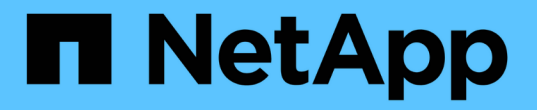

## 어플라이언스 하드웨어를 유지 관리합니다 StorageGRID Appliances

NetApp April 11, 2024

This PDF was generated from https://docs.netapp.com/ko-kr/storagegridappliances/commonhardware/index.html on April 11, 2024. Always check docs.netapp.com for the latest.

# 목차

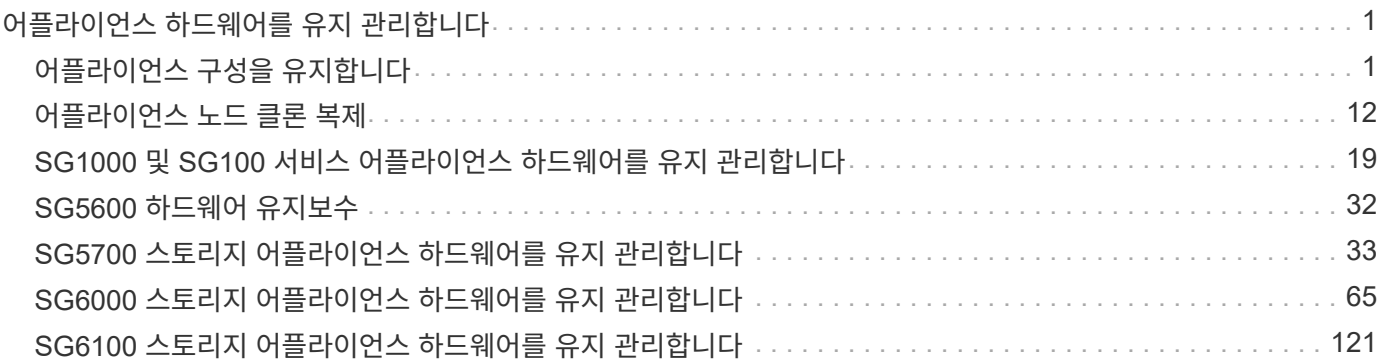

# <span id="page-2-0"></span>어플라이언스 하드웨어를 유지 관리합니다

## <span id="page-2-1"></span>어플라이언스 구성을 유지합니다

<span id="page-2-3"></span>노드 유지 보수를 위한 일반 절차**:** 개요

이 지침에 따라 StorageGRID 시스템을 유지보수하십시오.

#### 참조하십시오

이 지침에서는 소프트웨어 핫픽스 적용, 그리드 노드 복구, 장애가 발생한 사이트 복구, 그리드 노드 또는 전체 사이트 파기, 네트워크 유지보수 수행, 호스트 레벨 및 미들웨어 유지보수 절차 수행, 그리드 노드 절차 수행 방법 등 모든 노드에 공통된 절차를 설명합니다.

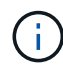

이 지침에서 ""Linux"는 Red Hat ® Enterprise Linux ®, Ubuntu ® 또는 Debian ® 배포를 나타냅니다. 를 사용합니다 ["NetApp](https://imt.netapp.com/matrix/#welcome) [상호](https://imt.netapp.com/matrix/#welcome) [운용성](https://imt.netapp.com/matrix/#welcome) [매트릭스](https://imt.netapp.com/matrix/#welcome) [툴](https://imt.netapp.com/matrix/#welcome)[\(IMT\)"](https://imt.netapp.com/matrix/#welcome) 를 클릭하여 지원되는 버전 목록을 가져옵니다.

#### 시작하기 전에

- StorageGRID 시스템에 대한 폭넓은 지식을 갖추고 있습니다.
- StorageGRID 시스템의 토폴로지를 검토했으며 그리드 구성을 이해했습니다.
- 당신은 모든 지침을 정확하게 따르고 모든 경고에 주의를 기울여야 한다는 것을 이해합니다.
- 설명되지 않은 유지보수 절차는 지원되지 않거나 서비스 계약이 필요하다는 것을 알고 있습니다.

#### 어플라이언스에 대한 유지보수 절차

각 StorageGRID 어플라이언스 유형에 대한 구체적인 유지보수 절차는 어플라이언스 유지보수 섹션에 나와 있습니다.

- ["SG6100](#page-122-1) [어플라이언스를](#page-122-1) [유지보수](#page-122-1) [합니다](#page-122-1)["](#page-122-1)
- ["SG6000](#page-66-1) [어플라이언스를](#page-66-1) [유지보수하십시오](#page-66-1)["](#page-66-1)
- 

<span id="page-2-2"></span>제품을 유지보수 모드로 전환합니다

- ["SG5700](#page-34-1) [어플라이언스](#page-34-1) [유지](#page-34-1)["](#page-34-1)
- 
- 
- 
- 
- 

• ["SG100](#page-20-1) [및](#page-20-1) [SG1000](#page-20-1) [어플라이언스는](#page-20-1) [유지해야](#page-20-1) [합니다](#page-20-1)["](#page-20-1)

- 
- 
- 
- 
- 
- 
- 
- 
- 

• 를 사용하여 그리드 관리자에 로그인했습니다 ["](https://docs.netapp.com/us-en/storagegrid-118/admin/web-browser-requirements.html)[지원되는](https://docs.netapp.com/us-en/storagegrid-118/admin/web-browser-requirements.html) [웹](https://docs.netapp.com/us-en/storagegrid-118/admin/web-browser-requirements.html) [브라우저](https://docs.netapp.com/us-en/storagegrid-118/admin/web-browser-requirements.html)[".](https://docs.netapp.com/us-en/storagegrid-118/admin/web-browser-requirements.html)

시작하기 전에

이 작업에 대해

• 유지 관리 또는 루트 액세스 권한이 있습니다. 자세한 내용은 StorageGRID 관리 지침을 참조하십시오.

특정 유지보수 절차를 수행하기 전에 제품을 유지보수 모드로 전환해야 합니다.

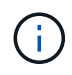

유지보수 모드에서 StorageGRID 어플라이언스에 대한 admin 계정 암호 및 SSH 호스트 키는 어플라이언스가 서비스 중일 때와 동일하게 유지됩니다.

#### 단계

- 1. Grid Manager에서 \* nodes \* 를 선택합니다.
- 2. 노드 페이지의 트리 뷰에서 어플라이언스 스토리지 노드를 선택합니다.
- 3. 작업 \* 을 선택합니다.
- 4. 유지보수 모드 \* 를 선택합니다. 확인 대화 상자가 나타납니다.
- 5. 프로비저닝 암호를 입력하고 \* OK \* 를 선택합니다.

진행 표시줄과 "전송 요청", "StorageGRID 중지", "재부팅 중"과 같은 일련의 메시지는 어플라이언스가 유지보수 모드로 들어가기 위한 단계를 완료하고 있음을 나타냅니다.

어플라이언스가 유지보수 모드일 때 확인 메시지에 StorageGRID 어플라이언스 설치 프로그램에 액세스하는 데 사용할 수 있는 URL이 나열됩니다.

This node is currently in maintenance mode. Navigate to one of the URLs listed below and perform any necessary maintenance procedures.

- https://172.16.2.24:8443
- https://10.224.2.24:8443

When you are done with any required maintenance procedures, you must exit maintenance mode by selecting Reboot Controller from the StorageGRID Appliance Installer.

6. StorageGRID 어플라이언스 설치 프로그램에 액세스하려면 표시된 URL 중 하나를 찾습니다.

가능한 경우 어플라이언스의 관리 네트워크 포트의 IP 주소가 포함된 URL을 사용하십시오.

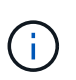

어플라이언스의 관리 포트에 직접 연결되어 있는 경우 를 사용하십시오 https://169.254.0.1:8443 StorageGRID 어플라이언스 설치 프로그램 페이지에 액세스합니다.

7. StorageGRID 어플라이언스 설치 프로그램에서 어플라이언스가 유지보수 모드인지 확인합니다.

 $\triangle$  This node is in maintenance mode. Perform any required maintenance procedures. If you want to exit maintenance mode manually to resume normal operation, go to Advanced > Reboot Controller to reboot the controller.

- 8. 필요한 유지보수 작업을 수행합니다.
- 9. 유지보수 작업을 완료한 후 유지보수 모드를 종료하고 정상 노드 운영을 재개합니다. StorageGRID 어플라이언스 설치 프로그램에서 \* 고급 \* > \* 컨트롤러 재부팅 \* 을 선택한 다음 \* StorageGRID \* 으로 재부팅 \* 을 선택합니다.

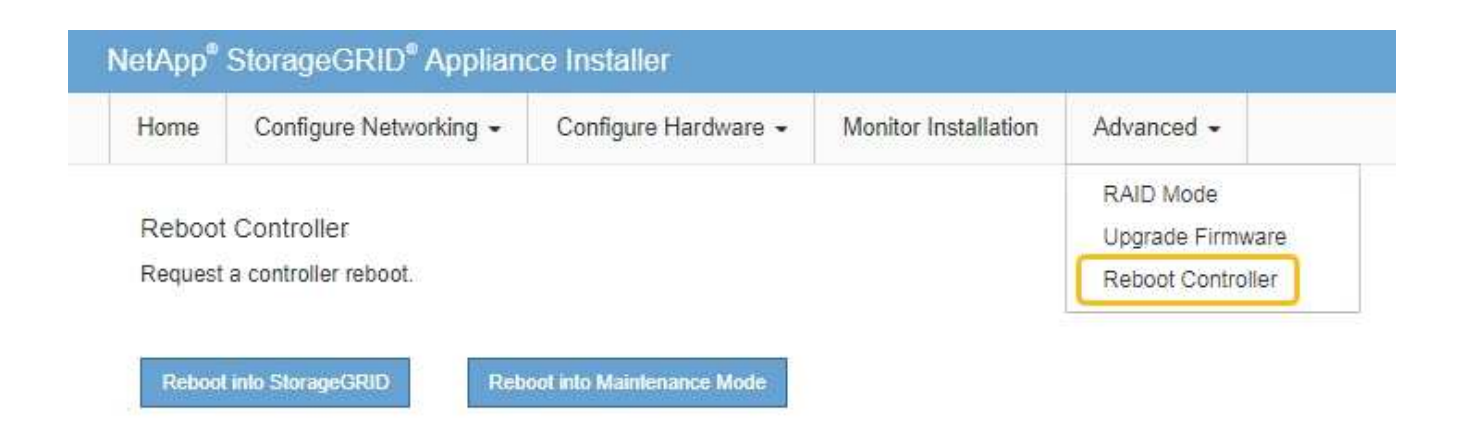

어플라이언스가 재부팅되고 그리드에 다시 가입하는 데 최대 20분이 걸릴 수 있습니다. 재부팅이 완료되고 노드가 그리드에 다시 결합되었는지 확인하려면 Grid Manager로 돌아갑니다. nodes \* 페이지에 정상 상태(녹색 확인 표시 아이콘)가 표시되어야 합니다 (노드 이름 왼쪽) 어플라이언스 노드에 대해 알림이 활성화되어 있지 않고 노드가 그리드에 연결되어 있음을 나타냅니다.

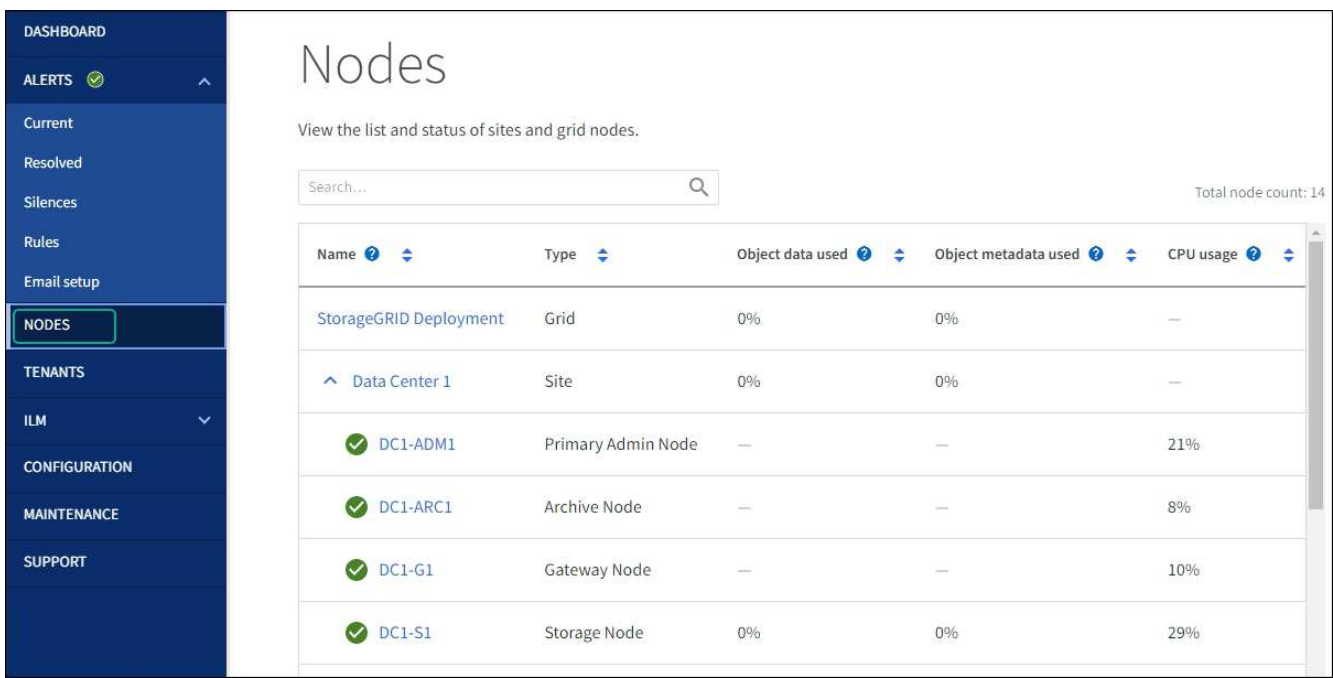

### **MTU** 설정을 변경합니다

 $\left(\cdot\right)$ 

어플라이언스 노드에 대한 IP 주소를 구성할 때 할당한 MTU 설정을 변경할 수 있습니다.

#### 이 작업에 대해

네트워크의 MTU 값은 노드가 연결된 스위치 포트에 구성된 값과 일치해야 합니다. 그렇지 않으면 네트워크 성능 문제 또는 패킷 손실이 발생할 수 있습니다.

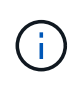

최상의 네트워크 성능을 얻으려면 모든 노드를 그리드 네트워크 인터페이스에서 유사한 MTU 값으로 구성해야 합니다. 개별 노드의 그리드 네트워크에 대한 MTU 설정에 상당한 차이가 있을 경우 \* Grid Network MTU mismatch \* 경고가 트리거됩니다. MTU 값은 모든 네트워크 유형에 대해 같을 필요는 없습니다.

어플라이언스 노드를 재부팅하지 않고 MTU 설정을 변경하려면 [IP](#page-5-0) 변[경](#page-5-0) 도[구를](#page-5-0) [사용합니다](#page-5-0).

초기 설치 중에 StorageGRID 어플라이언스 설치 프로그램에서 클라이언트 또는 관리자 네트워크가 구성되지 않은 경우 [유지보수](#page-5-1) [모드를](#page-5-1) [사용하여](#page-5-1) [MTU](#page-5-1) [설정을](#page-5-1) 변[경합니다](#page-5-1).

<span id="page-5-0"></span>**IP** 변경 도구를 사용하여 **MTU** 설정을 변경합니다

시작하기 전에

을(를) 보유하고 있습니다 Passwords.txt 파일 - IP 변경 도구를 사용합니다.

단계

IP 변경 도구에 액세스하여 에 설명된 대로 MTU 설정을 업데이트합니다 ["](https://docs.netapp.com/us-en/storagegrid-118/maintain/changing-nodes-network-configuration.html)[노드](https://docs.netapp.com/us-en/storagegrid-118/maintain/changing-nodes-network-configuration.html) [네트워크](https://docs.netapp.com/us-en/storagegrid-118/maintain/changing-nodes-network-configuration.html) [구성을](https://docs.netapp.com/us-en/storagegrid-118/maintain/changing-nodes-network-configuration.html) 변[경합니다](https://docs.netapp.com/us-en/storagegrid-118/maintain/changing-nodes-network-configuration.html)["](https://docs.netapp.com/us-en/storagegrid-118/maintain/changing-nodes-network-configuration.html).

<span id="page-5-1"></span>유지보수 모드를 사용하여 **MTU** 설정을 변경합니다

Change IP(IP 변경) 도구를 사용하여 이러한 설정에 액세스할 수 없는 경우 유지보수 모드를 사용하여 MTU 설정을 변경합니다.

시작하기 전에

제품이 다 되었습니다 ["](#page-2-2)[유지보수](#page-2-2) [모드로](#page-2-2) [전환되었습니다](#page-2-2)["](#page-2-2).

단계

- 1. StorageGRID 어플라이언스 설치 프로그램에서 \* 네트워킹 구성 \* > \* IP 구성 \* 을 선택합니다.
- 2. 그리드 네트워크, 관리자 네트워크 및 클라이언트 네트워크에 대한 MTU 설정을 원하는 대로 변경합니다.
- 3. 설정이 만족스러우면 \* 저장 \* 을 선택합니다.
- 4. 이 절차가 성공적으로 완료되었고 노드가 유지보수 모드일 때 수행할 추가 절차가 있는 경우 지금 수행합니다. 작업을 완료했거나 오류가 발생하여 다시 시작하려면 \* 고급 \* > \* 컨트롤러 재부팅 \* 을 선택하고 다음 옵션 중 하나를 선택합니다.
	- StorageGRID \* 로 재부팅 \* 을 선택합니다
	- 유지보수 모드로 재부팅 \* 을 선택하여 유지보수 모드로 남아 있는 노드를 사용하여 컨트롤러를 재부팅합니다. 절차 중에 오류가 발생하여 다시 시작하려면 이 옵션을 선택합니다. 노드가 유지보수 모드로 재부팅된 후 장애가 발생한 절차의 적절한 단계에서 다시 시작하십시오.

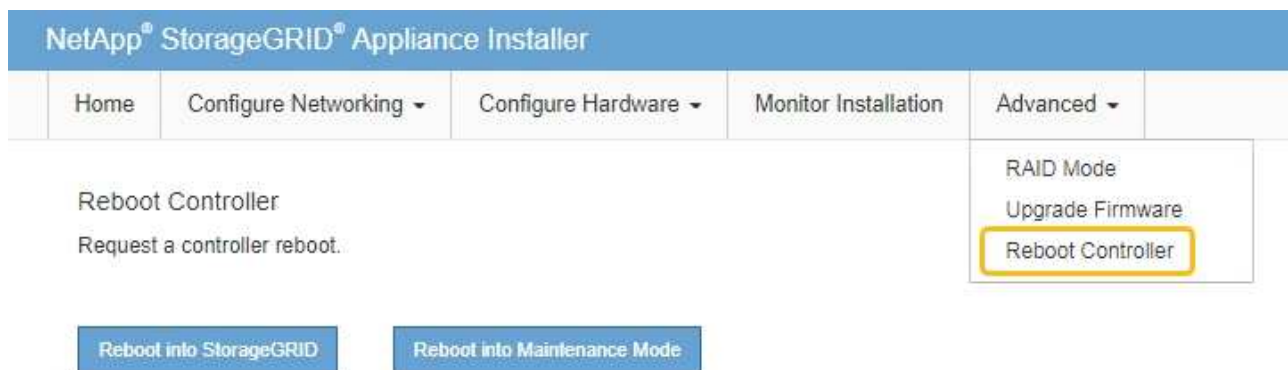

어플라이언스가 재부팅되고 그리드에 다시 가입하는 데 최대 20분이 걸릴 수 있습니다. 재부팅이 완료되고 노드가 그리드에 다시 결합되었는지 확인하려면 Grid Manager로 돌아갑니다. nodes \* 페이지에 정상 상태

(녹색 확인 표시 아이콘)가 표시되어야 합니다 (노드 이름 왼쪽) 어플라이언스 노드에 대해 알림이 활성화되어 있지 않고 노드가 그리드에 연결되어 있음을 나타냅니다.

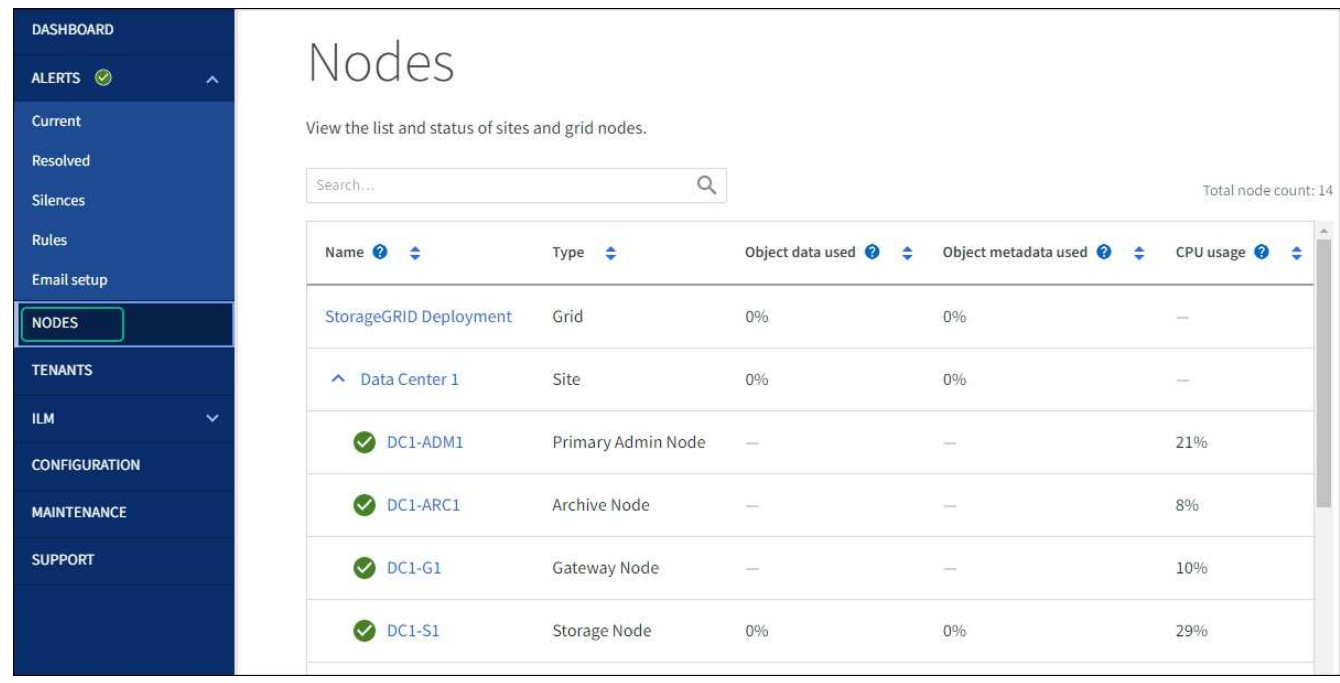

### <span id="page-6-0"></span>**DNS** 서버 구성을 확인합니다

이 어플라이언스 노드에서 현재 사용 중인 DNS 서버를 확인하고 일시적으로 변경할 수 있습니다.

시작하기 전에

제품이 다 되었습니다 ["](#page-2-2)[유지보수](#page-2-2) [모드로](#page-2-2) [전환되었습니다](#page-2-2)["](#page-2-2).

이 작업에 대해

KMS의 호스트 이름이 IP 주소 대신 도메인 이름으로 지정되었기 때문에 암호화된 어플라이언스가 KMS(키 관리 서버) 또는 KMS 클러스터에 연결할 수 없는 경우 DNS 서버 설정을 변경해야 할 수 있습니다. 어플라이언스에 대한 DNS

설정에 대한 모든 변경 사항은 일시적이며 유지 관리 모드를 종료할 때 손실됩니다. 이러한 변경 사항을 영구적으로 적용하려면 Grid Manager(\* 유지 관리 \* > \* 네트워크 \* > \* DNS 서버 \*)에서 DNS 서버를 지정합니다.

- KMS 서버가 호스트 이름에 대해 IP 주소 대신 정규화된 도메인 이름을 사용하여 정의된 노드 암호화 어플라이언스인 경우에만 DNS 구성을 일시적으로 변경해야 합니다.
- 노드 암호화 어플라이언스가 도메인 이름을 사용하여 KMS에 연결되는 경우 그리드에 정의된 DNS 서버 중 하나에 연결해야 합니다. 그런 다음 이러한 DNS 서버 중 하나가 도메인 이름을 IP 주소로 변환합니다.
- 노드가 그리드의 DNS 서버에 연결할 수 없거나 노드 암호화 어플라이언스 노드가 오프라인일 때 그리드 전체 DNS 설정을 변경한 경우 노드가 KMS에 연결할 수 없습니다. 어플라이언스의 암호화된 데이터는 DNS 문제가 해결될 때까지 해독할 수 없습니다.

KMS 연결을 방해하는 DNS 문제를 해결하려면 StorageGRID 어플라이언스 설치 프로그램에서 하나 이상의 DNS 서버의 IP 주소를 지정하십시오. 이러한 임시 DNS 설정을 사용하면 어플라이언스가 KMS에 연결하고 노드의 데이터를 해독할 수 있습니다.

예를 들어 암호화된 노드가 오프라인 상태일 때 그리드의 DNS 서버가 변경되면 노드가 다시 온라인 상태가 될 때 KMS에 도달할 수 없습니다. KMS는 이전 DNS 값을 계속 사용하고 있기 때문입니다. StorageGRID 어플라이언스 설치 프로그램에 새 DNS 서버 IP 주소를 입력하면 임시 KMS 연결을 통해 노드 데이터를 해독할 수 있습니다.

단계

1. StorageGRID 어플라이언스 설치 프로그램에서 \* 네트워킹 구성 \* > \* DNS 구성 \* 을 선택합니다.

2. 지정된 DNS 서버가 올바른지 확인합니다.

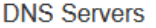

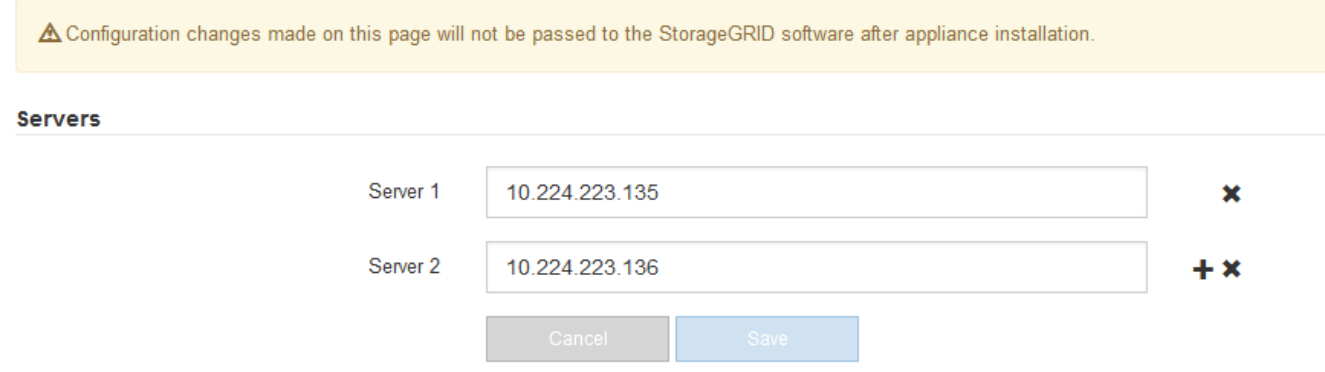

3. 필요한 경우 DNS 서버를 변경합니다.

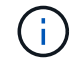

DNS 설정에 대한 변경 사항은 일시적이며 유지 관리 모드를 종료할 때 손실됩니다.

4. 임시 DNS 설정이 만족스러우면 \* Save \* 를 선택합니다.

노드는 이 페이지에 지정된 DNS 서버 설정을 사용하여 KMS에 다시 연결하여 노드의 데이터를 해독할 수 있도록 합니다.

- 5. 노드 데이터가 해독된 후 노드를 재부팅합니다. StorageGRID 어플라이언스 설치 프로그램에서 \* 고급 \* > \* 컨트롤러 재부팅 \* 을 선택한 후 다음 옵션 중 하나를 선택합니다.
	- 노드를 그리드에 다시 조인하는 상태에서 컨트롤러를 재부팅하려면 \* StorageGRID로 재부팅 \* 을 선택합니다.

유지보수 모드에서 작업을 수행하고 노드를 정상 운영으로 전환할 준비가 되었으면 이 옵션을 선택합니다.

◦ 유지보수 모드로 재부팅 \* 을 선택하여 유지보수 모드로 남아 있는 노드를 사용하여 컨트롤러를 재부팅합니다. (이 옵션은 컨트롤러가 유지보수 모드일 때만 사용할 수 있습니다.) 그리드에 다시 연결하기 전에 노드에서 수행해야 하는 추가 유지보수 작업이 있는 경우 이 옵션을 선택합니다.

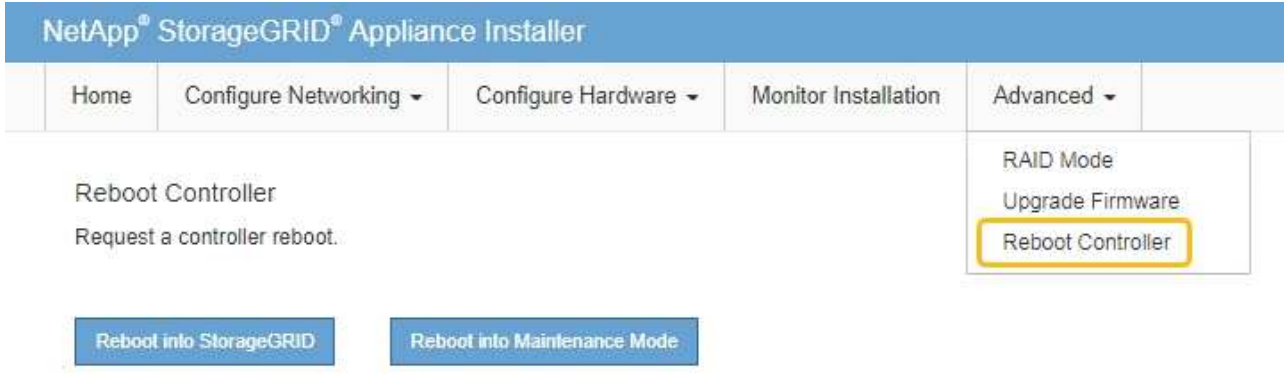

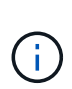

노드가 재부팅되고 그리드에 다시 연결되면 Grid Manager에 나열된 시스템 전체 DNS 서버가 사용됩니다. 그리드를 다시 연결한 후 어플라이언스는 어플라이언스가 유지보수 모드일 때 StorageGRID 어플라이언스 설치 프로그램에 지정된 임시 DNS 서버를 더 이상 사용하지 않습니다.

어플라이언스가 재부팅되고 그리드에 다시 가입하는 데 최대 20분이 걸릴 수 있습니다. 재부팅이 완료되고 노드가 그리드에 다시 결합되었는지 확인하려면 Grid Manager로 돌아갑니다. nodes \* 페이지에 정상 상태

(녹색 확인 표시 아이콘)가 표시되어야 합니다 (노드 이름 왼쪽) 어플라이언스 노드에 대해 알림이 활성화되어 있지 않고 노드가 그리드에 연결되어 있음을 나타냅니다.

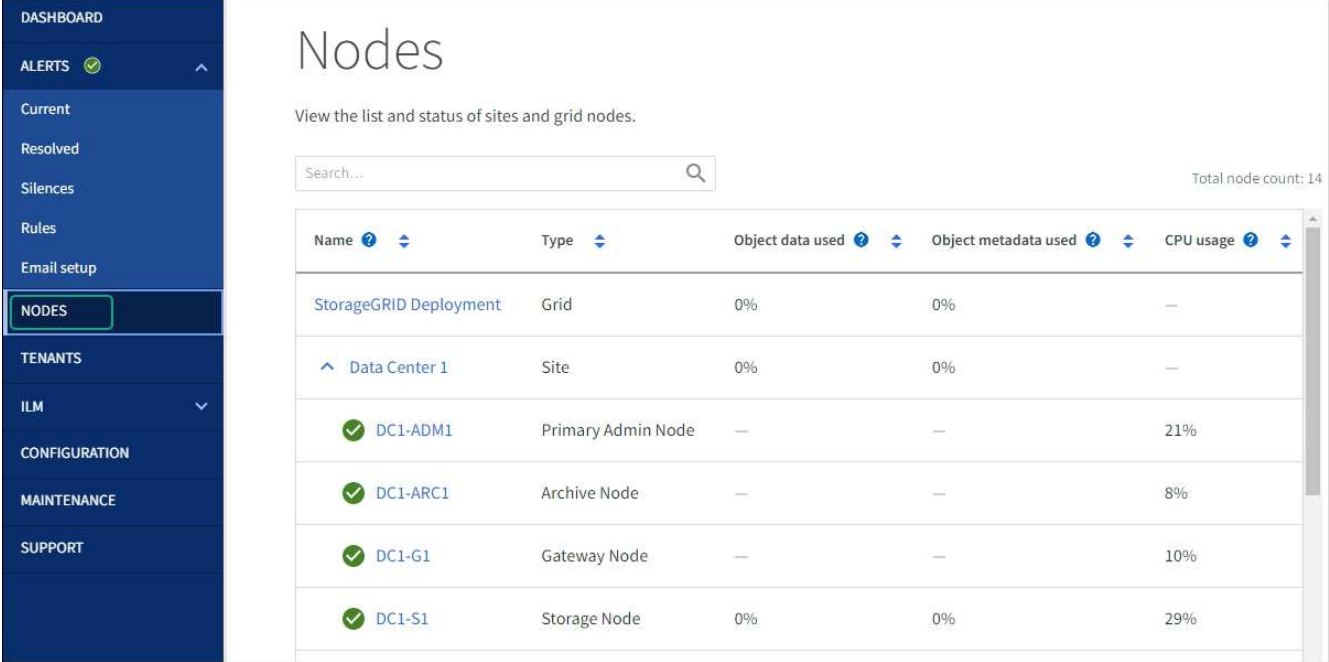

### <span id="page-9-0"></span>**MAC** 주소 참조를 업데이트합니다

어플라이언스 교체 후 MAC 주소 참조를 업데이트해야 하는 경우도 있습니다.

이 작업에 대해

교체 중인 어플라이언스의 네트워크 인터페이스가 DHCP용으로 구성된 경우 교체 어플라이언스의 MAC 주소를 참조하도록 DHCP 서버의 영구 DHCP 임대 할당을 업데이트해야 할 수 있습니다. 업데이트는 교체 어플라이언스에 예상 IP 주소가 할당되도록 합니다.

단계

1. 제품 앞면에 있는 레이블을 찾습니다. 레이블에는 어플라이언스의 BMC 관리 포트에 대한 MAC 주소가 나열됩니다.

2. 관리 네트워크 포트의 MAC 주소를 확인하려면 레이블의 16진수에 \* 2 \* 를 추가해야 합니다.

예를 들어 레이블의 MAC 주소가 \* 09 \* 로 끝나는 경우 관리 포트의 MAC 주소는 \* 0B \* 로 끝납니다. 레이블의 MAC 주소가 \* (*y*) FF \* 로 끝나는 경우 관리 포트의 MAC 주소는 \* (*y*+1) 01 \* 로 끝납니다.

Windows에서 계산기를 열고, Programmer 모드로 설정하고, Hex를 선택하고, MAC 주소를 입력한 다음, \* + 2 = \* 를 입력하여 이 계산을 쉽게 수행할 수 있습니다.

3. 제거한 어플라이언스의 DNS/네트워크 및 IP 주소를 대체 어플라이언스의 MAC 주소와 연관시킬 것을 네트워크 관리자에게 요청하십시오.

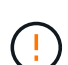

교체 어플라이언스에 전원을 공급하려면 먼저 원래 어플라이언스의 모든 IP 주소가 업데이트되었는지 확인해야 합니다. 그렇지 않으면 장치가 부팅될 때 새 DHCP IP 주소를 받게 되며 StorageGRID에 다시 연결할 수 없게 됩니다. 이 단계는 어플라이언스에 연결된 모든 StorageGRID 네트워크에 적용됩니다.

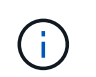

원래 어플라이언스가 고정 IP 주소를 사용하는 경우 새 어플라이언스는 제거된 어플라이언스의 IP 주소를 자동으로 채택합니다.

유지보수 모드에서 노드 암호화를 모니터링합니다

설치 중에 어플라이언스에 대한 노드 암호화를 활성화한 경우 노드 암호화 상태 및 키 관리 서버(KMS) 세부 정보를 포함하여 각 어플라이언스 노드의 노드 암호화 상태를 모니터링할 수 있습니다.

을 참조하십시오 ["](https://docs.netapp.com/us-en/storagegrid-118/admin/kms-configuring.html)[키](https://docs.netapp.com/us-en/storagegrid-118/admin/kms-configuring.html) [관리](https://docs.netapp.com/us-en/storagegrid-118/admin/kms-configuring.html) [서버를](https://docs.netapp.com/us-en/storagegrid-118/admin/kms-configuring.html) [구성합니다](https://docs.netapp.com/us-en/storagegrid-118/admin/kms-configuring.html)["](https://docs.netapp.com/us-en/storagegrid-118/admin/kms-configuring.html) StorageGRID 어플라이언스용 KMS 구현에 대한 자세한 내용은

시작하기 전에

- 설치 중에 어플라이언스에 대한 노드 암호화를 활성화했습니다. 어플라이언스를 설치한 후에는 노드 암호화를 설정할 수 없습니다.
- 있습니다 ["](#page-2-2)[제품을](#page-2-2) [유지보수](#page-2-2) [모드로](#page-2-2) [전환하](#page-2-2)였습니다["](#page-2-2).

단계

1. StorageGRID 어플라이언스 설치 프로그램에서 \* 하드웨어 구성 \* > \* 노드 암호화 \* 를 선택합니다.

#### Node Encryption

Node encryption allows you to use an external key management server (KMS) to encrypt all StorageGRID data on this appliance. If node encryption is enabled for the appliance and a KMS is configured for the site, you cannot access any data on the appliance unless the appliance can communicate with the KMS.

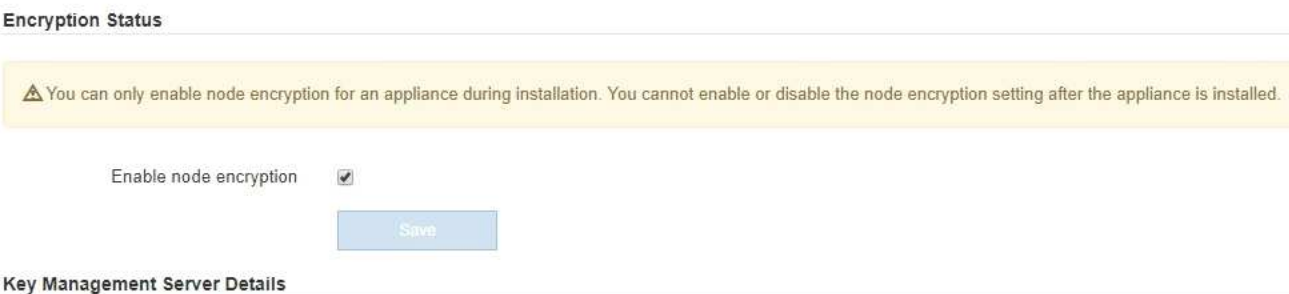

View the status and configuration details for the KMS that manages the encryption key for this appliance. You must use the Grid Manager to make configuration changes.

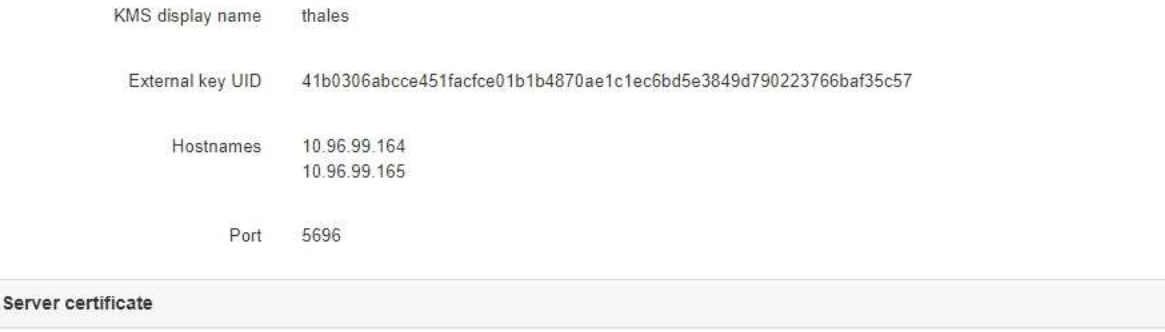

Client certificate

#### Clear KMS Key

A Do not clear the KMS key if you need to access or preserve any data on this appliance.

If you want to reinstall this appliance node (for example, in another grid), you must clear the KMS key. When the KMS key is cleared, all data on this appliance is deleted.

Clear KMS Key and Delete Data

노드 암호화 페이지에는 다음 세 가지 섹션이 있습니다.

- 암호화 상태 는 어플라이언스에 대해 노드 암호화가 활성화되었는지 여부를 표시합니다.
- 키 관리 서버 세부 정보 는 어플라이언스를 암호화하는 데 사용되는 KMS에 대한 정보를 보여 줍니다. 서버 및 클라이언트 인증서 섹션을 확장하여 인증서 세부 정보 및 상태를 볼 수 있습니다.
	- 만료된 인증서 갱신과 같은 인증서 자체의 문제를 해결하려면 을 참조하십시오 ["KMS](https://docs.netapp.com/us-en/storagegrid-118/admin/kms-configuring.html) [구성](https://docs.netapp.com/us-en/storagegrid-118/admin/kms-configuring.html) [지침](https://docs.netapp.com/us-en/storagegrid-118/admin/kms-configuring.html)["](https://docs.netapp.com/us-en/storagegrid-118/admin/kms-configuring.html).
	- KMS 호스트에 연결할 때 예기치 않은 문제가 발생하는 경우, 를 확인하십시오 ["DNS](#page-6-0) [서버가](#page-6-0) [올바릅](#page-6-0)니다["](#page-6-0) 그리고 그것입니다 ["](https://docs.netapp.com/ko-kr/storagegrid-appliances/installconfig/configuring-network-links.html)[어플라이언스](https://docs.netapp.com/ko-kr/storagegrid-appliances/installconfig/configuring-network-links.html) [네트워](https://docs.netapp.com/ko-kr/storagegrid-appliances/installconfig/configuring-network-links.html)킹[이](https://docs.netapp.com/ko-kr/storagegrid-appliances/installconfig/configuring-network-links.html) [올바](https://docs.netapp.com/ko-kr/storagegrid-appliances/installconfig/configuring-network-links.html)르게 [구성되었습니다](https://docs.netapp.com/ko-kr/storagegrid-appliances/installconfig/configuring-network-links.html)["](https://docs.netapp.com/ko-kr/storagegrid-appliances/installconfig/configuring-network-links.html).
	- 인증서 문제를 해결할 수 없는 경우 기술 지원 부서에 문의하십시오.
- KMS 키 지우기(Clear KMS Key)는 어플라이언스에 대한 노드 암호화를 해제하고, StorageGRID 사이트에 구성된 키 관리 서버와 어플라이언스를 제거하고, 어플라이언스에서 모든 데이터를 삭제합니다. 반드시 해야 합니다 [KMS](#page-12-0) [키를](#page-12-0) 지웁[니다](#page-12-0) 다른 StorageGRID 시스템에 제품을 설치하기 전에

 $\,$ 

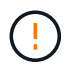

KMS 구성을 지우면 어플라이언스에서 데이터가 삭제되어 영구적으로 액세스할 수 없게 됩니다. 이 데이터는 복구할 수 없습니다.

- 2. 노드 암호화 상태 확인을 마쳤으면 노드를 재부팅합니다. StorageGRID 어플라이언스 설치 프로그램에서 \* 고급 \* > \* 컨트롤러 재부팅 \* 을 선택한 후 다음 옵션 중 하나를 선택합니다.
	- 노드를 그리드에 다시 조인하는 상태에서 컨트롤러를 재부팅하려면 \* StorageGRID로 재부팅 \* 을 선택합니다. 유지보수 모드에서 작업을 수행하고 노드를 정상 운영으로 전환할 준비가 되었으면 이 옵션을 선택합니다.
	- 유지보수 모드로 재부팅 \* 을 선택하여 유지보수 모드로 남아 있는 노드를 사용하여 컨트롤러를 재부팅합니다. (이 옵션은 컨트롤러가 유지보수 모드일 때만 사용할 수 있습니다.) 그리드에 다시 연결하기 전에 노드에서 수행해야 하는 추가 유지보수 작업이 있는 경우 이 옵션을 선택합니다.

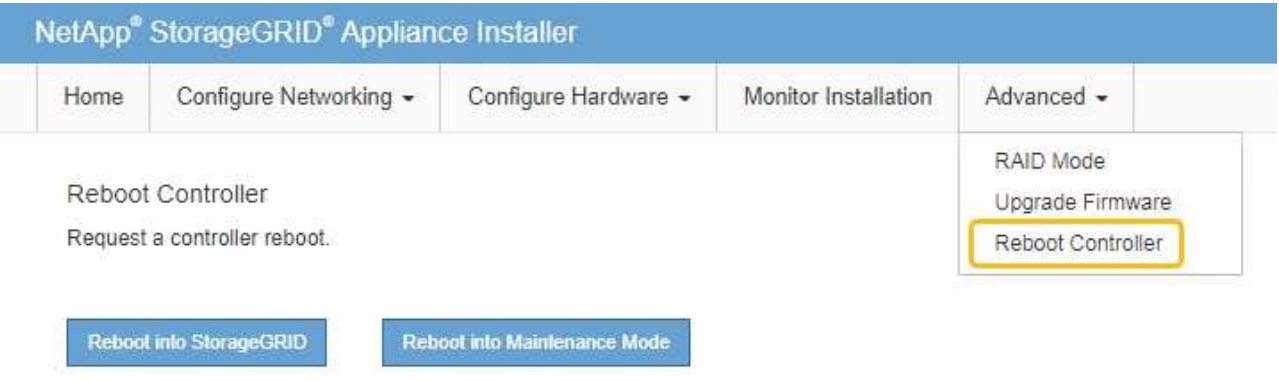

어플라이언스가 재부팅되고 그리드에 다시 가입하는 데 최대 20분이 걸릴 수 있습니다. 재부팅이 완료되고 노드가 그리드에 다시 결합되었는지 확인하려면 Grid Manager로 돌아갑니다. nodes \* 페이지에 정상 상태

(녹색 확인 표시 아이콘)가 표시되어야 합니다 (노드 이름 왼쪽) 어플라이언스 노드에 대해 알림이 활성화되어 있지 않고 노드가 그리드에 연결되어 있음을 나타냅니다.

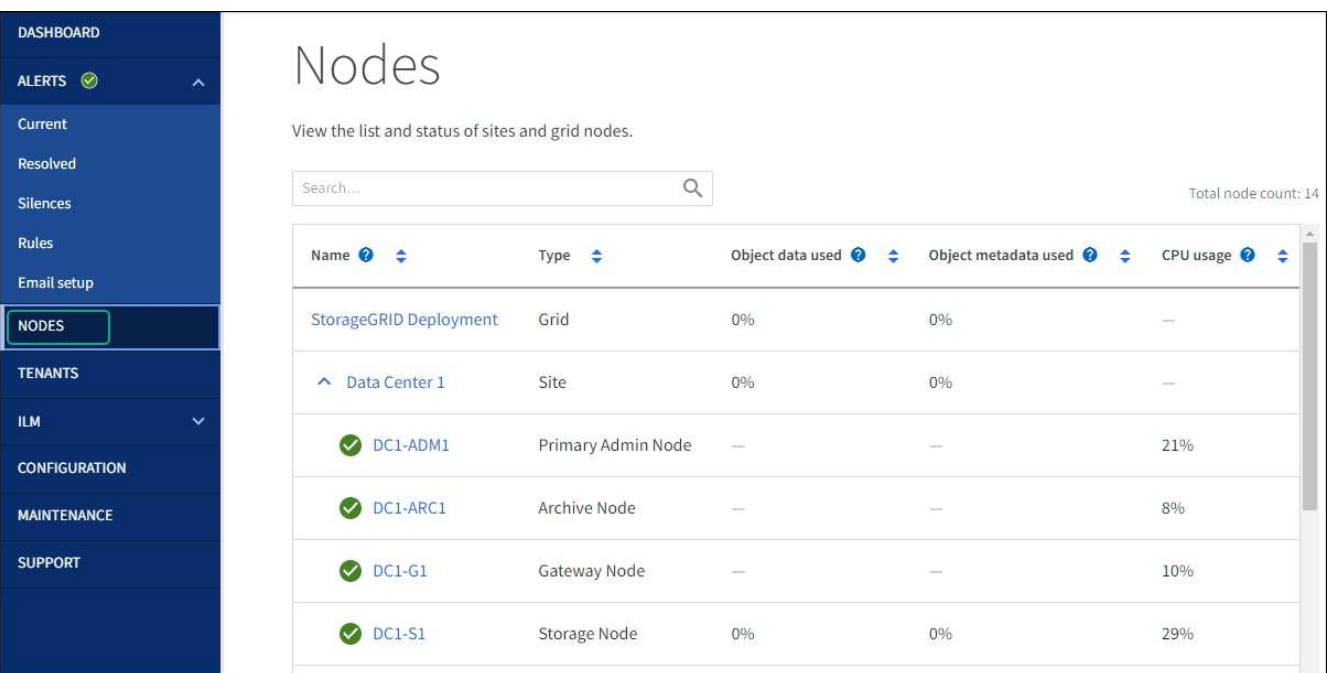

<span id="page-12-0"></span>키 관리 서버 구성을 지웁니다

KMS(키 관리 서버) 구성을 지우면 어플라이언스에서 노드 암호화가 비활성화됩니다. KMS 구성을 삭제한 후에는 어플라이언스의 데이터가 영구적으로 삭제되며 더 이상 액세스할 수 없습니다. 이 데이터는 복구할 수 없습니다.

시작하기 전에

어플라이언스의 데이터를 보존해야 하는 경우 KMS 구성을 지우기 전에 노드 서비스 해제 절차를 수행하거나 노드를 복제해야 합니다.

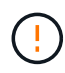

KMS를 삭제하면 제품의 데이터가 영구적으로 삭제되고 더 이상 액세스할 수 없게 됩니다. 이 데이터는 복구할 수 없습니다.

["](https://docs.netapp.com/us-en/storagegrid-118/maintain/grid-node-decommissioning.html)[노드](https://docs.netapp.com/us-en/storagegrid-118/maintain/grid-node-decommissioning.html) [서비스](https://docs.netapp.com/us-en/storagegrid-118/maintain/grid-node-decommissioning.html) [해제](https://docs.netapp.com/us-en/storagegrid-118/maintain/grid-node-decommissioning.html)["](https://docs.netapp.com/us-en/storagegrid-118/maintain/grid-node-decommissioning.html) 포함된 데이터를 StorageGRID의 다른 노드로 이동하려면 다음을 사용합니다.

이 작업에 대해

어플라이언스 KMS 구성을 지우면 노드 암호화가 비활성화되므로 어플라이언스 노드와 StorageGRID 사이트의 KMS 구성 간의 연결이 제거됩니다. 그러면 어플라이언스의 데이터가 삭제되고 어플라이언스가 사전 설치 상태로 유지됩니다. 이 프로세스는 되돌릴 수 없습니다.

KMS 구성을 지워야 합니다.

• KMS를 사용하지 않거나 다른 KMS를 사용하는 다른 StorageGRID 시스템에 제품을 설치하기 전에

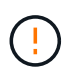

동일한 KMS 키를 사용하는 StorageGRID 시스템에 어플라이언스 노드를 다시 설치하려는 경우 KMS 구성을 지우지 마십시오.

• KMS 구성이 손실되고 KMS 키를 복구할 수 없는 노드를 복구 및 재설치할 수 있습니다.

• 이전에 현장에서 사용 중이던 제품을 반환하기 전에

• 노드 암호화가 설정된 어플라이언스를 서비스 해제 후

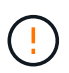

KMS를 제거하기 전에 어플라이언스의 전원을 해제하여 StorageGRID 시스템의 다른 노드로 데이터를 이동합니다. KMS를 폐기하기 전에 제거하면 데이터가 손실되고 어플라이언스가 작동하지 않을 수 있습니다.

#### 단계

1. 브라우저를 열고 어플라이언스의 컴퓨팅 컨트롤러에 대한 IP 주소 중 하나를 입력합니다.

#### **https://***Controller\_IP***:8443**

*Controller\_IP* 는 3개의 StorageGRID 네트워크 중 하나에 있는 컴퓨팅 컨트롤러(스토리지 컨트롤러가 아님 )의 IP 주소입니다.

StorageGRID 어플라이언스 설치 관리자 홈 페이지가 나타납니다.

2. 하드웨어 구성 \* > \* 노드 암호화 \* 를 선택합니다.

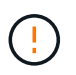

KMS 구성이 삭제된 경우 어플라이언스의 데이터가 영구적으로 삭제됩니다. 이 데이터는 복구할 수 없습니다.

- 3. 창 아래쪽에서 \* KMS 키 삭제 및 데이터 삭제 \* 를 선택합니다.
- 4. KMS 구성을 지우려면 를 입력합니다 **clear** 경고 대화 상자에서 \* KMS 키 삭제 및 데이터 삭제 \* 를 선택합니다.

KMS 암호화 키 및 모든 데이터가 노드에서 삭제되고 어플라이언스가 재부팅됩니다. 이 작업은 최대 20분이 소요될 수 있습니다.

5. 브라우저를 열고 어플라이언스의 컴퓨팅 컨트롤러에 대한 IP 주소 중 하나를 입력합니다. 를 누릅니다 **https://***Controller\_IP***:8443**

*Controller\_IP* 는 3개의 StorageGRID 네트워크 중 하나에 있는 컴퓨팅 컨트롤러(스토리지 컨트롤러가 아님 )의 IP 주소입니다.

StorageGRID 어플라이언스 설치 관리자 홈 페이지가 나타납니다.

- 6. 하드웨어 구성 \* > \* 노드 암호화 \* 를 선택합니다.
- 7. 노드 암호화가 비활성화되었으며 \* 키 관리 서버 세부 정보 \* 및 \* KMS 키 지우기 및 데이터 삭제 \* 컨트롤의 키 및 인증서 정보가 창에서 제거되었는지 확인합니다.

그리드에 다시 설치하기 전에는 어플라이언스에서 노드 암호화를 다시 활성화할 수 없습니다.

작업을 마친 후

어플라이언스가 재부팅되고 KMS가 삭제되었으며 제품이 사전 설치 상태인지 확인한 후에는 StorageGRID 시스템에서 어플라이언스를 물리적으로 제거할 수 있습니다. 를 참조하십시오 ["](https://docs.netapp.com/us-en/storagegrid-118/maintain/preparing-appliance-for-reinstallation-platform-replacement-only.html)[어플라이언스](https://docs.netapp.com/us-en/storagegrid-118/maintain/preparing-appliance-for-reinstallation-platform-replacement-only.html) [재설치](https://docs.netapp.com/us-en/storagegrid-118/maintain/preparing-appliance-for-reinstallation-platform-replacement-only.html) [준](https://docs.netapp.com/us-en/storagegrid-118/maintain/preparing-appliance-for-reinstallation-platform-replacement-only.html)[비](https://docs.netapp.com/us-en/storagegrid-118/maintain/preparing-appliance-for-reinstallation-platform-replacement-only.html) [지침](https://docs.netapp.com/us-en/storagegrid-118/maintain/preparing-appliance-for-reinstallation-platform-replacement-only.html)["](https://docs.netapp.com/us-en/storagegrid-118/maintain/preparing-appliance-for-reinstallation-platform-replacement-only.html).

### <span id="page-13-0"></span>어플라이언스 노드 클론 복제

어플라이언스 노드 클론 생성**:** 개요

StorageGRID에서 어플라이언스 노드를 클론 복제하여 새로운 설계 또는 향상된 기능의 어플라이언스를 사용할 수 있습니다. 클론 복제는 기존 노드에 대한 모든 정보를 새 어플라이언스로 전송하고, 수행하기 쉬운 하드웨어 업그레이드 프로세스를 제공하며, 어플라이언스 교체를 위한 서비스 해제 및 확장 대안을 제공합니다.

어플라이언스 노드 클론 복제를 사용하면 그리드에서 기존 어플라이언스 노드(소스)를 동일한 논리적 StorageGRID 사이트의 일부인 호환 어플라이언스(타겟)로 쉽게 교체할 수 있습니다. 이 프로세스는 모든 데이터를 새 어플라이언스에 전송하여 이전 어플라이언스 노드를 교체하고 이전 어플라이언스를 설치 전 상태로 둡니다.

어플라이언스 노드를 클론 복제해야 하는 이유

다음과 같은 경우에 어플라이언스 노드를 클론 복제할 수 있습니다.

- 수명이 다 된 제품은 교체하십시오.
- 기존 노드를 업그레이드하여 개선된 어플라이언스 기술을 활용하십시오.
- StorageGRID 시스템에서 스토리지 노드 수를 변경하지 않고 그리드 스토리지 용량을 늘립니다.
- RAID 모드를 DDP-8에서 DDP-16 또는 RAID-6으로 변경하는 것과 같은 스토리지 효율성을 향상시킵니다.
- 외부 키 관리 서버(KMS)를 사용할 수 있도록 노드 암호화를 효율적으로 구현합니다.

어떤 **StorageGRID** 네트워크가 사용됩니까**?**

클론 복제는 세 StorageGRID 네트워크 중 하나를 통해 소스 노드에서 타겟 어플라이언스로 직접 데이터를 전송합니다. 그리드 네트워크는 일반적으로 사용되지만 소스 어플라이언스가 이러한 네트워크에 연결되어 있는 경우 관리 네트워크 또는 클라이언트 네트워크를 사용할 수도 있습니다. StorageGRID 네트워크 성능 또는 데이터 가용성을 저하시키지 않으면서 최상의 데이터 전송 성능을 제공하는 트래픽 클론 생성에 사용할 네트워크를 선택하십시오.

교체 어플라이언스를 설치할 때 StorageGRID 연결 및 데이터 전송을 위한 임시 IP 주소를 지정해야 합니다. 교체 어플라이언스는 대체 어플라이언스와 동일한 네트워크에 속하므로 교체 어플라이언스에서 이러한 각 네트워크에 대한 임시 IP 주소를 지정해야 합니다.

대상 어플라이언스 호환성

교체 어플라이언스는 교체 중인 소스 노드와 유형이 같아야 하며 두 어플라이언스 모두 동일한 논리 StorageGRID 사이트의 일부여야 합니다.

- 교체 서비스 어플라이언스는 교체되는 관리 노드 또는 게이트웨이 노드와 다를 수 있습니다.
	- SG100 소스 노드 어플라이언스를 SG1000 서비스 대상 어플라이언스에 복제하여 관리자 노드 또는 게이트웨이 노드에 더 큰 기능을 제공할 수 있습니다.
	- SG1000 소스 노드 어플라이언스를 SG100 서비스 대상 어플라이언스에 복제하여 SG1000을 보다 까다로운 응용 프로그램에 재배포할 수 있습니다.

예를 들어 SG1000 소스 노드 어플라이언스를 관리 노드로 사용하고 있고 이를 전용 로드 밸런싱 노드로 사용하려는 경우

- SG1000 소스 노드 어플라이언스를 SG100 서비스 대상 어플라이언스로 교체하면 네트워크 포트의 최대 속도가 100GbE에서 25GbE로 줄어듭니다.
- 서비스 어플라이언스에는 서로 다른 네트워크 커넥터가 있습니다. 어플라이언스 유형을 변경하려면 케이블이나 SFP 모듈을 교체해야 할 수 있습니다.
- 교체 스토리지 어플라이언스의 용량은 교체할 스토리지 노드보다 커야 합니다.
	- 타겟 스토리지 어플라이언스의 드라이브 수가 소스 노드와 동일한 경우 타겟 어플라이언스의 드라이브 용량이 TB여야 합니다.
	- 소스 노드에서 사용된 것과 동일한 RAID 모드를 타겟 노드에서 사용하려는 경우 또는 스토리지 효율성이 떨어지는 RAID 모드(예: RAID 6에서 DDP로 전환)에서는 타겟 어플라이언스의 드라이브가 소스 어플라이언스의 드라이브보다 크거나(TB 단위) 않아야 합니다.
	- SSD(Solid State Drive) 설치로 인해 타겟 스토리지 어플라이언스에 설치된 표준 드라이브 수가 소스 노드의 드라이브 수보다 적은 경우(TB) 타겟 어플라이언스에 있는 표준 드라이브의 전체 스토리지 용량 소스 스토리지 노드에 있는 모든 드라이브의 총 기능 드라이브 용량을 초과해야 합니다.

예를 들어, 60개의 드라이브를 사용하여 SG5760 소스 스토리지 노드 어플라이언스를 58개의 표준 드라이브를 사용하는 SG6060 타겟 어플라이언스에 클론 생성할 경우, 스토리지 용량을 유지하기 위해 클론 생성 전에 더 큰 드라이브를 SG6060 타겟 어플라이언스에 설치해야 합니다. (타겟 어플라이언스에 SSD가 포함된 드라이브 슬롯 2개는 총 어플라이언스 스토리지 용량에 포함되지 않습니다.)

하지만 60 드라이브 SG5760 소스 노드 어플라이언스가 SANtricity Dynamic Disk Pools DDP-8로 구성된 경우, DDP-16을 사용하여 58 드라이브 동일 크기 드라이브 SG6060 타겟 어플라이언스를 구성하면 스토리지 효율성이 향상되기 때문에 SG6060 어플라이언스가 유효한 클론 타겟이 될 수 있습니다.

Grid Manager의 \* nodes \* 페이지에서 소스 어플라이언스 노드의 현재 RAID 모드에 대한 정보를 볼 수 있습니다.

어플라이언스에 대한 \* Storage \* 탭을 선택합니다.

• 타겟 스토리지 어플라이언스의 볼륨 수는 소스 노드의 볼륨 수보다 크거나 같아야 합니다. 오브젝트 저장소 볼륨(rangedb)이 16개인 소스 노드를 12개의 오브젝트 저장소 볼륨이 있는 타겟 스토리지 어플라이언스에 클론 복제할 수 없습니다. 타겟 어플라이언스에 소스 노드보다 용량이 더 큰 경우에도 마찬가지입니다. 오브젝트 저장소 볼륨이 12개뿐인 SGF6112 스토리지 어플라이언스를 제외하고 대부분의 스토리지 어플라이언스에는 16개의 오브젝트 저장소 볼륨이 있습니다.

클론이 생성되지 않는 정보는 무엇입니까**?**

클론 생성 중에는 다음 어플라이언스 구성이 교체 어플라이언스로 전송되지 않습니다. 교체 어플라이언스의 초기 설정 중에 구성해야 합니다.

- BMC 인터페이스
- 네트워크 링크
- 노드 암호화 상태입니다
- SANtricity 시스템 관리자(스토리지 노드의 경우)
- RAID 모드(스토리지 노드의 경우)

클론 생성을 방해하는 문제는 무엇입니까**?**

클론 복제 중에 다음 문제가 발생하면 복제 프로세스가 중지되고 오류 메시지가 생성됩니다.

- 네트워크 구성이 잘못되었습니다
- 소스와 타겟 어플라이언스 간의 연결 부족
- 소스 및 타겟 어플라이언스가 호환되지 않습니다
- 스토리지 노드의 경우 용량이 부족한 대체 어플라이언스입니다

복제를 계속하려면 각 문제를 해결해야 합니다.

<span id="page-15-0"></span>어플라이언스 노드 클론 생성을 위한 고려 사항 및 요구 사항

어플라이언스 노드를 클론 복제하기 전에 고려 사항 및 요구 사항을 이해해야 합니다.

교체 어플라이언스에 대한 하드웨어 요구 사항

교체 제품이 다음 기준을 충족하는지 확인하십시오.

• 소스 노드(어플라이언스 교체)와 타겟(새) 어플라이언스는 어플라이언스의 유형이 동일해야 합니다.

- 관리 노드 어플라이언스 또는 게이트웨이 노드 어플라이언스를 새 서비스 어플라이언스에만 복제할 수 있습니다.
- 스토리지 노드 어플라이언스는 새 스토리지 어플라이언스에만 복제할 수 있습니다.
- 관리자 노드 또는 게이트웨이 노드 어플라이언스의 경우 소스 노드 어플라이언스와 타겟 어플라이언스가 동일한 어플라이언스 모델일 필요는 없지만, 어플라이언스 모델을 변경하려면 케이블이나 SFP 모듈을 교체해야 할 수 있습니다.

예를 들어 SG1000 노드 어플라이언스를 SG100으로 교체하거나 SG100 어플라이언스를 SG1000

어플라이언스로 교체할 수 있습니다.

- 스토리지 노드 어플라이언스의 경우 소스 노드 어플라이언스와 타겟 어플라이언스가 동일한 유형의 어플라이언스일 필요는 없습니다.
	- 타겟 어플라이언스의 스토리지 용량은 소스 어플라이언스보다 커야 합니다.

예를 들어 SG6000 어플라이언스로 SG6000 노드 어플라이언스를 교체할 수 있습니다.

◦ 타겟 어플라이언스의 객체 스토리지 볼륨 수는 소스 어플라이언스보다 크거나 같아야 합니다.

예를 들어, SG6000 노드 어플라이언스(16개의 오브젝트 저장소 볼륨)를 SGF6112 어플라이언스(12개의 오브젝트 저장소 볼륨)로 대체할 수 없습니다.

StorageGRID 설치 시 특정 어플라이언스 노드를 클론 복제하기 위해 호환되는 교체 어플라이언스를 선택하는 데 도움이 필요하면 StorageGRID 영업 담당자에게 문의하십시오.

어플라이언스 노드의 클론을 생성할 준비를 합니다

어플라이언스 노드를 클론 복제하기 전에 다음 정보가 있어야 합니다.

• 초기 설치 중에 대상 어플라이언스와 함께 사용할 수 있도록 네트워크 관리자로부터 Grid Network에 대한 임시 IP 주소를 얻습니다. 소스 노드가 관리 네트워크 또는 클라이언트 네트워크에 속한 경우 이러한 네트워크에 대한 임시 IP 주소를 가져옵니다.

임시 IP 주소는 일반적으로 클론 생성 중인 소스 노드 어플라이언스와 동일한 서브넷에 있으며 클론 생성이 완료된 후에는 필요하지 않습니다. 클론 생성 연결을 설정하려면 소스 및 타겟 어플라이언스가 모두 StorageGRID의 기본 관리 노드에 연결되어야 합니다.

• StorageGRID 네트워크 성능 또는 데이터 가용성을 저하시키지 않으면서 최상의 데이터 전송 성능을 제공하는 데이터 전송 트래픽 복제에 사용할 네트워크를 결정합니다.

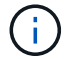

클론 데이터 전송에 1GbE 관리자 네트워크를 사용하면 클론 생성 속도가 느려집니다.

• 타겟 어플라이언스에서 KMS(키 관리 서버)를 사용하여 노드 암호화를 사용할 것인지 확인하여 클론 생성 전에 초기 타겟 어플라이언스 설치 중에 노드 암호화를 활성화할 수 있도록 합니다. 에 설명된 대로 소스 어플라이언스 노드에서 노드 암호화가 활성화되어 있는지 확인할 수 있습니다 ["](https://docs.netapp.com/ko-kr/storagegrid-appliances/installconfig/optional-enabling-node-encryption.html)[노드](https://docs.netapp.com/ko-kr/storagegrid-appliances/installconfig/optional-enabling-node-encryption.html) [암호화](https://docs.netapp.com/ko-kr/storagegrid-appliances/installconfig/optional-enabling-node-encryption.html) [활](https://docs.netapp.com/ko-kr/storagegrid-appliances/installconfig/optional-enabling-node-encryption.html)[성화](https://docs.netapp.com/ko-kr/storagegrid-appliances/installconfig/optional-enabling-node-encryption.html) [중](https://docs.netapp.com/ko-kr/storagegrid-appliances/installconfig/optional-enabling-node-encryption.html)[".](https://docs.netapp.com/ko-kr/storagegrid-appliances/installconfig/optional-enabling-node-encryption.html)

소스 노드와 타겟 어플라이언스의 노드 암호화 설정이 다를 수 있습니다. 데이터 해독 및 암호화는 데이터 전송 중에 그리고 타겟 노드가 다시 시작되고 그리드에 조인될 때 자동으로 수행됩니다.

• 타겟 어플라이언스의 RAID 모드를 기본 설정에서 변경해야 하는지 확인하여 클론 생성 전에 초기 타겟 어플라이언스 설치 중에 이 정보를 지정할 수 있습니다. Grid Manager의 \* nodes \* 페이지에서 소스 어플라이언스 노드의 현재 RAID 모드에 대한 정보를 볼 수 있습니다. 어플라이언스의 \* 하드웨어 \* 탭을 선택합니다.

소스 노드와 타겟 어플라이언스의 RAID 설정은 다를 수 있습니다.

- 노드 클론 생성 프로세스를 완료하는 데 충분한 시간을 확보하십시오. 운영 스토리지 노드에서 타겟 어플라이언스로 데이터를 전송하려면 며칠이 걸릴 수 있습니다. 비즈니스에 미치는 영향을 최소화할 수 있도록 한 번에 클론 복제 일정을 수립합니다.
- 한 번에 하나의 어플라이언스 노드만 복제해야 합니다. 클론 생성 시 다른 StorageGRID 유지 보수 기능을 동시에 수행할 수 없습니다.

• 어플라이언스 노드를 복제한 후에는 설치 전 상태로 반환된 소스 어플라이언스를 대상으로 사용하여 다른 호환 노드 어플라이언스를 복제할 수 있습니다.

클론 어플라이언스 노드

클론 생성 프로세스는 소스 노드(어플라이언스 교체)와 타겟(새) 어플라이언스 간에 데이터를 전송하는 데 며칠이 걸릴 수 있습니다.

시작하기 전에

- 호환 대상 어플라이언스를 캐비닛이나 랙에 설치하고, 모든 케이블을 연결하고, 전원을 공급했습니다.
- 교체 어플라이언스의 StorageGRID 어플라이언스 설치 프로그램 버전이 필요한 경우 StorageGRID 어플라이언스 설치 프로그램 펌웨어를 업그레이드 및 다운그레이드하여 StorageGRID 시스템의 소프트웨어 버전과 일치하는지 확인했습니다.
- StorageGRID 접속 구성, SANtricity 시스템 관리자(스토리지 어플라이언스 전용) 및 BMC 인터페이스를 포함하여 타겟 어플라이언스를 구성했습니다.
	- StorageGRID 연결을 구성할 때는 임시 IP 주소를 사용합니다.
	- 네트워크 링크를 구성할 때는 최종 링크 구성을 사용하십시오.

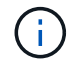

초기 타겟 어플라이언스 구성을 완료한 후 StorageGRID 어플라이언스 설치 프로그램을 열어 둡니다. 노드 클론 생성 프로세스를 시작하면 타겟 어플라이언스의 설치 관리자 페이지로 돌아갑니다.

- 대상 어플라이언스에 대한 노드 암호화를 선택적으로 활성화했습니다.
- 대상 어플라이언스에 대해 RAID 모드를 선택적으로 설정할 수 있습니다(스토리지 어플라이언스만 해당).
- 을(를) 검토했습니다 ["](#page-15-0)[어플라이언스](#page-15-0) [노드](#page-15-0) [클](#page-15-0)[론](#page-15-0) [생성을](#page-15-0) [위한](#page-15-0) [고려](#page-15-0) [사](#page-15-0)[항](#page-15-0) [및](#page-15-0) [요구](#page-15-0) [사](#page-15-0)[항](#page-15-0)[".](#page-15-0)

StorageGRID 네트워크 성능과 데이터 가용성을 유지하려면 한 번에 하나의 어플라이언스 노드만 복제해야 합니다.

단계

- 1. ["](#page-2-2)[클](#page-2-2)[론](#page-2-2) [생성](#page-2-2) [중인](#page-2-2) [소스](#page-2-2) [노드를](#page-2-2) [유지보수](#page-2-2) [모드로](#page-2-2) [설정합니다](#page-2-2)["](#page-2-2).
- 2. 소스 노드의 StorageGRID 어플라이언스 설치 프로그램에서 홈 페이지의 설치 섹션에서 \* 클론 생성 활성화 \* 를 선택합니다.

운영 관리자 노드 연결 섹션이 클론 타겟 노드 연결 섹션으로 대체됩니다.

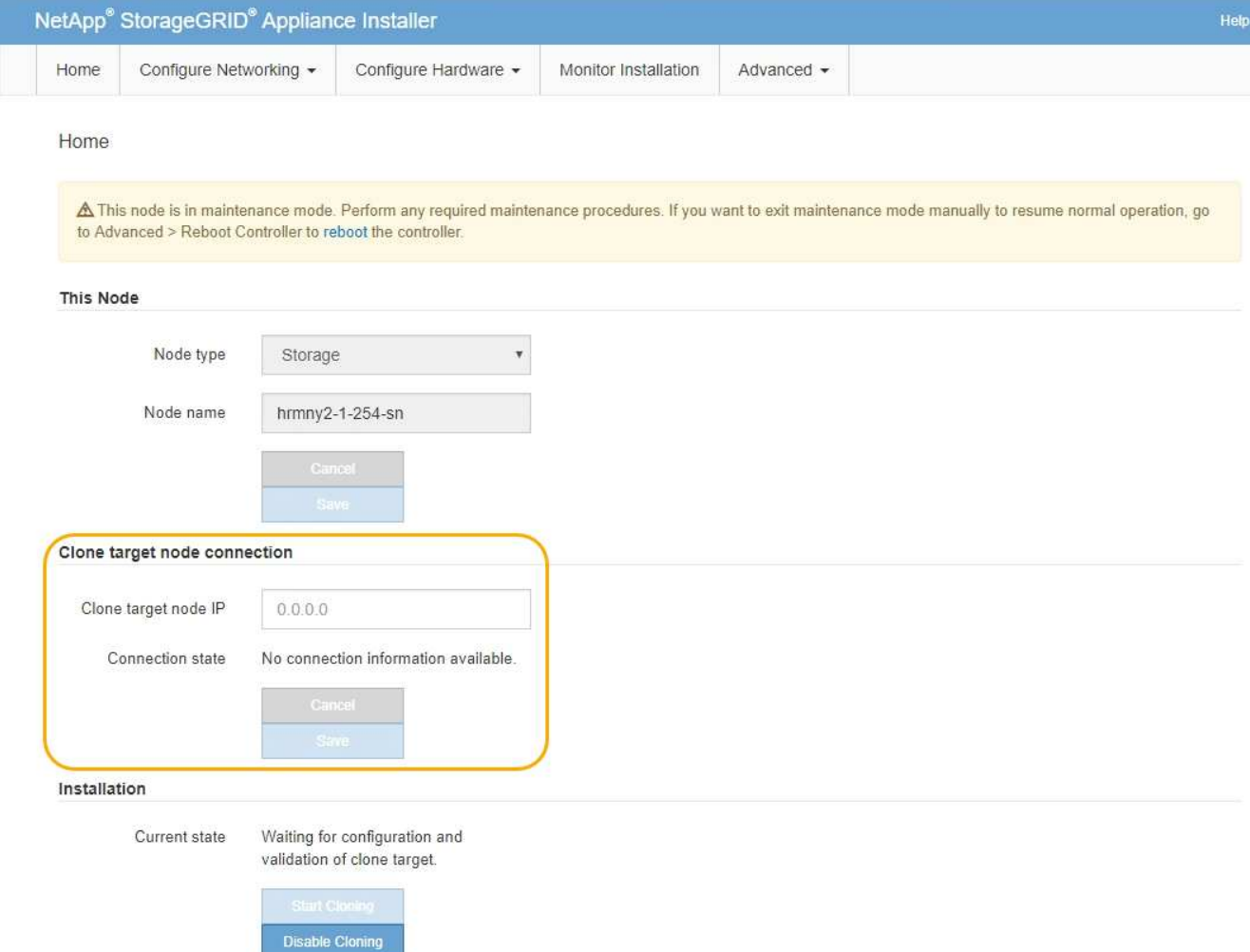

3. 클론 타겟 노드 IP \* 의 경우 클론 데이터 전송 트래픽에 사용할 네트워크의 타겟 노드에 할당된 임시 IP 주소를 입력한 다음 \* Save \* 를 선택합니다.

일반적으로 그리드 네트워크의 IP 주소를 입력하지만 클론 데이터 전송 트래픽에 다른 네트워크를 사용해야 하는 경우 해당 네트워크에 있는 대상 노드의 IP 주소를 입력합니다.

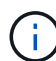

클론 데이터 전송에 1GbE 관리자 네트워크를 사용하면 클론 생성 속도가 느려집니다.

타겟 어플라이언스를 구성 및 검증한 후 설치 섹션에서 소스 노드에서 \* 클론 생성 시작 \* 이 활성화됩니다.

복제를 방해하는 문제가 있는 경우 \* 클론 생성 시작 \* 이 활성화되지 않으며 해결해야 하는 문제가 \* 연결 상태 \* 로 나열됩니다. 이러한 문제는 소스 노드와 타겟 어플라이언스의 StorageGRID 어플라이언스 설치 관리자 홈 페이지에 나열되어 있습니다. 한 번에 하나의 문제만 표시되고 상태가 변경되면 상태가 자동으로 업데이트됩니다. 클론 생성 시작 \* 을 활성화하려면 모든 클론 생성 문제를 해결하십시오.

클론 생성 시작 \* 이 활성화되면 \* 현재 상태 \* 는 트래픽을 복제하기 위해 선택된 StorageGRID 네트워크와 해당 네트워크 연결 사용에 대한 정보를 나타냅니다. 을 참조하십시오 ["](#page-15-0)[어플라이언스](#page-15-0) [노드](#page-15-0) [클](#page-15-0)론 [생성을](#page-15-0) [위한](#page-15-0) [고려](#page-15-0) [사](#page-15-0)[항](#page-15-0) [및](#page-15-0) [요구](#page-15-0) [사](#page-15-0)항[".](#page-15-0)

- 4. 소스 노드에서 \* 클론 생성 시작 \* 을 선택합니다.
- 5. 소스 또는 타겟 노드에서 StorageGRID 어플라이언스 설치 프로그램을 사용하여 클론 생성 진행률을

모니터링합니다.

소스 노드와 타겟 노드 모두에서 StorageGRID 어플라이언스 설치 프로그램이 유사한 상태를 나타냅니다.

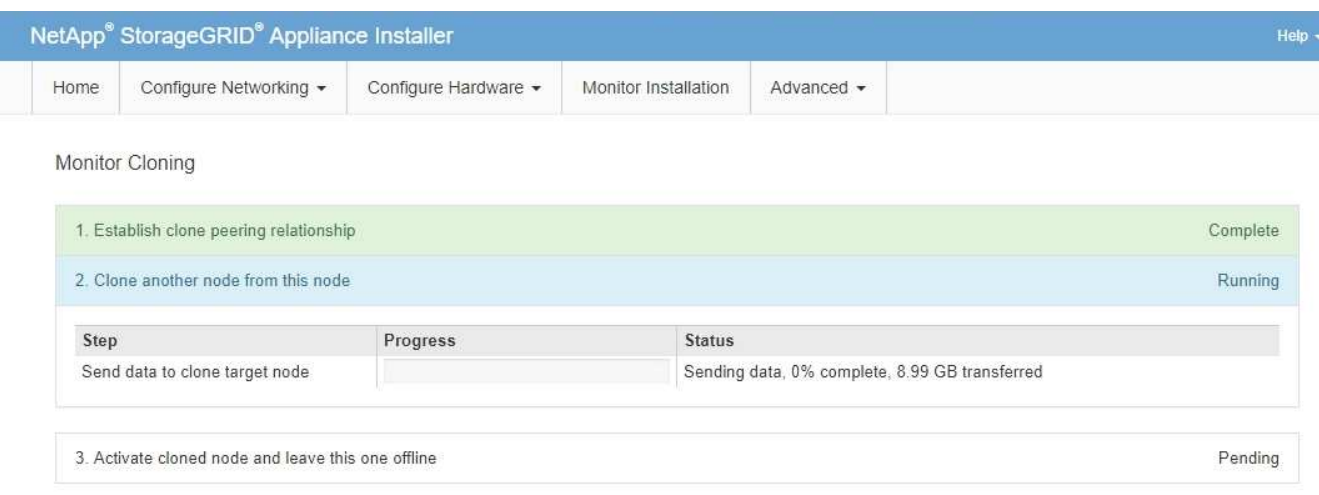

클론 생성 모니터링 페이지에서는 클론 생성 프로세스의 각 단계에 대한 자세한 진행 상황을 제공합니다.

- \* 클론 피어링 관계 설정 \* 은 클론 생성 설정 및 구성의 진행률을 표시합니다.
- \* 이 노드에서 다른 노드 복제 \* 는 데이터 전송 진행률을 표시합니다. (복제 프로세스의 이 부분을 완료하는 데 며칠이 걸릴 수 있습니다.)
- \* 복제된 노드를 활성화하고 이 노드를 오프라인으로 둡니다. \* 데이터 전송이 완료된 후 컨트롤을 대상 노드로 전송하고 소스 노드를 설치 전 상태로 설정하는 과정이 표시됩니다.
- 6. 클론 생성 프로세스를 종료하고 소스 노드를 서비스로 반환해야 하는 경우 소스 노드에서 StorageGRID 어플라이언스 설치 관리자 홈 페이지로 이동하여 \* 고급 \* > \* 컨트롤러 재부팅 \* 을 선택한 다음 \* StorageGRID \* 으로 재부팅 \* 을 선택합니다.

클로닝 프로세스가 종료된 경우:

- 소스 노드가 유지보수 모드를 종료하고 StorageGRID를 다시 연결합니다.
- 타겟 노드는 사전 설치 상태로 유지됩니다. 소스 노드의 클론을 다시 시작하려면 1단계에서 클론 생성 프로세스를 다시 시작합니다.

클론 생성이 성공적으로 완료되면 다음을 수행합니다.

- 소스 및 타겟 노드가 IP 주소를 바꿉니다.
	- 이제 타겟 노드는 그리드, 관리 및 클라이언트 네트워크의 소스 노드에 원래 할당된 IP 주소를 사용합니다.
	- 이제 소스 노드는 타겟 노드에 처음 할당된 임시 IP 주소를 사용합니다.
- 타겟 노드가 유지보수 모드를 종료하고 StorageGRID를 결합하여 소스 노드를 대체합니다.
- 소스 어플라이언스는 이미 설치되어 있는 상태입니다 ["](https://docs.netapp.com/us-en/storagegrid-118/maintain/preparing-appliance-for-reinstallation-platform-replacement-only.html)[재설치를](https://docs.netapp.com/us-en/storagegrid-118/maintain/preparing-appliance-for-reinstallation-platform-replacement-only.html) 준[비했습니다](https://docs.netapp.com/us-en/storagegrid-118/maintain/preparing-appliance-for-reinstallation-platform-replacement-only.html)["](https://docs.netapp.com/us-en/storagegrid-118/maintain/preparing-appliance-for-reinstallation-platform-replacement-only.html).

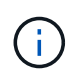

대상 어플라이언스가 그리드에 연결되지 않으면 소스 노드의 StorageGRID 어플라이언스 설치 프로그램 홈 페이지로 이동하여 \* 고급 \* > \* 재부팅 \* 을 선택한 다음 \* 유지 관리 모드로 재부팅 \* 을 선택합니다. 소스 노드가 유지보수 모드로 재부팅된 후 노드 클론 복제 절차를 반복합니다.

• 타겟 노드에서 예기치 않은 문제가 발생하는 경우 사용자 데이터는 복구 옵션으로 소스 어플라이언스에 유지됩니다. 타겟 노드가 StorageGRID에 성공적으로 연결되면 소스 어플라이언스의 사용자 데이터가 오래되어 더 이상 필요하지 않습니다.

소스 어플라이언스를 다른 그리드에 새 노드로 설치하거나 확장하면 오래된 사용자 데이터를 덮어씁니다.

소스 어플라이언스에서 컨트롤러 구성을 재설정하여 이 데이터에 액세스할 수 없도록 할 수도 있습니다.

- a. 를 엽니다 ["StorageGRID](https://docs.netapp.com/ko-kr/storagegrid-appliances/installconfig/accessing-storagegrid-appliance-installer.html) [어플라이언스](https://docs.netapp.com/ko-kr/storagegrid-appliances/installconfig/accessing-storagegrid-appliance-installer.html) [설치](https://docs.netapp.com/ko-kr/storagegrid-appliances/installconfig/accessing-storagegrid-appliance-installer.html) [프로그램](https://docs.netapp.com/ko-kr/storagegrid-appliances/installconfig/accessing-storagegrid-appliance-installer.html)["](https://docs.netapp.com/ko-kr/storagegrid-appliances/installconfig/accessing-storagegrid-appliance-installer.html) 대상 노드에 처음 할당된 임시 IP 주소를 사용하는 소스 어플라이언스의 경우
- b. 도움말 \* > \* 지원 및 디버그 도구 \* 를 선택합니다.
- c. 스토리지 컨트롤러 구성 재설정 \* 을 선택합니다.

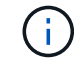

필요한 경우 기술 지원 부서에 스토리지 컨트롤러 구성 재설정에 대한 지원을 문의하십시오.

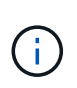

데이터를 덮어쓰거나 컨트롤러 구성을 재설정하면 오래된 데이터를 검색하는 것이 어렵거나 불가능합니다. 그러나 어떤 방법으로도 소스 어플라이언스에서 데이터를 안전하게 제거할 수 없습니다. 보안 삭제가 필요한 경우 데이터 삭제 도구 또는 서비스를 사용하여 소스 어플라이언스에서 데이터를 영구적으로 안전하게 제거합니다.

다음을 수행할 수 있습니다.

- 소스 어플라이언스를 추가 클론 생성 작업의 타겟으로 사용합니다. 추가 구성이 필요하지 않습니다. 이 어플라이언스에는 첫 번째 클론 타겟에 대해 원래 지정된 임시 IP 주소가 이미 할당되어 있습니다.
- 소스 어플라이언스를 새 어플라이언스 노드로 설치 및 설정합니다.
- 소스 제품을 StorageGRID에서 더 이상 사용하지 않을 경우 폐기하십시오.

### <span id="page-20-0"></span>**SG1000** 및 **SG100** 서비스 어플라이언스 하드웨어를 유지 관리합니다

<span id="page-20-1"></span>**SG100** 및 **SG1000** 어플라이언스는 유지해야 합니다

제품에 대한 유지보수 절차를 수행해야 할 수 있습니다. 이 섹션의 절차에서는 어플라이언스가 이미 게이트웨이 노드 또는 StorageGRID 시스템의 관리 노드로 구축되었다고 가정합니다.

SG100 또는 SG1000 어플라이언스 유지 관리 절차는 이 섹션에서 설명합니다.

을 참조하십시오 ["](#page-2-3)[일반](#page-2-3) [절차](#page-2-3)["](#page-2-3) 모든 장비가 사용하는 유지보수 절차에 사용됩니다.

을 참조하십시오 ["](https://docs.netapp.com/ko-kr/storagegrid-appliances/installconfig/configuring-hardware.html)[하드웨어를](https://docs.netapp.com/ko-kr/storagegrid-appliances/installconfig/configuring-hardware.html) [설정합니다](https://docs.netapp.com/ko-kr/storagegrid-appliances/installconfig/configuring-hardware.html)["](https://docs.netapp.com/ko-kr/storagegrid-appliances/installconfig/configuring-hardware.html) 최초 어플라이언스 설치 및 구성 중에도 수행되는 유지보수 절차를 위한 것입니다.

유지보수 구성 절차

1. 데이터 센터에서 유지보수가 필요한 컨트롤러를 찾습니다.

단계

- (선택 사항) 데이터 센터에서 컨트롤러를 찾으려면 ["](#page-21-1)파[란색](#page-21-1) [식](#page-21-1)별 [LED](#page-21-1)[를](#page-21-1) [켭](#page-21-1)[니다](#page-21-1)["](#page-21-1).
- 유지보수가 필요한 컨트롤러를 확인했습니다.

시작하기 전에

하드웨어 유지보수 또는 업그레이드를 수행할 수 있는 컨트롤러를 찾습니다.

<span id="page-21-0"></span>데이터 센터에서 **SG100** 또는 **SG1000**을 찾습니다

["BMC](https://docs.netapp.com/ko-kr/storagegrid-appliances/installconfig/accessing-bmc-interface.html) 인터[페이스에](https://docs.netapp.com/ko-kr/storagegrid-appliances/installconfig/accessing-bmc-interface.html) [액세스합니다](https://docs.netapp.com/ko-kr/storagegrid-appliances/installconfig/accessing-bmc-interface.html)["](https://docs.netapp.com/ko-kr/storagegrid-appliances/installconfig/accessing-bmc-interface.html)

["](#page-21-0)[데이](#page-21-0)터 [센터](#page-21-0)에[서](#page-21-0) [컨트롤러를](#page-21-0) [찾습니다](#page-21-0)["](#page-21-0)

관련 정보

4. 필요에 따라 LED를 켜고 끕니다.

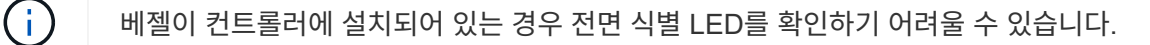

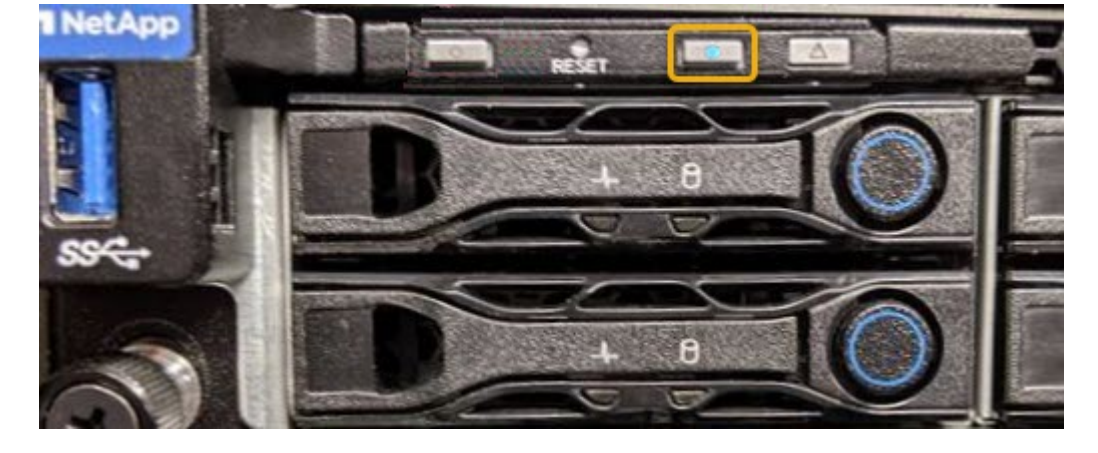

켜짐 \* 을 선택하면 제품 전면(그림 참조)과 후면에 있는 파란색 LED 표시등이 켜집니다.

3. On \* 또는 \* Off \* 를 선택한 다음 \* Perform Action \* 을 선택합니다.

식별 LED의 현재 상태가 선택됩니다.

- 2. 서버 식별 \* 을 선택합니다.
- 1. 어플라이언스 BMC 인터페이스에 액세스합니다.
- 단계
- 
- 
- 
- 식별하려는 컨트롤러의 BMC IP 주소가 있습니다.

시작하기 전에

<span id="page-21-1"></span>컨트롤러 앞면과 뒷면의 청색 식별 LED를 켜면 데이터 센터에서 제품을 쉽게 찾을 수 있습니다.

◦ 컨트롤러 전면 또는 후면에 있는 파란색 식별 LED가 켜져 있는지 확인합니다.

전면 식별 LED는 컨트롤러 전면 베젤 뒤에 있으며 베젤이 설치되었는지 확인하기 어려울 수 있습니다.

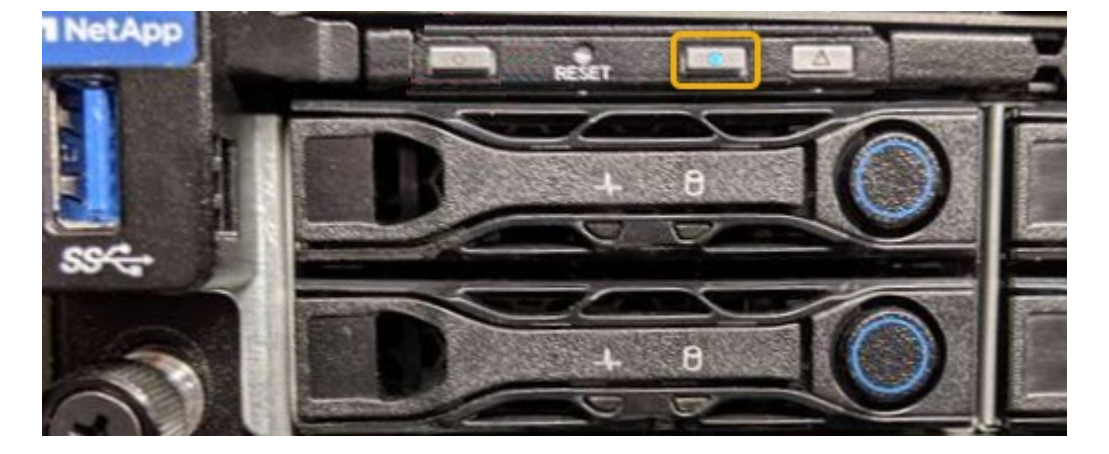

◦ 각 컨트롤러 전면에 부착된 태그에 일치하는 부품 번호가 있는지 확인합니다.

2. 컨트롤러 전면 베젤이 설치된 경우 전면 패널 컨트롤 및 표시등에 액세스하려면 전면 베젤을 분리합니다.

3. 선택 사항: ["](#page-21-1)파[란색](#page-21-1) [식](#page-21-1)별 [LED](#page-21-1)[를](#page-21-1) 끕[니다](#page-21-1)["](#page-21-1) 컨트롤러를 찾는 데 사용한 경우.

◦ 컨트롤러 전면 패널의 식별 LED 스위치를 누릅니다.

◦ 컨트롤러 BMC 인터페이스를 사용합니다.

<span id="page-22-0"></span>**SG100** 또는 **SG1000**을 종료합니다

서비스 어플라이언스를 종료하여 하드웨어 유지 관리를 수행합니다.

시작하기 전에

• 당신은 육체적으로 ["](#page-21-0)[서비스](#page-21-0) [어플라이언스를](#page-21-0) 찾았[습니다](#page-21-0)["](#page-21-0) 데이터 센터의 유지 관리 필요.

이 작업에 대해

서비스 중단을 방지하려면 서비스 중단 기간이 허용되는 경우 예약된 유지 관리 기간 동안 서비스 어플라이언스를 종료하십시오.

#### 단계

1. 제품을 종료합니다.

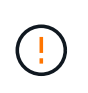

아래 지정된 명령을 입력하여 어플라이언스 종료를 제어해야 합니다. 불필요한 경고를 방지하고, 전체 로그를 사용하고, 서비스 중단을 방지하기 위해 가능하면 제어된 종료를 수행하는 것이 좋습니다.

a. 그리드 노드에 아직 로그인하지 않은 경우 PuTTY 또는 다른 ssh 클라이언트를 사용하여 로그인합니다.

i. 다음 명령을 입력합니다. ssh admin@*grid\_node\_IP*

ii. 에 나열된 암호를 입력합니다 Passwords.txt 파일.

 $\ddot{III}$ . 루트로 전환하려면 다음 명령을 입력합니다. su -

iv. 에 나열된 암호를 입력합니다 Passwords.txt 파일.

루트로 로그인하면 프롬프트가 에서 변경됩니다 \$ 를 선택합니다 #.

b. 서비스 어플라이언스를 종료합니다.

#### **shutdown -h now**

이 명령을 완료하는 데 최대 10분이 걸릴 수 있습니다.

- 2. 다음 방법 중 하나를 사용하여 제품의 전원이 꺼져 있는지 확인하십시오.
	- 제품 앞면에 있는 전원 LED를 살펴보고 전원이 꺼져 있는지 확인합니다.
	- BMC 인터페이스의 전원 제어 페이지를 확인하여 어플라이언스가 꺼져 있는지 확인합니다.

#### **SG100** 또는 **SG1000**의 링크 구성을 변경합니다

서비스 어플라이언스의 이더넷 링크 구성을 변경할 수 있습니다. 포트 연결 모드, 네트워크 연결 모드 및 링크 속도를 변경할 수 있습니다.

시작하기 전에

• 있습니다 ["](#page-2-2)[제품을](#page-2-2) [유지보수](#page-2-2) [모드로](#page-2-2) [전환하](#page-2-2)였습니다["](#page-2-2).

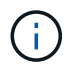

StorageGRID 어플라이언스를 유지보수 모드로 전환하면 원격 액세스가 불가능한 경우가 드물게 있습니다.

이 작업에 대해

서비스 어플라이언스의 이더넷 링크 구성을 변경하는 옵션은 다음과 같습니다.

- 포트 결합 모드 \* 를 고정에서 집계로, 또는 Aggregate에서 고정으로 변경
- Active-Backup에서 LACP로 또는 LACP에서 Active-Backup으로 \* 네트워크 결합 모드 \* 변경
- VLAN 태그 지정 활성화 또는 비활성화 또는 VLAN 태그 값 변경
- 링크 속도 변경

단계

1. StorageGRID 어플라이언스 설치 프로그램에서 \* 네트워킹 구성 \* > \* 링크 구성 \* 을 선택합니다.

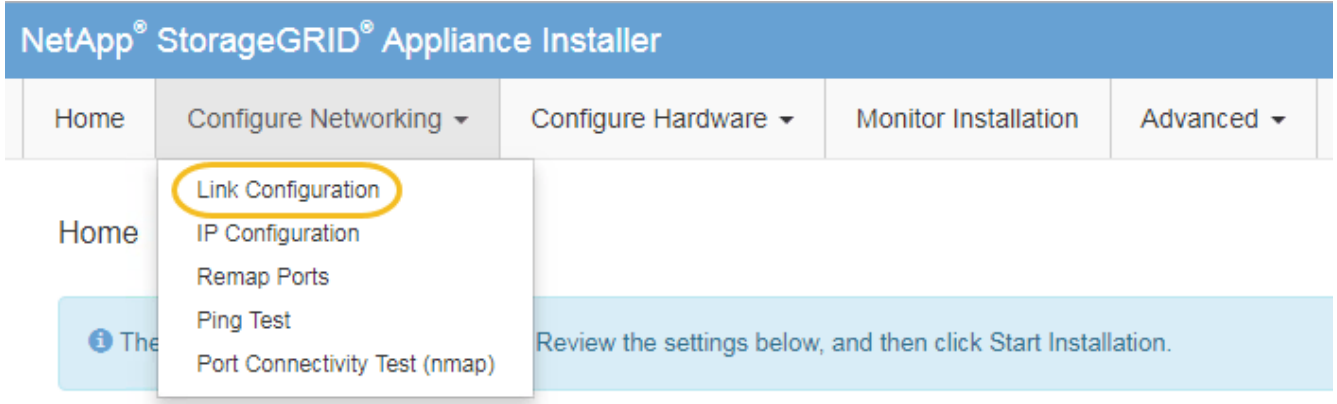

2. 링크 구성을 원하는 대로 변경합니다.

옵션에 대한 자세한 내용은 을 참조하십시오 ["](https://docs.netapp.com/ko-kr/storagegrid-appliances/installconfig/configuring-network-links.html)[네트워크](https://docs.netapp.com/ko-kr/storagegrid-appliances/installconfig/configuring-network-links.html) [링](https://docs.netapp.com/ko-kr/storagegrid-appliances/installconfig/configuring-network-links.html)[크를](https://docs.netapp.com/ko-kr/storagegrid-appliances/installconfig/configuring-network-links.html) [구성합니다](https://docs.netapp.com/ko-kr/storagegrid-appliances/installconfig/configuring-network-links.html)[".](https://docs.netapp.com/ko-kr/storagegrid-appliances/installconfig/configuring-network-links.html)

3. 선택 사항에 만족하면 \* 저장 \* 을 클릭합니다.

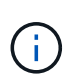

연결된 네트워크 또는 링크를 변경한 경우 연결이 끊어질 수 있습니다. 1분 내에 다시 연결되지 않으면 어플라이언스에 할당된 다른 IP 주소 중 하나를 사용하여 StorageGRID 어플라이언스 설치 프로그램의 URL을 다시 입력합니다 **https://***services\_appliance\_IP***:8443**

4. 어플라이언스에 필요한 IP 주소를 변경합니다.

VLAN 설정을 변경한 경우 어플라이언스의 서브넷이 변경되었을 수 있습니다. 어플라이언스의 IP 주소를 변경해야 하는 경우 를 참조하십시오 ["StorageGRID IP](https://docs.netapp.com/ko-kr/storagegrid-appliances/installconfig/setting-ip-configuration.html) [주소를](https://docs.netapp.com/ko-kr/storagegrid-appliances/installconfig/setting-ip-configuration.html) [구성합니다](https://docs.netapp.com/ko-kr/storagegrid-appliances/installconfig/setting-ip-configuration.html)["](https://docs.netapp.com/ko-kr/storagegrid-appliances/installconfig/setting-ip-configuration.html).

- 5. 메뉴에서 \* 네트워킹 구성 \* > \* Ping 테스트 \* 를 선택합니다.
- 6. Ping 테스트 도구를 사용하여 어플라이언스를 구성할 때 변경한 링크 구성의 영향을 받을 수 있는 네트워크의 IP 주소에 대한 연결을 확인합니다.

수행할 다른 모든 테스트와 함께 기본 관리 노드의 그리드 네트워크 IP 주소 및 하나 이상의 다른 노드의 그리드 네트워크 IP 주소를 Ping할 수 있는지 확인합니다. 필요한 경우 네트워크 링크 구성 지침으로 돌아가서 문제를 해결하십시오.

- 7. 링크 구성 변경 사항이 작동한다고 만족하면 노드를 재부팅합니다. StorageGRID 어플라이언스 설치 프로그램에서 \* 고급 \* > \* 컨트롤러 재부팅 \* 을 선택한 후 다음 옵션 중 하나를 선택합니다.
	- 노드를 그리드에 다시 조인하는 상태에서 컨트롤러를 재부팅하려면 \* StorageGRID로 재부팅 \* 을 선택합니다. 유지보수 모드에서 작업을 수행하고 노드를 정상 운영으로 전환할 준비가 되었으면 이 옵션을 선택합니다.
	- 유지보수 모드로 재부팅 \* 을 선택하여 유지보수 모드로 남아 있는 노드를 사용하여 컨트롤러를 재부팅합니다. (이 옵션은 컨트롤러가 유지보수 모드일 때만 사용할 수 있습니다.) 그리드에 다시 연결하기 전에 노드에서 수행해야 하는 추가 유지보수 작업이 있는 경우 이 옵션을 선택합니다.

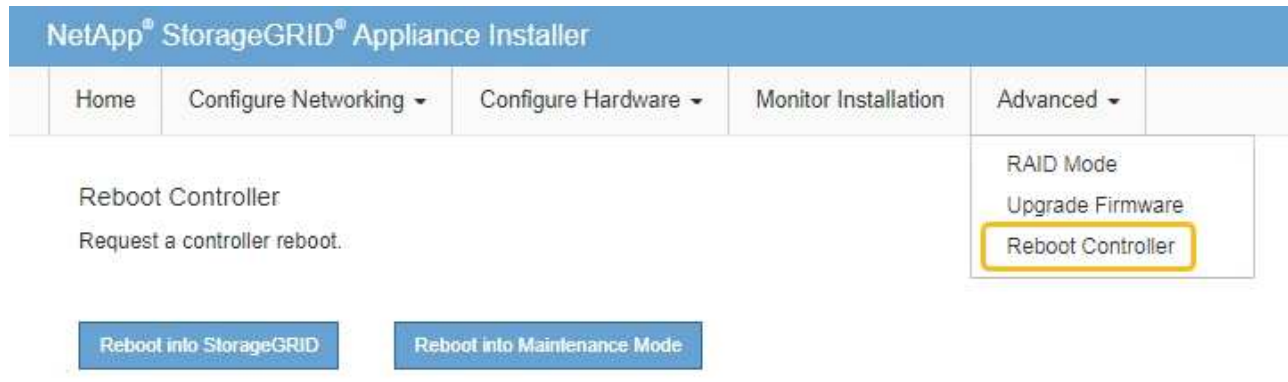

어플라이언스가 재부팅되고 그리드에 다시 가입하는 데 최대 20분이 걸릴 수 있습니다. 재부팅이 완료되고 노드가 그리드에 다시 결합되었는지 확인하려면 Grid Manager로 돌아갑니다. nodes \* 페이지에 정상 상태

(녹색 확인 표시 아이콘)가 표시되어야 합니다 (노드 이름 왼쪽) 어플라이언스 노드에 대해 알림이 활성화되어 있지 않고 노드가 그리드에 연결되어 있음을 나타냅니다.

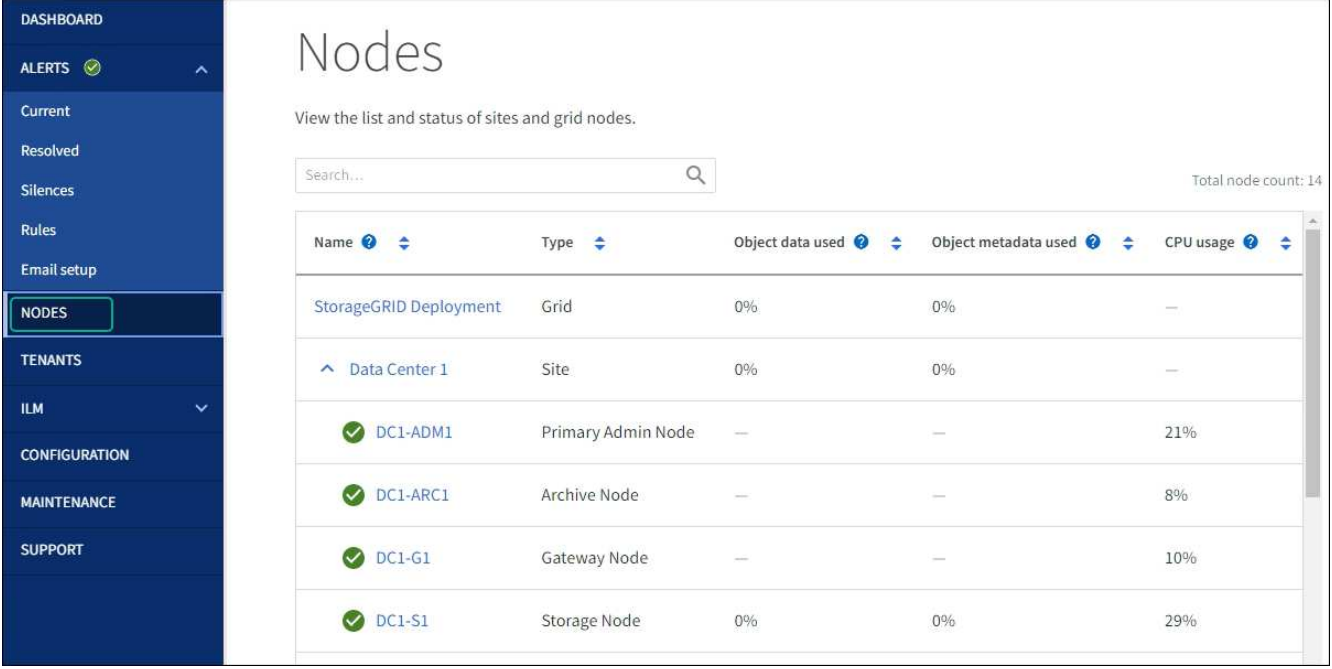

하드웨어 절차

**SG100** 또는 **SG1000**에서 하나 또는 두 개의 전원 공급 장치를 교체합니다

서비스 어플라이언스에는 이중화를 위한 2개의 전원 공급 장치가 있습니다. 전원 공급 장치 중 하나에 장애가 발생하면 가능한 한 빨리 교체해야 컴퓨팅 컨트롤러에 중복 전원이 공급되는지 확인할 수 있습니다. 컨트롤러에서 작동하는 두 전원 공급 장치의 모델 및 와트는 동일해야 합니다.

시작하기 전에

- 있습니다 ["](#page-21-0)[컨트롤러를](#page-21-0) [물리적으로](#page-21-0) [위치했습니다](#page-21-0)["](#page-21-0) 전원 공급 장치를 교체해야 합니다.
- 하나의 전원 공급 장치만 교체하는 경우:
	- 교체 전원 공급 장치의 포장을 풀고 교체할 전원 공급 장치와 동일한 모델 및 와트인지 확인했습니다.
	- 다른 전원 공급 장치가 설치되어 실행 중인지 확인했습니다.
- 두 전원 공급 장치를 동시에 교체하는 경우:

◦ 교체 전원 공급 장치의 포장을 풀고 동일한 모델 및 와트인지 확인했습니다.

이 작업에 대해

아래 그림은 SG100의 전원 공급 장치 2개를 보여 주며, SG100은 제품 뒷면에서 액세스할 수 있습니다.

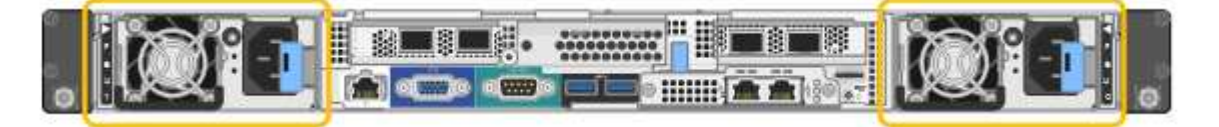

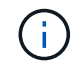

SG1000의 전원 공급 장치는 동일합니다.

단계

- 1. 하나의 전원 공급 장치만 교체하는 경우 제품을 종료할 필요가 없습니다. 로 이동합니다 전원 코드를 뽑습니다 단계. 두 전원 공급 장치를 동시에 교체하는 경우 전원 코드를 뽑기 전에 다음을 수행하십시오.
	- a. ["](#page-22-0)[제품을](#page-22-0) [종료하십시오](#page-22-0)[".](#page-22-0)
- 2. 교체할 각 전원 공급 장치에서 전원 코드를 뽑습니다.
- 3. 교체할 첫 번째 공급 장치의 캠 핸들을 들어 올립니다.

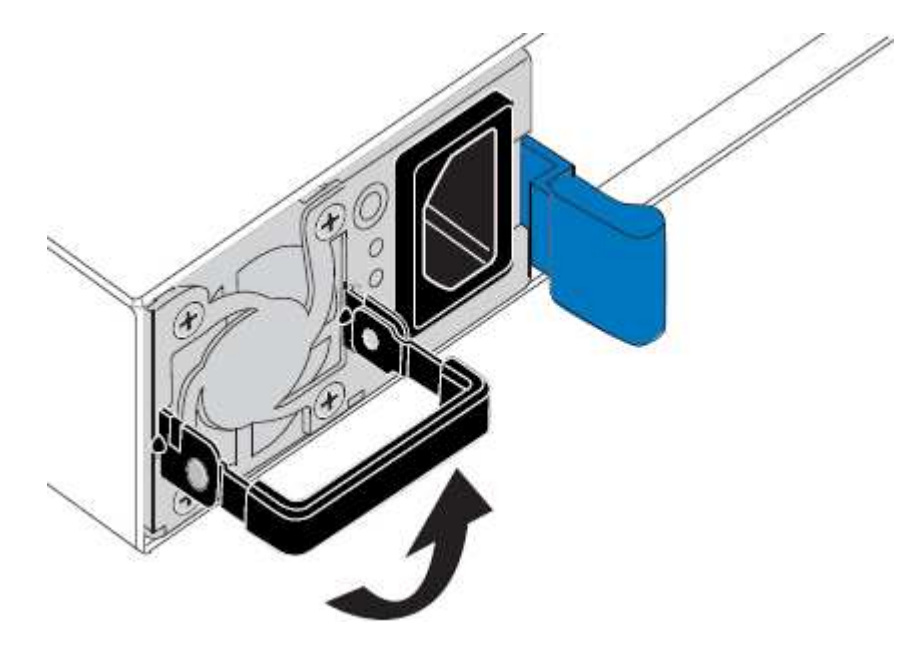

4. 파란색 래치를 누르고 전원 공급 장치를 당겨 빼냅니다.

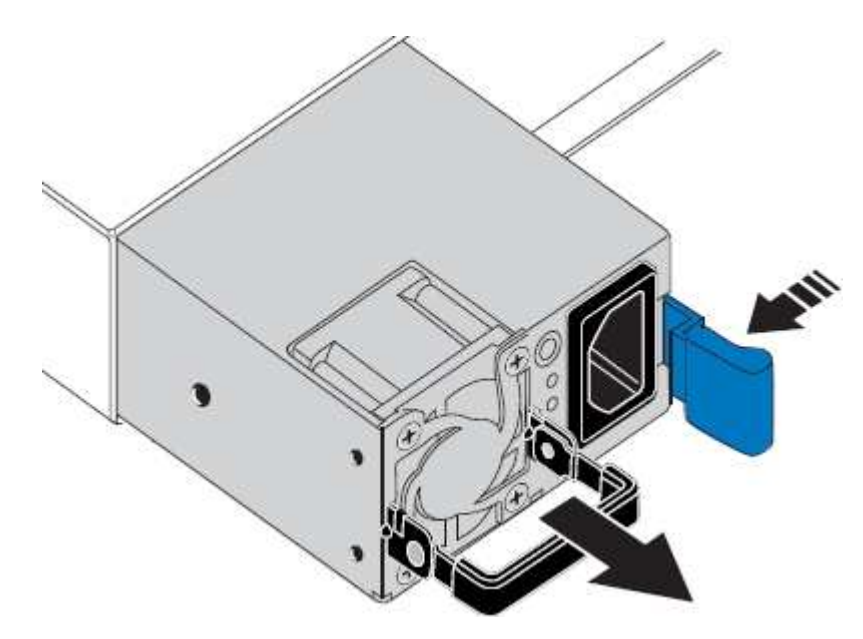

5. 오른쪽에 있는 파란색 걸쇠를 사용하여 교체 전원 공급 장치를 섀시에 밀어 넣습니다.

 $\left( \, \mathrm{i} \, \right)$ 

두 전원 공급 장치 모두 모델 및 와트가 동일해야 합니다.

교체 장치를 밀어 넣을 때 파란색 걸쇠가 오른쪽에 있는지 확인합니다.

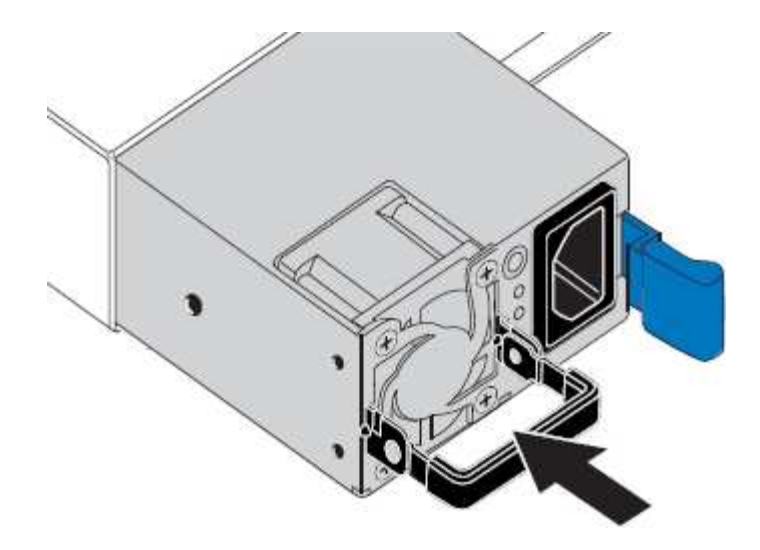

6. 캠 핸들을 아래로 눌러 교체용 전원 공급 장치를 고정합니다.

7. 두 전원 공급 장치를 모두 교체하는 경우 2-6단계를 반복하여 두 번째 전원 공급 장치를 교체합니다.

8. ["](https://docs.netapp.com/ko-kr/storagegrid-appliances/installconfig/connecting-power-cords-and-applying-power.html)[전원](https://docs.netapp.com/ko-kr/storagegrid-appliances/installconfig/connecting-power-cords-and-applying-power.html) 코[드를](https://docs.netapp.com/ko-kr/storagegrid-appliances/installconfig/connecting-power-cords-and-applying-power.html) 교[체한](https://docs.netapp.com/ko-kr/storagegrid-appliances/installconfig/connecting-power-cords-and-applying-power.html) [장치에](https://docs.netapp.com/ko-kr/storagegrid-appliances/installconfig/connecting-power-cords-and-applying-power.html) [연결하고](https://docs.netapp.com/ko-kr/storagegrid-appliances/installconfig/connecting-power-cords-and-applying-power.html) [전원을](https://docs.netapp.com/ko-kr/storagegrid-appliances/installconfig/connecting-power-cords-and-applying-power.html) [공급합니다](https://docs.netapp.com/ko-kr/storagegrid-appliances/installconfig/connecting-power-cords-and-applying-power.html)["](https://docs.netapp.com/ko-kr/storagegrid-appliances/installconfig/connecting-power-cords-and-applying-power.html).

부품을 교체한 후 키트와 함께 제공된 RMA 지침에 따라 오류가 발생한 부품을 NetApp에 반환합니다. 를 참조하십시오 ["](https://mysupport.netapp.com/site/info/rma)[부품](https://mysupport.netapp.com/site/info/rma) [반납](https://mysupport.netapp.com/site/info/rma) [및](https://mysupport.netapp.com/site/info/rma) [교](https://mysupport.netapp.com/site/info/rma)체["](https://mysupport.netapp.com/site/info/rma) 페이지를 참조하십시오.

#### **SG100** 또는 **SG1000**의 팬을 교체합니다

서비스 어플라이언스에는 8개의 냉각 팬이 있습니다. 팬 중 하나에 장애가 발생할 경우 제품이 제대로 식었는지 확인하려면 가능한 한 빨리 교체해야 합니다.

시작하기 전에

- 교체용 팬의 포장을 풀었습니다.
- 있습니다 ["](#page-21-0)[제품을](#page-21-0) [물리적으로](#page-21-0) [위치했습니다](#page-21-0)["](#page-21-0).
- 다른 팬이 설치되어 실행 중인지 확인했습니다.

이 작업에 대해

팬을 교체하는 동안에는 어플라이언스 노드에 액세스할 수 없습니다.

사진은 서비스 어플라이언스에 대한 팬을 보여줍니다. 제품에서 상단 덮개를 분리한 후 냉각 팬에 액세스할 수 있습니다.

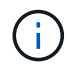

두 개의 전원 공급 장치 각각에는 팬도 포함되어 있습니다. 이러한 팬은 이 절차에 포함되어 있지 않습니다.

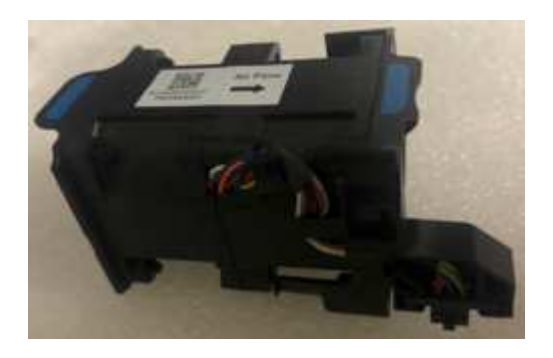

단계

1. 제품을 종료하십시오.

- a. 그리드 노드에 로그인합니다.
	- i. 다음 명령을 입력합니다. ssh admin@*grid\_node\_IP*
	- ii. 에 나열된 암호를 입력합니다 Passwords.txt 파일.
	- iii. 루트로 전환하려면 다음 명령을 입력합니다. su -
	- iv. 에 나열된 암호를 입력합니다 Passwords.txt 파일.

루트로 로그인하면 프롬프트가 에서 변경됩니다 \$ 를 선택합니다 #.

b. 서비스 어플라이언스를 종료합니다.

#### **shutdown -h now**

- 2. 다음 두 가지 방법 중 하나를 사용하여 서비스 어플라이언스의 전원이 꺼져 있는지 확인합니다.
	- 제품 전면에 있는 전원 표시등 LED가 꺼져 있습니다.
	- BMC 인터페이스의 전원 제어 페이지에는 어플라이언스가 꺼져 있음을 나타냅니다.
- 3. 제품을 랙에서 꺼냅니다.
- 4. 상단 덮개의 래치를 들어 올리고 제품에서 덮개를 분리합니다.
- 5. 결함이 있는 팬을 찾습니다.

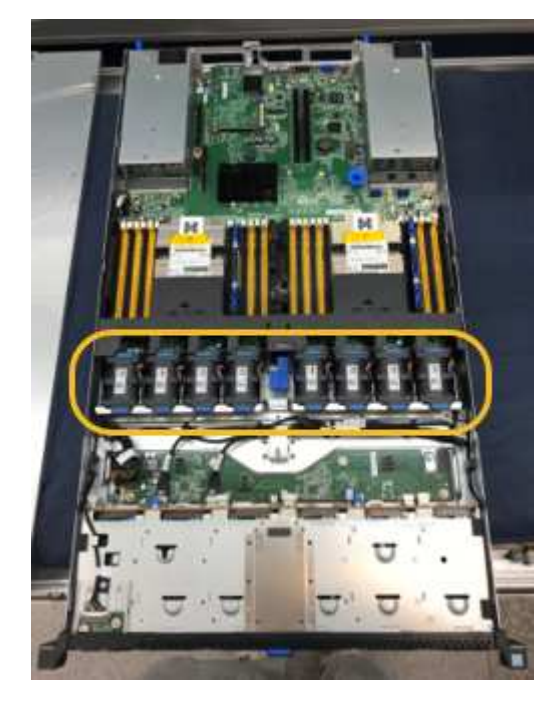

6. 결함이 있는 팬을 들어 올려 섀시에서 분리합니다.

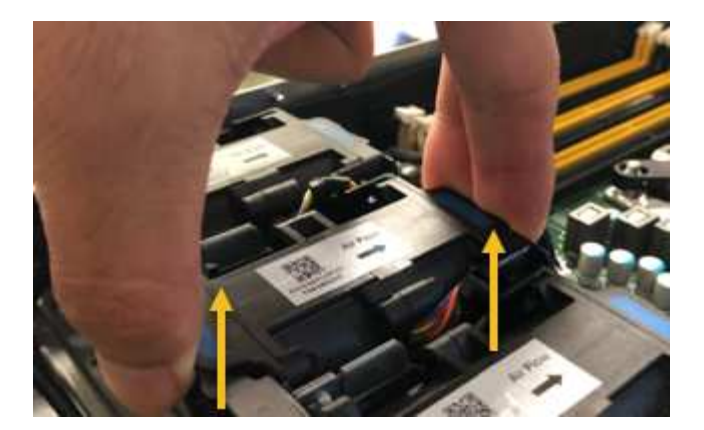

7. 교체용 팬을 섀시의 열려 있는 슬롯에 밀어 넣습니다.

가이드 핀을 사용하여 팬 가장자리를 일렬로 맞추십시오. 사진에서 핀이 원으로 표시되어 있습니다.

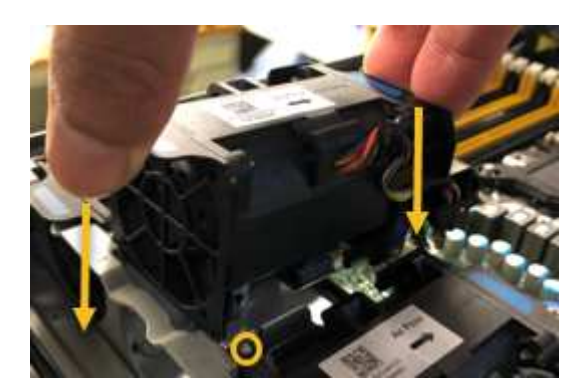

8. 팬 커넥터를 회로 보드에 단단히 누릅니다.

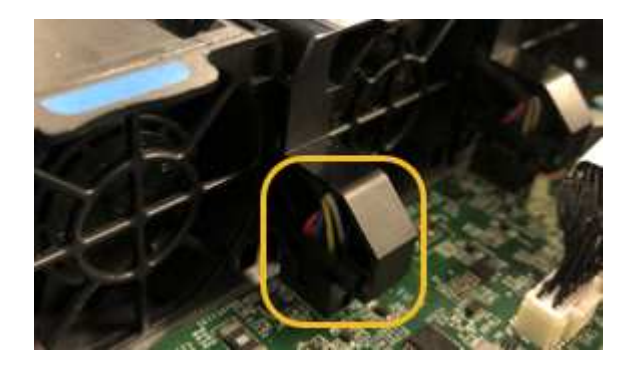

- 9. 상단 덮개를 다시 제품에 끼우고 래치를 눌러 덮개를 제자리에 고정합니다.
- 10. 제품의 전원을 켜고 컨트롤러 LED 및 부팅 코드를 모니터링합니다.

BMC 인터페이스를 사용하여 부팅 상태를 모니터링합니다.

11. 어플라이언스 노드가 그리드 관리자에 표시되고 경고가 나타나지 않는지 확인합니다.

부품을 교체한 후 키트와 함께 제공된 RMA 지침에 따라 오류가 발생한 부품을 NetApp에 반환합니다. 를 참조하십시오 ["](https://mysupport.netapp.com/site/info/rma)[부품](https://mysupport.netapp.com/site/info/rma) [반납](https://mysupport.netapp.com/site/info/rma) [및](https://mysupport.netapp.com/site/info/rma) [교](https://mysupport.netapp.com/site/info/rma)체["](https://mysupport.netapp.com/site/info/rma) 페이지를 참조하십시오.

**SG100** 또는 **SG1000**의 드라이브를 교체합니다

서비스 어플라이언스의 SSD에는 StorageGRID 운영 체제가 포함되어 있습니다. 또한

어플라이언스가 관리 노드로 구성된 경우 SSD에는 감사 로그, 메트릭 및 데이터베이스 테이블도 포함됩니다. 드라이브는 이중화를 위해 RAID1을 사용하여 미러링됩니다. 드라이브 중 하나에 장애가 발생할 경우 중복성을 보장하기 위해 가능한 한 빨리 드라이브를 교체해야 합니다.

시작하기 전에

- 있습니다 ["](#page-21-0)[제품을](#page-21-0) [물리적으로](#page-21-0) [위치했습니다](#page-21-0)["](#page-21-0).
- 왼쪽 LED가 주황색으로 깜박이는지 확인하여 장애가 발생한 드라이브를 확인했습니다.

다음 다이어그램과 같이 2개의 SSD가 슬롯에 배치됩니다.

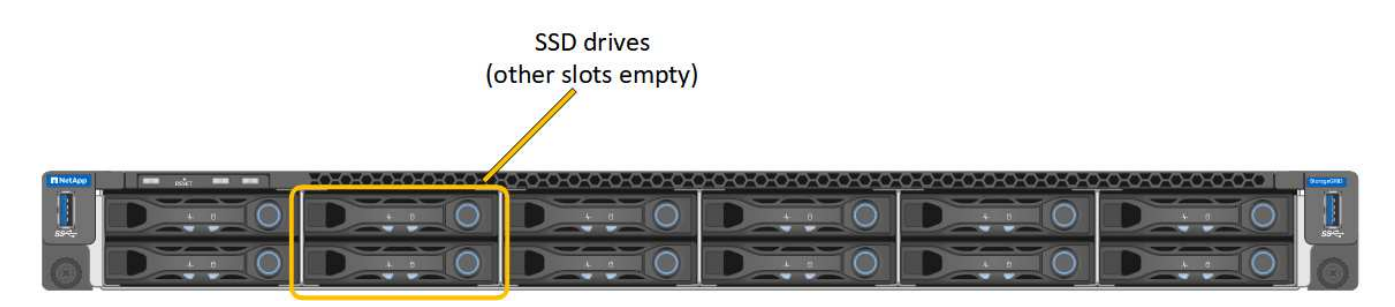

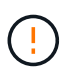

작동 중인 드라이브를 제거하면 어플라이언스 노드를 내립니다. 상태 표시등을 보는 방법에 대한 정보를 참조하여 오류를 확인하십시오.

- 교체 드라이브를 받았습니다.
- 적절한 ESD 보호 조치를 받았습니다.

단계

1. 교체할 드라이브의 왼쪽 LED가 주황색으로 깜박이는지 확인합니다. 그리드 관리자 또는 BMC UI, HDD02 또는 HDD2에서 드라이브 문제가 보고된 경우 상단 슬롯에 있는 드라이브를 참조하고 HDD03 또는 HDD3은 하단 슬롯에 있는 드라이브를 참조합니다.

또한 그리드 관리자를 사용하여 SSD의 상태를 모니터링할 수도 있습니다. 노드 \* 를 선택합니다. 그런 다음 을 선택합니다 **Appliance Node** > \* 하드웨어 \*. 드라이브에 오류가 발생한 경우 스토리지 RAID 모드 필드에 오류가 발생한 드라이브에 대한 메시지가 표시됩니다.

- 2. ESD 밴드의 스트랩 끝을 손목 둘레에 감고 클립 끝을 금속 바닥에 단단히 고정하여 정전기 방전을 방지하십시오.
- 3. 교체용 드라이브의 포장을 풀고 제품 근처의 정전기가 없는 평평한 표면에 놓습니다.

포장재를 모두 보관하십시오.

4. 오류가 발생한 드라이브의 분리 단추를 누릅니다.

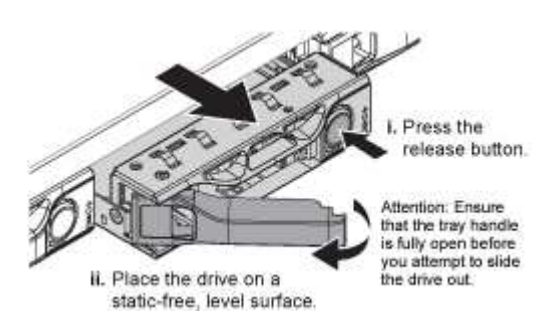

드라이브 스프링의 핸들이 부분적으로 열리고 드라이브가 슬롯에서 풀리게 됩니다.

- 5. 핸들을 열고 드라이브를 밀어 빼낸 다음 정전기가 없는 평평한 표면에 놓습니다.
- 6. 드라이브 슬롯에 삽입하기 전에 교체 드라이브의 분리 단추를 누릅니다.

래치 스프링이 열립니다.

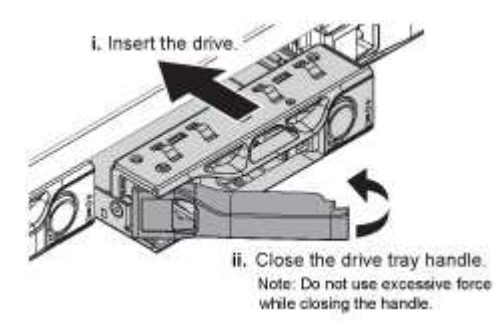

7. 슬롯에 교체 드라이브를 삽입한 다음 드라이브 핸들을 닫습니다.

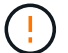

핸들을 닫는 동안 과도한 힘을 가하지 마십시오.

드라이브가 완전히 삽입되면 딸깍 소리가 납니다.

드라이브는 작동 중인 드라이브에서 미러링된 데이터로 자동으로 재구축됩니다. 그리드 관리자를 사용하여 재생성 상태를 확인할 수 있습니다. 노드 \* 를 선택합니다. 그런 다음 을 선택합니다 **Appliance Node** > \* 하드웨어 \*. 스토리지 RAID 모드 필드에는 드라이브가 완전히 재구축될 때까지 "재구축 중" 메시지가 표시됩니다.

부품을 교체한 후 키트와 함께 제공된 RMA 지침에 따라 오류가 발생한 부품을 NetApp에 반환합니다. 를 참조하십시오 ["](https://mysupport.netapp.com/site/info/rma)[부품](https://mysupport.netapp.com/site/info/rma) [반납](https://mysupport.netapp.com/site/info/rma) [및](https://mysupport.netapp.com/site/info/rma) [교](https://mysupport.netapp.com/site/info/rma)체["](https://mysupport.netapp.com/site/info/rma) 페이지를 참조하십시오.

**SG100** 또는 **SG1000**을 교체합니다

제품이 최적의 상태로 작동하지 않거나 고장 난 경우 교체해야 할 수 있습니다.

시작하기 전에

- 교체 중인 제품과 동일한 부품 번호를 가진 교체용 제품이 있습니다.
- 제품에 연결된 각 케이블을 식별할 수 있는 라벨이 있습니다.
- 있습니다 ["](#page-21-0)[제품을](#page-21-0) [물리적으로](#page-21-0) [위치했습니다](#page-21-0)["](#page-21-0).

#### 이 작업에 대해

어플라이언스를 교체하는 동안에는 StorageGRID 노드에 액세스할 수 없습니다. 제품이 충분히 작동하는 경우 이 절차를 시작할 때 제어된 종료를 수행할 수 있습니다.

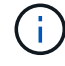

StorageGRID 소프트웨어를 설치하기 전에 어플라이언스를 교체하는 경우 이 절차를 완료한 후 StorageGRID 어플라이언스 설치 프로그램에 즉시 액세스하지 못할 수 있습니다. 어플라이언스와 동일한 서브넷에 있는 다른 호스트에서 StorageGRID 어플라이언스 설치 프로그램에 액세스할 수 있지만 다른 서브넷에 있는 호스트에서는 액세스할 수 없습니다. 이 상태는 15분 이내에(원래 어플라이언스의 ARP 캐시 항목이 시간 초과될 때) 저절로 해결되거나 로컬 라우터 또는 게이트웨이에서 수동으로 이전 ARP 캐시 항목을 삭제하여 즉시 상태를 지울 수 있습니다.

- 1. 어플라이언스의 현재 구성을 표시하고 기록하십시오.
	- a. 교체할 어플라이언스에 로그인합니다.
		- i. 다음 명령을 입력합니다. ssh admin@*grid\_node\_IP*
		- ii. 에 나열된 암호를 입력합니다 Passwords.txt 파일.
		- iii. 루트로 전환하려면 다음 명령을 입력합니다. su -
		- iv. 에 나열된 암호를 입력합니다 Passwords.txt 파일.

루트로 로그인하면 프롬프트가 에서 변경됩니다 \$ 를 선택합니다 #.

b. 입력: **run-host-command ipmitool lan print** 어플라이언스의 현재 BMC 구성을 표시합니다.

- 2. 제품을 종료합니다. shutdown -h now
- 3. 이 StorageGRID 어플라이언스의 네트워크 인터페이스 중 DHCP를 사용하도록 구성된 경우 교체 어플라이언스의 MAC 주소를 참조하도록 DHCP 서버의 영구 DHCP 임대 할당을 업데이트해야 할 수 있습니다. 업데이트는 어플라이언스에 예상 IP 주소가 할당되도록 합니다. 을 참조하십시오 ["MAC](#page-9-0) [주소](#page-9-0) [참조를](#page-9-0) [업데이트합니다](#page-9-0)["](#page-9-0).
- 4. 다음 방법으로 제품을 분리하고 교체하십시오.

a. 케이블에 레이블을 지정한 다음 케이블과 모든 네트워크 트랜시버를 분리합니다.

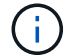

성능 저하를 방지하려면 케이블을 비틀거나 접거나 끼거나 밟지 마십시오.

- b. 캐비닛 또는 랙에서 고장난 어플라이언스를 제거합니다.
- c. 장애가 발생한 어플라이언스에서 2개의 전원 공급 장치, 8개의 냉각 팬 및 2개의 SSD를 교체 어플라이언스로 전송합니다.

다음 다이어그램과 같이 2개의 SSD가 슬롯에 배치됩니다.

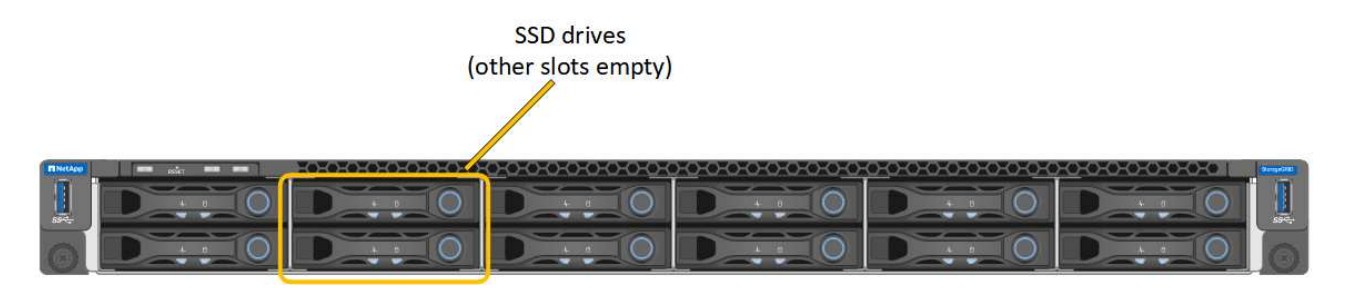

HDD02 또는 HDD2는 상단 슬롯에 있는 드라이브를, HDD03 또는 HDD3은 하단 슬롯에 있는 드라이브를 가리킵니다.

이러한 구성 요소 교체에 대한 지침을 따릅니다.

- a. 캐비닛 또는 랙에 교체용 어플라이언스를 설치합니다.
- b. 케이블 및 광학 트랜시버를 교체합니다.
- c. 제품의 전원을 켜고 그리드가 다시 연결될 때까지 기다립니다.
- d. 어플라이언스 노드가 그리드 관리자에 표시되고 경고가 나타나지 않는지 확인합니다.
- 5. 교체한 어플라이언스에 로그인합니다.
	- a. 다음 명령을 입력합니다. ssh admin@*grid\_node\_IP*
	- b. 에 나열된 암호를 입력합니다 Passwords.txt 파일.
	- c. 루트로 전환하려면 다음 명령을 입력합니다. su -
	- d. 에 나열된 암호를 입력합니다 Passwords.txt 파일.
- 6. 교체된 어플라이언스에 대한 BMC 네트워크 연결을 복원합니다. 두 가지 옵션이 있습니다.
	- 고정 IP, 넷마스크 및 게이트웨이를 사용합니다
	- DHCP를 사용하여 IP, 넷마스크 및 게이트웨이를 얻습니다
		- i. 정적 IP, 넷마스크 및 게이트웨이를 사용하도록 BMC 구성을 복원하려면 다음 명령을 입력합니다.

**run-host-command ipmitool lan set 1 ipsrc static**

**run-host-command ipmitool lan set 1 ipaddr** *Appliance\_IP*

**run-host-command ipmitool lan set 1 netmask** *Netmask\_IP*

**run-host-command ipmitool lan set 1 defgw ipaddr** *Default\_gateway*

i. DHCP를 사용하여 IP, 넷마스크 및 게이트웨이를 가져오도록 BMC 구성을 복원하려면 다음 명령을 입력합니다.

**run-host-command ipmitool lan set 1 ipsrc dhcp**

- 7. BMC 네트워크 연결을 복원한 후 BMC 인터페이스에 연결하여 추가 사용자 정의 BMC 구성을 감사하고 복원합니다. 예를 들어, SNMP 트랩 대상 및 e-메일 알림에 대한 설정을 확인해야 합니다. 을 참조하십시오 ["BMC](https://docs.netapp.com/ko-kr/storagegrid-appliances/installconfig/configuring-bmc-interface.html) 인터[페이스를](https://docs.netapp.com/ko-kr/storagegrid-appliances/installconfig/configuring-bmc-interface.html) [구성합니다](https://docs.netapp.com/ko-kr/storagegrid-appliances/installconfig/configuring-bmc-interface.html)["](https://docs.netapp.com/ko-kr/storagegrid-appliances/installconfig/configuring-bmc-interface.html).
- 8. 어플라이언스 노드가 그리드 관리자에 표시되고 경고가 나타나지 않는지 확인합니다.

부품을 교체한 후 키트와 함께 제공된 RMA 지침에 따라 오류가 발생한 부품을 NetApp에 반환합니다. 를 참조하십시오 ["](https://mysupport.netapp.com/site/info/rma)[부품](https://mysupport.netapp.com/site/info/rma) [반납](https://mysupport.netapp.com/site/info/rma) [및](https://mysupport.netapp.com/site/info/rma) [교](https://mysupport.netapp.com/site/info/rma)체["](https://mysupport.netapp.com/site/info/rma) 페이지를 참조하십시오.

관련 정보

["](https://docs.netapp.com/ko-kr/storagegrid-appliances/installconfig/viewing-status-indicators.html)[상](https://docs.netapp.com/ko-kr/storagegrid-appliances/installconfig/viewing-status-indicators.html)[태](https://docs.netapp.com/ko-kr/storagegrid-appliances/installconfig/viewing-status-indicators.html) [표시기를](https://docs.netapp.com/ko-kr/storagegrid-appliances/installconfig/viewing-status-indicators.html) [봅](https://docs.netapp.com/ko-kr/storagegrid-appliances/installconfig/viewing-status-indicators.html)[니다](https://docs.netapp.com/ko-kr/storagegrid-appliances/installconfig/viewing-status-indicators.html)["](https://docs.netapp.com/ko-kr/storagegrid-appliances/installconfig/viewing-status-indicators.html)

["](https://docs.netapp.com/ko-kr/storagegrid-appliances/installconfig/troubleshooting-hardware-installation-sg100-and-sg1000.html#view-boot-codes)[어플라이언스의](https://docs.netapp.com/ko-kr/storagegrid-appliances/installconfig/troubleshooting-hardware-installation-sg100-and-sg1000.html#view-boot-codes) [부팅](https://docs.netapp.com/ko-kr/storagegrid-appliances/installconfig/troubleshooting-hardware-installation-sg100-and-sg1000.html#view-boot-codes) [코](https://docs.netapp.com/ko-kr/storagegrid-appliances/installconfig/troubleshooting-hardware-installation-sg100-and-sg1000.html#view-boot-codes)[드를](https://docs.netapp.com/ko-kr/storagegrid-appliances/installconfig/troubleshooting-hardware-installation-sg100-and-sg1000.html#view-boot-codes) [봅](https://docs.netapp.com/ko-kr/storagegrid-appliances/installconfig/troubleshooting-hardware-installation-sg100-and-sg1000.html#view-boot-codes)[니다](https://docs.netapp.com/ko-kr/storagegrid-appliances/installconfig/troubleshooting-hardware-installation-sg100-and-sg1000.html#view-boot-codes)["](https://docs.netapp.com/ko-kr/storagegrid-appliances/installconfig/troubleshooting-hardware-installation-sg100-and-sg1000.html#view-boot-codes)

## <span id="page-33-0"></span>**SG5600** 하드웨어 유지보수

**SG5600** 어플라이언스 유지보수

SG5600 어플라이언스는 지원이 끝났습니다. 하드웨어 업데이트 옵션은 NetApp 세일즈 담당자에게 문의하십시오.

SG5600 하드웨어에 유지보수 절차를 수행해야 하는 경우 를 사용하십시오 ["StorageGRID 11.6](https://docs.netapp.com/us-en/storagegrid-116/sg5600/maintaining-sg5600-appliance.html) [지침](https://docs.netapp.com/us-en/storagegrid-116/sg5600/maintaining-sg5600-appliance.html)[".](https://docs.netapp.com/us-en/storagegrid-116/sg5600/maintaining-sg5600-appliance.html)

## <span id="page-34-0"></span>**SG5700** 스토리지 어플라이언스 하드웨어를 유지 관리합니다

<span id="page-34-1"></span>**SG5700** 어플라이언스 유지

E2800 컨트롤러에서 SANtricity OS 소프트웨어를 업그레이드하거나, E5500SG 컨트롤러의 이더넷 링크 구성을 변경하거나, E2800 컨트롤러 또는 E5500SG 컨트롤러를 교체하거나, 특정 구성 요소를 교체해야 할 수 있습니다. 이 섹션의 절차에서는 어플라이언스가 이미 StorageGRID 시스템의 스토리지 노드로 구축되었다고 가정합니다.

SG5700 어플라이언스 유지 관리 절차는 이 섹션에서 설명합니다.

을 참조하십시오 ["](#page-2-3)[일반](#page-2-3) [절차](#page-2-3)["](#page-2-3) 모든 장비가 사용하는 유지보수 절차에 사용됩니다.

을 참조하십시오 ["](https://docs.netapp.com/ko-kr/storagegrid-appliances/installconfig/configuring-hardware.html)[하드웨어를](https://docs.netapp.com/ko-kr/storagegrid-appliances/installconfig/configuring-hardware.html) [설정합니다](https://docs.netapp.com/ko-kr/storagegrid-appliances/installconfig/configuring-hardware.html)["](https://docs.netapp.com/ko-kr/storagegrid-appliances/installconfig/configuring-hardware.html) 최초 어플라이언스 설치 및 구성 중에도 수행되는 유지보수 절차를 위한 것입니다.

유지보수 구성 절차

**SG5700** 스토리지 컨트롤러에서 **SANtricity OS**를 업그레이드합니다

스토리지 컨트롤러가 최적의 상태로 작동하도록 하려면 StorageGRID 어플라이언스에 적합한 SANtricity OS의 최신 유지 관리 릴리즈로 업그레이드해야 합니다.

을 참조하십시오 ["NetApp](https://imt.netapp.com/matrix/#welcome) [상호](https://imt.netapp.com/matrix/#welcome) [운용성](https://imt.netapp.com/matrix/#welcome) [매트릭스](https://imt.netapp.com/matrix/#welcome) [툴](https://imt.netapp.com/matrix/#welcome)[\(IMT\)"](https://imt.netapp.com/matrix/#welcome) 사용할 버전을 확인합니다.

에서 새 SANtricity OS 소프트웨어 파일을 다운로드합니다 ["NetApp](https://mysupport.netapp.com/site/products/all/details/storagegrid-appliance/downloads-tab) [다운로드](https://mysupport.netapp.com/site/products/all/details/storagegrid-appliance/downloads-tab)[: StorageGRID](https://mysupport.netapp.com/site/products/all/details/storagegrid-appliance/downloads-tab) [어플라이언스](https://mysupport.netapp.com/site/products/all/details/storagegrid-appliance/downloads-tab)["](https://mysupport.netapp.com/site/products/all/details/storagegrid-appliance/downloads-tab).

현재 설치된 SANtricity OS 버전에 따라 다음 절차 중 하나를 사용하십시오.

• 스토리지 컨트롤러가 SANtricity OS 08.42.20.00(11.42) 이상을 사용하는 경우 그리드 관리자를 사용하여 업그레이드를 수행합니다.

["](#page-34-2)[그리드](#page-34-2) [관리자를](#page-34-2) [사용하여](#page-34-2) [스토리지](#page-34-2) [컨트롤러의](#page-34-2) [SANtricity OS](#page-34-2)[를](#page-34-2) [업그레이드합니다](#page-34-2)["](#page-34-2)

• 스토리지 컨트롤러가 08.42.20.00(11.42) 이전의 SANtricity OS 버전을 사용하는 경우 유지보수 모드를 사용하여 업그레이드를 수행합니다.

["](#page-39-0)[유지보수](#page-39-0) [모드를](#page-39-0) [사용하여](#page-39-0) [E2800](#page-39-0) [컨트롤러에서](#page-39-0) [SANtricity OS](#page-39-0)[를](#page-39-0) [업그레이드합니다](#page-39-0)["](#page-39-0)

<span id="page-34-2"></span>그리드 관리자를 사용하여 **SG5700** 스토리지 컨트롤러에서 **SANtricity OS**를 업그레이드합니다

현재 SANtricity OS 08.42.20.00(11.42) 이상을 사용하는 스토리지 컨트롤러의 경우 그리드 관리자를 사용하여 업그레이드를 적용해야 합니다.

시작하기 전에

- 을(를) 참조했습니다 ["NetApp](https://imt.netapp.com/matrix/#welcome) [상호](https://imt.netapp.com/matrix/#welcome) [운용성](https://imt.netapp.com/matrix/#welcome) [매트릭스](https://imt.netapp.com/matrix/#welcome) [툴](https://imt.netapp.com/matrix/#welcome)[\(IMT\)"](https://imt.netapp.com/matrix/#welcome) 업그레이드에 사용 중인 SANtricity OS 버전이 어플라이언스와 호환되는지 확인합니다.
- 을(를) 보유하고 있습니다 ["](https://docs.netapp.com/us-en/storagegrid-118/admin/admin-group-permissions.html)[유지](https://docs.netapp.com/us-en/storagegrid-118/admin/admin-group-permissions.html) [관리](https://docs.netapp.com/us-en/storagegrid-118/admin/admin-group-permissions.html) [또는](https://docs.netapp.com/us-en/storagegrid-118/admin/admin-group-permissions.html) [루트](https://docs.netapp.com/us-en/storagegrid-118/admin/admin-group-permissions.html) [액세스](https://docs.netapp.com/us-en/storagegrid-118/admin/admin-group-permissions.html) [권한](https://docs.netapp.com/us-en/storagegrid-118/admin/admin-group-permissions.html)["](https://docs.netapp.com/us-en/storagegrid-118/admin/admin-group-permissions.html).
- 를 사용하여 그리드 관리자에 로그인했습니다 ["](https://docs.netapp.com/us-en/storagegrid-118/admin/web-browser-requirements.html)[지원되는](https://docs.netapp.com/us-en/storagegrid-118/admin/web-browser-requirements.html) [웹](https://docs.netapp.com/us-en/storagegrid-118/admin/web-browser-requirements.html) [브라우저](https://docs.netapp.com/us-en/storagegrid-118/admin/web-browser-requirements.html)[".](https://docs.netapp.com/us-en/storagegrid-118/admin/web-browser-requirements.html)
- 프로비저닝 암호가 있습니다.
- 에 액세스할 수 있습니다 ["NetApp](https://mysupport.netapp.com/site/products/all/details/storagegrid-appliance/downloads-tab) [다운로드](https://mysupport.netapp.com/site/products/all/details/storagegrid-appliance/downloads-tab)[: StorageGRID](https://mysupport.netapp.com/site/products/all/details/storagegrid-appliance/downloads-tab) [어플라이언스](https://mysupport.netapp.com/site/products/all/details/storagegrid-appliance/downloads-tab)["](https://mysupport.netapp.com/site/products/all/details/storagegrid-appliance/downloads-tab).

이 작업에 대해

SANtricity OS 업그레이드 프로세스를 완료할 때까지 다른 소프트웨어 업데이트(StorageGRID 소프트웨어 업그레이드 또는 핫픽스)를 수행할 수 없습니다. SANtricity OS 업그레이드 프로세스가 완료되기 전에 핫픽스 또는 StorageGRID 소프트웨어 업그레이드를 시작하려고 하면 SANtricity OS 업그레이드 페이지로 리디렉션됩니다.

SANtricity OS 업그레이드가 업그레이드를 위해 선택된 모든 적용 가능한 노드에 적용되기 전에는 절차가 완료되지 않습니다. 각 노드에서 SANtricity OS를 로드하는 데 30분 이상, 각 StorageGRID 스토리지 어플라이언스를 재부팅하는 데 최대 90분이 걸릴 수 있습니다. 그리드에 SANtricity OS를 사용하지 않는 노드는 이 절차의 영향을 받지 않습니다.

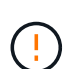

다음 단계는 그리드 관리자를 사용하여 업그레이드를 수행하는 경우에만 적용됩니다. 컨트롤러가 08.42.20.00(11.42) 이전의 SANtricity OS를 사용하는 경우 그리드 관리자를 사용하여 어플라이언스의 스토리지 컨트롤러를 업그레이드할 수 없습니다.

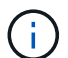

이 절차에서는 NVSRAM을 SANtricity OS 업그레이드와 관련된 최신 버전으로 자동 업그레이드합니다. 별도의 NVSRAM 업그레이드 파일을 적용할 필요가 없습니다.

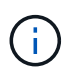

이 절차를 시작하기 전에 최신 StorageGRID 핫픽스를 적용하십시오. 을 참조하십시오 ["StorageGRID](https://docs.netapp.com/us-en/storagegrid-118/maintain/storagegrid-hotfix-procedure.html) [핫픽스](https://docs.netapp.com/us-en/storagegrid-118/maintain/storagegrid-hotfix-procedure.html) [절차](https://docs.netapp.com/us-en/storagegrid-118/maintain/storagegrid-hotfix-procedure.html)["](https://docs.netapp.com/us-en/storagegrid-118/maintain/storagegrid-hotfix-procedure.html) 를 참조하십시오.

단계

1. 에서 새로운 SANtricity OS 소프트웨어 파일을 다운로드합니다 ["NetApp](https://mysupport.netapp.com/site/products/all/details/storagegrid-appliance/downloads-tab) [다운로드](https://mysupport.netapp.com/site/products/all/details/storagegrid-appliance/downloads-tab)[: StorageGRID](https://mysupport.netapp.com/site/products/all/details/storagegrid-appliance/downloads-tab) [어플라이언스](https://mysupport.netapp.com/site/products/all/details/storagegrid-appliance/downloads-tab) [".](https://mysupport.netapp.com/site/products/all/details/storagegrid-appliance/downloads-tab)

스토리지 컨트롤러의 SANtricity OS 버전을 선택해야 합니다.

2. 유지보수 \* > \* 시스템 \* > \* 소프트웨어 업데이트 \* 를 선택합니다.

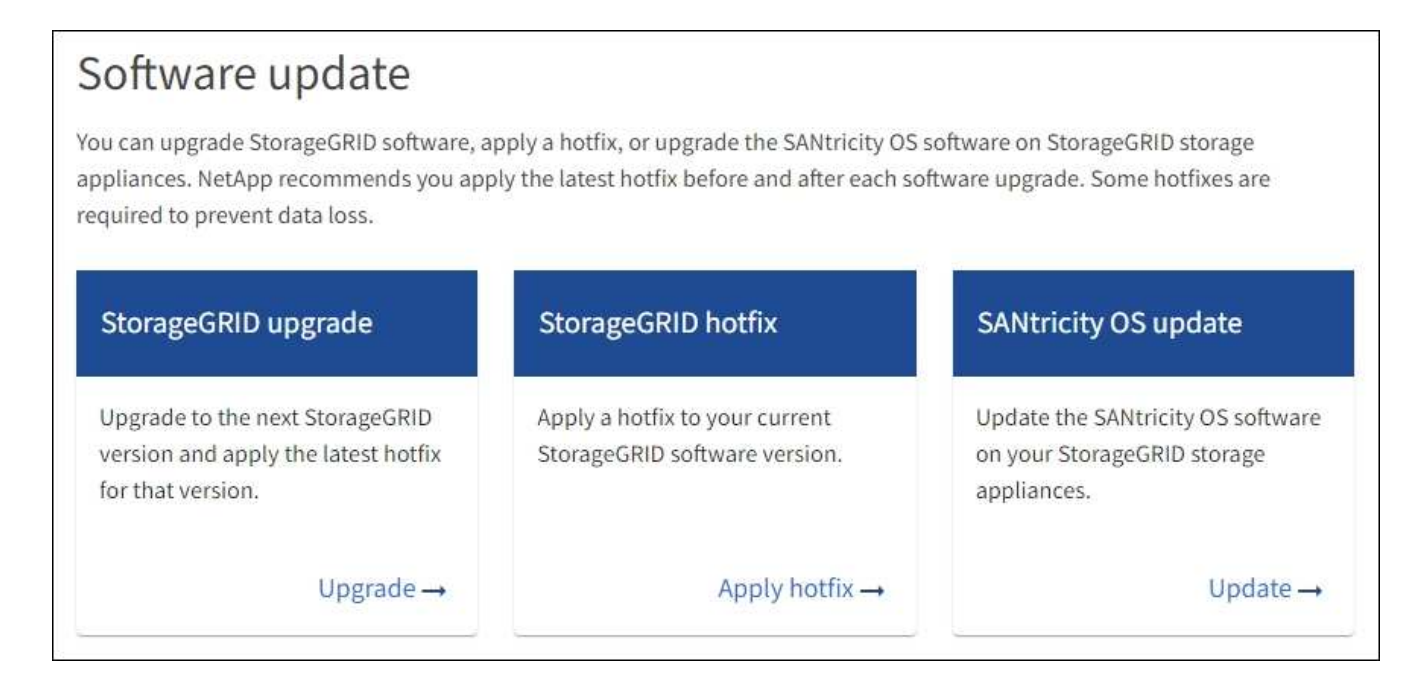
3. SANtricity OS 업데이트 섹션에서 \* 업데이트 \* 를 선택합니다.

SANtricity OS 업그레이드 페이지가 나타나고 다음을 포함한 각 어플라이언스 노드에 대한 세부 정보가 나열됩니다.

- 노드 이름
- 사이트
- 어플라이언스 모델
- SANtricity OS 버전입니다
- 상태
- 마지막 업그레이드 상태입니다
- 4. 업그레이드 가능한 모든 어플라이언스에 대한 표 정보를 검토하십시오. 모든 스토리지 컨트롤러의 상태가 \* Nominal \* 인지 확인합니다. 컨트롤러 상태가 \* 알 수 없음 \* 인 경우 \* 노드 \* > \*어플라이언스 노드 \* > \* 하드웨어 \* 로 이동하여 문제를 조사하고 해결합니다.
- 5. NetApp Support 사이트에서 다운로드한 SANtricity OS 업그레이드 파일을 선택합니다.
	- a. 찾아보기 \* 를 선택합니다.
	- b. 파일을 찾아 선택합니다.
	- c. 열기 \* 를 선택합니다.

파일이 업로드되고 검증됩니다. 유효성 검사 프로세스가 완료되면 파일 이름이 \* 찾아보기 \* 버튼 옆에 녹색 확인 표시로 표시됩니다. 파일 이름은 확인 프로세스의 일부이므로 변경하지 마십시오.

6. 프로비저닝 암호를 입력하고 \* Continue \* 를 선택합니다.

업그레이드된 노드의 서비스가 다시 시작됨에 따라 브라우저의 연결이 일시적으로 끊길 수 있다는 경고 상자가 나타납니다.

7. SANtricity OS 업그레이드 파일을 기본 관리자 노드로 스테이징하려면 \* 예 \* 를 선택합니다.

SANtricity OS 업그레이드가 시작될 때:

a. 상태 점검이 실행됩니다. 이 프로세스에서는 노드 상태가 주의 필요 인지 확인합니다.

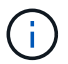

오류가 보고되면 이를 해결하고 \* 시작 \* 을 다시 선택합니다.

b. SANtricity OS 업그레이드 진행률 테이블이 나타납니다. 이 표에는 그리드의 모든 스토리지 노드 및 각 노드의 현재 업그레이드 단계가 나와 있습니다.

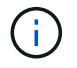

이 표에는 모든 어플라이언스 스토리지 노드가 표시됩니다. 소프트웨어 기반 스토리지 노드가 표시되지 않습니다. 업그레이드가 필요한 모든 노드에 대해 \* Approve \* 를 선택합니다.

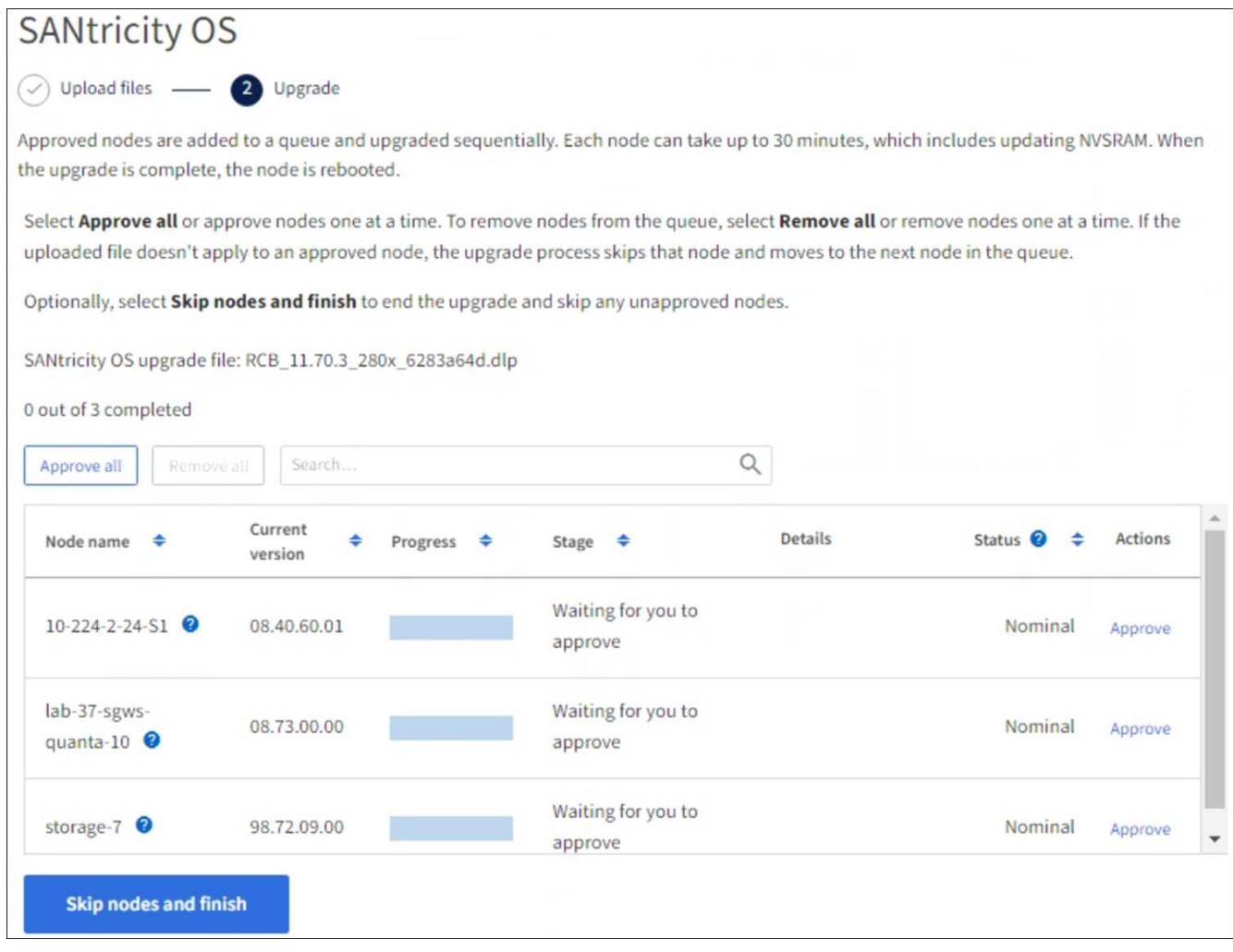

- 8. 필요에 따라 노드 목록을 오름차순 또는 내림차순으로 정렬합니다.
	- 노드 이름
	- 현재 버전
	- 진행
	- 단계
	- 상태

검색 상자에 용어를 입력하여 특정 노드를 검색할 수도 있습니다.

9. 업그레이드 대기열에 추가할 준비가 된 그리드 노드를 승인합니다. 승인된 노드는 한 번에 하나씩 업그레이드됩니다.

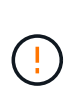

노드를 중지하고 재부팅할 준비가 되어 있는지 확실하지 않은 경우 어플라이언스 스토리지 노드에 대한 SANtricity OS 업그레이드를 승인하지 마십시오. 노드에서 SANtricity OS 업그레이드가 승인되면 해당 노드의 서비스가 중지되고 업그레이드 프로세스가 시작됩니다. 나중에 노드 업그레이드가 완료되면 어플라이언스 노드가 재부팅됩니다. 이러한 작업은 노드와 통신하는 클라이언트에 대해 서비스 중단을 일으킬 수 있습니다.

◦ 모든 스토리지 노드를 SANtricity OS 업그레이드 대기열에 추가하려면 \* 모두 승인 \* 버튼을 선택합니다.

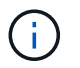

노드 업그레이드 순서가 중요한 경우 노드 또는 노드 그룹을 한 번에 하나씩 승인하고 다음 노드를 승인하기 전에 각 노드에서 업그레이드가 완료될 때까지 기다립니다.

◦ 하나 이상의 \* Approve \* (승인 \*) 버튼을 선택하여 하나 이상의 노드를 SANtricity OS 업그레이드 대기열에 추가합니다. 상태가 공칭 값이 아닌 경우 \* Approve \* (승인 \*) 버튼이 비활성화됩니다.

Approve \* 를 선택하면 업그레이드 프로세스에서 노드를 업그레이드할 수 있는지 여부를 결정합니다. 노드를 업그레이드할 수 있는 경우 업그레이드 대기열에 추가됩니다.

일부 노드의 경우 선택한 업그레이드 파일이 의도적으로 적용되지 않으며 이러한 특정 노드를 업그레이드하지 않고 업그레이드 프로세스를 완료할 수 있습니다. 의도적으로 업그레이드되지 않은 노드는 완료(업그레이드 시도) 단계를 표시하고 세부 정보 열에 노드가 업그레이드되지 않은 이유를 표시합니다.

10. SANtricity OS 업그레이드 대기열에서 노드 또는 모든 노드를 제거해야 하는 경우 \* 제거 \* 또는 \* 모두 제거 \* 를 선택합니다.

스테이지가 대기 모드 를 넘어 진행되면 \* 제거 \* 버튼이 숨겨지고 더 이상 SANtricity OS 업그레이드 프로세스에서 노드를 제거할 수 없습니다.

- 11. SANtricity OS 업그레이드가 승인된 각 그리드 노드에 적용될 때까지 기다립니다.
	- SANtricity OS 업그레이드를 적용하는 동안 노드에 오류 단계가 표시되는 경우 해당 노드에 대한 업그레이드가 실패합니다. 기술 지원의 도움을 받아 어플라이언스를 유지보수 모드로 전환하여 복구해야 할 수도 있습니다.
	- 노드의 펌웨어가 너무 오래되어 그리드 관리자를 사용하여 업그레이드할 수 없는 경우 노드에 유지보수 모드를 사용하여 노드에서 SANtricity OS를 업그레이드해야 하는 세부 정보와 함께 오류 단계가 표시됩니다. 오류를 해결하려면 다음을 수행합니다.
		- i. 유지보수 모드를 사용하여 오류 단계가 표시된 노드에서 SANtricity OS를 업그레이드합니다.
		- ii. 그리드 관리자를 사용하여 SANtricity OS 업그레이드를 다시 시작하고 완료합니다.

승인된 모든 노드에서 SANtricity OS 업그레이드가 완료되면 SANtricity OS 업그레이드 진행률 테이블이 닫히고 업그레이드된 노드 수, 업그레이드가 완료된 날짜 및 시간이 녹색 배너에 표시됩니다.

12. 노드를 업그레이드할 수 없는 경우 세부 정보 열에 표시된 이유를 기록하고 적절한 조치를 취하십시오.

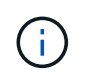

나열된 모든 스토리지 노드에서 SANtricity OS 업그레이드를 승인할 때까지 SANtricity OS 업그레이드 프로세스가 완료되지 않습니다.

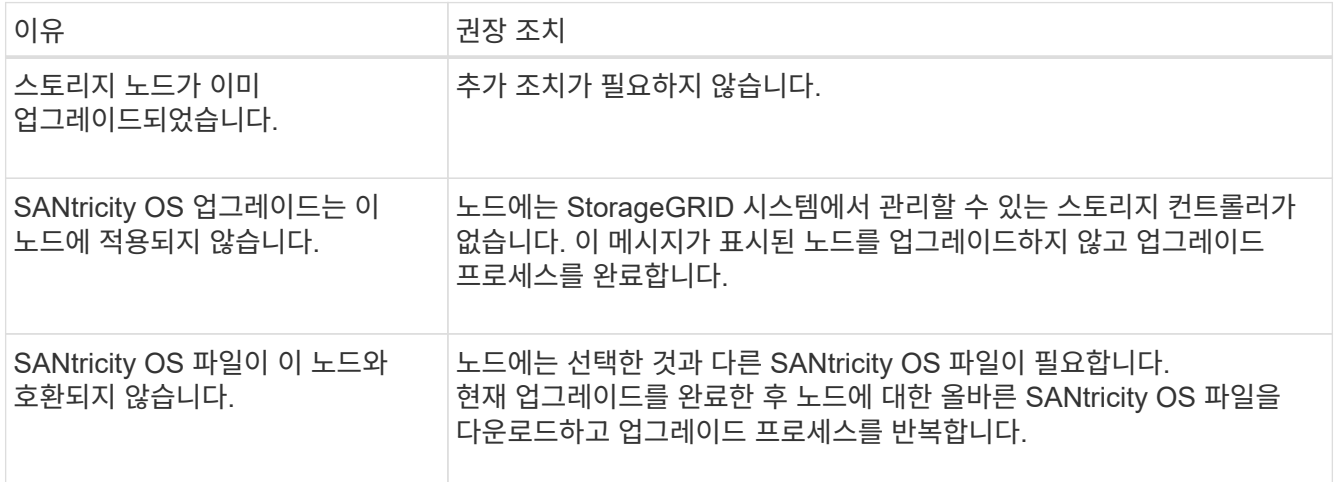

13. 노드 승인을 종료하여 SANtricity OS 페이지로 돌아가 새 SANtricity OS 파일 업로드를 허용하려면 다음을 수행합니다.

a. 노드 건너뛰기 및 마침 \* 을 선택합니다.

모든 해당 노드를 업그레이드하지 않고 업그레이드 프로세스를 완료할지 묻는 경고가 나타납니다.

- b. SANtricity OS \* 페이지로 돌아가려면 \* OK \* 를 선택하십시오.
- c. 노드 승인을 계속할 준비가 되면 SANtricity OS를 다운로드합니다 를 눌러 업그레이드 프로세스를 다시 시작합니다.

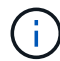

노드가 이미 승인되었으며 오류 없이 업그레이드되었습니다.

14. 다른 SANtricity OS 업그레이드 파일이 필요한 전체 단계가 있는 노드에 대해 이 업그레이드 절차를 반복합니다.

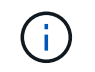

Needs Attention(주의 필요) 상태인 모든 노드의 경우 유지보수 모드를 사용하여 업그레이드를 수행합니다.

관련 정보

["NetApp](https://mysupport.netapp.com/matrix) [상호](https://mysupport.netapp.com/matrix) [운용성](https://mysupport.netapp.com/matrix) [매트릭스](https://mysupport.netapp.com/matrix) [툴](https://mysupport.netapp.com/matrix)["](https://mysupport.netapp.com/matrix)

["](#page-39-0)[유지보수](#page-39-0) [모드를](#page-39-0) [사용하여](#page-39-0) [E2800](#page-39-0) [컨트롤러에서](#page-39-0) [SANtricity OS](#page-39-0)[를](#page-39-0) [업그레이드합니다](#page-39-0)["](#page-39-0)

<span id="page-39-0"></span>유지보수 모드를 사용하여 **E2800** 컨트롤러에서 **SANtricity OS**를 업그레이드합니다

현재 08.42.20.00(11.42) 이전의 SANtricity OS를 사용하는 스토리지 컨트롤러의 경우, 업그레이드를 적용하려면 유지보수 모드 절차를 사용해야 합니다.

시작하기 전에

- 을(를) 참조했습니다 ["NetApp](https://imt.netapp.com/matrix/#welcome) [상호](https://imt.netapp.com/matrix/#welcome) [운용성](https://imt.netapp.com/matrix/#welcome) [매트릭스](https://imt.netapp.com/matrix/#welcome) [툴](https://imt.netapp.com/matrix/#welcome)[\(IMT\)"](https://imt.netapp.com/matrix/#welcome) 업그레이드에 사용 중인 SANtricity OS 버전이 어플라이언스와 호환되는지 확인합니다.
- E5500SG 컨트롤러를 에 장착해야 합니다 ["](#page-2-0)[유지보수](#page-2-0) [모드](#page-2-0)["](#page-2-0)E2800 컨트롤러와의 연결을 중단합니다.

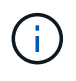

StorageGRID 어플라이언스를 유지보수 모드로 전환하면 원격 액세스가 불가능한 경우가 드물게 있습니다.

이 작업에 대해

한 번에 두 개 이상의 StorageGRID 어플라이언스에 있는 E-Series 컨트롤러의 SANtricity OS 또는 NVSRAM을 업그레이드하지 마십시오.

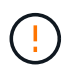

배포 모델 및 ILM 정책에 따라 한 번에 둘 이상의 StorageGRID 어플라이언스를 업그레이드할 경우 데이터를 사용할 수 없게 될 수 있습니다.

단계

1. 제품이 에 있는지 확인하십시오 ["](#page-2-0)[유지보수](#page-2-0) [모드](#page-2-0)[".](#page-2-0)

2. 서비스 랩톱에서 SANtricity System Manager에 액세스하고 로그인합니다.

3. 관리 클라이언트에 새 SANtricity OS 소프트웨어 파일 및 NVSRAM 파일을 다운로드합니다.

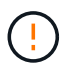

NVSRAM은 StorageGRID 어플라이언스에만 적용됩니다. 표준 NVSRAM 다운로드는 사용하지 마십시오.

4. E2800 및 E5700 SANtricity 소프트웨어 및 펌웨어 업그레이드 가이드 또는 SANtricity 시스템 관리자 온라인 도움말의 지침에 따라 E2800 컨트롤러의 펌웨어 및 NVSRAM을 업그레이드합니다.

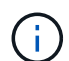

업그레이드 파일을 즉시 활성화합니다. 활성화를 지연하지 마십시오.

- 5. 이 절차가 성공적으로 완료되었고 노드가 유지보수 모드일 때 수행할 추가 절차가 있는 경우 지금 수행합니다. 작업을 완료했거나 오류가 발생하여 다시 시작하려면 \* 고급 \* > \* 컨트롤러 재부팅 \* 을 선택하고 다음 옵션 중 하나를 선택합니다.
	- StorageGRID \* 로 재부팅 \* 을 선택합니다
	- 유지보수 모드로 재부팅 \* 을 선택하여 유지보수 모드로 남아 있는 노드를 사용하여 컨트롤러를 재부팅합니다. 절차 중에 오류가 발생하여 다시 시작하려면 이 옵션을 선택합니다. 노드가 유지보수 모드로 재부팅된 후 장애가 발생한 절차의 적절한 단계에서 다시 시작하십시오.

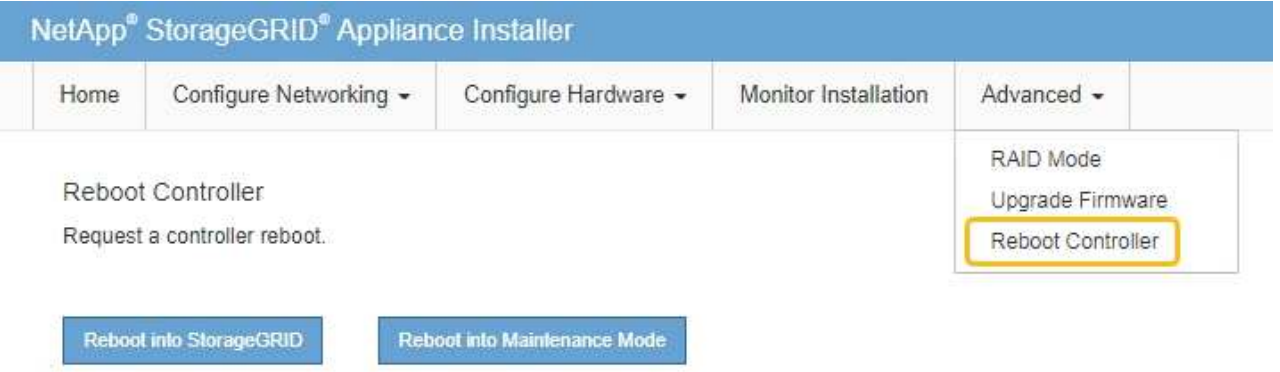

어플라이언스가 재부팅되고 그리드에 다시 가입하는 데 최대 20분이 걸릴 수 있습니다. 재부팅이 완료되고 노드가 그리드에 다시 결합되었는지 확인하려면 Grid Manager로 돌아갑니다. 노드 페이지에는 정상 상태(녹색 확인 표시 아이콘)가 표시되어야 합니다 (노드 이름 왼쪽) 어플라이언스 노드에 대해 알림이 활성화되어 있지 않고 노드가 그리드에 연결되어 있음을 나타냅니다.

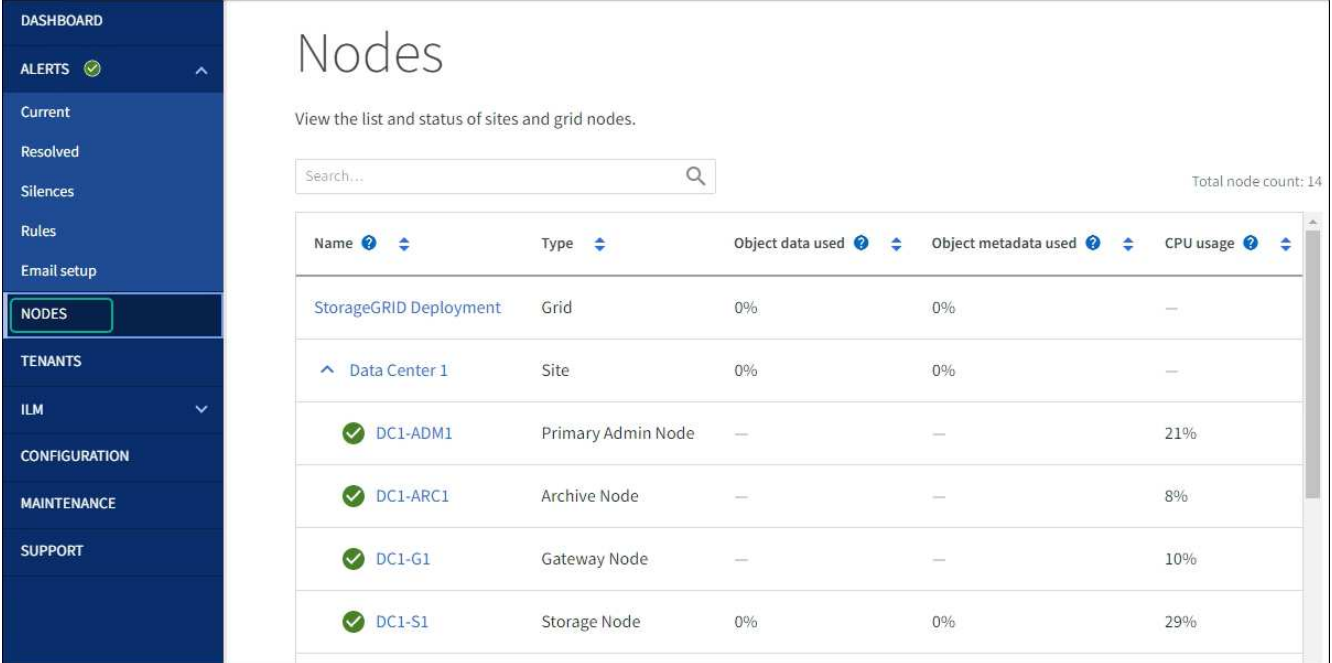

관련 정보

["](#page-34-0)[그리드](#page-34-0) [관리자를](#page-34-0) [사용하여](#page-34-0) [스토리지](#page-34-0) [컨트롤러의](#page-34-0) [SANtricity OS](#page-34-0)[를](#page-34-0) [업그레이드합니다](#page-34-0)["](#page-34-0)

**SANtricity** 시스템 관리자를 사용하여 드라이브 펌웨어를 업그레이드합니다

**SANtricity System Manager** 온라인 방법을 사용하여 **SG5700** 드라이브 펌웨어를 업그레이드합니다

SANtricity 시스템 관리자 온라인 방법을 사용하여 어플라이언스의 드라이브에 펌웨어를 업그레이드하여 최신 기능 및 버그 수정을 모두 사용할 수 있습니다.

시작하기 전에

- 스토리지 어플라이언스 상태가 최적입니다.
- 모든 드라이브가 최적 상태입니다.

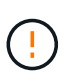

한 번에 둘 이상의 StorageGRID 어플라이언스에서 드라이브 펌웨어를 업그레이드하지 마십시오. 따라서 배포 모델 및 ILM 정책에 따라 데이터를 사용할 수 없게 될 수 있습니다.

#### 이 작업에 대해

어플라이언스에서 입출력을 수행하는 동안 드라이브는 한 번에 하나씩 업그레이드됩니다 이 방법을 사용하면 제품을 유지보수 모드로 전환할 필요가 없습니다. 그러나 시스템 성능이 영향을 받을 수 있으며 오프라인 방법보다 몇 시간이 더 걸릴 수 있습니다.

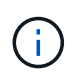

중복성이 없는 볼륨에 속한 드라이브는 를 사용하여 업데이트해야 합니다 ["](#page-44-0)[오프라인](#page-44-0) [방법입니다](#page-44-0)["](#page-44-0). 오프라인 방법은 플래시 읽기 캐시와 연결된 드라이브 또는 현재 성능이 저하된 풀이나 볼륨 그룹에 사용해야 합니다.

를 사용해야 합니다 ["](#page-44-0)[오프라인](#page-44-0) [방법입니다](#page-44-0)["](#page-44-0) SSD 드라이브를 업그레이드할 때.

단계

- 1. 다음 방법 중 하나를 사용하여 SANtricity System Manager에 액세스합니다.
	- StorageGRID 어플라이언스 설치 프로그램을 사용하여 \* 고급 \* > \* SANtricity 시스템 관리자 \* 를 선택합니다
	- 그리드 관리자를 사용하여 \* 노드 \* > \*스토리지 노드 \* > \* SANtricity 시스템 관리자 \* 를 선택합니다
	- 스토리지 컨트롤러 IP로 이동하여 SANtricity System Manager 사용:

## **https://***Storage\_Controller\_IP*

- 2. 필요한 경우 SANtricity 시스템 관리자 사용자 이름과 암호를 입력합니다.
- 3. 스토리지 어플라이언스에 현재 설치된 드라이브 펌웨어 버전을 확인합니다.
	- a. SANtricity 시스템 관리자에서 \* 지원 \* > \* 업그레이드 센터 \* 를 선택합니다.
	- b. 드라이브 펌웨어 업그레이드 에서 \* 업그레이드 시작 \* 을 선택합니다.

드라이브 펌웨어 업그레이드 페이지에는 현재 설치된 드라이브 펌웨어 파일이 표시됩니다.

c. Current Drive Firmware(현재 드라이브 펌웨어) 열에서 현재 드라이브 펌웨어 개정 및 드라이브 식별자를 확인합니다.

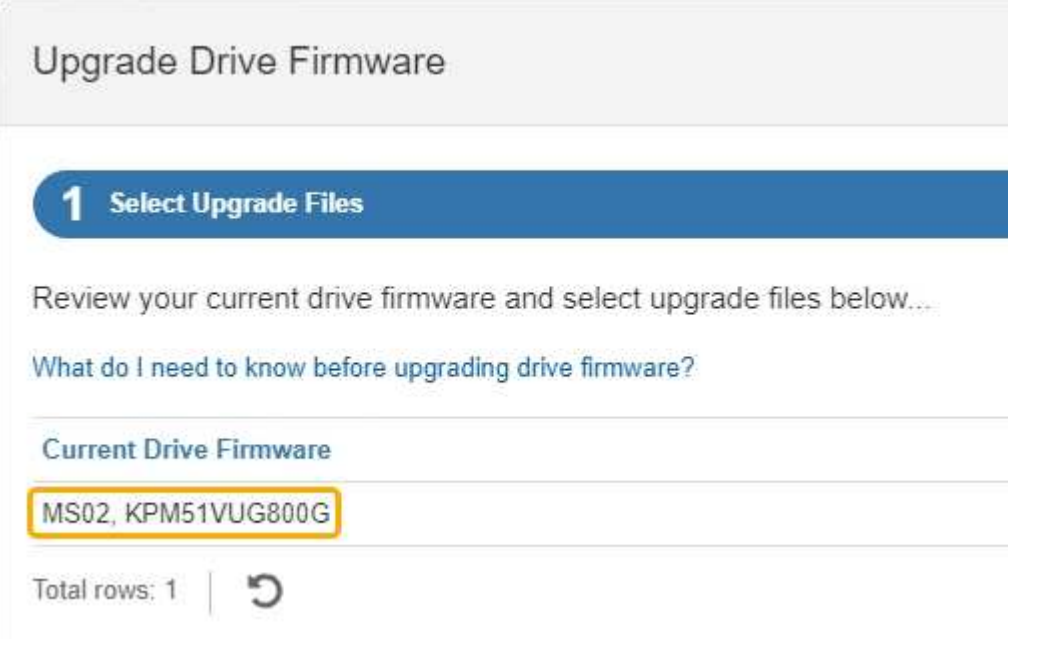

이 예에서

- 드라이브 펌웨어 버전은 \* MS02 \* 입니다.
- 드라이브 식별자는 \* KPM51VUG800G \* 입니다.
- d. 연결된 드라이브 열에서 \* 드라이브 보기 \* 를 선택하여 스토리지 어플라이언스에서 해당 드라이브가 설치된 위치를 표시합니다.
- e. Upgrade Drive Firmware(드라이브 펌웨어 업그레이드) 창을 닫습니다.
- 4. 사용 가능한 드라이브 펌웨어 업그레이드를 다운로드하고 준비합니다.
	- a. 드라이브 펌웨어 업그레이드 에서 \* NetApp 지원 \* 을 선택합니다.
	- b. NetApp Support 사이트에서 \* 다운로드 \* 탭을 선택한 다음 \* E-Series 디스크 드라이브 펌웨어 \* 를

선택합니다.

E-Series 디스크 펌웨어 페이지가 표시됩니다.

- c. 스토리지 어플라이언스에 설치된 각 \* 드라이브 식별자 \* 를 검색하고 각 드라이브 ID에 최신 펌웨어 버전이 있는지 확인합니다.
	- 펌웨어 개정판이 링크가 아닌 경우 이 드라이브 식별자는 최신 펌웨어 개정판을 가지고 있습니다.
	- 드라이브 식별자에 대해 하나 이상의 드라이브 부품 번호가 나열되면 해당 드라이브에 대해 펌웨어 업그레이드를 사용할 수 있습니다. 펌웨어 파일을 다운로드할 링크를 선택할 수 있습니다.

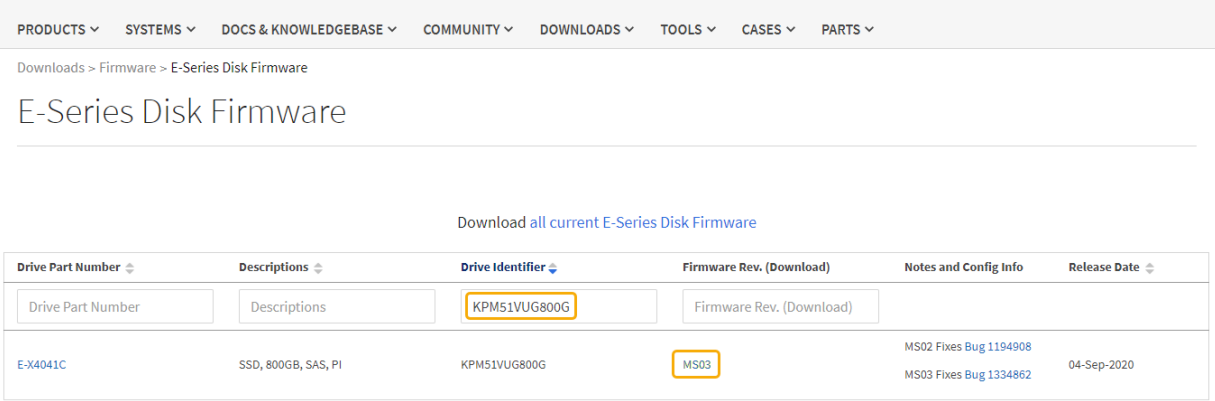

- d. 최신 펌웨어 개정판이 나열된 경우 펌웨어 개정판에서 링크를 선택합니다 (다운로드) 열을 클릭하여 를 다운로드합니다 .zip 펌웨어 파일이 포함된 아카이브입니다.
- e. 지원 사이트에서 다운로드한 드라이브 펌웨어 아카이브 파일의 압축을 풉니다.

5. 드라이브 펌웨어 업그레이드를 설치합니다.

- a. SANtricity 시스템 관리자의 드라이브 펌웨어 업그레이드 아래에서 \* 업그레이드 시작 \* 을 선택합니다.
- b. 찾아보기 \* 를 선택하고 Support 사이트에서 다운로드한 새 드라이브 펌웨어 파일을 선택합니다.

드라이브 펌웨어 파일의 파일 이름은 과 유사합니다 D\_HUC101212CSS600\_30602291\_MS01\_2800\_0002.dlp.

한 번에 하나씩 최대 4개의 드라이브 펌웨어 파일을 선택할 수 있습니다. 둘 이상의 드라이브 펌웨어 파일이 동일한 드라이브와 호환되는 경우 파일 충돌 오류가 발생합니다. 업그레이드에 사용할 드라이브 펌웨어 파일을 결정하고 다른 드라이브 펌웨어 파일을 제거합니다.

- c. 다음 \* 을 선택합니다.
	- 드라이브 선택 \* 은 선택한 펌웨어 파일로 업그레이드할 수 있는 드라이브를 나열합니다.

호환되는 드라이브만 나타납니다.

선택한 드라이브 펌웨어가 \* 제안된 펌웨어 \* 열에 나타납니다. 이 펌웨어를 변경해야 하는 경우 \* Back \* 을 선택합니다.

d. SELECT \* Upgrade all drives online \* -스토리지 배열에서 I/O를 처리하는 동안 펌웨어 다운로드를 지원할 수 있는 드라이브를 업그레이드합니다 이 업그레이드 방법을 선택할 때 이러한 드라이브를 사용하여 연결된 볼륨에 대한 I/O를 중지할 필요가 없습니다.

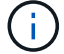

온라인 업그레이드는 오프라인 업그레이드보다 몇 시간이 더 걸릴 수 있습니다.

e. 테이블의 첫 번째 열에서 업그레이드할 드라이브를 선택합니다.

모범 사례는 동일한 모델의 모든 드라이브를 동일한 펌웨어 개정판으로 업그레이드하는 것입니다.

f. 시작 \* 을 선택하고 업그레이드를 수행할지 확인합니다.

업그레이드를 중지해야 하는 경우 \* Stop \* (중지 \*)을 선택합니다. 현재 진행 중인 모든 펌웨어 다운로드가 완료되었습니다. 시작되지 않은 모든 펌웨어 다운로드는 취소됩니다.

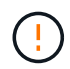

드라이브 펌웨어 업그레이드를 중지하면 데이터가 손실되거나 드라이브를 사용할 수 없게 될 수 있습니다.

g. (선택 사항) 업그레이드된 항목 목록을 보려면 \* Save Log \* 를 선택합니다.

로그 파일은 브라우저의 다운로드 폴더에 해당 이름으로 저장됩니다 latest-upgrade-logtimestamp.txt.

["](#page-48-0)[필요한](#page-48-0) [경우](#page-48-0) [드라이버](#page-48-0) [펌](#page-48-0)[웨어](#page-48-0) [업그레이드](#page-48-0) [오](#page-48-0)[류](#page-48-0) [문](#page-48-0)[제를](#page-48-0) [해결합니다](#page-48-0)[".](#page-48-0)

<span id="page-44-0"></span>오프라인 방법을 사용하여 **SANtricity System Manager**를 사용하여 **SG5700** 드라이브 펌웨어를 업그레이드합니다

SANtricity 시스템 관리자 온라인 방법을 사용하여 어플라이언스의 드라이브에 펌웨어를 업그레이드하여 최신 기능 및 버그 수정을 모두 사용할 수 있습니다.

시작하기 전에

- 스토리지 어플라이언스 상태가 최적입니다.
- 모든 드라이브가 최적 상태입니다.
- 있습니다 ["StorageGRID](#page-2-0) [어플라이언스를](#page-2-0) [유지](#page-2-0) [관리](#page-2-0) [모드로](#page-2-0) [전환합니다](#page-2-0)["](#page-2-0).

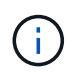

어플라이언스가 유지 관리 모드에 있는 동안 스토리지 컨트롤러에 대한 I/O(입/출력) 작업이 중지되어 중단 없는 스토리지 작업을 안전하게 수행할 수 있습니다.

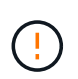

한 번에 둘 이상의 StorageGRID 어플라이언스에서 드라이브 펌웨어를 업그레이드하지 마십시오. 따라서 배포 모델 및 ILM 정책에 따라 데이터를 사용할 수 없게 될 수 있습니다.

### 이 작업에 대해

드라이브는 어플라이언스가 유지보수 모드인 동안 병렬로 업그레이드됩니다. 풀 또는 볼륨 그룹이 이중화를 지원하지 않거나 성능이 저하된 경우 오프라인 방법을 사용하여 드라이브 펌웨어를 업그레이드해야 합니다. 플래시 읽기 캐시와 연결된 드라이브나 현재 성능이 저하된 풀 또는 볼륨 그룹에도 오프라인 방법을 사용해야 합니다. 업그레이드할 드라이브에서 모든 I/O 작업이 중지된 경우에만 오프라인 방법을 통해 펌웨어를 업그레이드합니다. I/O 활동을 중지하려면 노드를 유지보수 모드로 전환합니다.

오프라인 방법은 온라인 방법보다 빠르며 단일 어플라이언스의 여러 드라이브에 업그레이드가 필요할 때 훨씬 빠릅니다. 그러나 노드를 사용할 수 없게 해야 하기 때문에 유지보수 기간을 예약하고 진행 상황을 모니터링해야 할 수 있습니다. 운영 절차에 가장 적합한 방법과 업그레이드해야 하는 드라이브 수를 선택하십시오.

- 1. 제품이 에 있는지 확인하십시오 ["](#page-2-0)[유지보수](#page-2-0) [모드](#page-2-0)[".](#page-2-0)
- 2. 다음 방법 중 하나를 사용하여 SANtricity System Manager에 액세스합니다.
	- StorageGRID 어플라이언스 설치 프로그램을 사용하여 \* 고급 \* > \* SANtricity 시스템 관리자 \* 를 선택합니다
	- 그리드 관리자를 사용하여 \* 노드 \* > \*스토리지 노드 \* > \* SANtricity 시스템 관리자 \* 를 선택합니다
	- 스토리지 컨트롤러 IP로 이동하여 SANtricity System Manager 사용:

#### **https://***Storage\_Controller\_IP*

- 3. 필요한 경우 SANtricity 시스템 관리자 사용자 이름과 암호를 입력합니다.
- 4. 스토리지 어플라이언스에 현재 설치된 드라이브 펌웨어 버전을 확인합니다.
	- a. SANtricity 시스템 관리자에서 \* 지원 \* > \* 업그레이드 센터 \* 를 선택합니다.
	- b. 드라이브 펌웨어 업그레이드 에서 \* 업그레이드 시작 \* 을 선택합니다.

드라이브 펌웨어 업그레이드 페이지에는 현재 설치된 드라이브 펌웨어 파일이 표시됩니다.

c. Current Drive Firmware(현재 드라이브 펌웨어) 열에서 현재 드라이브 펌웨어 개정 및 드라이브 식별자를 확인합니다.

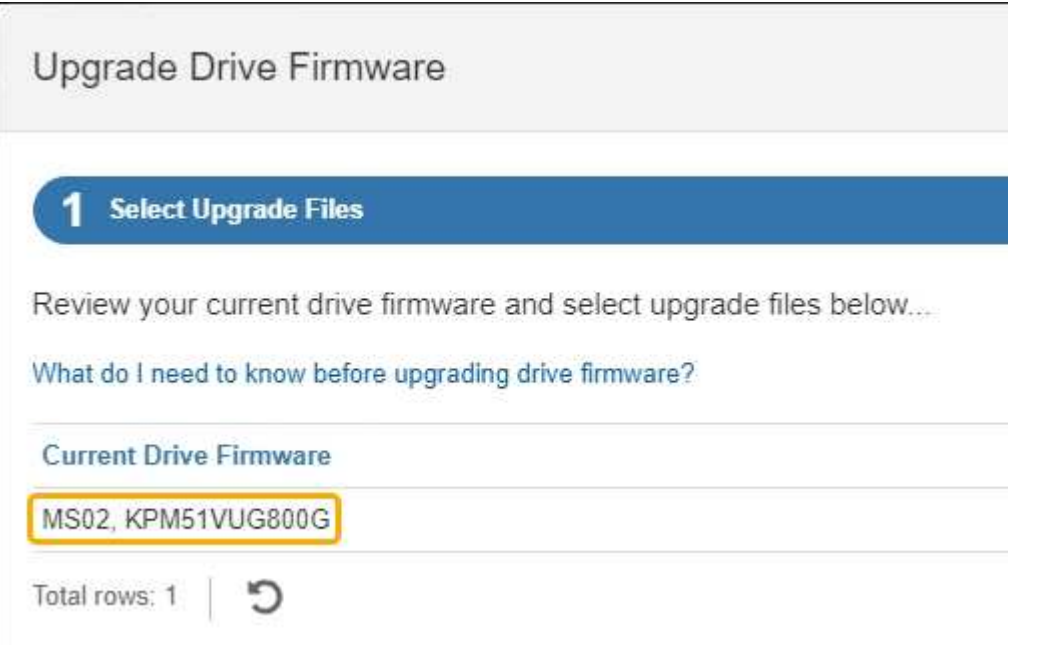

이 예에서

- 드라이브 펌웨어 버전은 \* MS02 \* 입니다.
- 드라이브 식별자는 \* KPM51VUG800G \* 입니다.
- d. 연결된 드라이브 열에서 \* 드라이브 보기 \* 를 선택하여 스토리지 어플라이언스에서 해당 드라이브가 설치된 위치를 표시합니다.
- e. Upgrade Drive Firmware(드라이브 펌웨어 업그레이드) 창을 닫습니다.
- 5. 사용 가능한 드라이브 펌웨어 업그레이드를 다운로드하고 준비합니다.
- a. 드라이브 펌웨어 업그레이드 에서 \* NetApp 지원 \* 을 선택합니다.
- b. NetApp Support 사이트에서 \* 다운로드 \* 탭을 선택한 다음 \* E-Series 디스크 드라이브 펌웨어 \* 를 선택합니다.

E-Series 디스크 펌웨어 페이지가 표시됩니다.

- c. 스토리지 어플라이언스에 설치된 각 \* 드라이브 식별자 \* 를 검색하고 각 드라이브 ID에 최신 펌웨어 버전이 있는지 확인합니다.
	- 펌웨어 개정판이 링크가 아닌 경우 이 드라이브 식별자는 최신 펌웨어 개정판을 가지고 있습니다.
	- 드라이브 식별자에 대해 하나 이상의 드라이브 부품 번호가 나열되면 해당 드라이브에 대해 펌웨어 업그레이드를 사용할 수 있습니다. 펌웨어 파일을 다운로드할 링크를 선택할 수 있습니다.

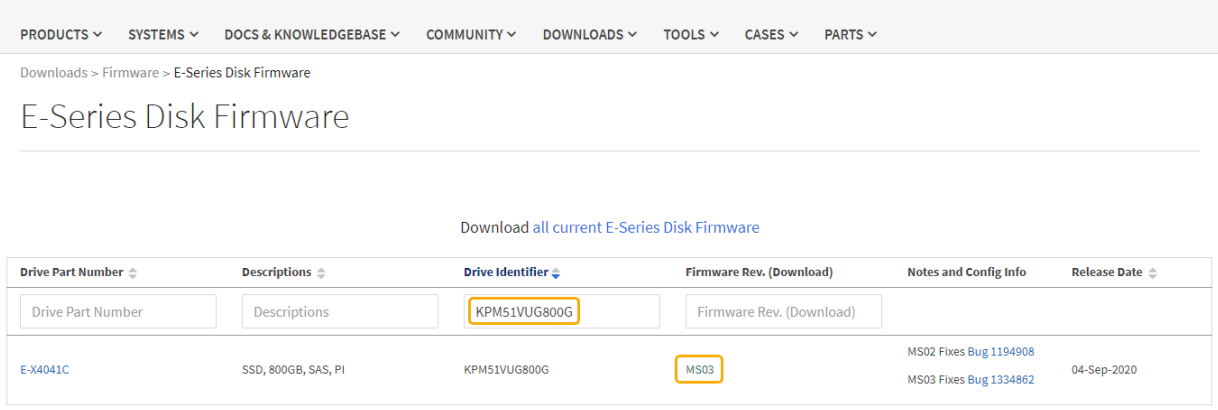

- d. 최신 펌웨어 개정판이 나열된 경우 펌웨어 개정판에서 링크를 선택합니다 (다운로드) 열을 클릭하여 를 다운로드합니다 .zip 펌웨어 파일이 포함된 아카이브입니다.
- e. 지원 사이트에서 다운로드한 드라이브 펌웨어 아카이브 파일의 압축을 풉니다.
- 6. 드라이브 펌웨어 업그레이드를 설치합니다.
	- a. SANtricity 시스템 관리자의 드라이브 펌웨어 업그레이드 아래에서 \* 업그레이드 시작 \* 을 선택합니다.
	- b. 찾아보기 \* 를 선택하고 Support 사이트에서 다운로드한 새 드라이브 펌웨어 파일을 선택합니다.

드라이브 펌웨어 파일의 파일 이름은 과 유사합니다 D\_HUC101212CSS600\_30602291\_MS01\_2800\_0002.dlp.

한 번에 하나씩 최대 4개의 드라이브 펌웨어 파일을 선택할 수 있습니다. 둘 이상의 드라이브 펌웨어 파일이 동일한 드라이브와 호환되는 경우 파일 충돌 오류가 발생합니다. 업그레이드에 사용할 드라이브 펌웨어 파일을 결정하고 다른 드라이브 펌웨어 파일을 제거합니다.

- c. 다음 \* 을 선택합니다.
	- 드라이브 선택 \* 은 선택한 펌웨어 파일로 업그레이드할 수 있는 드라이브를 나열합니다.

호환되는 드라이브만 나타납니다.

선택한 드라이브 펌웨어가 \* 제안된 펌웨어 \* 열에 나타납니다. 이 펌웨어를 변경해야 하는 경우 \* Back \* 을 선택합니다.

d. Select \* Upgrade all drives offline (parallel) \* - 드라이브를 사용하는 모든 볼륨에서 모든 I/O 활동이

중지되는 동안에만 펌웨어 다운로드를 지원할 수 있는 드라이브를 업그레이드합니다.

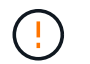

이 방법을 사용하려면 제품을 유지보수 모드로 전환해야 합니다. 드라이브 펌웨어를 업그레이드하려면 \* 오프라인 \* 방법을 사용해야 합니다.

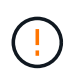

오프라인(병렬) 업그레이드를 사용하려면 어플라이언스가 유지보수 모드임을 확신하지 않는 한 작업을 진행하지 마십시오. 오프라인 드라이브 펌웨어 업데이트를 시작하기 전에 어플라이언스를 유지 관리 모드로 전환하지 않으면 데이터가 손실될 수 있습니다.

e. 테이블의 첫 번째 열에서 업그레이드할 드라이브를 선택합니다.

모범 사례는 동일한 모델의 모든 드라이브를 동일한 펌웨어 개정판으로 업그레이드하는 것입니다.

f. 시작 \* 을 선택하고 업그레이드를 수행할지 확인합니다.

업그레이드를 중지해야 하는 경우 \* Stop \* (중지 \*)을 선택합니다. 현재 진행 중인 모든 펌웨어 다운로드가 완료되었습니다. 시작되지 않은 모든 펌웨어 다운로드는 취소됩니다.

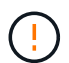

드라이브 펌웨어 업그레이드를 중지하면 데이터가 손실되거나 드라이브를 사용할 수 없게 될 수 있습니다.

g. (선택 사항) 업그레이드된 항목 목록을 보려면 \* Save Log \* 를 선택합니다.

로그 파일은 브라우저의 다운로드 폴더에 해당 이름으로 저장됩니다 latest-upgrade-logtimestamp.txt.

["](#page-48-0)[필요한](#page-48-0) [경우](#page-48-0) [드라이버](#page-48-0) [펌](#page-48-0)[웨어](#page-48-0) [업그레이드](#page-48-0) [오](#page-48-0)[류](#page-48-0) [문](#page-48-0)[제를](#page-48-0) [해결합니다](#page-48-0)[".](#page-48-0)

7. 절차가 성공적으로 완료되면 노드가 유지보수 모드에 있는 동안 추가 유지보수 절차를 수행합니다. 작업을 완료했거나 오류가 발생하여 다시 시작하려면 StorageGRID 어플라이언스 설치 프로그램으로 이동하여 \* 고급 \* > \* 컨트롤러 재부팅 \* 을 선택합니다. 그런 다음 다음 다음 옵션 중 하나를 선택합니다.

◦ \* StorageGRID로 재부팅 \*.

◦ \* 유지 관리 모드로 재부팅 \*. 컨트롤러를 재부팅하고 노드를 유지보수 모드로 유지합니다. 절차 중에 오류가 발생하여 다시 시작하려면 이 옵션을 선택합니다. 노드가 유지보수 모드로 재부팅된 후 장애가 발생한 절차의 적절한 단계에서 다시 시작하십시오.

어플라이언스가 재부팅되고 그리드에 다시 가입하는 데 최대 20분이 걸릴 수 있습니다. 재부팅이 완료되고 노드가 그리드에 다시 결합되었는지 확인하려면 Grid Manager로 돌아갑니다. 노드 페이지에는 정상 상태(녹색

확인 표시 아이콘)가 표시되어야 합니다 (노드 이름 왼쪽) 어플라이언스 노드에 대해 알림이 활성화되어 있지 않고 노드가 그리드에 연결되어 있음을 나타냅니다.

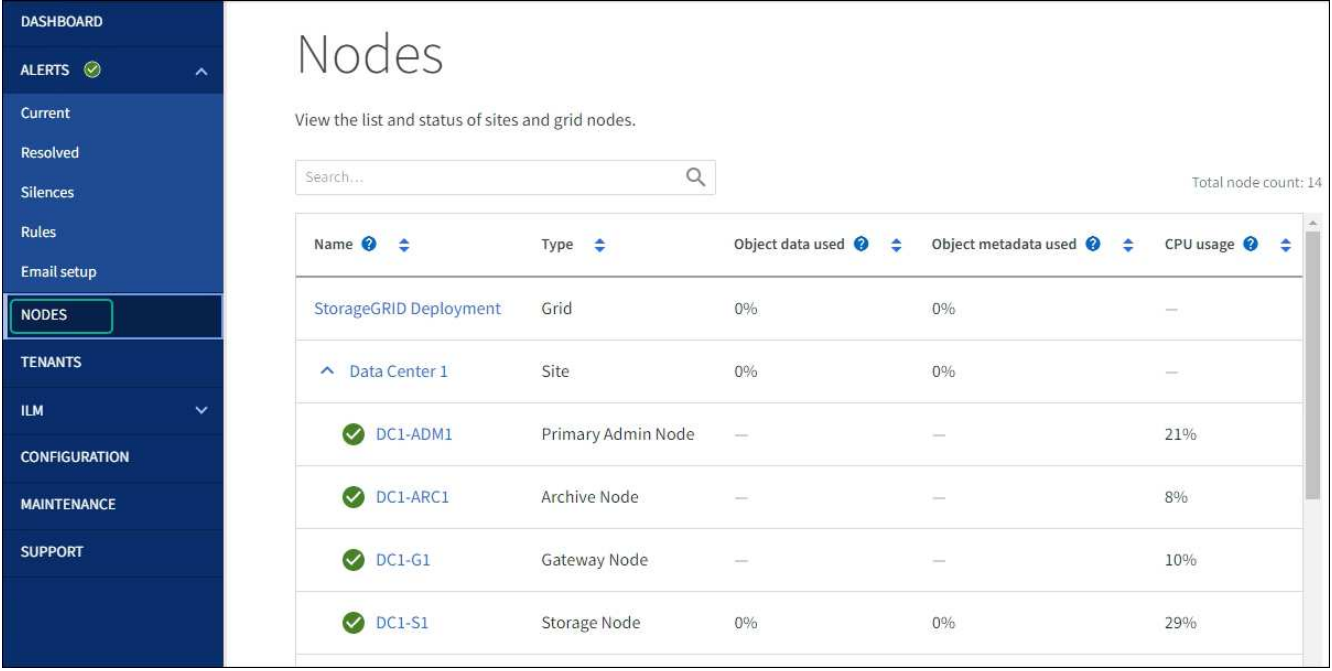

#### <span id="page-48-0"></span>드라이브 펌웨어의 업그레이드 오류 문제 해결

## SANtricity System Manager를 사용하여 어플라이언스 드라이브의 펌웨어를 업그레이드할 때 발생할 수 있는 오류 해결

- \* 할당된 드라이브 실패 \*
	- 이 오류가 발생하는 한 가지 이유는 드라이브에 적절한 서명이 없을 수 있기 때문입니다. 영향을 받는 드라이브가 승인된 드라이브인지 확인합니다. 자세한 내용은 기술 지원 부서에 문의하십시오.
	- 드라이브를 교체할 때 교체 드라이브의 용량이 교체 중인 드라이브의 용량보다 크거나 같은지 확인하십시오.
	- 스토리지 배열이 I/O를 수신하는 동안 오류가 발생한 드라이브를 교체할 수 있습니다
- \* 스토리지 배열 확인 \*
	- 각 컨트롤러에 IP 주소가 할당되었는지 확인합니다.
	- 컨트롤러에 연결된 모든 케이블이 손상되지 않았는지 확인합니다.
	- 모든 케이블이 단단히 연결되어 있는지 확인합니다.
- \* 통합 핫 스페어 드라이브 \*

펌웨어를 업그레이드하기 전에 이 오류 상태를 수정해야 합니다.

• \* 불완전한 볼륨 그룹 \*

하나 이상의 볼륨 그룹 또는 디스크 풀이 불완전하면 펌웨어를 업그레이드하기 전에 이 오류 조건을 수정해야 합니다.

• \* 현재 모든 볼륨 그룹에서 실행 중인 독점 작업(백그라운드 미디어/패리티 검사 제외) \*

하나 이상의 배타적 작업이 진행 중인 경우 펌웨어를 업그레이드하기 전에 작업을 완료해야 합니다. System Manager를 사용하여 작업 진행률을 모니터링합니다.

• \* 볼륨 없음 \*

펌웨어를 업그레이드하기 전에 누락된 볼륨 상태를 수정해야 합니다.

• \* 두 컨트롤러 중 하나가 최적 상태 \* 가 아닌 다른 상태입니다

스토리지 어레이 컨트롤러 중 하나에 주의가 필요합니다. 펌웨어를 업그레이드하기 전에 이 상태를 수정해야 합니다.

• \* 컨트롤러 오브젝트 그래프 \* 간에 스토리지 파티션 정보가 일치하지 않습니다

컨트롤러의 데이터를 검증하는 동안 오류가 발생했습니다. 이 문제를 해결하려면 기술 지원 부서에 문의하십시오.

• \* SPM 데이터베이스 컨트롤러 확인 실패 \*

컨트롤러에서 스토리지 파티션 매핑 데이터베이스 오류가 발생했습니다. 이 문제를 해결하려면 기술 지원 부서에 문의하십시오.

• \* 구성 데이터베이스 검증(스토리지 배열의 컨트롤러 버전에서 지원되는 경우) \*

컨트롤러에서 구성 데이터베이스 오류가 발생했습니다. 이 문제를 해결하려면 기술 지원 부서에 문의하십시오.

• \* MEL 관련 점검 \*

이 문제를 해결하려면 기술 지원 부서에 문의하십시오.

• \* 최근 7일 동안 10개가 넘는 DDE 정보 또는 중요 MEL 이벤트가 보고되었습니다 \*

이 문제를 해결하려면 기술 지원 부서에 문의하십시오.

• \* 지난 7일 동안 2개 이상의 2c 페이지 중요 MEL 이벤트가 보고되었습니다 \*

이 문제를 해결하려면 기술 지원 부서에 문의하십시오.

• \* 최근 7일 동안 성능이 저하된 드라이브 채널 중요 MEL 이벤트가 2개 이상 보고되었습니다 \*

이 문제를 해결하려면 기술 지원 부서에 문의하십시오.

• \* 지난 7일 동안 4개 이상의 중요한 MEL 항목 \*

이 문제를 해결하려면 기술 지원 부서에 문의하십시오.

#### **E5500SG** 컨트롤러의 링크 구성을 변경합니다

E5500SG 컨트롤러의 이더넷 링크 구성을 변경할 수 있습니다. 포트 연결 모드, 네트워크 연결 모드 및 링크 속도를 변경할 수 있습니다.

시작하기 전에

["E5500SG](#page-2-0) [컨트롤러를](#page-2-0) [유지보수](#page-2-0) [모드로](#page-2-0) [설정합니다](#page-2-0)["](#page-2-0).

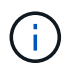

StorageGRID 어플라이언스를 유지보수 모드로 전환하면 원격 액세스가 불가능한 경우가 드물게 있습니다.

이 작업에 대해

E5500SG 컨트롤러의 이더넷 링크 구성을 변경하는 옵션은 다음과 같습니다.

- 포트 결합 모드 \* 를 고정에서 집계로, 또는 Aggregate에서 고정으로 변경
- Active-Backup에서 LACP로 또는 LACP에서 Active-Backup으로 \* 네트워크 결합 모드 \* 변경
- VLAN 태그 지정 활성화 또는 비활성화 또는 VLAN 태그 값 변경
- 링크 속도를 10GbE에서 25GbE로, 25GbE에서 10GbE로 변경합니다

단계

1. 메뉴에서 \* 네트워킹 구성 \* > \* 링크 구성 \* 을 선택합니다.

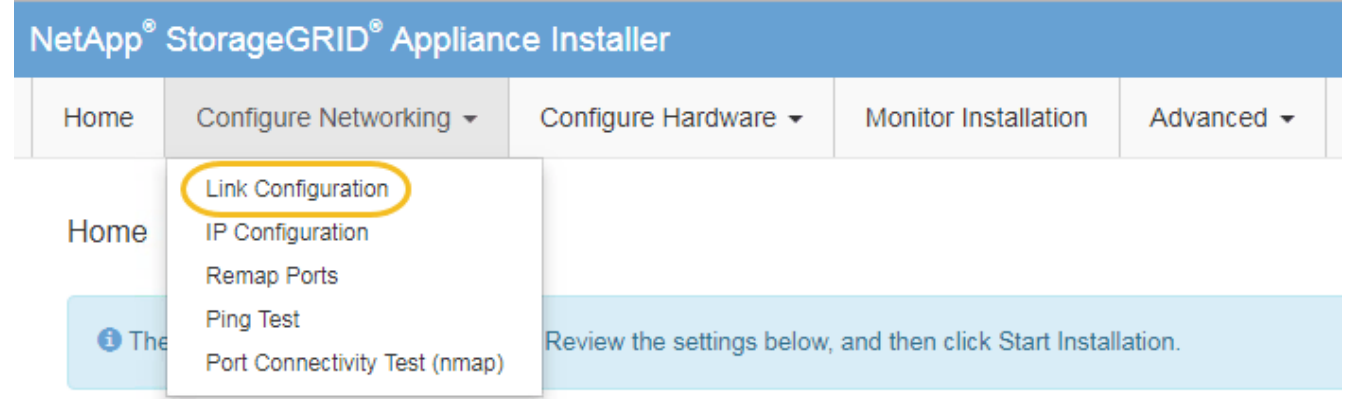

2. 링크 설정을 원하는 대로 변경합니다.

옵션에 대한 자세한 내용은 을 참조하십시오 ["](https://docs.netapp.com/ko-kr/storagegrid-appliances/installconfig/configuring-network-links.html)[네트워크](https://docs.netapp.com/ko-kr/storagegrid-appliances/installconfig/configuring-network-links.html) [링](https://docs.netapp.com/ko-kr/storagegrid-appliances/installconfig/configuring-network-links.html)[크를](https://docs.netapp.com/ko-kr/storagegrid-appliances/installconfig/configuring-network-links.html) [구성합니다](https://docs.netapp.com/ko-kr/storagegrid-appliances/installconfig/configuring-network-links.html)[".](https://docs.netapp.com/ko-kr/storagegrid-appliances/installconfig/configuring-network-links.html)

3. 선택 사항에 만족하면 \* 저장 \* 을 클릭합니다.

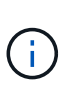

연결된 네트워크 또는 링크를 변경한 경우 연결이 끊어질 수 있습니다. 1분 내에 다시 연결되지 않으면 어플라이언스에 할당된 다른 IP 주소 중 하나를 사용하여 StorageGRID 어플라이언스 설치 프로그램의 URL을 다시 입력합니다 **https://***E5700SG\_Controller\_IP***:8443**

VLAN 설정을 변경한 경우 어플라이언스의 서브넷이 변경되었을 수 있습니다. 어플라이언스의 IP 주소를 변경해야 하는 경우 에 따르십시오 ["StorageGRID IP](https://docs.netapp.com/ko-kr/storagegrid-appliances/installconfig/setting-ip-configuration.html) [주소를](https://docs.netapp.com/ko-kr/storagegrid-appliances/installconfig/setting-ip-configuration.html) [구성합니다](https://docs.netapp.com/ko-kr/storagegrid-appliances/installconfig/setting-ip-configuration.html)["](https://docs.netapp.com/ko-kr/storagegrid-appliances/installconfig/setting-ip-configuration.html) 지침.

- 4. StorageGRID 어플라이언스 설치 프로그램에서 \* 네트워킹 구성 \* > \* 핑 테스트 \* 를 선택합니다.
- 5. Ping 테스트 도구를 사용하여 에서 변경한 링크 구성의 영향을 받을 수 있는 네트워크의 IP 주소에 대한 연결을 확인합니다 링크 구성을 변경합니다 단계.

수행할 다른 테스트 외에도 운영 관리 노드의 그리드 IP 주소와 하나 이상의 다른 스토리지 노드의 그리드 IP 주소를 ping할 수 있는지 확인합니다. 필요한 경우 링크 구성 문제를 해결하십시오.

6. 링크 구성 변경 사항이 작동한다고 만족하면 노드를 재부팅합니다. StorageGRID 어플라이언스 설치 프로그램에서

\* 고급 \* > \* 컨트롤러 재부팅 \* 을 선택한 후 다음 옵션 중 하나를 선택합니다.

- 노드를 그리드에 다시 조인하는 상태에서 컨트롤러를 재부팅하려면 \* StorageGRID로 재부팅 \* 을 선택합니다. 유지보수 모드에서 작업을 수행하고 노드를 정상 운영으로 전환할 준비가 되었으면 이 옵션을 선택합니다.
- 유지보수 모드로 재부팅 \* 을 선택하여 유지보수 모드로 남아 있는 노드를 사용하여 컨트롤러를 재부팅합니다. (이 옵션은 컨트롤러가 유지보수 모드일 때만 사용할 수 있습니다.) 그리드에 다시 연결하기 전에 노드에서 수행해야 하는 추가 유지보수 작업이 있는 경우 이 옵션을 선택합니다.

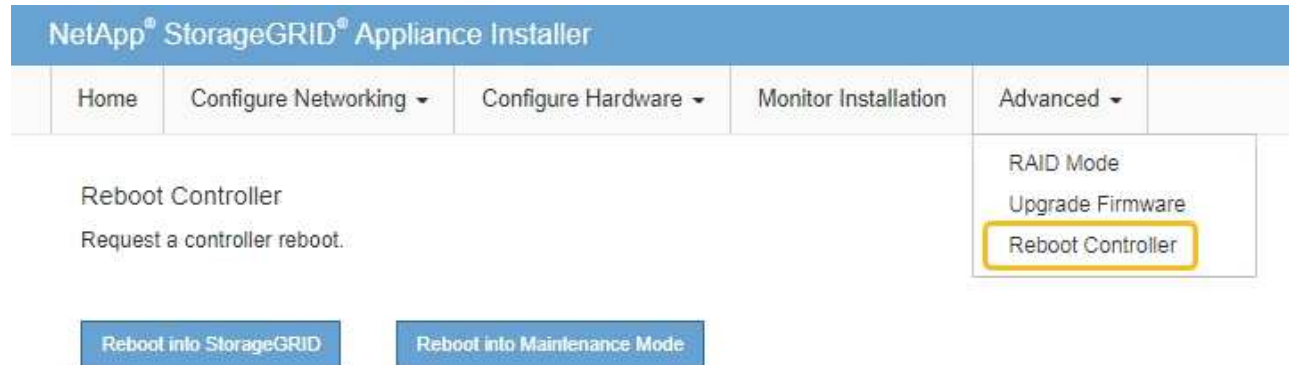

어플라이언스가 재부팅되고 그리드에 다시 가입하는 데 최대 20분이 걸릴 수 있습니다. 재부팅이 완료되고 노드가 그리드에 다시 결합되었는지 확인하려면 Grid Manager로 돌아갑니다. nodes \* 페이지에 정상 상태

(녹색 확인 표시 아이콘)가 표시되어야 합니다 (노드 이름 왼쪽) 어플라이언스 노드에 대해 알림이 활성화되어 있지 않고 노드가 그리드에 연결되어 있음을 나타냅니다.

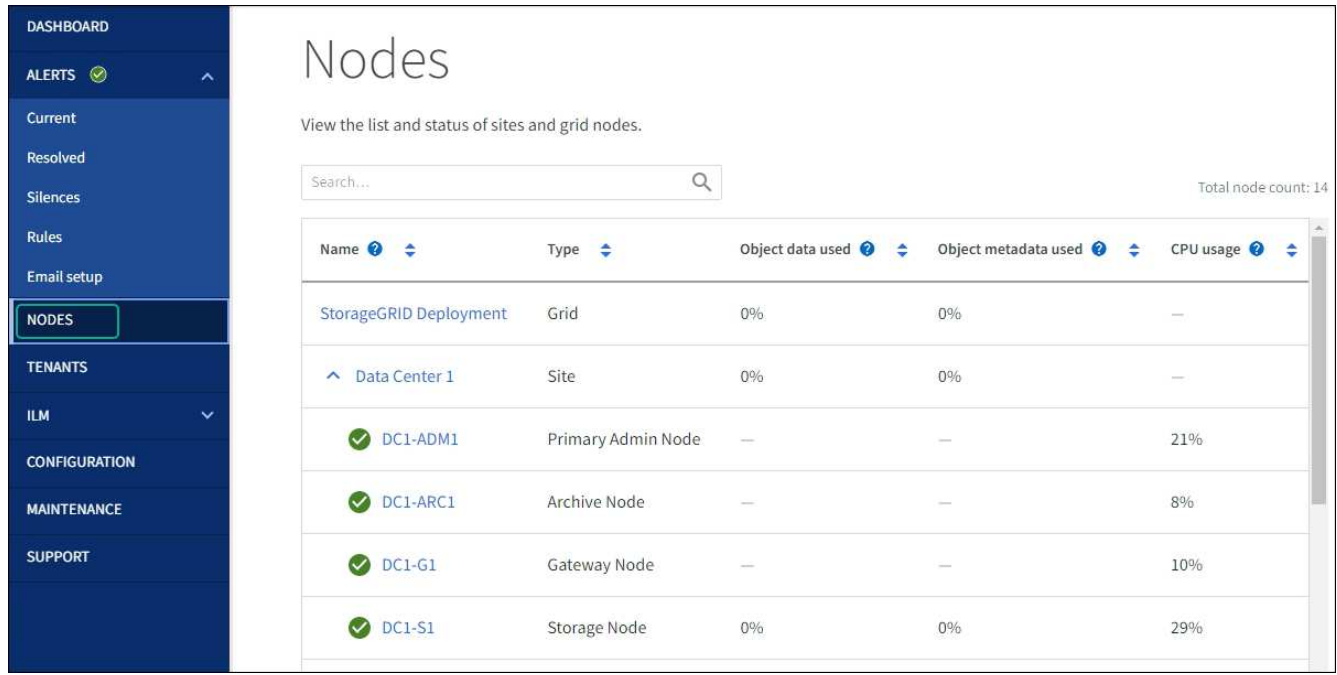

하드웨어 절차

<span id="page-52-0"></span>E2800 시리즈 컨트롤러가 최적의 상태로 작동하지 않거나 오류가 발생한 경우에는 컨트롤러를 교체해야 할 수 있습니다.

시작하기 전에

• 교체할 컨트롤러와 부품 번호가 동일한 교체 컨트롤러가 있습니다.

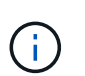

절차가 동일하지 않으므로 E-Series 지침에 따라 StorageGRID 어플라이언스의 컨트롤러를 교체하지 마십시오.

- 컨트롤러에 연결된 각 케이블을 식별하는 라벨이 있습니다.
- 모든 드라이브가 보안된 경우 의 단계를 검토했습니다 ["](https://docs.netapp.com/us-en/e-series/maintenance-e2800/controllers-simplex-supertask-task.html#step-1-prepare-to-replace-controller-simplex)[단일](https://docs.netapp.com/us-en/e-series/maintenance-e2800/controllers-simplex-supertask-task.html#step-1-prepare-to-replace-controller-simplex) [E2800](https://docs.netapp.com/us-en/e-series/maintenance-e2800/controllers-simplex-supertask-task.html#step-1-prepare-to-replace-controller-simplex) [시리](https://docs.netapp.com/us-en/e-series/maintenance-e2800/controllers-simplex-supertask-task.html#step-1-prepare-to-replace-controller-simplex)[즈](https://docs.netapp.com/us-en/e-series/maintenance-e2800/controllers-simplex-supertask-task.html#step-1-prepare-to-replace-controller-simplex) [컨트롤러](https://docs.netapp.com/us-en/e-series/maintenance-e2800/controllers-simplex-supertask-task.html#step-1-prepare-to-replace-controller-simplex) [교](https://docs.netapp.com/us-en/e-series/maintenance-e2800/controllers-simplex-supertask-task.html#step-1-prepare-to-replace-controller-simplex)[체](https://docs.netapp.com/us-en/e-series/maintenance-e2800/controllers-simplex-supertask-task.html#step-1-prepare-to-replace-controller-simplex) [절차](https://docs.netapp.com/us-en/e-series/maintenance-e2800/controllers-simplex-supertask-task.html#step-1-prepare-to-replace-controller-simplex)["](https://docs.netapp.com/us-en/e-series/maintenance-e2800/controllers-simplex-supertask-task.html#step-1-prepare-to-replace-controller-simplex), 여기에는 NetApp Support 사이트에서 E-Series SANtricity System Manager를 다운로드 및 설치한 다음 EMW(엔터프라이즈 관리 창)를 사용하여 컨트롤러를 교체한 후 안전한 드라이브의 잠금을 해제하는 작업이 포함됩니다.

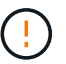

저장된 키로 드라이브를 잠금 해제할 때까지 제품을 사용할 수 없습니다.

- 특정 액세스 권한이 있어야 합니다.
- 를 사용하여 그리드 관리자에 로그인해야 합니다 ["](https://docs.netapp.com/us-en/storagegrid-118/admin/web-browser-requirements.html)[지원되는](https://docs.netapp.com/us-en/storagegrid-118/admin/web-browser-requirements.html) [웹](https://docs.netapp.com/us-en/storagegrid-118/admin/web-browser-requirements.html) [브라우저](https://docs.netapp.com/us-en/storagegrid-118/admin/web-browser-requirements.html)["](https://docs.netapp.com/us-en/storagegrid-118/admin/web-browser-requirements.html).

이 작업에 대해

다음 두 가지 방법으로 오류가 발생한 컨트롤러 캐니스터가 있는지 확인할 수 있습니다.

- SANtricity 시스템 관리자의 Recovery Guru에서 컨트롤러를 교체하도록 안내합니다.
- 컨트롤러의 주황색 주의 LED가 켜져 컨트롤러에 장애가 있음을 나타냅니다.

컨트롤러를 교체할 때 어플라이언스 스토리지 노드에 액세스할 수 없습니다. E2800 시리즈 컨트롤러가 충분히 작동할 경우 ["E5500SG](#page-2-0) [컨트롤러를](#page-2-0) [유지보수](#page-2-0) [모드로](#page-2-0) [설정합니다](#page-2-0)["](#page-2-0).

컨트롤러를 교체할 때는 원래 컨트롤러에서 배터리를 분리하여 교체 컨트롤러에 설치해야 합니다. 경우에 따라 원래 컨트롤러에서 호스트 인터페이스 카드를 제거하고 교체 컨트롤러에 설치해야 할 수도 있습니다.

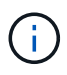

대부분의 어플라이언스 모델의 스토리지 컨트롤러에는 HIC(호스트 인터페이스 카드)가 포함되지 않습니다.

**1**단계**:** 컨트롤러 분리 준비

이러한 수치는 E2800A 컨트롤러 및 E2800B 컨트롤러를 보여줍니다. E2800 시리즈 컨트롤러 및 EF570 컨트롤러를 교체하는 절차는 동일합니다.

E2800A 스토리지 컨트롤러:

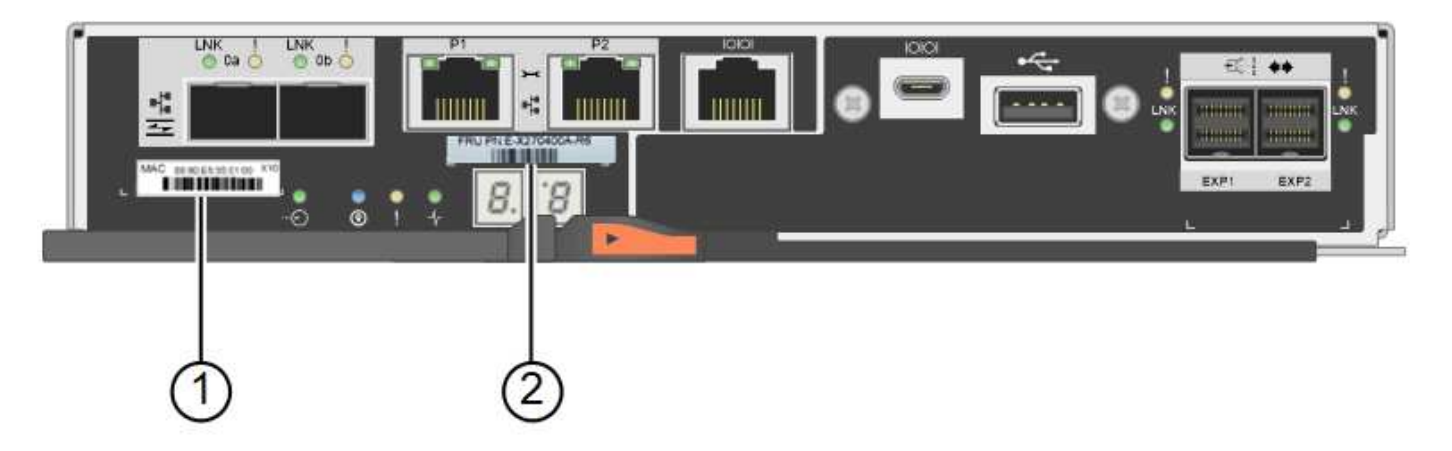

E2800B 스토리지 컨트롤러:

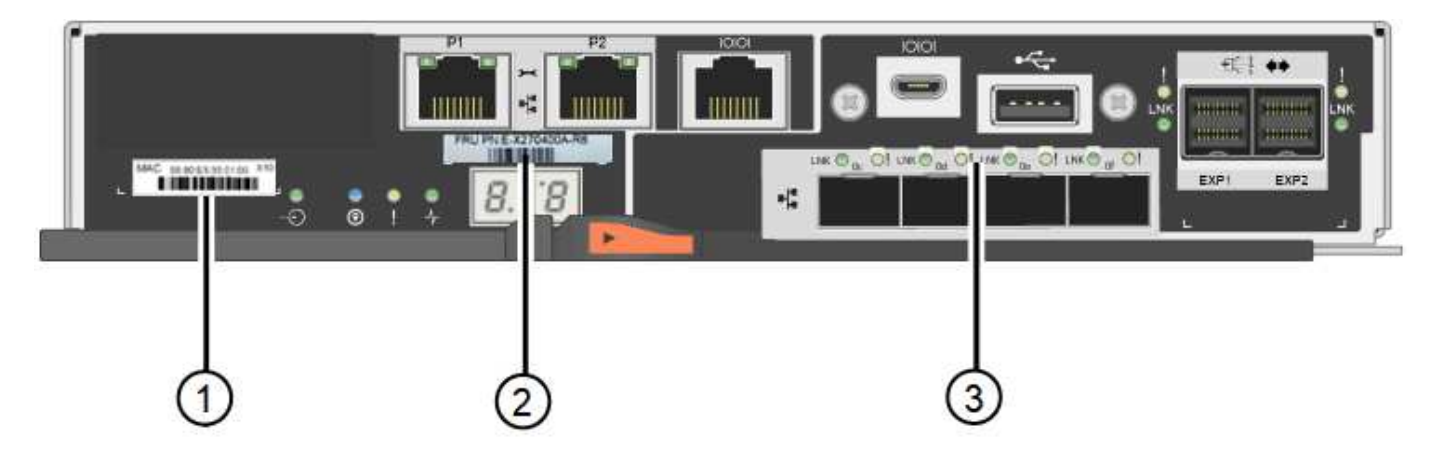

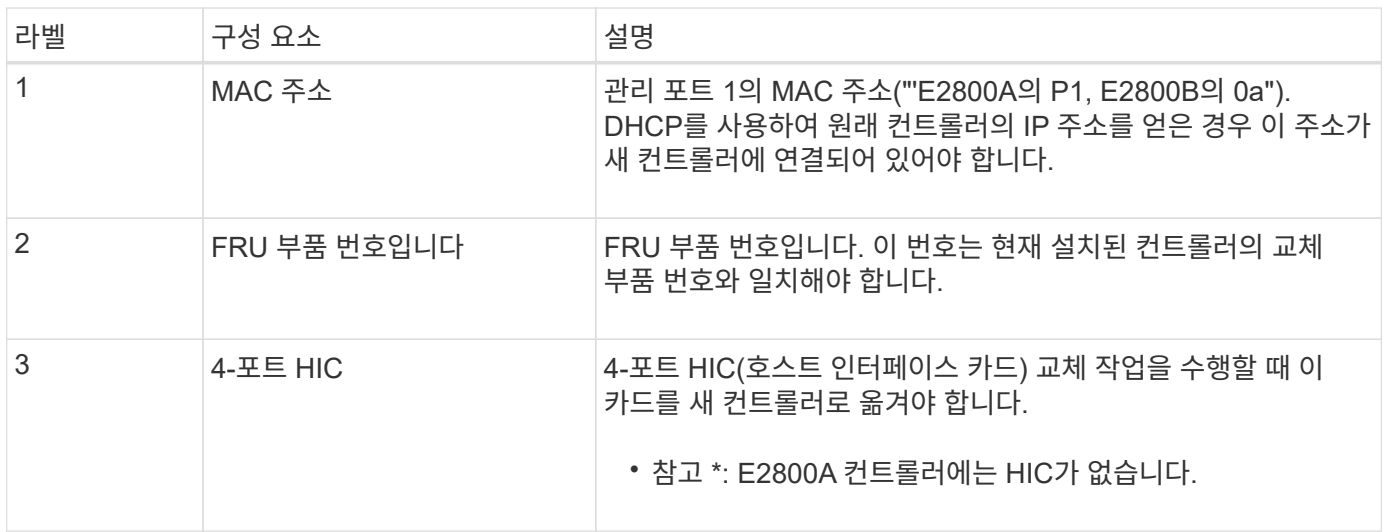

E2800 컨트롤러 교체 절차의 지침에 따라 컨트롤러 제거를 준비합니다.

SANtricity System Manager를 사용하여 다음 단계를 수행합니다.

단계

- 1. 현재 컨트롤러에 설치되어 있는 SANtricity OS 소프트웨어 버전을 기록해 둡니다.
- 2. 현재 설치된 NVSRAM 버전을 기록해 둡니다.
- 3. 드라이브 보안 기능이 활성화된 경우, 저장된 키가 있는지, 설치에 필요한 암호를 알고 있는지 확인하십시오.

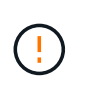

\* 데이터 액세스 손실 및 # 8212; \* 어플라이언스의 모든 드라이브가 보안이 활성화된 경우 SANtricity 시스템 관리자의 엔터프라이즈 관리 창을 사용하여 보안 드라이브의 잠금을 해제할 때까지 새 컨트롤러가 어플라이언스에 액세스할 수 없습니다.

4. 구성 데이터베이스를 백업합니다.

컨트롤러를 제거할 때 문제가 발생하면 저장된 파일을 사용하여 구성을 복원할 수 있습니다.

5. 어플라이언스에 대한 지원 데이터를 수집합니다.

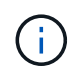

구성 요소를 교체하기 전과 교체 후에 지원 데이터를 수집하면 교체로 인해 문제가 해결되지 않는 경우 기술 지원 부서에 전체 로그 세트를 보낼 수 있습니다.

#### **2**단계**:** 컨트롤러를 오프라인으로 전환합니다

컨트롤러를 오프라인 상태로 전환하고 모든 작업이 완료되었는지 확인합니다.

단계

- 1. StorageGRID 어플라이언스가 StorageGRID 시스템에서 실행 중인 경우 ["E5500SG](#page-2-0) [컨트롤러를](#page-2-0) [유지보수](#page-2-0) [모드로](#page-2-0) [설정합니다](#page-2-0)["](#page-2-0).
- 2. E2800 컨트롤러가 제어된 종료를 수행할 수 있을 만큼 충분히 작동하는지 확인하려면 모든 작업이 완료되었는지 확인합니다.
	- a. SANtricity 시스템 관리자의 홈 페이지에서 \* 진행 중인 작업 보기 \* 를 선택합니다.
	- b. 모든 작업이 완료되었는지 확인합니다.
- 3. 컨트롤러 쉘프 전원을 끕니다.
- 단계 **3:** 컨트롤러를 제거합니다

오류가 발생한 컨트롤러를 제품에서 분리합니다.

## 단계

- 1. ESD 밴드를 착용하거나 정전기 방지 조치를 취하십시오.
- 2. 케이블에 레이블을 지정한 다음 케이블 및 SFP를 분리합니다.

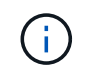

성능 저하를 방지하려면 케이블을 비틀거나 접거나 끼거나 밟지 마십시오.

- 3. 캠 핸들의 래치를 눌러 제품에서 컨트롤러를 분리한 다음 캠 핸들을 오른쪽으로 엽니다.
- 4. 양손과 캠 손잡이를 사용하여 제어기를 제품에서 밀어 꺼냅니다.

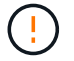

컨트롤러의 무게를 지탱하려면 항상 두 손을 사용하십시오.

5. 착탈식 덮개가 위를 향하도록 하여 정전기가 없는 평평한 표면에 컨트롤러를 놓습니다. 6. 단추를 누르고 덮개를 밀어 덮개를 분리합니다.

단계 **4:** 새 컨트롤러로 배터리를 이동합니다

장애가 발생한 컨트롤러에서 배터리를 분리하여 교체 컨트롤러에 설치합니다.

단계

1. 컨트롤러 내부(배터리와 DIMM 사이)의 녹색 LED가 꺼져 있는지 확인합니다.

이 녹색 LED가 켜져 있으면 컨트롤러는 여전히 배터리 전원을 사용하고 있습니다. 구성 요소를 제거하기 전에 이 LED가 꺼질 때까지 기다려야 합니다.

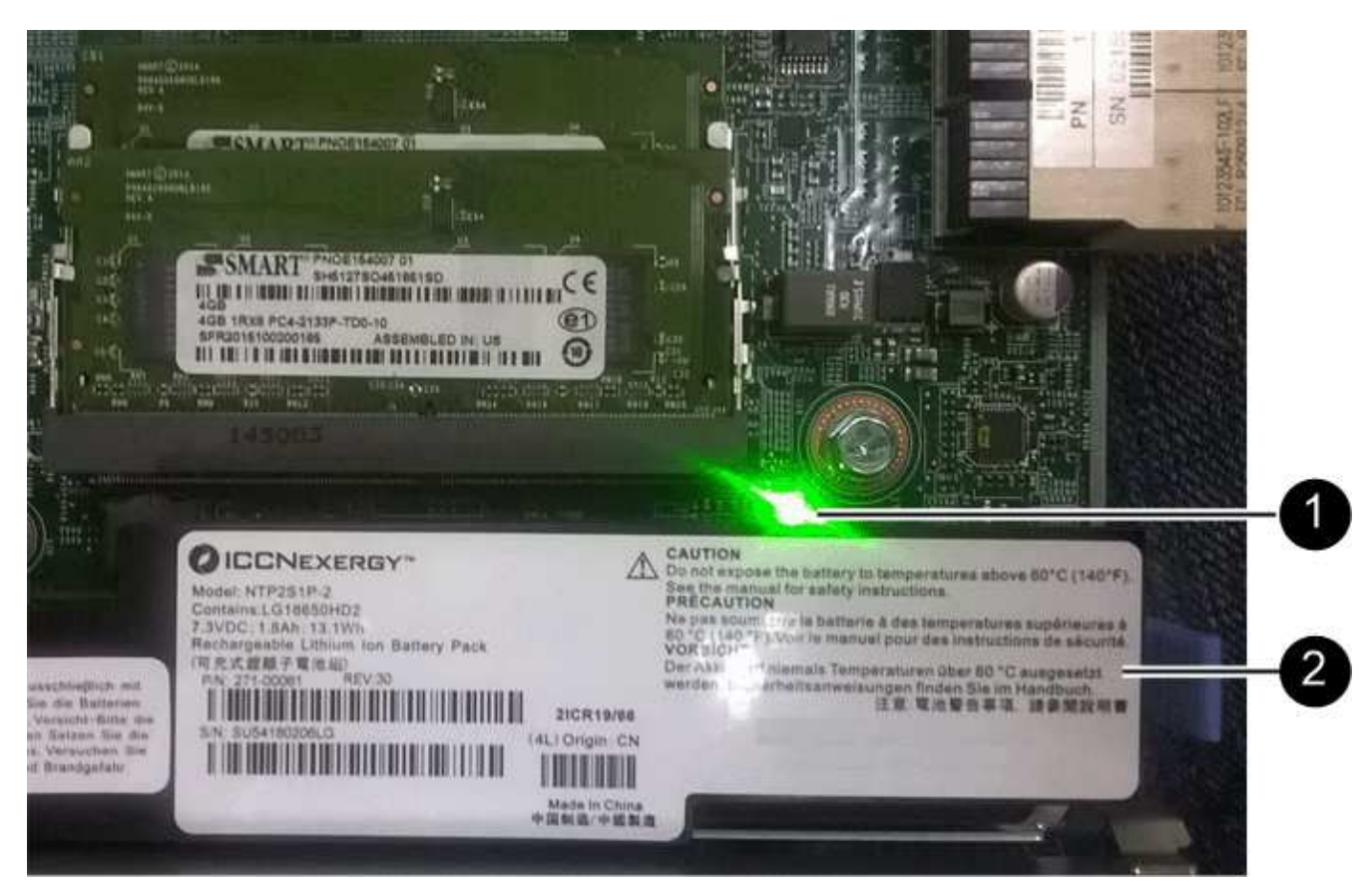

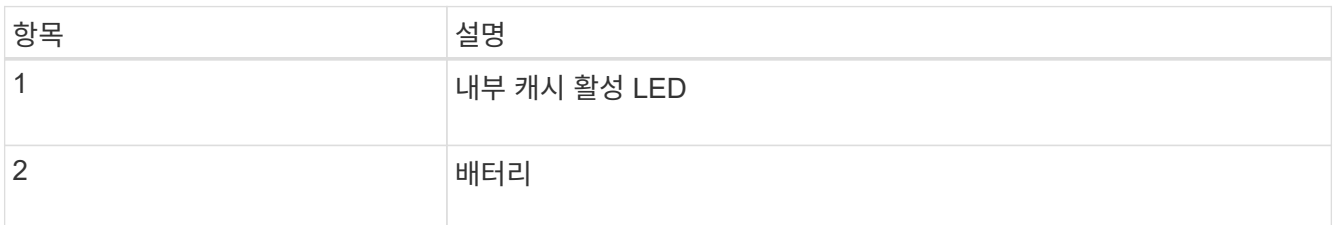

2. 배터리의 파란색 분리 래치를 찾습니다.

3. 분리 래치를 아래로 눌러 배터리를 분리합니다.

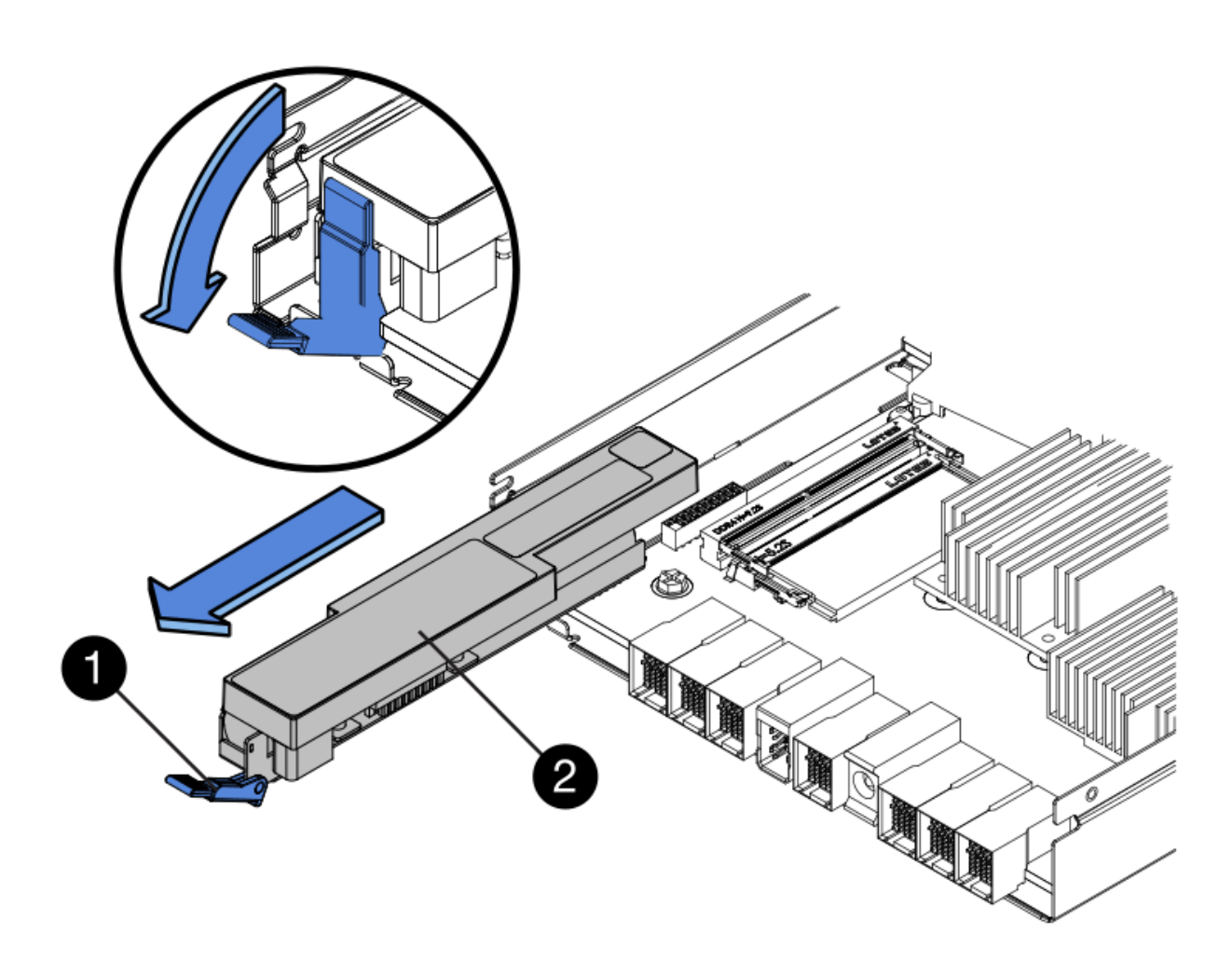

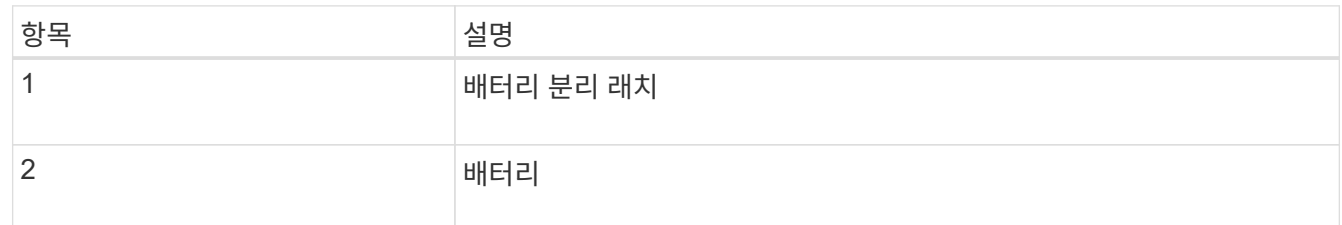

- 4. 배터리를 들어 올려 컨트롤러에서 꺼냅니다.
- 5. 교체용 컨트롤러에서 덮개를 분리합니다.
- 6. 교체용 컨트롤러의 방향을 조정하여 배터리 슬롯이 사용자를 향하도록 합니다.
- 7. 배터리를 약간 아래쪽으로 비스듬히 컨트롤러에 삽입합니다.

배터리 전면의 금속 플랜지를 컨트롤러 하단의 슬롯에 삽입하고 배터리 상단을 컨트롤러 왼쪽의 작은 정렬 핀 아래에 밀어 넣어야 합니다.

8. 배터리 래치를 위로 이동하여 배터리를 고정합니다.

래치가 제자리에 고정되면 래치 하단이 섀시의 금속 슬롯에 후크됩니다.

9. 컨트롤러를 뒤집어 배터리가 올바르게 설치되었는지 확인합니다.

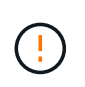

\* 하드웨어 손상 가능성 \* — 배터리 전면의 금속 플랜지가 컨트롤러의 슬롯에 완전히 삽입되어야 합니다(첫 번째 그림 참조). 배터리가 올바르게 설치되지 않은 경우(두 번째 그림 참조) 금속 플랜지가 컨트롤러 보드에 닿으면 손상이 발생할 수 있습니다.

◦ \* 정답입니다.- 배터리의 금속 플랜지가 컨트롤러의 슬롯에 완전히 삽입됩니다. \*

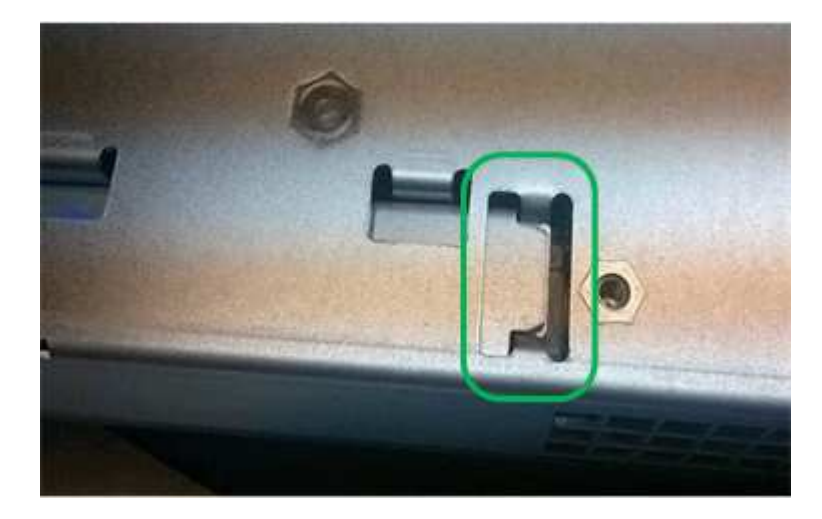

◦ \* 잘못됨 — 배터리의 금속 플랜지가 컨트롤러의 슬롯에 삽입되지 않음: \*

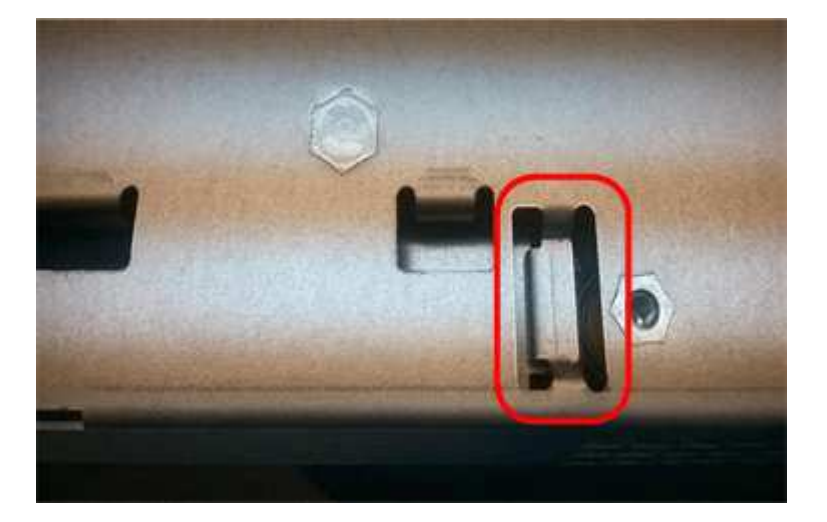

10. 컨트롤러 덮개를 장착합니다.

**5**단계**:** 필요한 경우 **HIC**를 새 컨트롤러로 이동합니다

장애 컨트롤러에 HIC(호스트 인터페이스 카드)가 포함된 경우 장애가 발생한 컨트롤러에서 교체 컨트롤러로 HIC를 이동합니다.

E2800B 컨트롤러에만 별도의 HIC가 사용됩니다. HIC는 메인 컨트롤러 보드에 장착되며 SPF 커넥터 2개를 포함합니다.

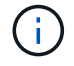

이 절차의 그림에서는 2-포트 HIC를 보여 줍니다. 컨트롤러의 HIC는 포트 수가 다를 수 있습니다.

### **E2800A**

E2800A 컨트롤러에는 HIC가 없습니다.

E2800A 컨트롤러 덮개를 교체하고 로 이동합니다 6단계: 컨트롤러를 교체합니다

## **E2800B**

오류가 발생한 E2800B 컨트롤러에서 교체 컨트롤러로 HIC를 이동합니다.

## 단계

1. HIC에서 모든 SFP를 제거합니다.

2. 1 십자 드라이버를 사용하여 HIC 페이스플레이트를 컨트롤러에 연결하는 나사를 제거합니다.

나사는 상단에 1개, 측면에 1개, 전면에 2개 등 4개가 있습니다.

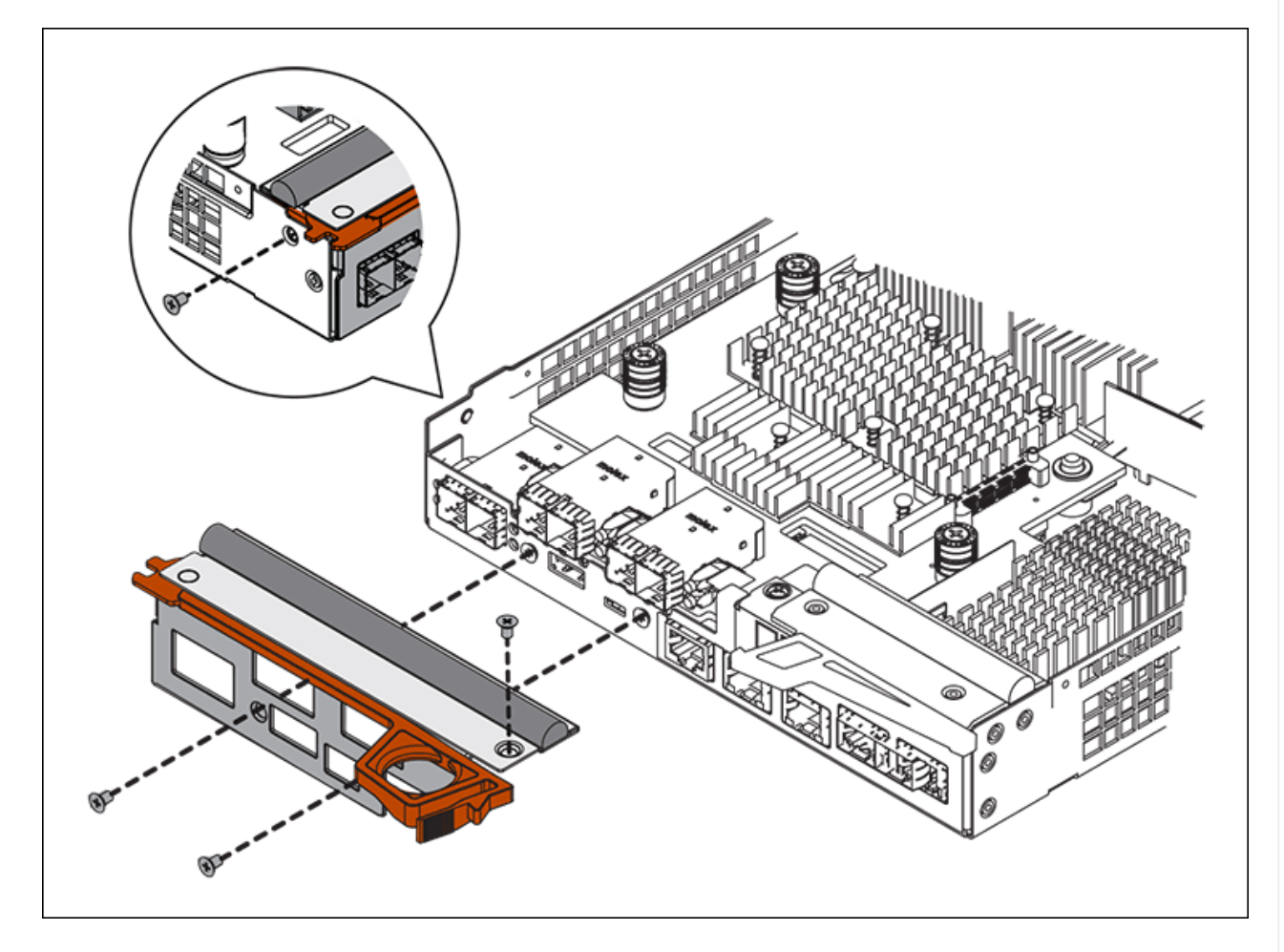

- 3. HIC 페이스플레이트를 탈거하십시오.
- 4. 손가락이나 십자 드라이버를 사용하여 HIC를 컨트롤러 카드에 고정하는 세 개의 나비 나사를 풉니다.
- 5. 카드를 들어 올리고 다시 밀어 컨트롤러 카드에서 HIC를 조심스럽게 분리합니다.

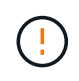

HIC 하단 또는 컨트롤러 카드 상단에 있는 구성 요소가 긁히거나 범프되지 않도록 주의하십시오.

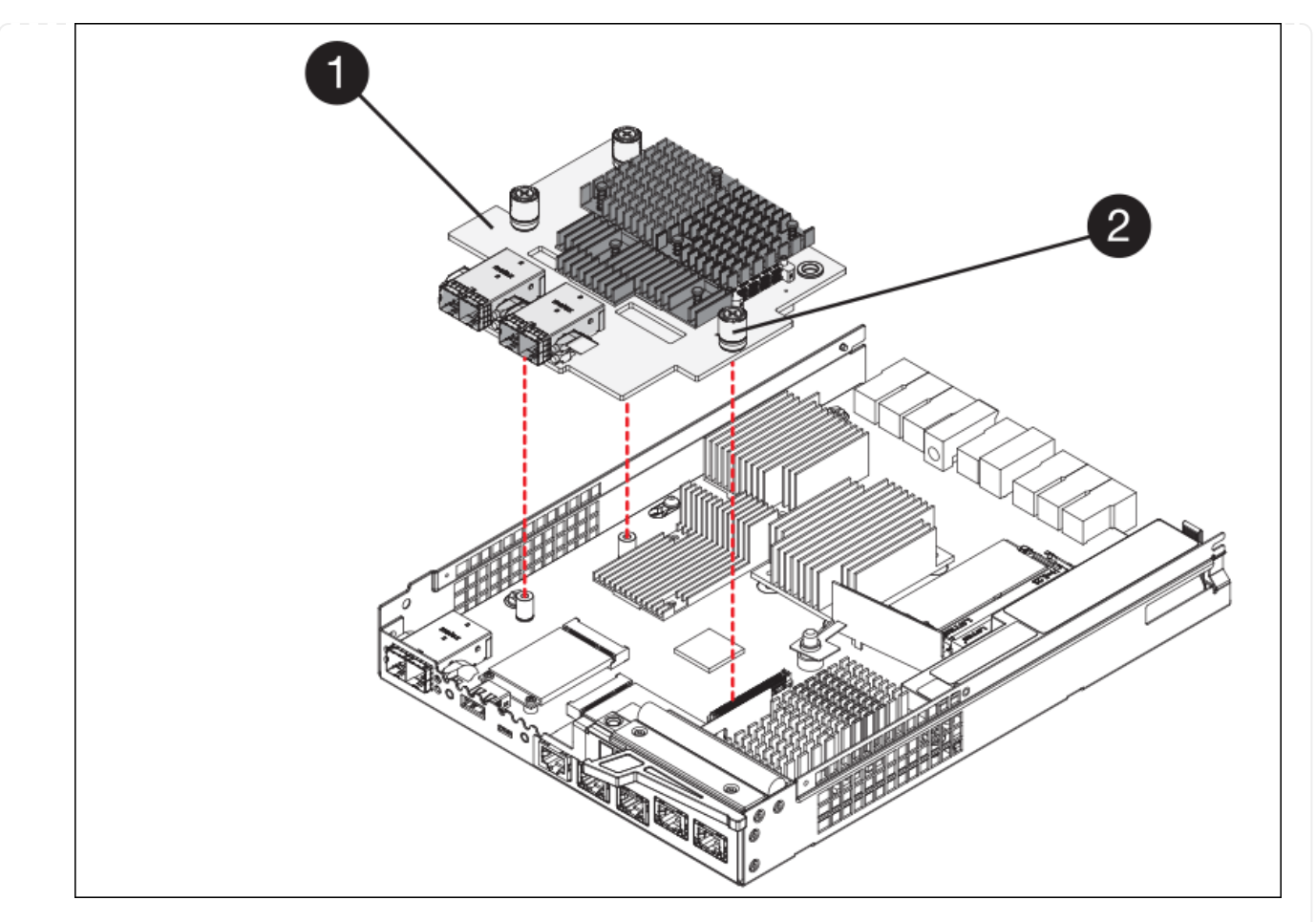

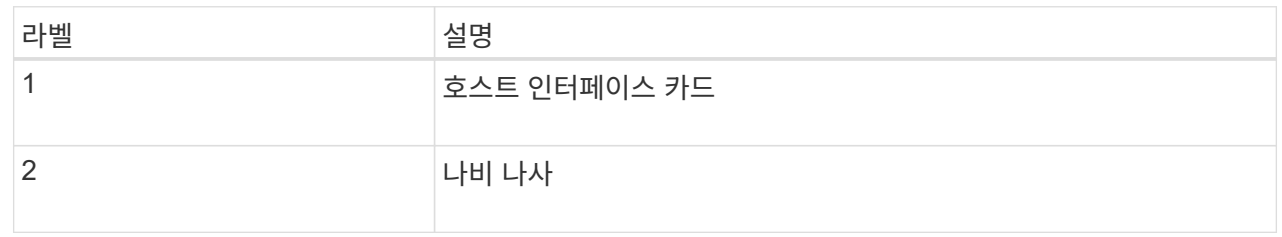

- 6. HIC를 정전기가 없는 표면에 놓습니다.
- 7. 1 Phillips 드라이버를 사용하여 블랭크 페이스 플레이트를 교체 컨트롤러에 연결하는 나사 4개를 분리하고 전면판을 분리하십시오.
- 8. HIC의 3개의 나비 나사를 교체 컨트롤러의 해당 구멍에 맞추고 HIC 아래쪽에 있는 커넥터를 컨트롤러 카드의 HIC 인터페이스 커넥터와 맞춥니다.

HIC 하단 또는 컨트롤러 카드 상단에 있는 구성 요소가 긁히거나 범프되지 않도록 주의하십시오.

9. HIC를 조심스럽게 제자리로 내리고 HIC 커넥터를 가볍게 눌러 HIC 커넥터를 장착합니다.

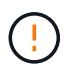

\* 장비 손상 가능성 \* — HIC와 나비 나사 사이의 컨트롤러 LED에 금색 리본 커넥터가 끼이지 않도록 주의하십시오.

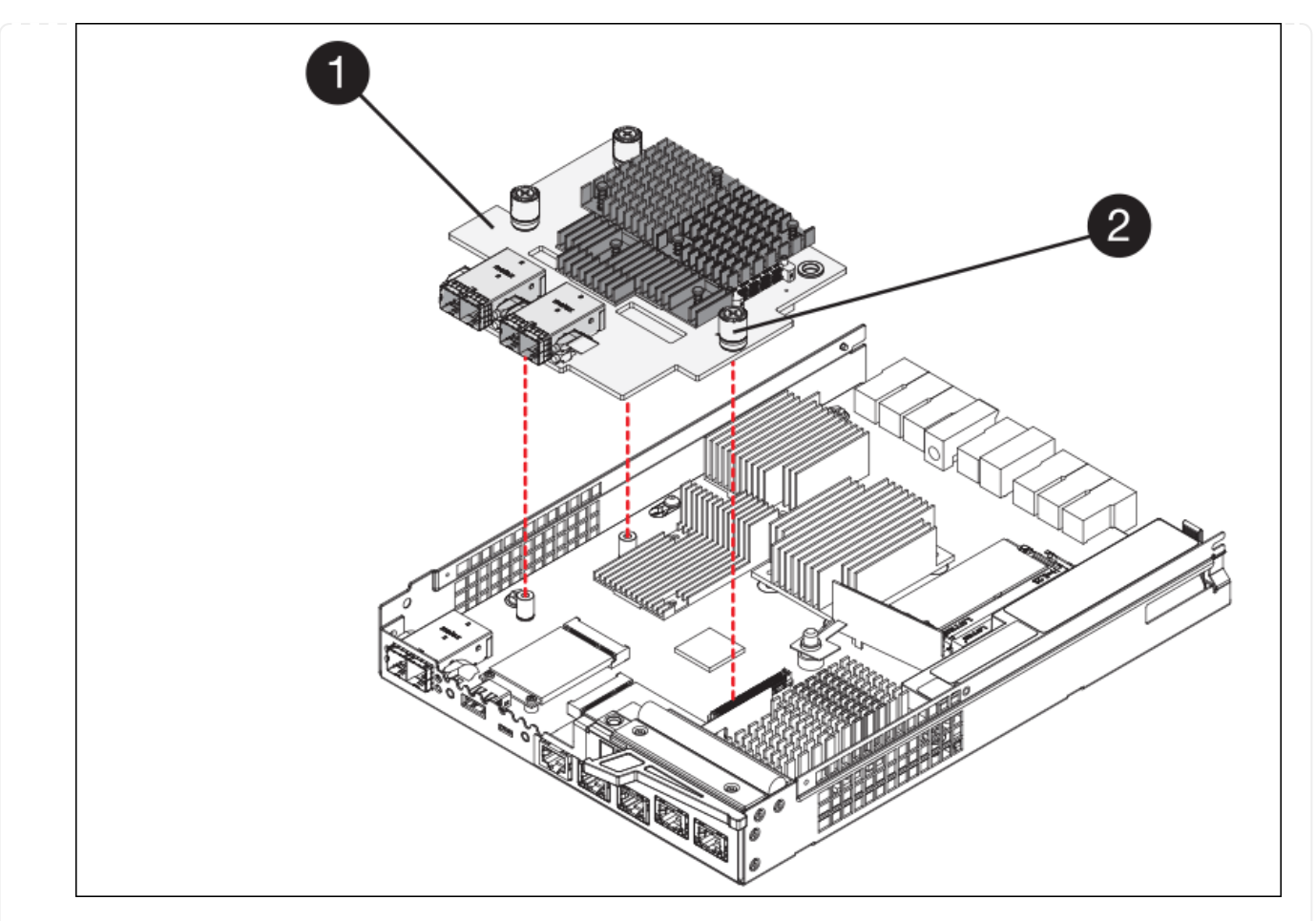

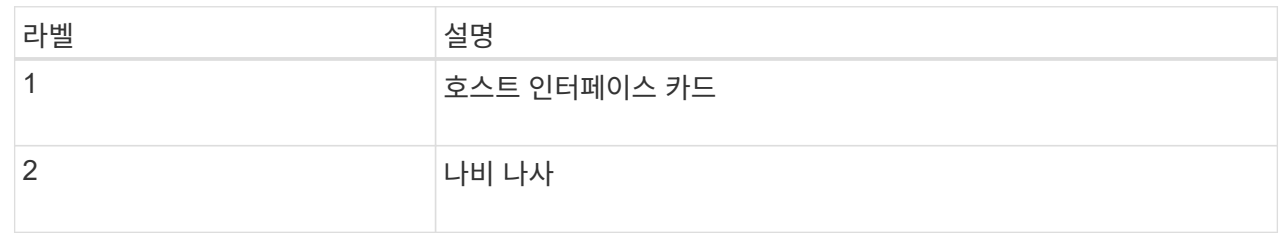

10. HIC 나비 나사를 손으로 조입니다.

드라이버를 사용하지 마십시오. 나사를 너무 세게 조일 수 있습니다.

11. 1 십자 드라이버를 사용하여 원래 컨트롤러에서 제거한 HIC 면판을 4개의 나사로 새 컨트롤러에 부착합니다.

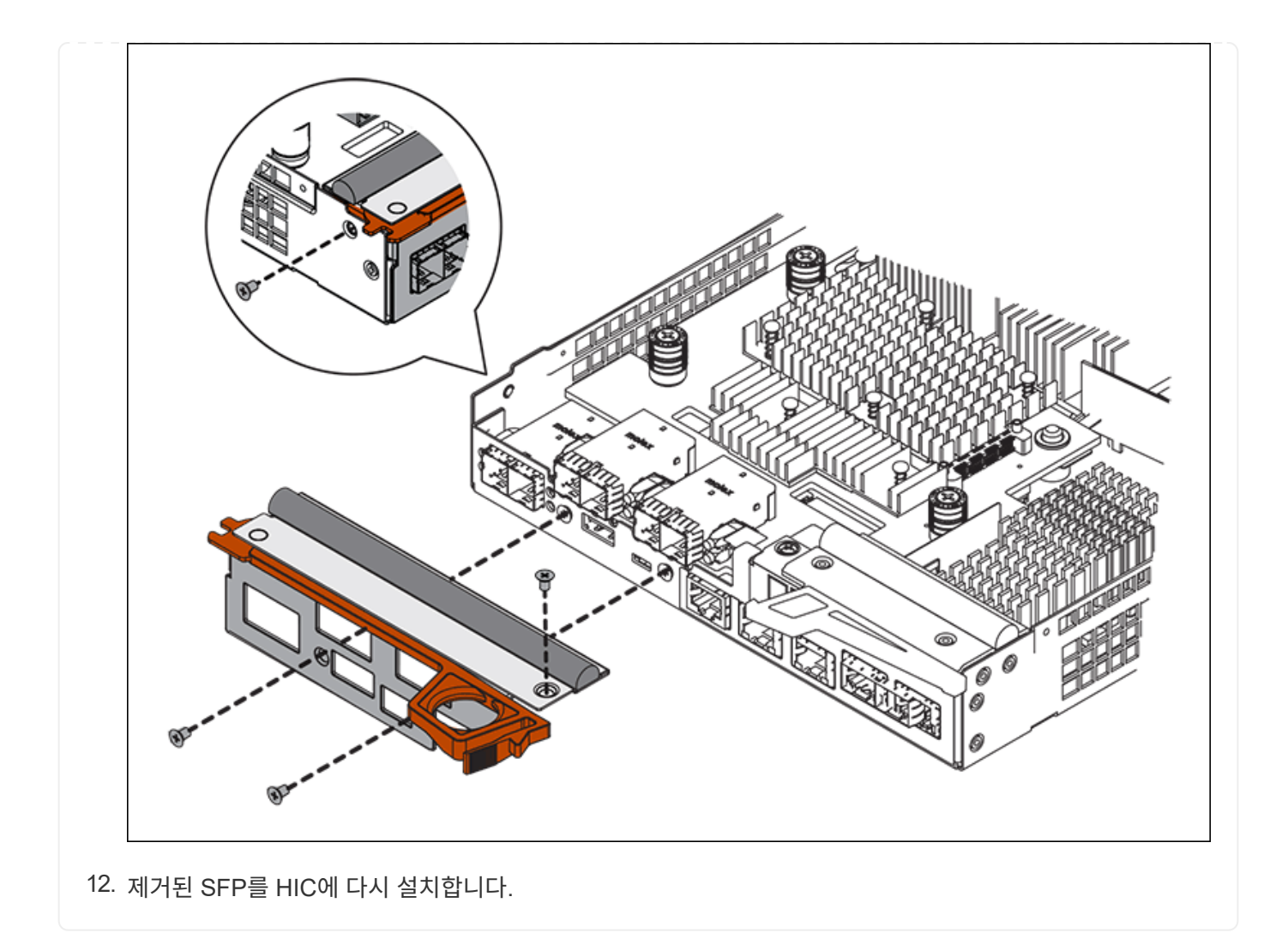

#### **6**단계**:** 컨트롤러를 교체합니다

교체용 컨트롤러를 설치하고 그리드에 다시 연결했는지 확인합니다.

#### 단계

- 1. 교체 컨트롤러를 제품에 설치합니다.
	- a. 이동식 덮개가 아래를 향하도록 컨트롤러를 뒤집습니다.
	- b. 캠 손잡이를 열린 상태에서 컨트롤러를 제품 안으로 끝까지 밀어 넣습니다.
	- c. 캠 핸들을 왼쪽으로 이동하여 컨트롤러를 제자리에 고정합니다.
	- d. 케이블 및 SFP를 교체합니다.
	- e. 컨트롤러 쉘프 전원을 켭니다.
	- f. E2800 컨트롤러가 재부팅될 때까지 기다립니다. 7세그먼트 디스플레이에 상태가 표시되는지 확인합니다 99.
	- g. 교체 컨트롤러에 IP 주소를 할당하는 방법을 결정합니다.

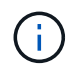

교체 컨트롤러에 IP 주소를 할당하는 단계는 관리 포트 1을 DHCP 서버가 있는 네트워크에 연결했는지 여부 및 모든 드라이브가 보호되는지 여부에 따라 달라집니다.

관리 포트 1이 DHCP 서버가 있는 네트워크에 연결되어 있는 경우 새 컨트롤러는 DHCP 서버에서 해당 IP 주소를 가져옵니다. 이 값은 원래 컨트롤러의 IP 주소와 다를 수 있습니다.

- 2. 보안 드라이브를 사용하는 어플라이언스의 경우 E2800 컨트롤러 교체 절차의 지침에 따라 드라이브 보안 키를 가져옵니다.
- 3. 제품을 정상 작동 모드로 되돌리십시오. StorageGRID 어플라이언스 설치 프로그램에서 \* 고급 \* > \* 컨트롤러 재부팅 \* 을 선택한 다음 \* StorageGRID \* 으로 재부팅 \* 을 선택합니다.

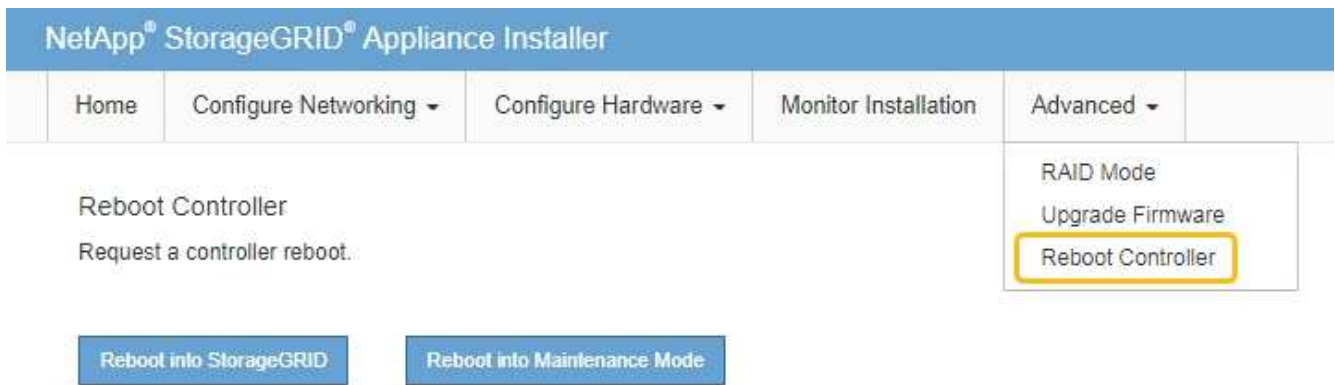

4. 재부팅 중에 노드의 상태를 모니터링하여 노드가 그리드에 재결합되었는지 확인합니다.

어플라이언스가 재부팅되고 그리드에 다시 추가됩니다. 이 프로세스는 최대 20분 정도 소요될 수 있습니다.

5. 재부팅이 완료되고 노드가 그리드에 다시 결합되었는지 확인합니다. 그리드 관리자에서 노드 페이지에 정상 상태 (녹색 확인 표시 아이콘)가 표시되는지 확인합니다 (노드 이름 왼쪽) 어플라이언스 노드에 대해 알림이 활성화되어 있지 않고 노드가 그리드에 연결되어 있음을 나타냅니다.

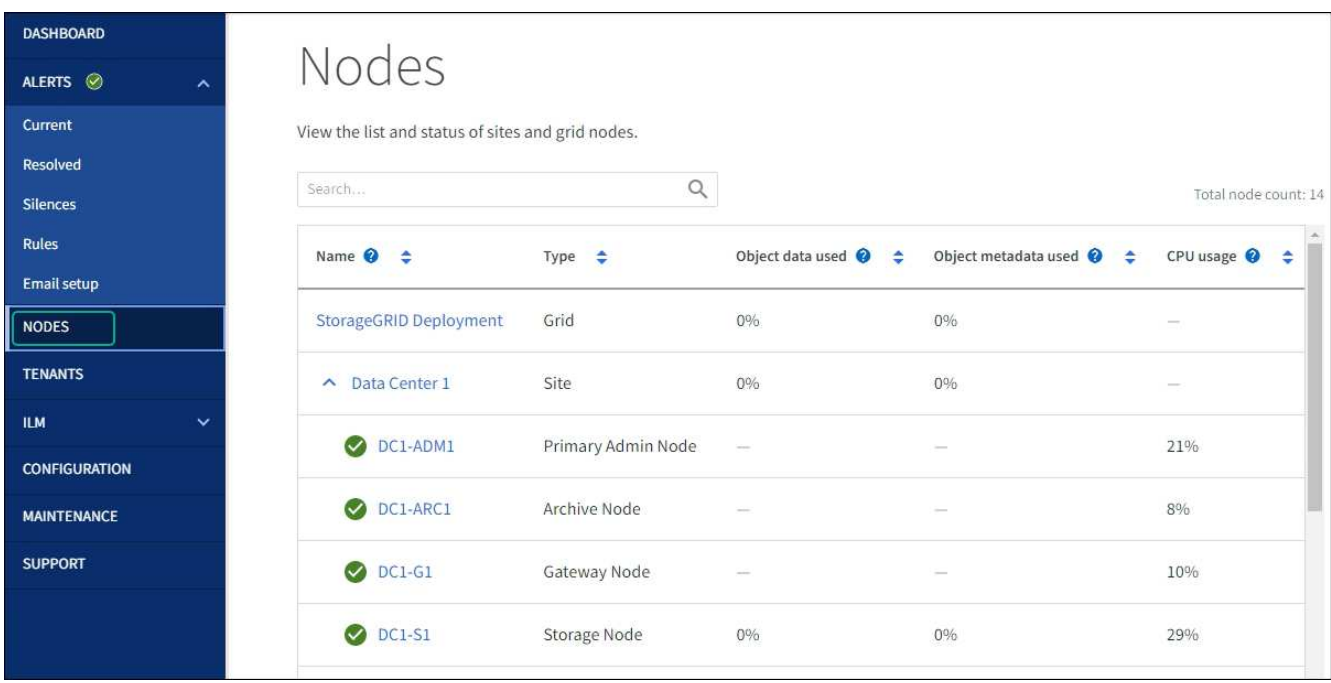

6. SANtricity 시스템 관리자에서 새 컨트롤러가 최적화되었는지 확인하고 지원 데이터를 수집합니다.

부품을 교체한 후 키트와 함께 제공된 RMA 지침에 따라 오류가 발생한 부품을 NetApp에 반환합니다. 를 참조하십시오 ["](https://mysupport.netapp.com/site/info/rma)[부품](https://mysupport.netapp.com/site/info/rma) [반납](https://mysupport.netapp.com/site/info/rma) [및](https://mysupport.netapp.com/site/info/rma) [교](https://mysupport.netapp.com/site/info/rma)체["](https://mysupport.netapp.com/site/info/rma) 페이지를 참조하십시오.

**E5700SG** 컴퓨팅 컨트롤러를 교체합니다

E700SG 컨트롤러가 최적의 상태로 작동하지 않거나 장애가 발생한 경우 교체해야 할 수 있습니다.

시작하기 전에

- 교체할 컨트롤러와 부품 번호가 동일한 교체 컨트롤러가 있습니다.
- 장애가 발생한 E5700 컨트롤러 교체를 위한 E-Series 지침을 다운로드했습니다.

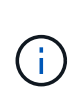

특정 단계를 수행하기 위한 추가 세부 정보가 필요한 경우에만 E-Series 지침을 참조할 수 있습니다. 절차가 동일하지 않으므로 E-Series 지침에 따라 StorageGRID 어플라이언스의 컨트롤러를 교체하지 마십시오. 예를 들어, E5700 컨트롤러의 E-Series 지침은 장애가 발생한 컨트롤러에서 배터리와 호스트 인터페이스 카드(HIC)를 제거하여 교체 컨트롤러에 설치하는 방법을 설명합니다. 이러한 단계는 E5500SG 컨트롤러에는 적용되지 않습니다.

• 컨트롤러에 연결된 각 케이블을 식별하는 라벨이 있습니다.

이 작업에 대해

컨트롤러를 교체할 때 어플라이언스 스토리지 노드에 액세스할 수 없습니다. E5500SG 컨트롤러가 충분히 작동하는 경우 이 절차를 시작할 때 제어된 종료를 수행할 수 있습니다.

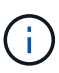

StorageGRID 소프트웨어를 설치하기 전에 컨트롤러를 교체하는 경우 이 절차를 완료한 후 즉시 StorageGRID 어플라이언스 설치 프로그램에 액세스하지 못할 수 있습니다. 어플라이언스와 동일한 서브넷에 있는 다른 호스트에서 StorageGRID 어플라이언스 설치 프로그램에 액세스할 수 있지만 다른 서브넷에 있는 호스트에서는 액세스할 수 없습니다. 이 조건은 15분 내에 해결되어야 하며(원래 컨트롤러의 ARP 캐시 항목이 시간 초과될 때), 또는 로컬 라우터 또는 게이트웨이에서 수동으로 이전의 ARP 캐시 항목을 삭제하여 즉시 조건을 지울 수 있습니다.

단계

- 1. E5500SG 컨트롤러를 종료합니다.
	- a. 그리드 노드에 로그인합니다.
		- i. 다음 명령을 입력합니다. ssh admin@*grid\_node\_IP*
		- ii. 에 나열된 암호를 입력합니다 Passwords.txt 파일.
		- iii. 루트로 전환하려면 다음 명령을 입력합니다. su -
		- iv. 에 나열된 암호를 입력합니다 Passwords.txt 파일.

루트로 로그인하면 프롬프트가 에서 변경됩니다 \$ 를 선택합니다 #.

b. E5500SG 컨트롤러:+ 를 종료합니다

## **shutdown -h now**

c. 캐시 메모리의 데이터가 드라이브에 기록될 때까지 기다립니다.

E2800 컨트롤러 후면의 녹색 캐시 활성 LED는 캐시된 데이터를 드라이브에 기록해야 할 때 켜집니다. 이

LED가 꺼질 때까지 기다려야 합니다.

- 2. 전원을 끕니다.
	- a. SANtricity 시스템 관리자의 홈 페이지에서 \* 진행 중인 작업 보기 \* 를 선택합니다.
	- b. 모든 작업이 완료되었는지 확인합니다.
	- c. 제품의 두 전원 스위치를 모두 끕니다.
	- d. 모든 LED가 꺼질 때까지 기다립니다.
- 3. 컨트롤러에 연결된 StorageGRID 네트워크가 DHCP 서버를 사용하는 경우:
	- a. 교체용 컨트롤러의 포트에 대한 MAC 주소를 확인합니다(컨트롤러의 레이블에 위치).
	- b. 네트워크 관리자에게 문의하여 교체 컨트롤러의 MAC 주소를 반영하도록 원본 컨트롤러의 IP 주소 설정을 업데이트하십시오.

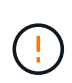

교체 컨트롤러에 전원을 켜기 전에 원래 컨트롤러의 IP 주소가 업데이트되었는지 확인해야 합니다. 그렇지 않으면 컨트롤러가 부팅될 때 새 DHCP IP 주소를 가져오며 StorageGRID에 다시 연결되지 않을 수 있습니다. 이 단계는 컨트롤러에 연결된 모든 StorageGRID 네트워크에 적용됩니다.

- 4. 제품에서 컨트롤러를 분리합니다.
	- a. ESD 밴드를 착용하거나 정전기 방지 조치를 취하십시오.
	- b. 케이블에 레이블을 지정한 다음 케이블 및 SFP를 분리합니다.

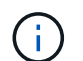

성능 저하를 방지하려면 케이블을 비틀거나 접거나 끼거나 밟지 마십시오.

- c. 캠 핸들의 래치를 눌러 제품에서 컨트롤러를 분리한 다음 캠 핸들을 오른쪽으로 엽니다.
- d. 양손과 캠 손잡이를 사용하여 제어기를 제품에서 밀어 꺼냅니다.
	- ÷

컨트롤러의 무게를 지탱하려면 항상 두 손을 사용하십시오.

- 5. 교체 컨트롤러를 제품에 설치합니다.
	- a. 이동식 덮개가 아래를 향하도록 컨트롤러를 뒤집습니다.
	- b. 캠 손잡이를 열린 상태에서 컨트롤러를 제품 안으로 끝까지 밀어 넣습니다.
	- c. 캠 핸들을 왼쪽으로 이동하여 컨트롤러를 제자리에 고정합니다.
	- d. 케이블 및 SFP를 교체합니다.
- 6. 어플라이언스 전원을 켜고 컨트롤러 LED와 7개 세그먼트 디스플레이를 모니터링합니다.

컨트롤러가 성공적으로 부팅되면 7개 세그먼트 디스플레이에 다음이 표시됩니다.

◦ E2800 시리즈 컨트롤러:

최종 상태는 입니다 99.

◦ E5500SG 컨트롤러:

최종 상태는 입니다 HA.

7. 어플라이언스 스토리지 노드가 그리드 관리자에 표시되고 경보가 나타나지 않는지 확인합니다.

부품을 교체한 후 키트와 함께 제공된 RMA 지침에 따라 오류가 발생한 부품을 NetApp에 반환합니다. 를 참조하십시오 ["](https://mysupport.netapp.com/site/info/rma)[부품](https://mysupport.netapp.com/site/info/rma) [반납](https://mysupport.netapp.com/site/info/rma) [및](https://mysupport.netapp.com/site/info/rma) [교](https://mysupport.netapp.com/site/info/rma)체["](https://mysupport.netapp.com/site/info/rma) 페이지를 참조하십시오.

관련 정보

["NetApp E-Series](http://mysupport.netapp.com/info/web/ECMP1658252.html) [시스템](http://mysupport.netapp.com/info/web/ECMP1658252.html) [문](http://mysupport.netapp.com/info/web/ECMP1658252.html)[서](http://mysupport.netapp.com/info/web/ECMP1658252.html) [사이트](http://mysupport.netapp.com/info/web/ECMP1658252.html)["](http://mysupport.netapp.com/info/web/ECMP1658252.html)

**SG5700**의 다른 하드웨어 구성요소를 교체합니다

StorageGRID 제품에서 컨트롤러 배터리, 드라이브, 팬 또는 전원 공급 장치를 교체해야 할 수 있습니다.

시작하기 전에

- E-Series 하드웨어 교체 절차가 있습니다.
- 제품이 다 되었습니다 ["](#page-2-0)[유지보수](#page-2-0) [모드로](#page-2-0) [전환됩니다](#page-2-0)["](#page-2-0) 구성 요소 교체 절차에서 제품을 종료해야 하는 경우

이 작업에 대해

E2800 컨트롤러의 배터리를 교체하려면 에 대한 지침에 따라 지침을 참조하십시오 ["E2800](#page-52-0) [컨트롤러](#page-52-0) [교](#page-52-0)[체](#page-52-0)[".](#page-52-0) 이 지침은 제품에서 컨트롤러를 분리하고, 컨트롤러에서 배터리를 분리하고, 배터리를 설치하고, 컨트롤러를 교체하는 방법을 설명합니다.

어플라이언스의 드라이브, 전원 팬 캐니스터, 팬 캐니스터, 전원 캐니스터 또는 드라이브 드로어를 교체하려면 에 액세스합니다 ["E-Series](http://mysupport.netapp.com/info/web/ECMP1658252.html) [절차를](http://mysupport.netapp.com/info/web/ECMP1658252.html) [참조하십시오](http://mysupport.netapp.com/info/web/ECMP1658252.html)[".](http://mysupport.netapp.com/info/web/ECMP1658252.html)

**SG5712** 구성 요소 교체 지침

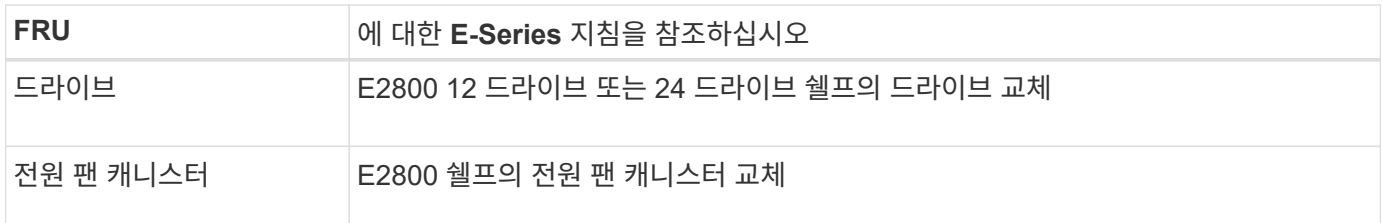

#### **SG5760** 구성요소 교체 지침 을 참조하십시오

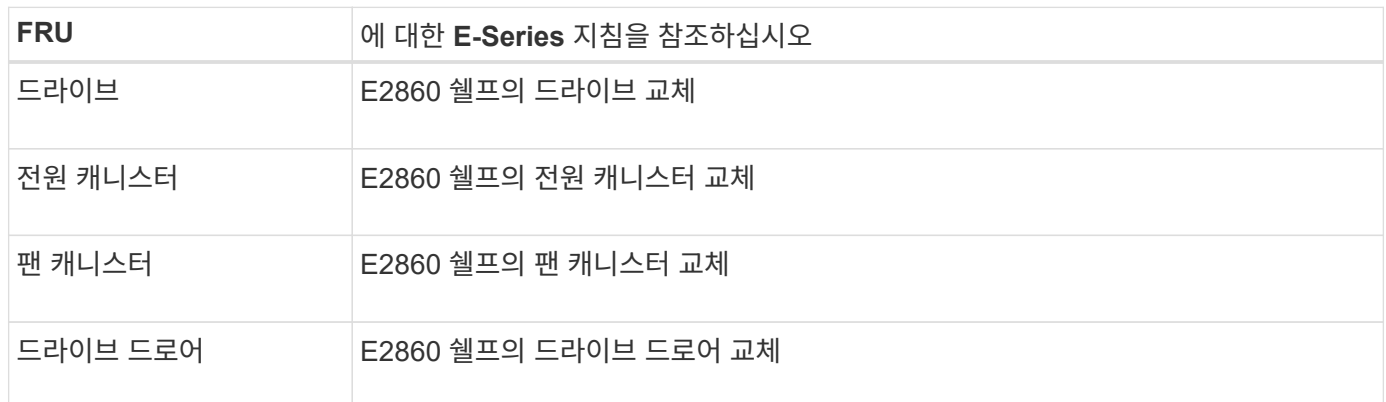

# **SG6000** 스토리지 어플라이언스 하드웨어를 유지 관리합니다

**SG6000** 어플라이언스를 유지보수하십시오

SG6000 어플라이언스에서 유지보수 절차를 수행해야 할 수 있습니다.

SG6000 어플라이언스 유지 관리 절차는 이 섹션에 나와 있으며 해당 어플라이언스가 StorageGRID 시스템에서 스토리지 노드로 이미 배포되어 있다고 가정합니다.

을 참조하십시오 ["](#page-2-1)[일반](#page-2-1) [절차](#page-2-1)["](#page-2-1) 모든 장비가 사용하는 유지보수 절차에 사용됩니다.

을 참조하십시오 ["](https://docs.netapp.com/ko-kr/storagegrid-appliances/installconfig/configuring-hardware.html)[하드웨어를](https://docs.netapp.com/ko-kr/storagegrid-appliances/installconfig/configuring-hardware.html) [설정합니다](https://docs.netapp.com/ko-kr/storagegrid-appliances/installconfig/configuring-hardware.html)["](https://docs.netapp.com/ko-kr/storagegrid-appliances/installconfig/configuring-hardware.html) 최초 어플라이언스 설치 및 구성 중에도 수행되는 유지보수 절차를 위한 것입니다.

서비스 중단을 방지하려면 서비스 중단 기간이 허용되는 예약된 유지 관리 기간 동안 어플라이언스를 종료하거나 종료하기 전에 다른 모든 스토리지 노드가 그리드에 연결되어 있는지 확인하십시오. 에 대한 정보를 참조하십시오 ["](https://docs.netapp.com/us-en/storagegrid-118/monitor/monitoring-system-health.html#monitor-node-connection-states)[노드](https://docs.netapp.com/us-en/storagegrid-118/monitor/monitoring-system-health.html#monitor-node-connection-states) [연결](https://docs.netapp.com/us-en/storagegrid-118/monitor/monitoring-system-health.html#monitor-node-connection-states) [상](https://docs.netapp.com/us-en/storagegrid-118/monitor/monitoring-system-health.html#monitor-node-connection-states)태[를](https://docs.netapp.com/us-en/storagegrid-118/monitor/monitoring-system-health.html#monitor-node-connection-states) 모니터링[합니다](https://docs.netapp.com/us-en/storagegrid-118/monitor/monitoring-system-health.html#monitor-node-connection-states)[".](https://docs.netapp.com/us-en/storagegrid-118/monitor/monitoring-system-health.html#monitor-node-connection-states)

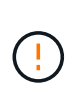

개체의 복사본을 하나만 만드는 ILM 규칙을 사용한 적이 있는 경우 예정된 유지 관리 기간 동안 어플라이언스를 종료해야 합니다. 그렇지 않으면 스토리지 노드의 서비스가 중지되는 유지보수 절차 중에 이러한 개체에 일시적으로 액세스할 수 없게 될 수 있습니다. 에 대한 정보를 참조하십시오 ["](https://docs.netapp.com/us-en/storagegrid-118/ilm/index.html)[정보](https://docs.netapp.com/us-en/storagegrid-118/ilm/index.html) [수명](https://docs.netapp.com/us-en/storagegrid-118/ilm/index.html) [주기](https://docs.netapp.com/us-en/storagegrid-118/ilm/index.html) [관리로](https://docs.netapp.com/us-en/storagegrid-118/ilm/index.html) [개체](https://docs.netapp.com/us-en/storagegrid-118/ilm/index.html) [관리](https://docs.netapp.com/us-en/storagegrid-118/ilm/index.html)[".](https://docs.netapp.com/us-en/storagegrid-118/ilm/index.html)

유지보수 구성 절차

**SG6000** 스토리지 컨트롤러에서 **SANtricity OS**를 업그레이드합니다

스토리지 컨트롤러가 최적의 상태로 작동하도록 하려면 StorageGRID 어플라이언스에 적합한 SANtricity OS의 최신 유지 관리 릴리즈로 업그레이드해야 합니다.

을 참조하십시오 ["NetApp](https://imt.netapp.com/matrix/#welcome) [상호](https://imt.netapp.com/matrix/#welcome) [운용성](https://imt.netapp.com/matrix/#welcome) [매트릭스](https://imt.netapp.com/matrix/#welcome) [툴](https://imt.netapp.com/matrix/#welcome)[\(IMT\)"](https://imt.netapp.com/matrix/#welcome) 사용할 버전을 확인합니다.

에서 새 SANtricity OS 소프트웨어 파일을 다운로드합니다 ["NetApp](https://mysupport.netapp.com/site/products/all/details/storagegrid-appliance/downloads-tab) [다운로드](https://mysupport.netapp.com/site/products/all/details/storagegrid-appliance/downloads-tab)[: StorageGRID](https://mysupport.netapp.com/site/products/all/details/storagegrid-appliance/downloads-tab) [어플라이언스](https://mysupport.netapp.com/site/products/all/details/storagegrid-appliance/downloads-tab)["](https://mysupport.netapp.com/site/products/all/details/storagegrid-appliance/downloads-tab).

현재 설치된 SANtricity OS 버전에 따라 다음 절차 중 하나를 사용하십시오.

• 스토리지 컨트롤러가 SANtricity OS 08.42.20.00(11.42) 이상을 사용하는 경우 그리드 관리자를 사용하여 업그레이드를 수행합니다.

["](#page-67-0)[그리드](#page-67-0) [관리자를](#page-67-0) [사용하여](#page-67-0) [스토리지](#page-67-0) [컨트롤러의](#page-67-0) [SANtricity OS](#page-67-0)[를](#page-67-0) [업그레이드합니다](#page-67-0)["](#page-67-0)

• 스토리지 컨트롤러가 08.42.20.00(11.42) 이전의 SANtricity OS 버전을 사용하는 경우 유지보수 모드를 사용하여 업그레이드를 수행합니다.

["](#page-71-0)[유지보수](#page-71-0) [모드를](#page-71-0) [사용하여](#page-71-0) [스토리지](#page-71-0) [컨트롤러에서](#page-71-0) [SANtricity OS](#page-71-0)[를](#page-71-0) [업그레이드합니다](#page-71-0)["](#page-71-0)

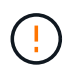

스토리지 어플라이언스에 대한 SANtricity OS를 업그레이드할 때는 StorageGRID 설명서의 지침을 따라야 합니다. 다른 지침을 사용하면 제품이 작동하지 않을 수 있습니다.

<span id="page-67-0"></span>현재 SANtricity OS 08.42.20.00(11.42) 이상을 사용하는 스토리지 컨트롤러의 경우 그리드 관리자를 사용하여 업그레이드를 적용해야 합니다.

시작하기 전에

- 을(를) 참조했습니다 ["NetApp](https://imt.netapp.com/matrix/#welcome) [상호](https://imt.netapp.com/matrix/#welcome) [운용성](https://imt.netapp.com/matrix/#welcome) [매트릭스](https://imt.netapp.com/matrix/#welcome) [툴](https://imt.netapp.com/matrix/#welcome)[\(IMT\)"](https://imt.netapp.com/matrix/#welcome) 업그레이드에 사용 중인 SANtricity OS 버전이 어플라이언스와 호환되는지 확인합니다.
- 을(를) 보유하고 있습니다 ["](https://docs.netapp.com/us-en/storagegrid-118/admin/admin-group-permissions.html)[유지](https://docs.netapp.com/us-en/storagegrid-118/admin/admin-group-permissions.html) [관리](https://docs.netapp.com/us-en/storagegrid-118/admin/admin-group-permissions.html) [또는](https://docs.netapp.com/us-en/storagegrid-118/admin/admin-group-permissions.html) [루트](https://docs.netapp.com/us-en/storagegrid-118/admin/admin-group-permissions.html) [액세스](https://docs.netapp.com/us-en/storagegrid-118/admin/admin-group-permissions.html) [권한](https://docs.netapp.com/us-en/storagegrid-118/admin/admin-group-permissions.html)["](https://docs.netapp.com/us-en/storagegrid-118/admin/admin-group-permissions.html).
- 를 사용하여 그리드 관리자에 로그인했습니다 ["](https://docs.netapp.com/us-en/storagegrid-118/admin/web-browser-requirements.html)[지원되는](https://docs.netapp.com/us-en/storagegrid-118/admin/web-browser-requirements.html) [웹](https://docs.netapp.com/us-en/storagegrid-118/admin/web-browser-requirements.html) [브라우저](https://docs.netapp.com/us-en/storagegrid-118/admin/web-browser-requirements.html)[".](https://docs.netapp.com/us-en/storagegrid-118/admin/web-browser-requirements.html)
- 프로비저닝 암호가 있습니다.
- 에 액세스할 수 있습니다 ["NetApp](https://mysupport.netapp.com/site/products/all/details/storagegrid-appliance/downloads-tab) [다운로드](https://mysupport.netapp.com/site/products/all/details/storagegrid-appliance/downloads-tab)[: StorageGRID](https://mysupport.netapp.com/site/products/all/details/storagegrid-appliance/downloads-tab) [어플라이언스](https://mysupport.netapp.com/site/products/all/details/storagegrid-appliance/downloads-tab)["](https://mysupport.netapp.com/site/products/all/details/storagegrid-appliance/downloads-tab).

이 작업에 대해

SANtricity OS 업그레이드 프로세스를 완료할 때까지 다른 소프트웨어 업데이트(StorageGRID 소프트웨어 업그레이드 또는 핫픽스)를 수행할 수 없습니다. SANtricity OS 업그레이드 프로세스가 완료되기 전에 핫픽스 또는 StorageGRID 소프트웨어 업그레이드를 시작하려고 하면 SANtricity OS 업그레이드 페이지로 리디렉션됩니다.

SANtricity OS 업그레이드가 업그레이드를 위해 선택된 모든 적용 가능한 노드에 적용되기 전에는 절차가 완료되지 않습니다. 각 노드에서 SANtricity OS를 로드하는 데 30분 이상, 각 StorageGRID 스토리지 어플라이언스를 재부팅하는 데 최대 90분이 걸릴 수 있습니다. 그리드에 SANtricity OS를 사용하지 않는 노드는 이 절차의 영향을 받지 않습니다.

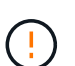

다음 단계는 그리드 관리자를 사용하여 업그레이드를 수행하는 경우에만 적용됩니다. 컨트롤러가 08.42.20.00(11.42) 이전의 SANtricity OS를 사용하는 경우 그리드 관리자를 사용하여 어플라이언스의 스토리지 컨트롤러를 업그레이드할 수 없습니다.

G)

이 절차에서는 NVSRAM을 SANtricity OS 업그레이드와 관련된 최신 버전으로 자동 업그레이드합니다. 별도의 NVSRAM 업그레이드 파일을 적용할 필요가 없습니다.

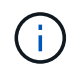

이 절차를 시작하기 전에 최신 StorageGRID 핫픽스를 적용하십시오. 을 참조하십시오 ["StorageGRID](https://docs.netapp.com/us-en/storagegrid-118/maintain/storagegrid-hotfix-procedure.html) [핫픽스](https://docs.netapp.com/us-en/storagegrid-118/maintain/storagegrid-hotfix-procedure.html) [절차](https://docs.netapp.com/us-en/storagegrid-118/maintain/storagegrid-hotfix-procedure.html)["](https://docs.netapp.com/us-en/storagegrid-118/maintain/storagegrid-hotfix-procedure.html) 를 참조하십시오.

단계

1. 에서 새로운 SANtricity OS 소프트웨어 파일을 다운로드합니다 ["NetApp](https://mysupport.netapp.com/site/products/all/details/storagegrid-appliance/downloads-tab) [다운로드](https://mysupport.netapp.com/site/products/all/details/storagegrid-appliance/downloads-tab)[: StorageGRID](https://mysupport.netapp.com/site/products/all/details/storagegrid-appliance/downloads-tab) [어플라이언스](https://mysupport.netapp.com/site/products/all/details/storagegrid-appliance/downloads-tab) [".](https://mysupport.netapp.com/site/products/all/details/storagegrid-appliance/downloads-tab)

스토리지 컨트롤러의 SANtricity OS 버전을 선택해야 합니다.

2. 유지보수 \* > \* 시스템 \* > \* 소프트웨어 업데이트 \* 를 선택합니다.

## Software update

You can upgrade StorageGRID software, apply a hotfix, or upgrade the SANtricity OS software on StorageGRID storage appliances. NetApp recommends you apply the latest hotfix before and after each software upgrade. Some hotfixes are required to prevent data loss.

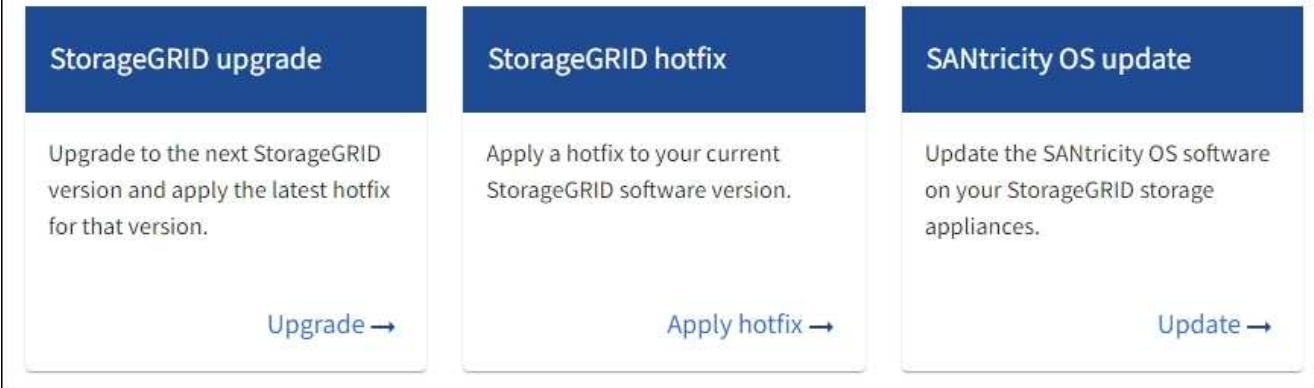

3. SANtricity OS 업데이트 섹션에서 \* 업데이트 \* 를 선택합니다.

SANtricity OS 업그레이드 페이지가 나타나고 다음을 포함한 각 어플라이언스 노드에 대한 세부 정보가 나열됩니다.

- 노드 이름
- 사이트
- 어플라이언스 모델
- SANtricity OS 버전입니다
- 상태
- 마지막 업그레이드 상태입니다
- 4. 업그레이드 가능한 모든 어플라이언스에 대한 표 정보를 검토하십시오. 모든 스토리지 컨트롤러의 상태가 \* Nominal \* 인지 확인합니다. 컨트롤러 상태가 \* 알 수 없음 \* 인 경우 \* 노드 \* > \*어플라이언스 노드 \* > \* 하드웨어 \* 로 이동하여 문제를 조사하고 해결합니다.
- 5. NetApp Support 사이트에서 다운로드한 SANtricity OS 업그레이드 파일을 선택합니다.
	- a. 찾아보기 \* 를 선택합니다.
	- b. 파일을 찾아 선택합니다.
	- c. 열기 \* 를 선택합니다.

파일이 업로드되고 검증됩니다. 유효성 검사 프로세스가 완료되면 파일 이름이 \* 찾아보기 \* 버튼 옆에 녹색 확인 표시로 표시됩니다. 파일 이름은 확인 프로세스의 일부이므로 변경하지 마십시오.

6. 프로비저닝 암호를 입력하고 \* Continue \* 를 선택합니다.

업그레이드된 노드의 서비스가 다시 시작됨에 따라 브라우저의 연결이 일시적으로 끊길 수 있다는 경고 상자가 나타납니다.

7. SANtricity OS 업그레이드 파일을 기본 관리자 노드로 스테이징하려면 \* 예 \* 를 선택합니다.

SANtricity OS 업그레이드가 시작될 때:

a. 상태 점검이 실행됩니다. 이 프로세스에서는 노드 상태가 주의 필요 인지 확인합니다.

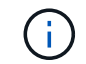

오류가 보고되면 이를 해결하고 \* 시작 \* 을 다시 선택합니다.

b. SANtricity OS 업그레이드 진행률 테이블이 나타납니다. 이 표에는 그리드의 모든 스토리지 노드 및 각 노드의 현재 업그레이드 단계가 나와 있습니다.

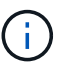

이 표에는 모든 어플라이언스 스토리지 노드가 표시됩니다. 소프트웨어 기반 스토리지 노드가 표시되지 않습니다. 업그레이드가 필요한 모든 노드에 대해 \* Approve \* 를 선택합니다.

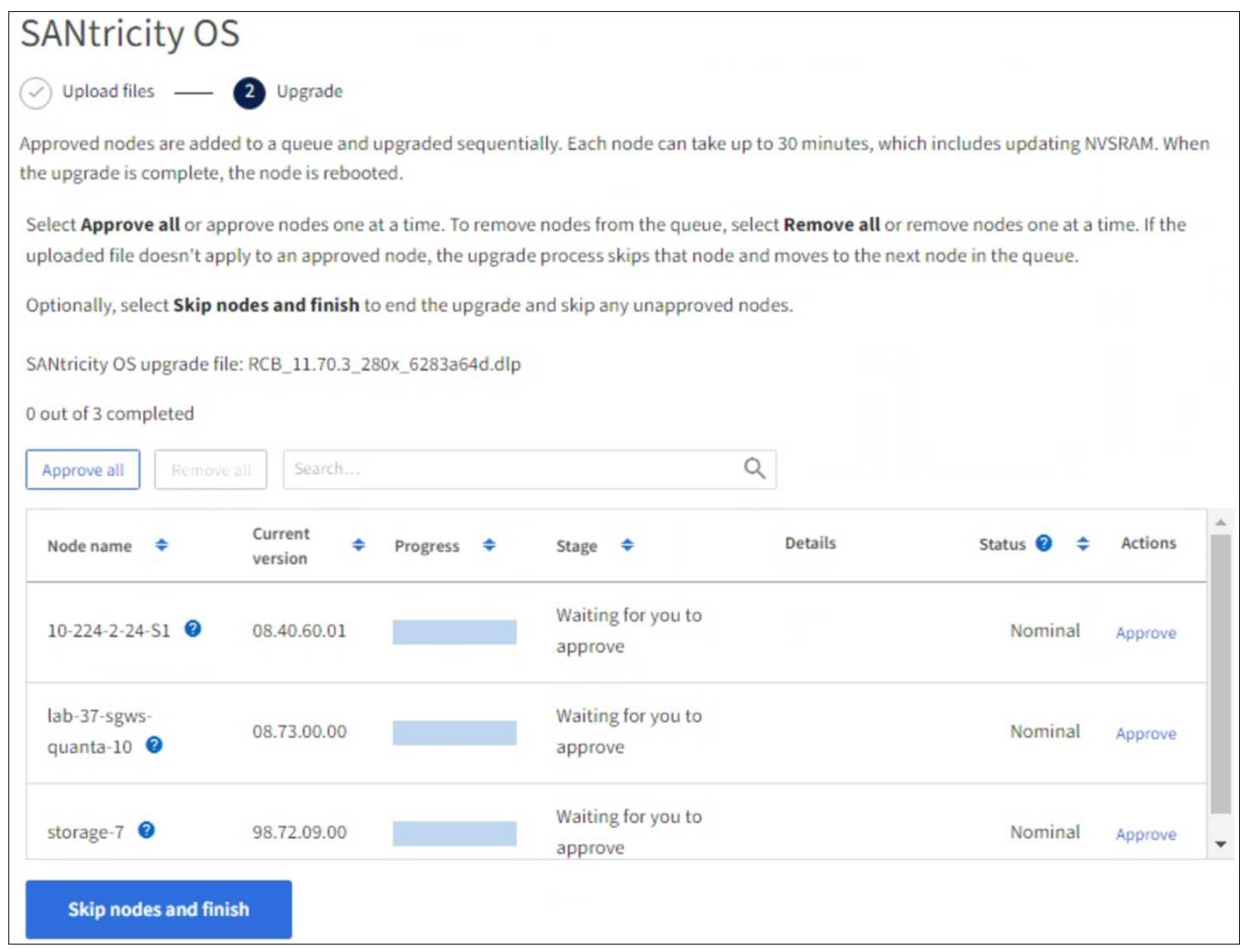

8. 필요에 따라 노드 목록을 오름차순 또는 내림차순으로 정렬합니다.

- 노드 이름
- 현재 버전
- 진행
- 단계
- 상태

검색 상자에 용어를 입력하여 특정 노드를 검색할 수도 있습니다.

9. 업그레이드 대기열에 추가할 준비가 된 그리드 노드를 승인합니다. 승인된 노드는 한 번에 하나씩 업그레이드됩니다.

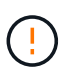

노드를 중지하고 재부팅할 준비가 되어 있는지 확실하지 않은 경우 어플라이언스 스토리지 노드에 대한 SANtricity OS 업그레이드를 승인하지 마십시오. 노드에서 SANtricity OS 업그레이드가 승인되면 해당 노드의 서비스가 중지되고 업그레이드 프로세스가 시작됩니다. 나중에 노드 업그레이드가 완료되면 어플라이언스 노드가 재부팅됩니다. 이러한 작업은 노드와 통신하는 클라이언트에 대해 서비스 중단을 일으킬 수 있습니다.

◦ 모든 스토리지 노드를 SANtricity OS 업그레이드 대기열에 추가하려면 \* 모두 승인 \* 버튼을 선택합니다.

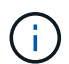

노드 업그레이드 순서가 중요한 경우 노드 또는 노드 그룹을 한 번에 하나씩 승인하고 다음 노드를 승인하기 전에 각 노드에서 업그레이드가 완료될 때까지 기다립니다.

◦ 하나 이상의 \* Approve \* (승인 \*) 버튼을 선택하여 하나 이상의 노드를 SANtricity OS 업그레이드 대기열에 추가합니다. 상태가 공칭 값이 아닌 경우 \* Approve \* (승인 \*) 버튼이 비활성화됩니다.

Approve \* 를 선택하면 업그레이드 프로세스에서 노드를 업그레이드할 수 있는지 여부를 결정합니다. 노드를 업그레이드할 수 있는 경우 업그레이드 대기열에 추가됩니다.

일부 노드의 경우 선택한 업그레이드 파일이 의도적으로 적용되지 않으며 이러한 특정 노드를 업그레이드하지 않고 업그레이드 프로세스를 완료할 수 있습니다. 의도적으로 업그레이드되지 않은 노드는 완료(업그레이드 시도) 단계를 표시하고 세부 정보 열에 노드가 업그레이드되지 않은 이유를 표시합니다.

10. SANtricity OS 업그레이드 대기열에서 노드 또는 모든 노드를 제거해야 하는 경우 \* 제거 \* 또는 \* 모두 제거 \* 를 선택합니다.

스테이지가 대기 모드 를 넘어 진행되면 \* 제거 \* 버튼이 숨겨지고 더 이상 SANtricity OS 업그레이드 프로세스에서 노드를 제거할 수 없습니다.

- 11. SANtricity OS 업그레이드가 승인된 각 그리드 노드에 적용될 때까지 기다립니다.
	- SANtricity OS 업그레이드를 적용하는 동안 노드에 오류 단계가 표시되는 경우 해당 노드에 대한 업그레이드가 실패합니다. 기술 지원의 도움을 받아 어플라이언스를 유지보수 모드로 전환하여 복구해야 할 수도 있습니다.
	- 노드의 펌웨어가 너무 오래되어 그리드 관리자를 사용하여 업그레이드할 수 없는 경우 노드에 유지보수 모드를 사용하여 노드에서 SANtricity OS를 업그레이드해야 하는 세부 정보와 함께 오류 단계가 표시됩니다. 오류를 해결하려면 다음을 수행합니다.
		- i. 유지보수 모드를 사용하여 오류 단계가 표시된 노드에서 SANtricity OS를 업그레이드합니다.
		- ii. 그리드 관리자를 사용하여 SANtricity OS 업그레이드를 다시 시작하고 완료합니다.

승인된 모든 노드에서 SANtricity OS 업그레이드가 완료되면 SANtricity OS 업그레이드 진행률 테이블이 닫히고 업그레이드된 노드 수, 업그레이드가 완료된 날짜 및 시간이 녹색 배너에 표시됩니다.

12. 노드를 업그레이드할 수 없는 경우 세부 정보 열에 표시된 이유를 기록하고 적절한 조치를 취하십시오.

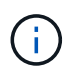

나열된 모든 스토리지 노드에서 SANtricity OS 업그레이드를 승인할 때까지 SANtricity OS 업그레이드 프로세스가 완료되지 않습니다.

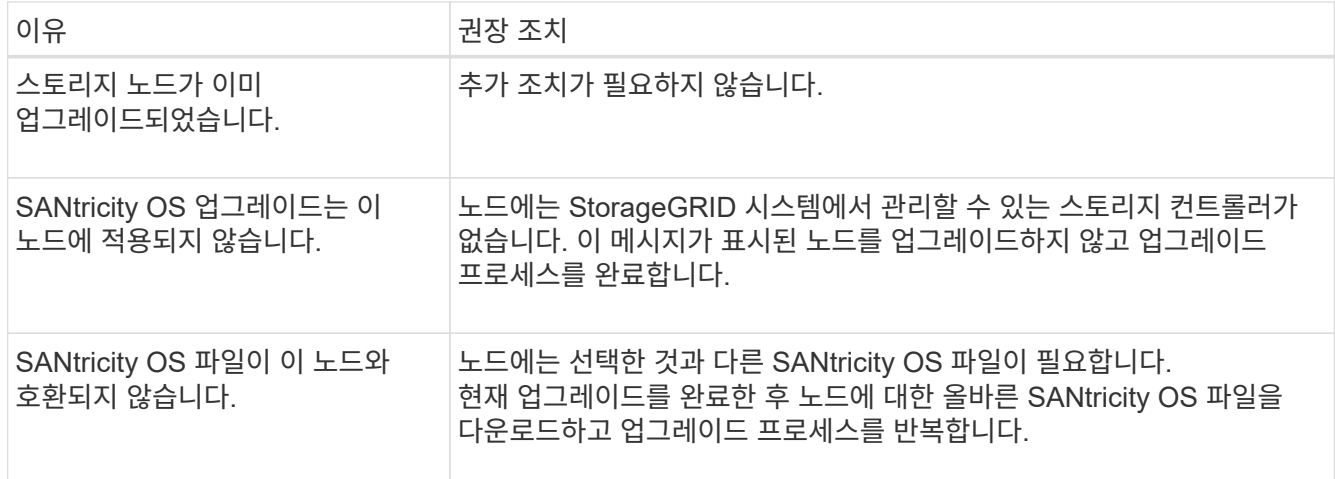

- 13. 노드 승인을 종료하여 SANtricity OS 페이지로 돌아가 새 SANtricity OS 파일 업로드를 허용하려면 다음을 수행합니다.
	- a. 노드 건너뛰기 및 마침 \* 을 선택합니다.

모든 해당 노드를 업그레이드하지 않고 업그레이드 프로세스를 완료할지 묻는 경고가 나타납니다.

- b. SANtricity OS \* 페이지로 돌아가려면 \* OK \* 를 선택하십시오.
- c. 노드 승인을 계속할 준비가 되면 SANtricity OS를 다운로드합니다 를 눌러 업그레이드 프로세스를 다시 시작합니다.

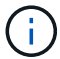

노드가 이미 승인되었으며 오류 없이 업그레이드되었습니다.

14. 다른 SANtricity OS 업그레이드 파일이 필요한 전체 단계가 있는 노드에 대해 이 업그레이드 절차를 반복합니다.

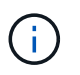

Needs Attention(주의 필요) 상태인 모든 노드의 경우 유지보수 모드를 사용하여 업그레이드를 수행합니다.

### 관련 정보

["NetApp](https://mysupport.netapp.com/matrix) [상호](https://mysupport.netapp.com/matrix) [운용성](https://mysupport.netapp.com/matrix) [매트릭스](https://mysupport.netapp.com/matrix) [툴](https://mysupport.netapp.com/matrix)["](https://mysupport.netapp.com/matrix)

["](#page-71-0)[유지보수](#page-71-0) [모드를](#page-71-0) [사용하여](#page-71-0) [스토리지](#page-71-0) [컨트롤러에서](#page-71-0) [SANtricity OS](#page-71-0)[를](#page-71-0) [업그레이드합니다](#page-71-0)["](#page-71-0)

<span id="page-71-0"></span>유지보수 모드를 사용하여 **SG6000** 스토리지 컨트롤러에서 **SANtricity OS**를 업그레이드합니다

현재 08.42.20.00(11.42) 이전의 SANtricity OS를 사용하는 스토리지 컨트롤러의 경우, 업그레이드를 적용하려면 유지보수 모드 절차를 사용해야 합니다.

시작하기 전에

- 을(를) 참조했습니다 ["NetApp](https://imt.netapp.com/matrix/#welcome) [상호](https://imt.netapp.com/matrix/#welcome) [운용성](https://imt.netapp.com/matrix/#welcome) [매트릭스](https://imt.netapp.com/matrix/#welcome) [툴](https://imt.netapp.com/matrix/#welcome)[\(IMT\)"](https://imt.netapp.com/matrix/#welcome) 업그레이드에 사용 중인 SANtricity OS 버전이 어플라이언스와 호환되는지 확인합니다.
- StorageGRID 어플라이언스가 StorageGRID 시스템에서 실행 중인 경우 SG6000-CN 컨트롤러를 에 장착했습니다 ["](#page-2-0)[유지보수](#page-2-0) [모드](#page-2-0)["](#page-2-0).
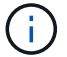

유지보수 모드는 스토리지 컨트롤러에 대한 연결을 중단합니다.

이 작업에 대해

한 번에 두 개 이상의 StorageGRID 어플라이언스에 있는 E-Series 컨트롤러의 SANtricity OS 또는 NVSRAM을 업그레이드하지 마십시오.

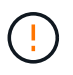

배포 모델 및 ILM 정책에 따라 한 번에 둘 이상의 StorageGRID 어플라이언스를 업그레이드할 경우 데이터를 사용할 수 없게 될 수 있습니다.

단계

- 1. 제품이 에 있는지 확인하십시오 ["](#page-2-0)[유지보수](#page-2-0) [모드](#page-2-0)[".](#page-2-0)
- 2. 서비스 랩톱에서 SANtricity System Manager에 액세스하고 로그인합니다.
- 3. 관리 클라이언트에 새 SANtricity OS 소프트웨어 파일 및 NVSRAM 파일을 다운로드합니다.

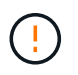

NVSRAM은 StorageGRID 어플라이언스에만 적용됩니다. 표준 NVSRAM 다운로드는 사용하지 마십시오.

4. 펌웨어 및 NVSRAM을 업그레이드하려면, Upgrading SANtricity OS\_quide 또는 SANtricity 시스템 관리자 온라인 도움말의 지침을 따르십시오.

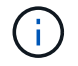

업그레이드 파일을 즉시 활성화합니다. 활성화를 지연하지 마십시오.

- 5. 이 절차가 성공적으로 완료되었고 노드가 유지보수 모드일 때 수행할 추가 절차가 있는 경우 지금 수행합니다. 작업을 완료했거나 오류가 발생하여 다시 시작하려면 \* 고급 \* > \* 컨트롤러 재부팅 \* 을 선택하고 다음 옵션 중 하나를 선택합니다.
	- StorageGRID \* 로 재부팅 \* 을 선택합니다
	- 유지보수 모드로 재부팅 \* 을 선택하여 유지보수 모드로 남아 있는 노드를 사용하여 컨트롤러를 재부팅합니다. 절차 중에 오류가 발생하여 다시 시작하려면 이 옵션을 선택합니다. 노드가 유지보수 모드로 재부팅된 후 장애가 발생한 절차의 적절한 단계에서 다시 시작하십시오.

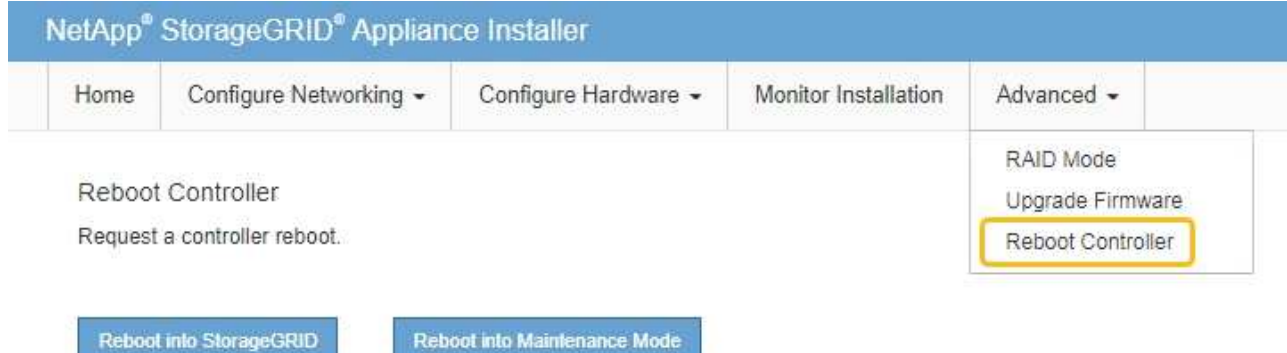

어플라이언스가 재부팅되고 그리드에 다시 가입하는 데 최대 20분이 걸릴 수 있습니다. 재부팅이 완료되고 노드가 그리드에 다시 결합되었는지 확인하려면 Grid Manager로 돌아갑니다. 노드 페이지에는 정상 상태(녹색 확인 표시 아이콘)가 표시되어야 합니다 (노드 이름 왼쪽) 어플라이언스 노드에 대해 알림이 활성화되어 있지 않고 노드가 그리드에 연결되어 있음을 나타냅니다.

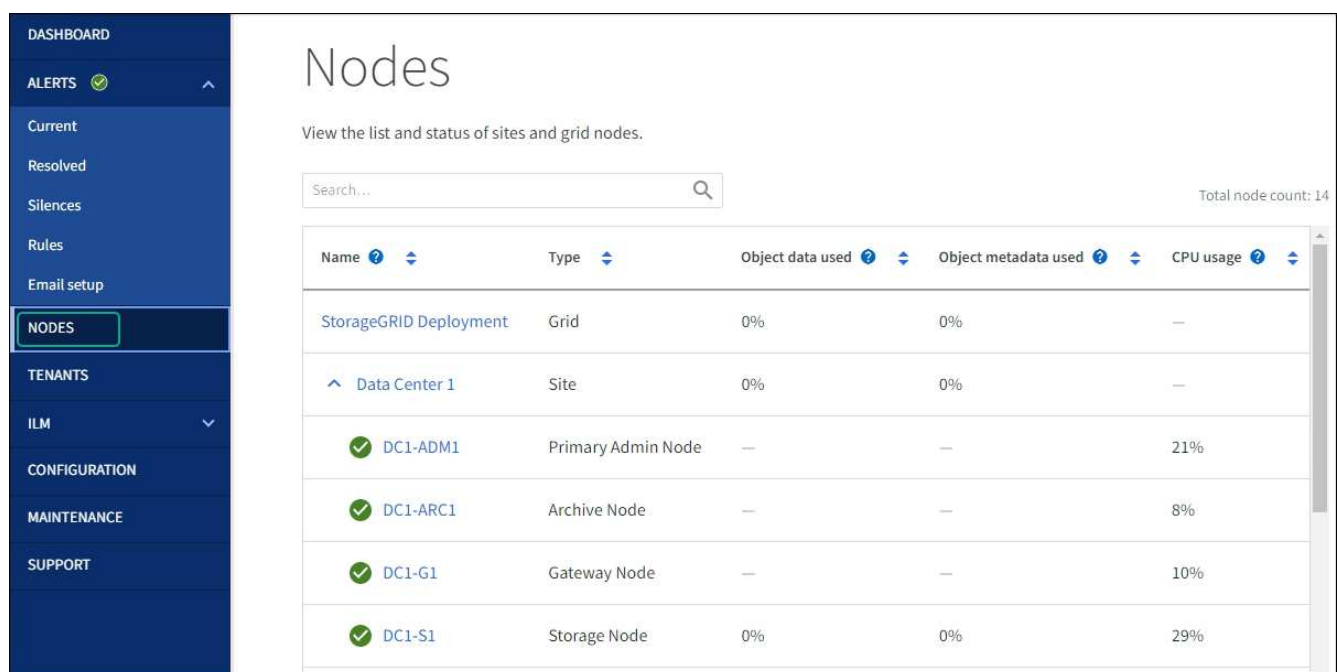

#### 관련 정보

["NetApp](https://imt.netapp.com/matrix/#welcome) [상호](https://imt.netapp.com/matrix/#welcome) [운용성](https://imt.netapp.com/matrix/#welcome) [매트릭스](https://imt.netapp.com/matrix/#welcome) [툴](https://imt.netapp.com/matrix/#welcome)["](https://imt.netapp.com/matrix/#welcome)

["](#page-67-0)[그리드](#page-67-0) [관리자를](#page-67-0) [사용하여](#page-67-0) [스토리지](#page-67-0) [컨트롤러의](#page-67-0) [SANtricity OS](#page-67-0)[를](#page-67-0) [업그레이드합니다](#page-67-0)["](#page-67-0)

**SANtricity** 시스템 관리자를 사용하여 드라이브 펌웨어를 업그레이드합니다

온라인 방법을 사용하여 **SANtricity System Manager**를 사용하여 **SG6000** 드라이브 펌웨어를 업그레이드합니다

SANtricity 시스템 관리자 온라인 방법을 사용하여 어플라이언스의 드라이브에 펌웨어를 업그레이드하여 최신 기능 및 버그 수정을 모두 사용할 수 있습니다.

시작하기 전에

- 스토리지 어플라이언스 상태가 최적입니다.
- 모든 드라이브가 최적 상태입니다.

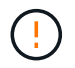

한 번에 둘 이상의 StorageGRID 어플라이언스에서 드라이브 펌웨어를 업그레이드하지 마십시오. 따라서 배포 모델 및 ILM 정책에 따라 데이터를 사용할 수 없게 될 수 있습니다.

이 작업에 대해

어플라이언스에서 입출력을 수행하는 동안 드라이브는 한 번에 하나씩 업그레이드됩니다 이 방법을 사용하면 제품을 유지보수 모드로 전환할 필요가 없습니다. 그러나 시스템 성능이 영향을 받을 수 있으며 오프라인 방법보다 몇 시간이 더 걸릴 수 있습니다.

중복성이 없는 볼륨에 속한 드라이브는 를 사용하여 업데이트해야 합니다 ["](#page-76-0)[오프라인](#page-76-0) [방법입니다](#page-76-0)["](#page-76-0). 오프라인 방법은 플래시 읽기 캐시와 연결된 드라이브(예: SG6060의 SSD 드라이브) 또는 현재 성능이 저하된 풀 또는 볼륨 그룹에 사용해야 합니다.

 $\bigcap$ 

드라이브에는 SSD와 HDD의 두 가지 유형이 있습니다. 를 사용해야 합니다 ["](#page-76-0)[오프라인](#page-76-0) [방법입니다](#page-76-0)["](#page-76-0) SSD의 펌웨어를 업그레이드하는 경우(예: SG6060의 SSD 드라이브) 온라인 또는 오프라인 방법을 사용하여 HDD의 펌웨어를 업그레이드할 수 있습니다.

단계

1. 다음 방법 중 하나를 사용하여 SANtricity System Manager에 액세스합니다.

- StorageGRID 어플라이언스 설치 프로그램을 사용하여 \* 고급 \* > \* SANtricity 시스템 관리자 \* 를 선택합니다
- 그리드 관리자를 사용하여 \* 노드 \* > \*스토리지 노드 \* > \* SANtricity 시스템 관리자 \* 를 선택합니다
- 스토리지 컨트롤러 IP로 이동하여 SANtricity System Manager 사용:

## **https://***Storage\_Controller\_IP*

- 2. 필요한 경우 SANtricity 시스템 관리자 사용자 이름과 암호를 입력합니다.
- 3. 스토리지 어플라이언스에 현재 설치된 드라이브 펌웨어 버전을 확인합니다.
	- a. SANtricity 시스템 관리자에서 \* 지원 \* > \* 업그레이드 센터 \* 를 선택합니다.
	- b. 드라이브 펌웨어 업그레이드 에서 \* 업그레이드 시작 \* 을 선택합니다.

드라이브 펌웨어 업그레이드 페이지에는 현재 설치된 드라이브 펌웨어 파일이 표시됩니다.

c. Current Drive Firmware(현재 드라이브 펌웨어) 열에서 현재 드라이브 펌웨어 개정 및 드라이브 식별자를 확인합니다.

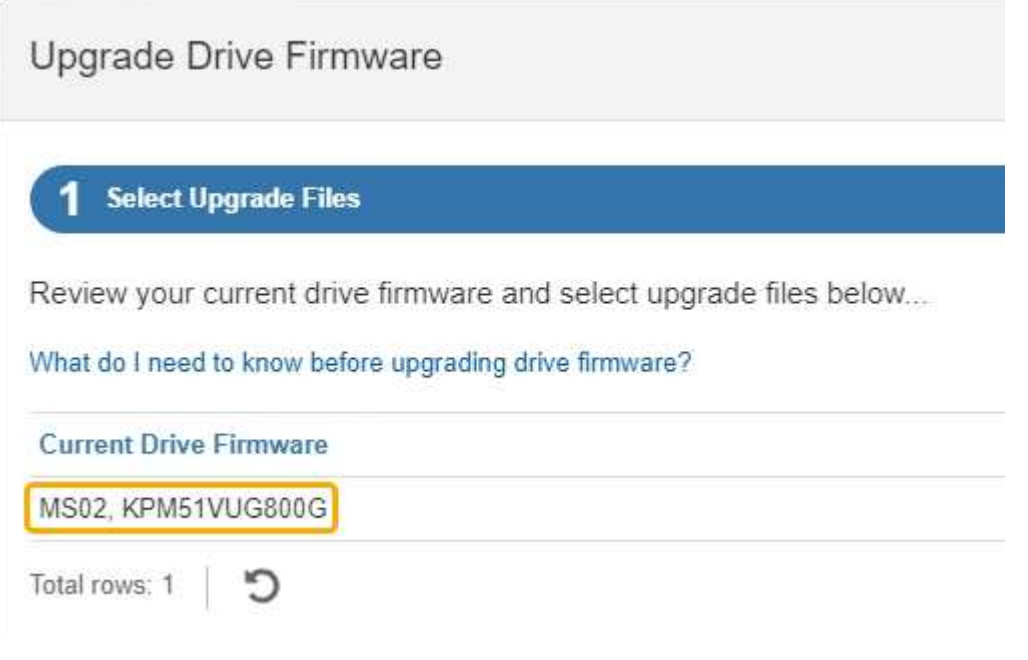

이 예에서

▪ 드라이브 펌웨어 버전은 \* MS02 \* 입니다.

- 드라이브 식별자는 \* KPM51VUG800G \* 입니다.
- d. 연결된 드라이브 열에서 \* 드라이브 보기 \* 를 선택하여 스토리지 어플라이언스에서 해당 드라이브가 설치된 위치를 표시합니다.
- e. Upgrade Drive Firmware(드라이브 펌웨어 업그레이드) 창을 닫습니다.
- 4. 사용 가능한 드라이브 펌웨어 업그레이드를 다운로드하고 준비합니다.
	- a. 드라이브 펌웨어 업그레이드 에서 \* NetApp 지원 \* 을 선택합니다.
	- b. NetApp Support 사이트에서 \* 다운로드 \* 탭을 선택한 다음 \* E-Series 디스크 드라이브 펌웨어 \* 를 선택합니다.

E-Series 디스크 펌웨어 페이지가 표시됩니다.

- c. 스토리지 어플라이언스에 설치된 각 \* 드라이브 식별자 \* 를 검색하고 각 드라이브 ID에 최신 펌웨어 버전이 있는지 확인합니다.
	- 펌웨어 개정판이 링크가 아닌 경우 이 드라이브 식별자는 최신 펌웨어 개정판을 가지고 있습니다.
	- 드라이브 식별자에 대해 하나 이상의 드라이브 부품 번호가 나열되면 해당 드라이브에 대해 펌웨어 업그레이드를 사용할 수 있습니다. 펌웨어 파일을 다운로드할 링크를 선택할 수 있습니다.

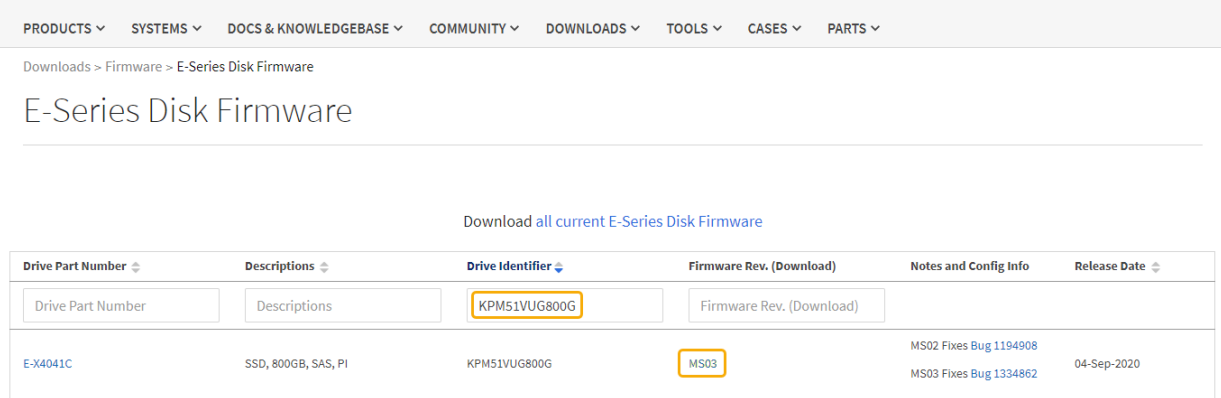

- d. 최신 펌웨어 개정판이 나열된 경우 펌웨어 개정판에서 링크를 선택합니다 (다운로드) 열을 클릭하여 를 다운로드합니다 .zip 펌웨어 파일이 포함된 아카이브입니다.
- e. 지원 사이트에서 다운로드한 드라이브 펌웨어 아카이브 파일의 압축을 풉니다.
- 5. 드라이브 펌웨어 업그레이드를 설치합니다.
	- a. SANtricity 시스템 관리자의 드라이브 펌웨어 업그레이드 아래에서 \* 업그레이드 시작 \* 을 선택합니다.
	- b. 찾아보기 \* 를 선택하고 Support 사이트에서 다운로드한 새 드라이브 펌웨어 파일을 선택합니다.

드라이브 펌웨어 파일의 파일 이름은 과 유사합니다 D\_HUC101212CSS600\_30602291\_MS01\_2800\_0002.dlp.

한 번에 하나씩 최대 4개의 드라이브 펌웨어 파일을 선택할 수 있습니다. 둘 이상의 드라이브 펌웨어 파일이 동일한 드라이브와 호환되는 경우 파일 충돌 오류가 발생합니다. 업그레이드에 사용할 드라이브 펌웨어 파일을 결정하고 다른 드라이브 펌웨어 파일을 제거합니다.

c. 다음 \* 을 선택합니다.

▪ 드라이브 선택 \* 은 선택한 펌웨어 파일로 업그레이드할 수 있는 드라이브를 나열합니다.

호환되는 드라이브만 나타납니다.

선택한 드라이브 펌웨어가 \* 제안된 펌웨어 \* 열에 나타납니다. 이 펌웨어를 변경해야 하는 경우 \* Back \* 을 선택합니다.

d. SELECT \* Upgrade all drives online \* -스토리지 배열에서 I/O를 처리하는 동안 펌웨어 다운로드를 지원할 수 있는 드라이브를 업그레이드합니다 이 업그레이드 방법을 선택할 때 이러한 드라이브를 사용하여 연결된 볼륨에 대한 I/O를 중지할 필요가 없습니다.

 $\binom{1}{1}$ 

온라인 업그레이드는 오프라인 업그레이드보다 몇 시간이 더 걸릴 수 있습니다.

를 사용해야 합니다 ["](#page-76-0)[오프라인](#page-76-0) [방법입니다](#page-76-0)["](#page-76-0) SSD의 펌웨어를 업그레이드합니다.

e. 테이블의 첫 번째 열에서 업그레이드할 드라이브를 선택합니다.

모범 사례는 동일한 모델의 모든 드라이브를 동일한 펌웨어 개정판으로 업그레이드하는 것입니다.

f. 시작 \* 을 선택하고 업그레이드를 수행할지 확인합니다.

업그레이드를 중지해야 하는 경우 \* Stop \* (중지 \*)을 선택합니다. 현재 진행 중인 모든 펌웨어 다운로드가 완료되었습니다. 시작되지 않은 모든 펌웨어 다운로드는 취소됩니다.

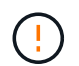

드라이브 펌웨어 업그레이드를 중지하면 데이터가 손실되거나 드라이브를 사용할 수 없게 될 수 있습니다.

g. (선택 사항) 업그레이드된 항목 목록을 보려면 \* Save Log \* 를 선택합니다.

로그 파일은 브라우저의 다운로드 폴더에 해당 이름으로 저장됩니다 latest-upgrade-logtimestamp.txt.

["](#page-81-0)[필요한](#page-81-0) [경우](#page-81-0) [드라이버](#page-81-0) [펌](#page-81-0)[웨어](#page-81-0) [업그레이드](#page-81-0) [오](#page-81-0)[류](#page-81-0) [문](#page-81-0)[제를](#page-81-0) [해결합니다](#page-81-0)[".](#page-81-0)

<span id="page-76-0"></span>오프라인 방법을 사용하여 **SANtricity System Manager**를 사용하여 **SG6000** 드라이브 펌웨어를 업그레이드합니다

SANtricity 시스템 관리자 오프라인 방법을 사용하여 어플라이언스 드라이브의 펌웨어를 업그레이드하여 최신 기능 및 버그 수정을 모두 사용할 수 있도록 합니다.

시작하기 전에

- 스토리지 어플라이언스 상태가 최적입니다.
- 모든 드라이브가 최적 상태입니다.
- 있습니다 ["StorageGRID](#page-2-0) [어플라이언스를](#page-2-0) [유지](#page-2-0) [관리](#page-2-0) [모드로](#page-2-0) [전환합니다](#page-2-0)["](#page-2-0).

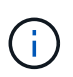

어플라이언스가 유지 관리 모드에 있는 동안 스토리지 컨트롤러에 대한 I/O(입/출력) 작업이 중지되어 중단 없는 스토리지 작업을 안전하게 수행할 수 있습니다.

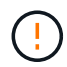

한 번에 둘 이상의 StorageGRID 어플라이언스에서 드라이브 펌웨어를 업그레이드하지 마십시오. 따라서 배포 모델 및 ILM 정책에 따라 데이터를 사용할 수 없게 될 수 있습니다.

#### 이 작업에 대해

드라이브는 어플라이언스가 유지보수 모드인 동안 병렬로 업그레이드됩니다. 풀 또는 볼륨 그룹이 이중화를 지원하지 않거나 성능이 저하된 경우 오프라인 방법을 사용하여 드라이브 펌웨어를 업그레이드해야 합니다. 플래시 읽기 캐시와 연결된 드라이브나 현재 성능이 저하된 풀 또는 볼륨 그룹에도 오프라인 방법을 사용해야 합니다. 업그레이드할 드라이브에서 모든 I/O 작업이 중지된 경우에만 오프라인 방법을 통해 펌웨어를 업그레이드합니다. I/O 활동을 중지하려면 노드를 유지보수 모드로 전환합니다.

오프라인 방법은 온라인 방법보다 빠르며 단일 어플라이언스의 여러 드라이브에 업그레이드가 필요할 때 훨씬 빠릅니다. 그러나 노드를 사용할 수 없게 해야 하기 때문에 유지보수 기간을 예약하고 진행 상황을 모니터링해야 할 수 있습니다. 운영 절차에 가장 적합한 방법과 업그레이드해야 하는 드라이브 수를 선택하십시오.

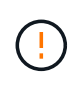

드라이브에는 SSD와 HDD의 두 가지 유형이 있습니다. SSD에서 펌웨어를 업그레이드하려면 오프라인 방법을 사용해야 합니다(예: SG6060의 SSD 드라이브). 온라인 또는 오프라인 방법을 사용하여 HDD의 펌웨어를 업그레이드할 수 있습니다.

## 단계

1. 제품이 에 있는지 확인하십시오 ["](#page-2-0)[유지보수](#page-2-0) [모드](#page-2-0)[".](#page-2-0)

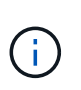

캐시 그룹에 속한 SSD 드라이브의 펌웨어를 업그레이드하는 경우 업그레이드가 진행되는 동안 캐시된 볼륨에 I/O가 전송되지 않도록 해야 합니다. 어플라이언스가 유지 관리 모드에 있으면 업그레이드가 진행되는 동안 어떤 볼륨에도 입출력이 전송되지 않습니다.

- 2. 다음 방법 중 하나를 사용하여 SANtricity System Manager에 액세스합니다.
	- StorageGRID 어플라이언스 설치 프로그램을 사용하여 \* 고급 \* > \* SANtricity 시스템 관리자 \* 를 선택합니다
	- 그리드 관리자를 사용하여 \* 노드 \* > \*스토리지 노드 \* > \* SANtricity 시스템 관리자 \* 를 선택합니다
	- 스토리지 컨트롤러 IP로 이동하여 SANtricity System Manager 사용:

#### **https://***Storage\_Controller\_IP*

- 3. 필요한 경우 SANtricity 시스템 관리자 사용자 이름과 암호를 입력합니다.
- 4. 스토리지 어플라이언스에 현재 설치된 드라이브 펌웨어 버전을 확인합니다.
	- a. SANtricity 시스템 관리자에서 \* 지원 \* > \* 업그레이드 센터 \* 를 선택합니다.
	- b. 드라이브 펌웨어 업그레이드 에서 \* 업그레이드 시작 \* 을 선택합니다.

드라이브 펌웨어 업그레이드 페이지에는 현재 설치된 드라이브 펌웨어 파일이 표시됩니다.

c. Current Drive Firmware(현재 드라이브 펌웨어) 열에서 현재 드라이브 펌웨어 개정 및 드라이브 식별자를 확인합니다.

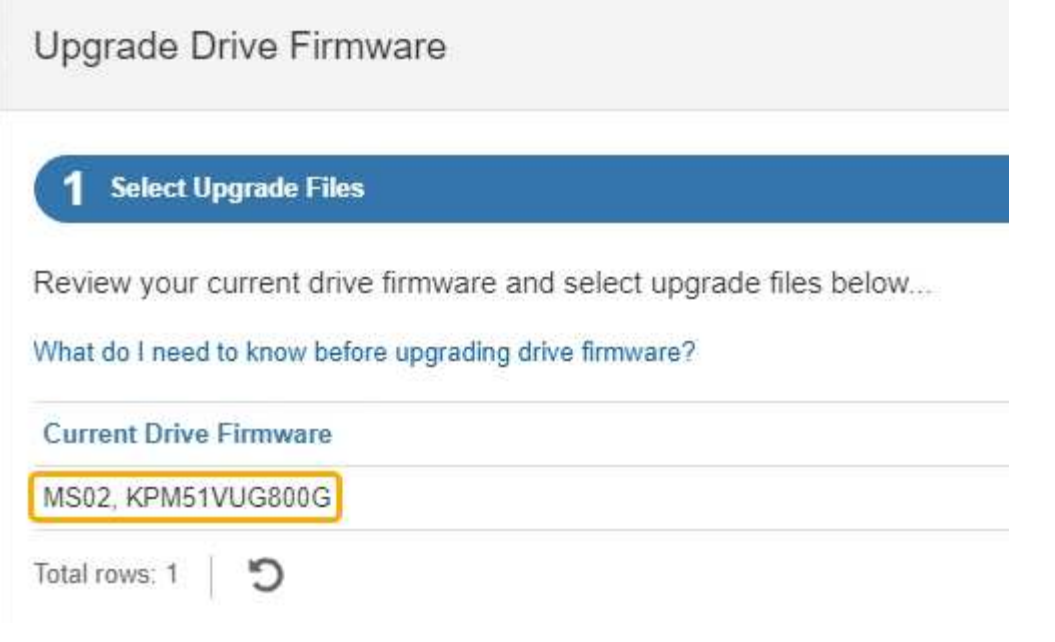

이 예에서

- 드라이브 펌웨어 버전은 \* MS02 \* 입니다.
- 드라이브 식별자는 \* KPM51VUG800G \* 입니다.
- d. 연결된 드라이브 열에서 \* 드라이브 보기 \* 를 선택하여 스토리지 어플라이언스에서 해당 드라이브가 설치된 위치를 표시합니다.
- e. Upgrade Drive Firmware(드라이브 펌웨어 업그레이드) 창을 닫습니다.
- 5. 사용 가능한 드라이브 펌웨어 업그레이드를 다운로드하고 준비합니다.
	- a. 드라이브 펌웨어 업그레이드 에서 \* NetApp 지원 \* 을 선택합니다.
	- b. NetApp Support 사이트에서 \* 다운로드 \* 탭을 선택한 다음 \* E-Series 디스크 드라이브 펌웨어 \* 를 선택합니다.

E-Series 디스크 펌웨어 페이지가 표시됩니다.

- c. 스토리지 어플라이언스에 설치된 각 \* 드라이브 식별자 \* 를 검색하고 각 드라이브 ID에 최신 펌웨어 버전이 있는지 확인합니다.
	- 펌웨어 개정판이 링크가 아닌 경우 이 드라이브 식별자는 최신 펌웨어 개정판을 가지고 있습니다.
	- 드라이브 식별자에 대해 하나 이상의 드라이브 부품 번호가 나열되면 해당 드라이브에 대해 펌웨어 업그레이드를 사용할 수 있습니다. 펌웨어 파일을 다운로드할 링크를 선택할 수 있습니다.

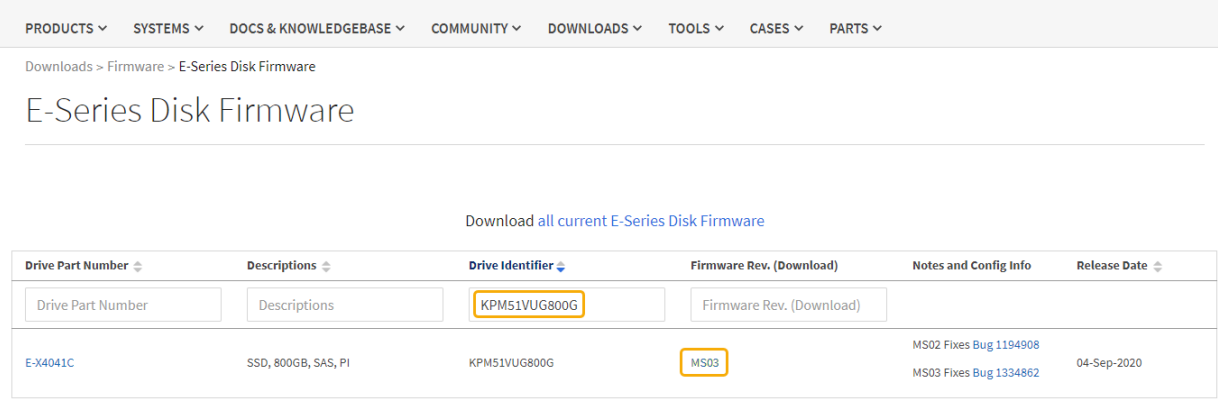

- d. 최신 펌웨어 개정판이 나열된 경우 펌웨어 개정판에서 링크를 선택합니다 (다운로드) 열을 클릭하여 를 다운로드합니다 .zip 펌웨어 파일이 포함된 아카이브입니다.
- e. 지원 사이트에서 다운로드한 드라이브 펌웨어 아카이브 파일의 압축을 풉니다.
- 6. 드라이브 펌웨어 업그레이드를 설치합니다.
	- a. SANtricity 시스템 관리자의 드라이브 펌웨어 업그레이드 아래에서 \* 업그레이드 시작 \* 을 선택합니다.
	- b. 찾아보기 \* 를 선택하고 Support 사이트에서 다운로드한 새 드라이브 펌웨어 파일을 선택합니다.

드라이브 펌웨어 파일의 파일 이름은 과 유사합니다 D\_HUC101212CSS600\_30602291\_MS01\_2800\_0002.dlp.

한 번에 하나씩 최대 4개의 드라이브 펌웨어 파일을 선택할 수 있습니다. 둘 이상의 드라이브 펌웨어 파일이 동일한 드라이브와 호환되는 경우 파일 충돌 오류가 발생합니다. 업그레이드에 사용할 드라이브 펌웨어 파일을 결정하고 다른 드라이브 펌웨어 파일을 제거합니다.

- c. 다음 \* 을 선택합니다.
	- 드라이브 선택 \* 은 선택한 펌웨어 파일로 업그레이드할 수 있는 드라이브를 나열합니다.

호환되는 드라이브만 나타납니다.

선택한 드라이브 펌웨어가 \* 제안된 펌웨어 \* 열에 나타납니다. 이 펌웨어를 변경해야 하는 경우 \* Back \* 을 선택합니다.

d. Select \* Upgrade all drives offline (parallel) \* - 드라이브를 사용하는 모든 볼륨에서 모든 I/O 활동이 중지되는 동안에만 펌웨어 다운로드를 지원할 수 있는 드라이브를 업그레이드합니다.

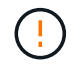

이 방법을 사용하려면 제품을 유지보수 모드로 전환해야 합니다. 드라이브 펌웨어를 업그레이드하려면 \* 오프라인 \* 방법을 사용해야 합니다.

 $(\cdot | \cdot)$ 

오프라인(병렬) 업그레이드를 사용하려면 어플라이언스가 유지보수 모드임을 확신하지 않는 한 작업을 진행하지 마십시오. 오프라인 드라이브 펌웨어 업데이트를 시작하기 전에 어플라이언스를 유지 관리 모드로 전환하지 않으면 데이터가 손실될 수 있습니다.

e. 테이블의 첫 번째 열에서 업그레이드할 드라이브를 선택합니다.

모범 사례는 동일한 모델의 모든 드라이브를 동일한 펌웨어 개정판으로 업그레이드하는 것입니다.

f. 시작 \* 을 선택하고 업그레이드를 수행할지 확인합니다.

업그레이드를 중지해야 하는 경우 \* Stop \* (중지 \*)을 선택합니다. 현재 진행 중인 모든 펌웨어 다운로드가 완료되었습니다. 시작되지 않은 모든 펌웨어 다운로드는 취소됩니다.

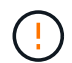

드라이브 펌웨어 업그레이드를 중지하면 데이터가 손실되거나 드라이브를 사용할 수 없게 될 수 있습니다.

g. (선택 사항) 업그레이드된 항목 목록을 보려면 \* Save Log \* 를 선택합니다.

로그 파일은 브라우저의 다운로드 폴더에 해당 이름으로 저장됩니다 latest-upgrade-logtimestamp.txt.

["](#page-81-0)[필요한](#page-81-0) [경우](#page-81-0) [드라이버](#page-81-0) [펌](#page-81-0)[웨어](#page-81-0) [업그레이드](#page-81-0) [오](#page-81-0)[류](#page-81-0) [문](#page-81-0)[제를](#page-81-0) [해결합니다](#page-81-0)[".](#page-81-0)

- 7. 절차가 성공적으로 완료되면 노드가 유지보수 모드에 있는 동안 추가 유지보수 절차를 수행합니다. 작업을 완료했거나 오류가 발생하여 다시 시작하려면 StorageGRID 어플라이언스 설치 프로그램으로 이동하여 \* 고급 \* > \* 컨트롤러 재부팅 \* 을 선택합니다. 그런 다음 다음 다음 옵션 중 하나를 선택합니다.
	- \* StorageGRID로 재부팅 \*.

◦ \* 유지 관리 모드로 재부팅 \*. 컨트롤러를 재부팅하고 노드를 유지보수 모드로 유지합니다. 절차 중에 오류가 발생하여 다시 시작하려면 이 옵션을 선택합니다. 노드가 유지보수 모드로 재부팅된 후 장애가 발생한 절차의 적절한 단계에서 다시 시작하십시오.

어플라이언스가 재부팅되고 그리드에 다시 가입하는 데 최대 20분이 걸릴 수 있습니다. 재부팅이 완료되고 노드가 그리드에 다시 결합되었는지 확인하려면 Grid Manager로 돌아갑니다. 노드 페이지에는 정상 상태(녹색

확인 표시 아이콘)가 표시되어야 합니다 (노드 이름 왼쪽) 어플라이언스 노드에 대해 알림이 활성화되어 있지 않고 노드가 그리드에 연결되어 있음을 나타냅니다.

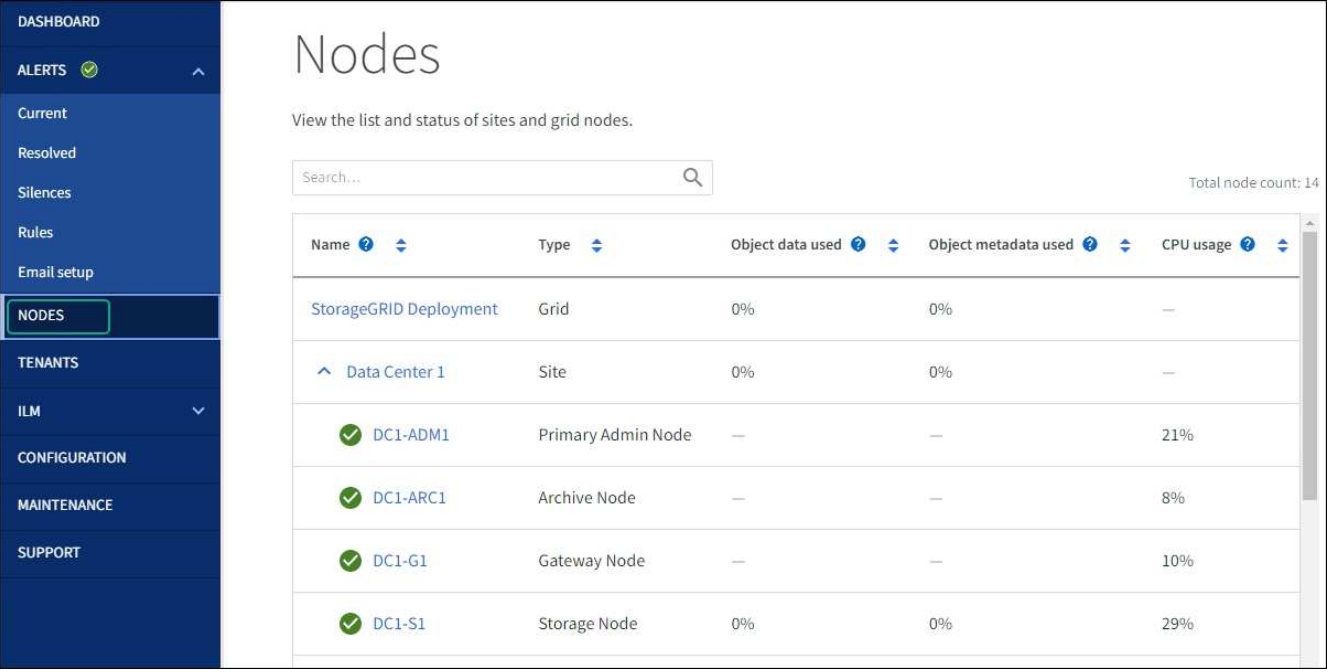

# <span id="page-81-0"></span>SANtricity System Manager를 사용하여 어플라이언스 드라이브의 펌웨어를 업그레이드할 때 발생할 수 있는 오류 해결

• \* 할당된 드라이브 실패 \*

◦ 이 오류가 발생하는 한 가지 이유는 드라이브에 적절한 서명이 없을 수 있기 때문입니다. 영향을 받는 드라이브가 승인된 드라이브인지 확인합니다. 자세한 내용은 기술 지원 부서에 문의하십시오.

- 드라이브를 교체할 때 교체 드라이브의 용량이 교체 중인 드라이브의 용량보다 크거나 같은지 확인하십시오.
- 스토리지 배열이 I/O를 수신하는 동안 오류가 발생한 드라이브를 교체할 수 있습니다
- \* 스토리지 배열 확인 \*
	- 각 컨트롤러에 IP 주소가 할당되었는지 확인합니다.
	- 컨트롤러에 연결된 모든 케이블이 손상되지 않았는지 확인합니다.
	-
	-
	-
	-
	-
	-
	-
	- 모든 케이블이 단단히 연결되어 있는지 확인합니다.
- \* 통합 핫 스페어 드라이브 \*

펌웨어를 업그레이드하기 전에 이 오류 상태를 수정해야 합니다.

• \* 불완전한 볼륨 그룹 \*

하나 이상의 볼륨 그룹 또는 디스크 풀이 불완전하면 펌웨어를 업그레이드하기 전에 이 오류 조건을 수정해야 합니다.

• \* 현재 모든 볼륨 그룹에서 실행 중인 독점 작업(백그라운드 미디어/패리티 검사 제외) \*

하나 이상의 배타적 작업이 진행 중인 경우 펌웨어를 업그레이드하기 전에 작업을 완료해야 합니다. System Manager를 사용하여 작업 진행률을 모니터링합니다.

• \* 볼륨 없음 \*

펌웨어를 업그레이드하기 전에 누락된 볼륨 상태를 수정해야 합니다.

• \* 두 컨트롤러 중 하나가 최적 상태 \* 가 아닌 다른 상태입니다

스토리지 어레이 컨트롤러 중 하나에 주의가 필요합니다. 펌웨어를 업그레이드하기 전에 이 상태를 수정해야 합니다.

• \* 컨트롤러 오브젝트 그래프 \* 간에 스토리지 파티션 정보가 일치하지 않습니다

컨트롤러의 데이터를 검증하는 동안 오류가 발생했습니다. 이 문제를 해결하려면 기술 지원 부서에 문의하십시오.

• \* SPM 데이터베이스 컨트롤러 확인 실패 \*

컨트롤러에서 스토리지 파티션 매핑 데이터베이스 오류가 발생했습니다. 이 문제를 해결하려면 기술 지원 부서에 문의하십시오.

• \* 구성 데이터베이스 검증(스토리지 배열의 컨트롤러 버전에서 지원되는 경우) \*

컨트롤러에서 구성 데이터베이스 오류가 발생했습니다. 이 문제를 해결하려면 기술 지원 부서에 문의하십시오.

• \* MEL 관련 점검 \*

이 문제를 해결하려면 기술 지원 부서에 문의하십시오.

• \* 최근 7일 동안 10개가 넘는 DDE 정보 또는 중요 MEL 이벤트가 보고되었습니다 \*

이 문제를 해결하려면 기술 지원 부서에 문의하십시오.

• \* 지난 7일 동안 2개 이상의 2c 페이지 중요 MEL 이벤트가 보고되었습니다 \*

이 문제를 해결하려면 기술 지원 부서에 문의하십시오.

• \* 최근 7일 동안 성능이 저하된 드라이브 채널 중요 MEL 이벤트가 2개 이상 보고되었습니다 \*

이 문제를 해결하려면 기술 지원 부서에 문의하십시오.

• \* 지난 7일 동안 4개 이상의 중요한 MEL 항목 \*

이 문제를 해결하려면 기술 지원 부서에 문의하십시오.

<span id="page-82-0"></span>**SG6000-CN** 컨트롤러 식별 **LED**를 켜고 끕니다

컨트롤러 앞면과 뒷면의 청색 식별 LED를 켜면 데이터 센터에서 제품을 쉽게 찾을 수 있습니다.

시작하기 전에

식별하려는 컨트롤러의 BMC IP 주소가 있습니다.

단계

- 1. 컨트롤러 BMC 인터페이스에 액세스합니다.
- 2. 서버 식별 \* 을 선택합니다.

식별 LED의 현재 상태가 선택됩니다.

3. On \* 또는 \* Off \* 를 선택한 다음 \* Perform Action \* 을 선택합니다.

켜짐 \* 을 선택하면 제품 전면(그림 참조)과 후면에 있는 파란색 LED 표시등이 켜집니다.

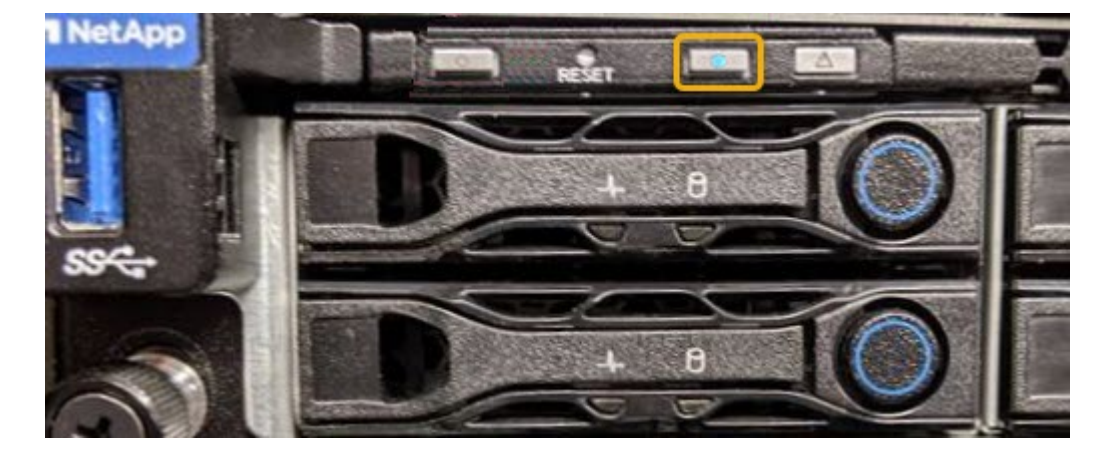

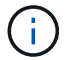

베젤이 컨트롤러에 설치되어 있는 경우 전면 식별 LED를 확인하기 어려울 수 있습니다.

4. 필요에 따라 LED를 켜고 끕니다.

#### 관련 정보

["](#page-117-0)교[체할](#page-117-0) [Fibre Channel HBA](#page-117-0)[를](#page-117-0) [확인합니다](#page-117-0)["](#page-117-0)

["](#page-83-0)[데이](#page-83-0)터 [센터](#page-83-0)에[서](#page-83-0) [컨트롤러를](#page-83-0) [찾습니다](#page-83-0)["](#page-83-0)

["BMC](https://docs.netapp.com/ko-kr/storagegrid-appliances/installconfig/accessing-bmc-interface.html) 인터[페이스에](https://docs.netapp.com/ko-kr/storagegrid-appliances/installconfig/accessing-bmc-interface.html) [액세스합니다](https://docs.netapp.com/ko-kr/storagegrid-appliances/installconfig/accessing-bmc-interface.html)["](https://docs.netapp.com/ko-kr/storagegrid-appliances/installconfig/accessing-bmc-interface.html)

<span id="page-83-0"></span>데이터 센터에서 **SG6000-CN** 컨트롤러를 찾습니다

하드웨어 유지보수 또는 업그레이드를 수행할 수 있는 컨트롤러를 찾습니다.

시작하기 전에

• 유지보수가 필요한 컨트롤러를 확인했습니다.

(선택 사항) 데이터 센터에서 컨트롤러를 찾으려면 ["](#page-82-0)파[란색](#page-82-0) [식](#page-82-0)별 [LED](#page-82-0)[를](#page-82-0) [켭](#page-82-0)[니다](#page-82-0)["](#page-82-0).

## 단계

1. 데이터 센터에서 유지보수가 필요한 컨트롤러를 찾습니다.

◦ 컨트롤러 전면 또는 후면에 있는 파란색 식별 LED가 켜져 있는지 확인합니다.

전면 식별 LED는 컨트롤러 전면 베젤 뒤에 있으며 베젤이 설치되었는지 확인하기 어려울 수 있습니다.

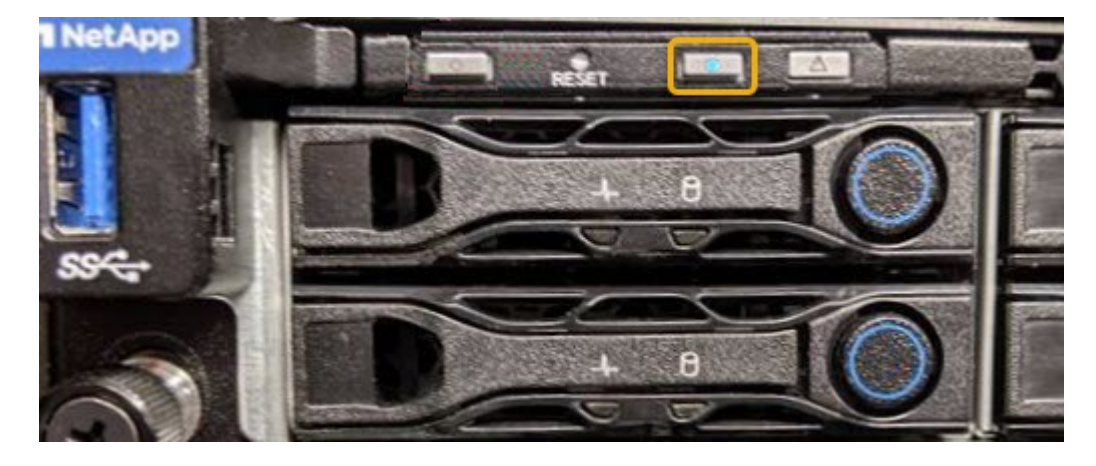

◦ 각 컨트롤러 전면에 부착된 태그에 일치하는 부품 번호가 있는지 확인합니다.

2. 컨트롤러 전면 베젤이 설치된 경우 전면 패널 컨트롤 및 표시등에 액세스하려면 전면 베젤을 분리합니다.

- 3. 선택 사항: ["](#page-82-0)파[란색](#page-82-0) [식](#page-82-0)별 [LED](#page-82-0)[를](#page-82-0) 끕[니다](#page-82-0)["](#page-82-0) 컨트롤러를 찾는 데 사용한 경우.
	- 컨트롤러 전면 패널의 식별 LED 스위치를 누릅니다.
	- 컨트롤러 BMC 인터페이스를 사용합니다.

#### 관련 정보

["Fibre Channel HBA](#page-117-0)[를](#page-117-0) [제거합니다](#page-117-0)["](#page-117-0)

["](#page-113-0)캐비[닛](#page-113-0) [또는](#page-113-0) 랙[에서](#page-113-0) [SG6000-CN](#page-113-0) [컨트롤러를](#page-113-0) [제거합니다](#page-113-0)["](#page-113-0)

["SG6000-CN](#page-84-0) [컨트롤러를](#page-84-0) [종료합니다](#page-84-0)["](#page-84-0)

<span id="page-84-0"></span>**SG6000-CN** 컨트롤러의 전원을 껐다가 켭니다

SG6000-CN 컨트롤러를 종료한 다음 전원을 다시 켜서 유지 관리를 수행할 수 있습니다.

**SG6000-CN** 컨트롤러를 종료합니다

SG6000-CN 컨트롤러를 종료하여 하드웨어 유지 관리를 수행합니다.

시작하기 전에

• 데이터 센터의 유지 관리가 필요한 SG6000-CN 컨트롤러를 물리적으로 배치했습니다. 을 참조하십시오 ["](#page-83-0)[데이](#page-83-0)터 [센터](#page-83-0)에서 [컨트롤러를](#page-83-0) [찾습니다](#page-83-0)["](#page-83-0).

이 작업에 대해

서비스 중단을 방지하려면 서비스 중단 기간이 허용되는 예약된 유지 관리 기간 동안 컨트롤러를 종료하거나 시작하기 전에 다른 모든 스토리지 노드가 그리드에 연결되어 있는지 확인하십시오. 에 대한 정보를 참조하십시오 ["](https://docs.netapp.com/us-en/storagegrid-118/monitor/monitoring-system-health.html#monitor-node-connection-states)[노드](https://docs.netapp.com/us-en/storagegrid-118/monitor/monitoring-system-health.html#monitor-node-connection-states) [연결](https://docs.netapp.com/us-en/storagegrid-118/monitor/monitoring-system-health.html#monitor-node-connection-states) 상[태](https://docs.netapp.com/us-en/storagegrid-118/monitor/monitoring-system-health.html#monitor-node-connection-states)[를](https://docs.netapp.com/us-en/storagegrid-118/monitor/monitoring-system-health.html#monitor-node-connection-states) 모니터링[합니다](https://docs.netapp.com/us-en/storagegrid-118/monitor/monitoring-system-health.html#monitor-node-connection-states)["](https://docs.netapp.com/us-en/storagegrid-118/monitor/monitoring-system-health.html#monitor-node-connection-states).

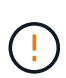

개체의 복사본을 하나만 만드는 ILM 규칙을 사용한 적이 있는 경우에는 예약된 유지 관리 기간 동안 컨트롤러를 종료해야 합니다. 그렇지 않으면 이 절차 중에 해당 개체에 대한 액세스가 일시적으로 끊어질 수 있습니다. 를 누릅니다 정보 수명 주기 관리를 사용하여 개체 관리에 대한 정보를 참조하십시오.

단계

1. SG6000-CN 컨트롤러를 종료합니다.

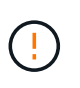

아래 지정된 명령을 입력하여 어플라이언스 종료를 제어해야 합니다. 불필요한 경고를 방지하고, 전체 로그를 사용하고, 서비스 중단을 방지하기 위해 가능하면 제어된 종료를 수행하는 것이 좋습니다.

- a. 그리드 노드에 아직 로그인하지 않은 경우 PuTTY 또는 다른 ssh 클라이언트를 사용하여 로그인합니다.
	- i. 다음 명령을 입력합니다. ssh admin@*grid\_node\_IP*
	- ii. 에 나열된 암호를 입력합니다 Passwords.txt 파일.
	- iii. 루트로 전환하려면 다음 명령을 입력합니다. su -
	- iv. 에 나열된 암호를 입력합니다 Passwords.txt 파일.

루트로 로그인하면 프롬프트가 에서 변경됩니다 \$ 를 선택합니다 #.

b. SG6000-CN 컨트롤러를 종료합니다

## **shutdown -h now**

이 명령을 완료하는 데 최대 10분이 걸릴 수 있습니다.

2. 다음 방법 중 하나를 사용하여 SG6000-CN 컨트롤러의 전원이 꺼져 있는지 확인합니다.

◦ 컨트롤러 전면에 있는 파란색 전원 LED를 확인하여 꺼져 있는지 확인합니다.

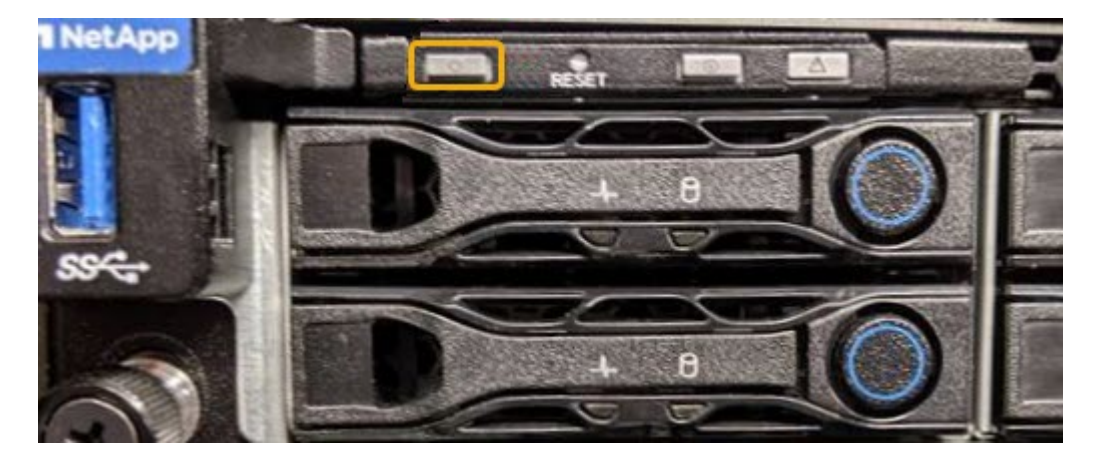

◦ 컨트롤러 후면에 있는 두 전원 공급 장치의 녹색 LED를 살펴보고 정상 속도로 깜박이는지 확인합니다(초당 약 1회 깜박임).

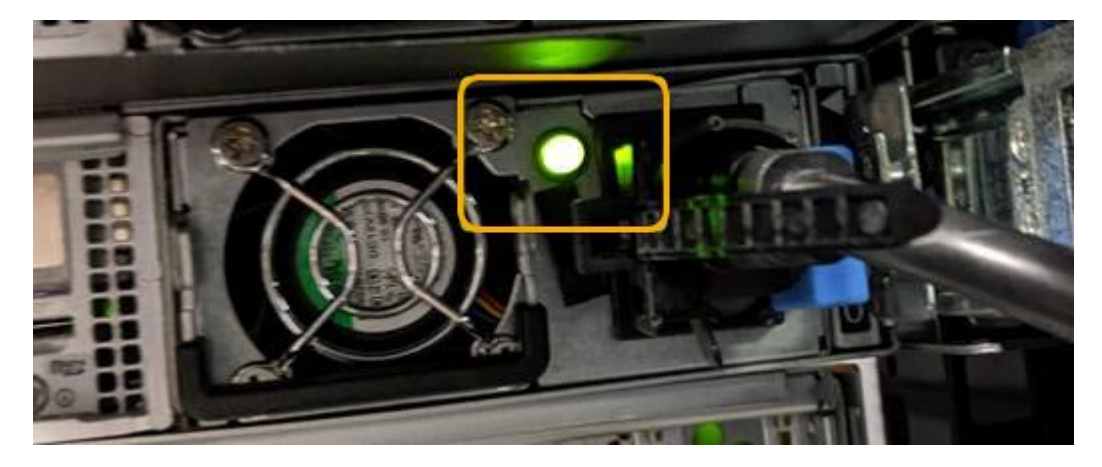

- $\degree$  컨트롤러 BMC 인터페이스 사용:
	- i. 컨트롤러 BMC 인터페이스에 액세스합니다.

["BMC](https://docs.netapp.com/ko-kr/storagegrid-appliances/installconfig/accessing-bmc-interface.html) 인터[페이스에](https://docs.netapp.com/ko-kr/storagegrid-appliances/installconfig/accessing-bmc-interface.html) [액세스합니다](https://docs.netapp.com/ko-kr/storagegrid-appliances/installconfig/accessing-bmc-interface.html)["](https://docs.netapp.com/ko-kr/storagegrid-appliances/installconfig/accessing-bmc-interface.html)

- ii. 전원 제어 \* 를 선택합니다.
- iii. 전원 작업에서 호스트가 현재 꺼져 있음을 나타내는지 확인합니다.

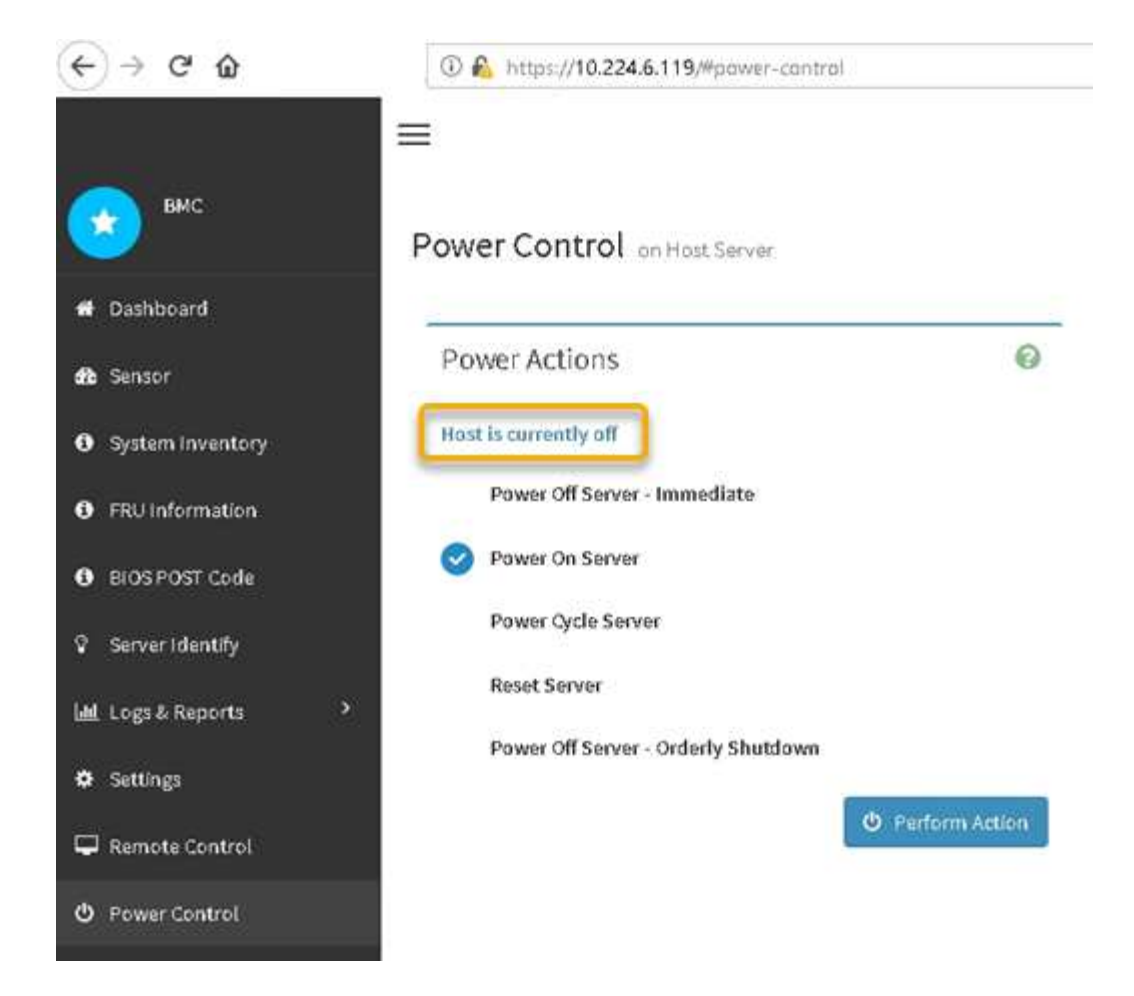

**SG6000-CN** 컨트롤러의 전원을 켜고 작동을 확인합니다

유지 관리를 완료한 후 컨트롤러 전원을 켭니다.

시작하기 전에

• 캐비닛이나 랙에 컨트롤러를 설치하고 데이터 및 전원 케이블을 연결했습니다.

["](#page-113-0)캐비[닛](#page-113-0) [또는](#page-113-0) [랙](#page-113-0)에 [SG6000-CN](#page-113-0) [컨트롤러를](#page-113-0) [다시](#page-113-0) [설치합니다](#page-113-0)["](#page-113-0)

• 데이터 센터에서 물리적으로 컨트롤러를 찾은 경우

["](#page-83-0)[데이](#page-83-0)터 [센터](#page-83-0)에[서](#page-83-0) [컨트롤러를](#page-83-0) [찾습니다](#page-83-0)["](#page-83-0)

단계

- 1. SG6000-CN 컨트롤러의 전원을 켜고 다음 방법 중 하나를 사용하여 컨트롤러 LED 및 부팅 코드를 모니터링합니다.
	- 컨트롤러 전면에 있는 전원 스위치를 누릅니다.

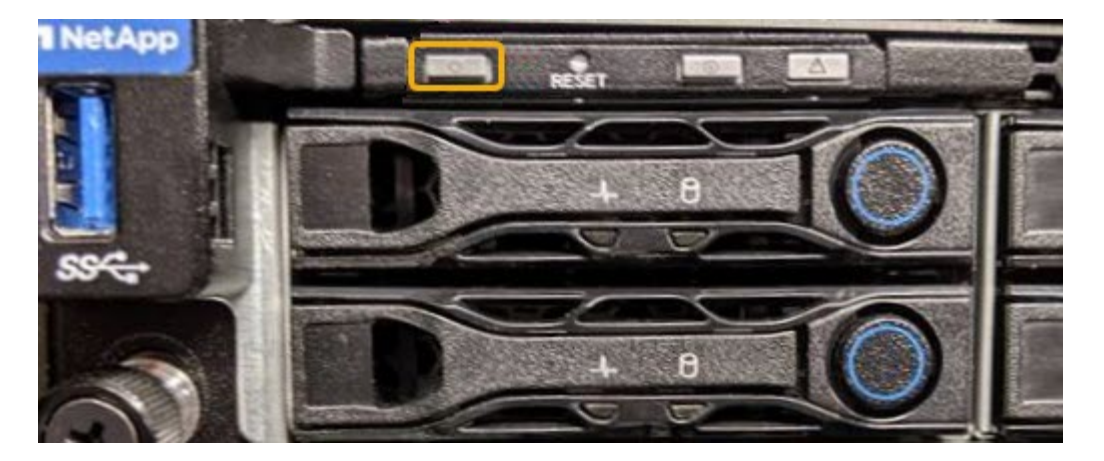

- 컨트롤러 BMC 인터페이스 사용:
	- i. 컨트롤러 BMC 인터페이스에 액세스합니다.

["BMC](https://docs.netapp.com/ko-kr/storagegrid-appliances/installconfig/accessing-bmc-interface.html) 인터[페이스에](https://docs.netapp.com/ko-kr/storagegrid-appliances/installconfig/accessing-bmc-interface.html) [액세스합니다](https://docs.netapp.com/ko-kr/storagegrid-appliances/installconfig/accessing-bmc-interface.html)["](https://docs.netapp.com/ko-kr/storagegrid-appliances/installconfig/accessing-bmc-interface.html)

- ii. 전원 제어 \* 를 선택합니다.
- iii. Power On Server \* 를 선택한 다음 \* Perform Action \* 을 선택합니다.

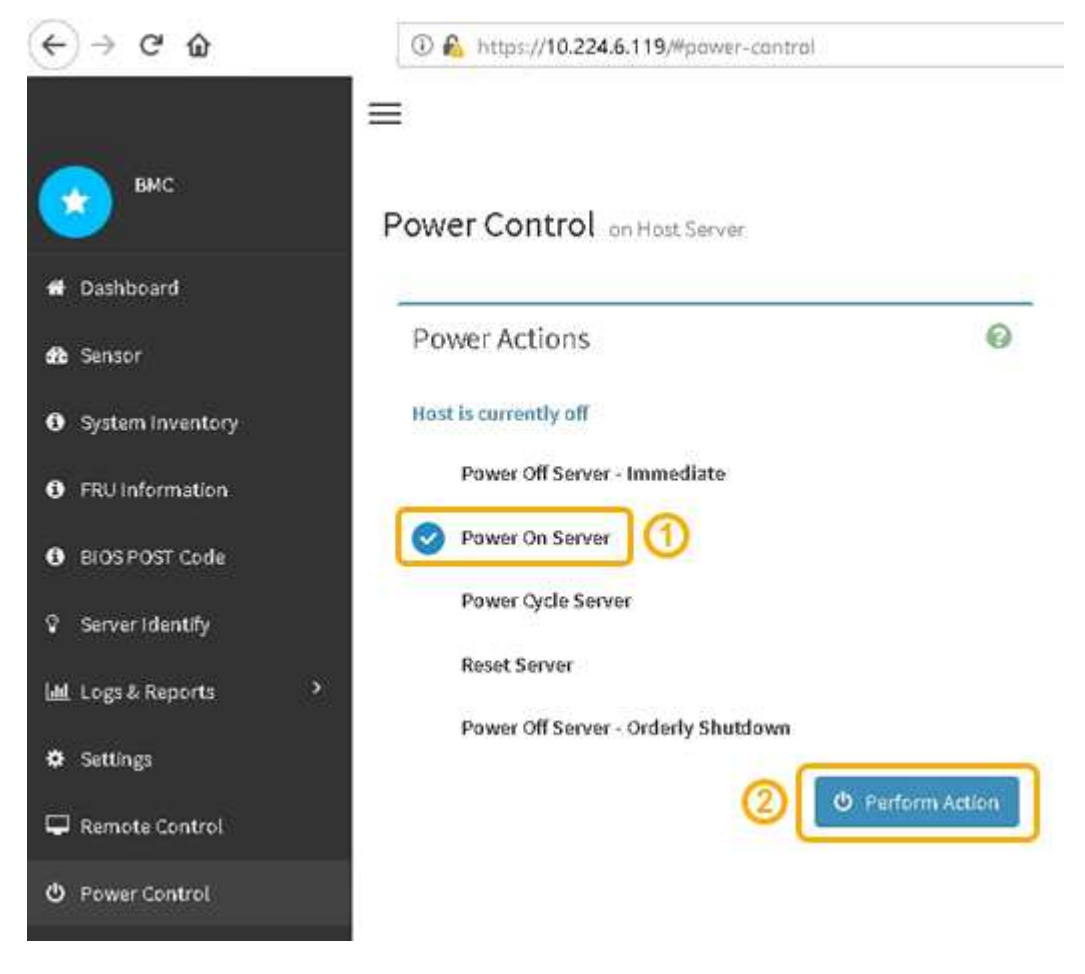

BMC 인터페이스를 사용하여 시작 상태를 모니터링합니다.

2. 어플라이언스 컨트롤러가 그리드 관리자에 표시되고 경고가 표시되지 않는지 확인합니다.

컨트롤러가 그리드 관리자에 표시되는 데 최대 20분이 걸릴 수 있습니다.

- 3. 새 SG6000-CN 컨트롤러가 완전히 작동하는지 확인합니다.
	- a. PuTTY 또는 다른 ssh 클라이언트를 사용하여 그리드 노드에 로그인합니다.
		- i. 다음 명령을 입력합니다. ssh admin@*grid\_node\_IP*
		- ii. 에 나열된 암호를 입력합니다 Passwords.txt 파일.
		- iii. 루트로 전환하려면 다음 명령을 입력합니다. su -
		- iv. 에 나열된 암호를 입력합니다 Passwords.txt 파일.

루트로 로그인하면 프롬프트가 에서 변경됩니다 \$ 를 선택합니다 #.

b. 다음 명령을 입력하고 예상 출력을 반환하는지 확인합니다. cat /sys/class/fc host/\*/port state

예상 출력:

Online Online Online Online

예상 결과가 반환되지 않으면 기술 지원 부서에 문의하십시오.

c. 다음 명령을 입력하고 예상 출력을 반환하는지 확인합니다. cat /sys/class/fc\_host/\*/speed

예상 출력:

16 Gbit 16 Gbit 16 Gbit 16 Gbit

+

예상 결과가 반환되지 않으면 기술 지원 부서에 문의하십시오.

a. 그리드 관리자의 노드 페이지에서 어플라이언스 노드가 그리드에 연결되어 있고 경고가 없는지 확인합니다.

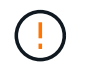

이 어플라이언스에 녹색 아이콘이 없으면 다른 어플라이언스 노드를 오프라인으로 전환하지 마십시오.

4. 선택 사항: 앞면 베젤이 분리된 경우 설치합니다.

관련 정보

- ["](#page-113-0)캐비[닛](#page-113-0) [또는](#page-113-0) 랙[에서](#page-113-0) [SG6000-CN](#page-113-0) [컨트롤러를](#page-113-0) [제거합니다](#page-113-0)["](#page-113-0)
- ["](https://docs.netapp.com/ko-kr/storagegrid-appliances/installconfig/viewing-status-indicators.html)[상](https://docs.netapp.com/ko-kr/storagegrid-appliances/installconfig/viewing-status-indicators.html)[태](https://docs.netapp.com/ko-kr/storagegrid-appliances/installconfig/viewing-status-indicators.html) [표시기를](https://docs.netapp.com/ko-kr/storagegrid-appliances/installconfig/viewing-status-indicators.html) [봅](https://docs.netapp.com/ko-kr/storagegrid-appliances/installconfig/viewing-status-indicators.html)[니다](https://docs.netapp.com/ko-kr/storagegrid-appliances/installconfig/viewing-status-indicators.html)["](https://docs.netapp.com/ko-kr/storagegrid-appliances/installconfig/viewing-status-indicators.html)

**SG6000-CN** 컨트롤러의 링크 구성을 변경합니다

SG6000-CN 컨트롤러의 이더넷 링크 구성을 변경할 수 있습니다. 포트 연결 모드, 네트워크 연결 모드 및 링크 속도를 변경할 수 있습니다.

시작하기 전에

제품이 다 되었습니다 ["](#page-2-0)[유지보수](#page-2-0) [모드로](#page-2-0) [전환되었습니다](#page-2-0)["](#page-2-0).

이 작업에 대해

SG6000-CN 컨트롤러의 이더넷 링크 구성을 변경하는 옵션은 다음과 같습니다.

- 포트 결합 모드 \* 를 고정에서 집계로, 또는 Aggregate에서 고정으로 변경
- Active-Backup에서 LACP로 또는 LACP에서 Active-Backup으로 \* 네트워크 결합 모드 \* 변경
- VLAN 태그 지정 활성화 또는 비활성화 또는 VLAN 태그 값 변경
- 링크 속도 변경

단계

1. StorageGRID 어플라이언스 설치 프로그램에서 \* 네트워킹 구성 \* > \* 링크 구성 \* 을 선택합니다.

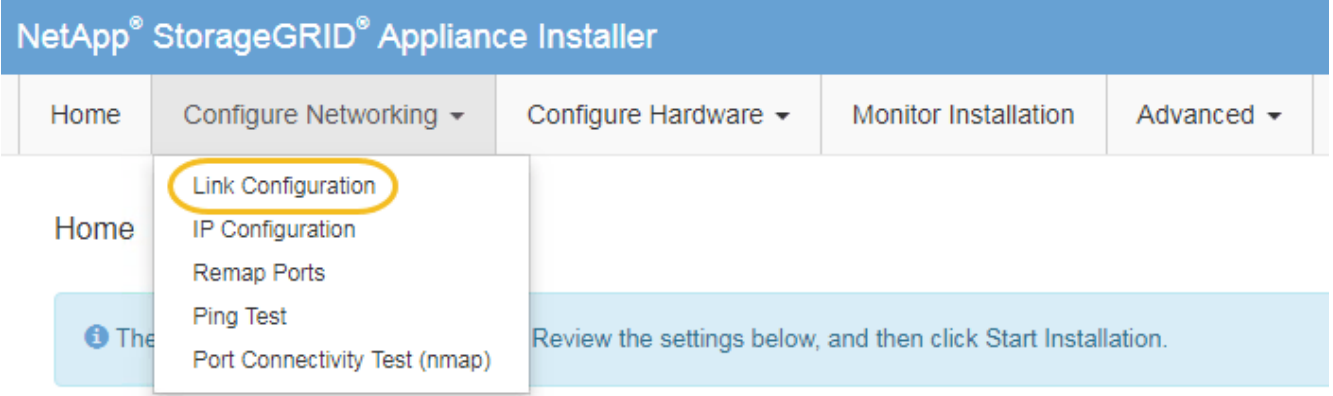

<span id="page-89-0"></span>2. 링크 설정을 원하는 대로 변경합니다.

옵션에 대한 자세한 내용은 을 참조하십시오 ["](https://docs.netapp.com/ko-kr/storagegrid-appliances/installconfig/configuring-network-links.html)[네트워크](https://docs.netapp.com/ko-kr/storagegrid-appliances/installconfig/configuring-network-links.html) [링](https://docs.netapp.com/ko-kr/storagegrid-appliances/installconfig/configuring-network-links.html)[크를](https://docs.netapp.com/ko-kr/storagegrid-appliances/installconfig/configuring-network-links.html) [구성합니다](https://docs.netapp.com/ko-kr/storagegrid-appliances/installconfig/configuring-network-links.html)[".](https://docs.netapp.com/ko-kr/storagegrid-appliances/installconfig/configuring-network-links.html)

3. 선택 사항에 만족하면 \* 저장 \* 을 클릭합니다.

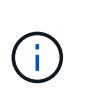

연결된 네트워크 또는 링크를 변경한 경우 연결이 끊어질 수 있습니다. 1분 내에 다시 연결되지 않으면 어플라이언스에 할당된 다른 IP 주소 중 하나를 사용하여 StorageGRID 어플라이언스 설치 프로그램의 URL을 다시 입력합니다 **https://***Appliance\_Controller\_IP***:8443**

VLAN 설정을 변경한 경우 어플라이언스의 서브넷이 변경되었을 수 있습니다. 어플라이언스의 IP 주소를 변경해야 하는 경우 에 따르십시오 ["IP](https://docs.netapp.com/us-en/storagegrid-118/maintain/configuring-ip-addresses.html) [주소를](https://docs.netapp.com/us-en/storagegrid-118/maintain/configuring-ip-addresses.html) [구성합니다](https://docs.netapp.com/us-en/storagegrid-118/maintain/configuring-ip-addresses.html)["](https://docs.netapp.com/us-en/storagegrid-118/maintain/configuring-ip-addresses.html) 지침.

["StorageGRID IP](https://docs.netapp.com/ko-kr/storagegrid-appliances/installconfig/setting-ip-configuration.html) [주소를](https://docs.netapp.com/ko-kr/storagegrid-appliances/installconfig/setting-ip-configuration.html) [구성합니다](https://docs.netapp.com/ko-kr/storagegrid-appliances/installconfig/setting-ip-configuration.html)["](https://docs.netapp.com/ko-kr/storagegrid-appliances/installconfig/setting-ip-configuration.html)

- 4. 메뉴에서 \* 네트워킹 구성 \* > \* Ping 테스트 \* 를 선택합니다.
- 5. Ping 테스트 도구를 사용하여 에서 변경한 링크 구성의 영향을 받을 수 있는 네트워크의 IP 주소에 대한 연결을 확인합니다 링[크](#page-89-0) [구성](#page-89-0) [변](#page-89-0)경 단계.

수행할 다른 테스트 외에도 기본 관리 노드의 그리드 네트워크 IP 주소와 하나 이상의 다른 스토리지 노드의 그리드 네트워크 IP 주소를 ping할 수 있는지 확인합니다. 필요한 경우 로 돌아갑니다 [링](#page-89-0)[크](#page-89-0) [구성](#page-89-0) [변](#page-89-0)[경](#page-89-0) 링크 구성 문제를 단계별로 해결합니다.

- 6. 링크 구성 변경이 작동 중이고 노드가 유지보수 모드일 때 수행할 추가 절차가 있으면 지금 수행합니다. 작업을 완료했거나 오류가 발생하여 다시 시작하려면 \* 고급 \* > \* 컨트롤러 재부팅 \* 을 선택하고 다음 옵션 중 하나를 선택합니다.
	- StorageGRID \* 로 재부팅 \* 을 선택합니다
	- 유지보수 모드로 재부팅 \* 을 선택하여 유지보수 모드로 남아 있는 노드를 사용하여 컨트롤러를 재부팅합니다. 절차 중에 오류가 발생하여 다시 시작하려면 이 옵션을 선택합니다. 노드가 유지보수 모드로 재부팅된 후 장애가 발생한 절차의 적절한 단계에서 다시 시작하십시오.

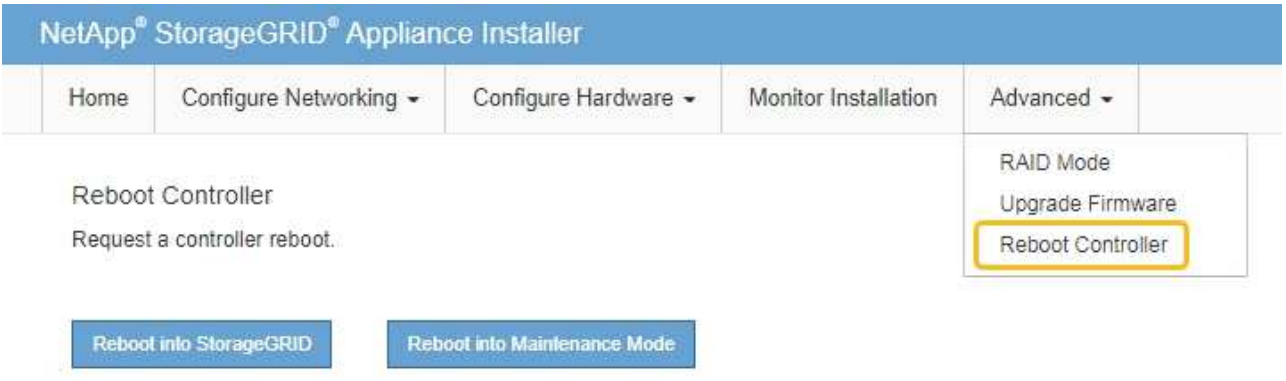

어플라이언스가 재부팅되고 그리드에 다시 가입하는 데 최대 20분이 걸릴 수 있습니다. 재부팅이 완료되고 노드가 그리드에 다시 결합되었는지 확인하려면 Grid Manager로 돌아갑니다. nodes \* 페이지에 정상 상태

(녹색 확인 표시 아이콘)가 표시되어야 합니다 (노드 이름 왼쪽) 어플라이언스 노드에 대해 알림이 활성화되어 있지 않고 노드가 그리드에 연결되어 있음을 나타냅니다.

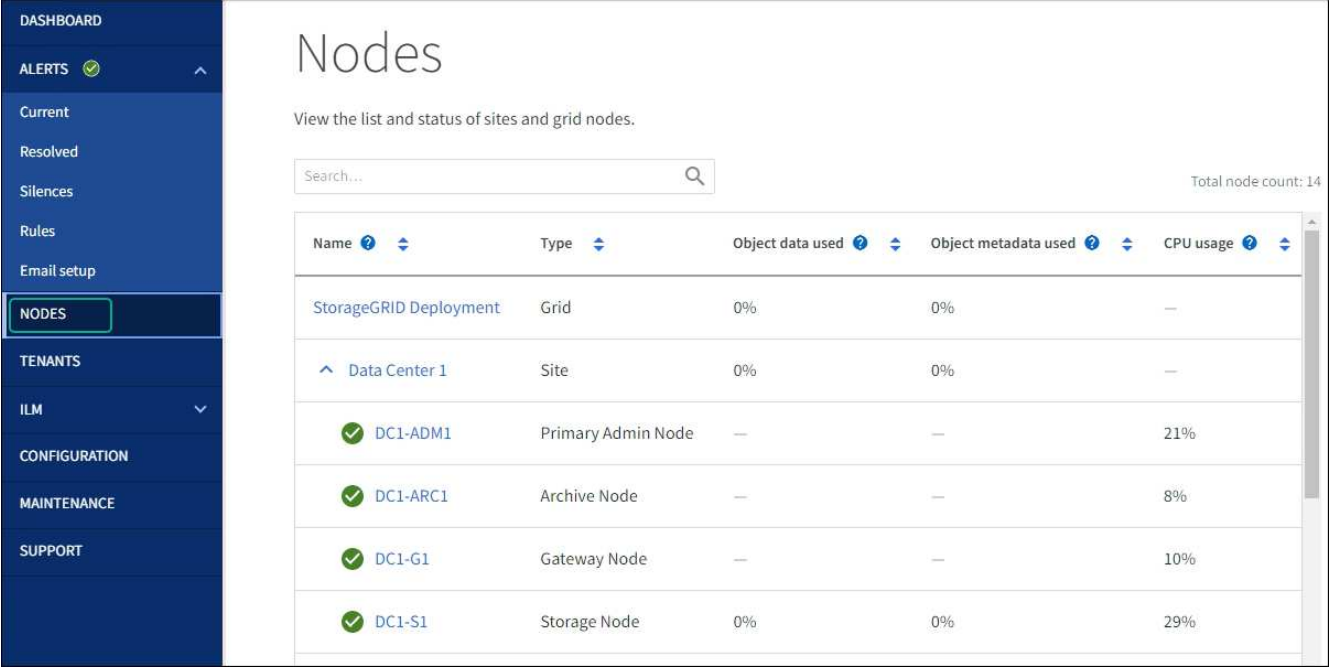

하드웨어 절차

구축된 **SG6060**에 확장 쉘프를 추가합니다

스토리지 용량을 늘리려면 StorageGRID 시스템에 이미 구축된 SG6060에 1~2개의 확장 쉘프를 추가할 수 있습니다.

시작하기 전에

- 프로비저닝 암호가 있어야 합니다.
- StorageGRID 11.4 이상을 실행해야 합니다.
- 확장 쉘프와 각 확장 쉘프의 SAS 케이블을 2개 사용합니다.
- 데이터 센터에 확장 쉘프를 추가할 스토리지 어플라이언스를 물리적으로 배치했습니다.

["](#page-83-0)[데이](#page-83-0)터 [센터](#page-83-0)에[서](#page-83-0) [컨트롤러를](#page-83-0) [찾습니다](#page-83-0)["](#page-83-0)

이 작업에 대해

확장 쉘프를 추가하려면 다음 단계를 높은 수준으로 수행해야 합니다.

- 캐비닛 또는 랙에 하드웨어를 설치합니다.
- SG6060을 유지보수 모드로 전환하십시오.
- 확장 쉘프를 E2860 컨트롤러 쉘프 또는 다른 확장 쉘프에 연결합니다.
- StorageGRID 어플라이언스 설치 프로그램을 사용하여 확장을 시작합니다
- 새 볼륨이 구성될 때까지 기다립니다.

하나 또는 두 개의 확장 셸프에 대한 절차를 완료하는 데는 어플라이언스 노드당 1시간 이하가 걸립니다. 다운타임을 최소화하려면 SG6060을 유지보수 모드로 전환하기 전에 다음 단계에 따라 새 확장 쉘프와 드라이브를 설치하십시오. 나머지 단계는 어플라이언스 노드당 약 20~30분 정도 소요됩니다.

단계

- 1. 의 지침을 따릅니다 ["](https://docs.netapp.com/ko-kr/storagegrid-appliances/installconfig/sg6060-installing-60-drive-shelves-into-cabinet-or-rack.html)캐[비](https://docs.netapp.com/ko-kr/storagegrid-appliances/installconfig/sg6060-installing-60-drive-shelves-into-cabinet-or-rack.html)닛 [또는](https://docs.netapp.com/ko-kr/storagegrid-appliances/installconfig/sg6060-installing-60-drive-shelves-into-cabinet-or-rack.html) [랙](https://docs.netapp.com/ko-kr/storagegrid-appliances/installconfig/sg6060-installing-60-drive-shelves-into-cabinet-or-rack.html)에 [60-](https://docs.netapp.com/ko-kr/storagegrid-appliances/installconfig/sg6060-installing-60-drive-shelves-into-cabinet-or-rack.html)[드라이브](https://docs.netapp.com/ko-kr/storagegrid-appliances/installconfig/sg6060-installing-60-drive-shelves-into-cabinet-or-rack.html) [쉘](https://docs.netapp.com/ko-kr/storagegrid-appliances/installconfig/sg6060-installing-60-drive-shelves-into-cabinet-or-rack.html)[프](https://docs.netapp.com/ko-kr/storagegrid-appliances/installconfig/sg6060-installing-60-drive-shelves-into-cabinet-or-rack.html) [설치](https://docs.netapp.com/ko-kr/storagegrid-appliances/installconfig/sg6060-installing-60-drive-shelves-into-cabinet-or-rack.html)["](https://docs.netapp.com/ko-kr/storagegrid-appliances/installconfig/sg6060-installing-60-drive-shelves-into-cabinet-or-rack.html).
- 2. 의 지침을 따릅니다 ["](https://docs.netapp.com/ko-kr/storagegrid-appliances/installconfig/sg6060-installing-drives.html)[드라이브](https://docs.netapp.com/ko-kr/storagegrid-appliances/installconfig/sg6060-installing-drives.html) [설치](https://docs.netapp.com/ko-kr/storagegrid-appliances/installconfig/sg6060-installing-drives.html)[".](https://docs.netapp.com/ko-kr/storagegrid-appliances/installconfig/sg6060-installing-drives.html)
- 3. Grid Manager에서 ["SG6000-CN](#page-2-0) [컨트롤러를](#page-2-0) [유지보수](#page-2-0) [모드로](#page-2-0) [설정합니다](#page-2-0)["](#page-2-0).
- 4. 다이어그램에 표시된 대로 각 확장 쉘프를 E2860 컨트롤러 쉘프에 연결합니다.

이 도면에는 2개의 확장 쉘프가 나와 있습니다. IOM A가 하나만 있는 경우 IOM A를 컨트롤러 A에 연결하고 IOM B를 컨트롤러 B에 연결합니다

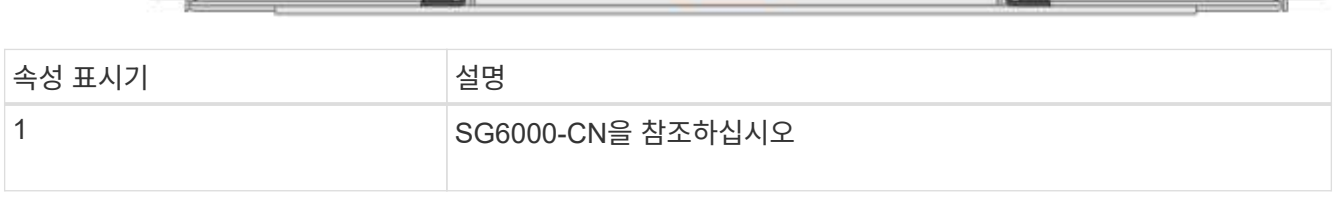

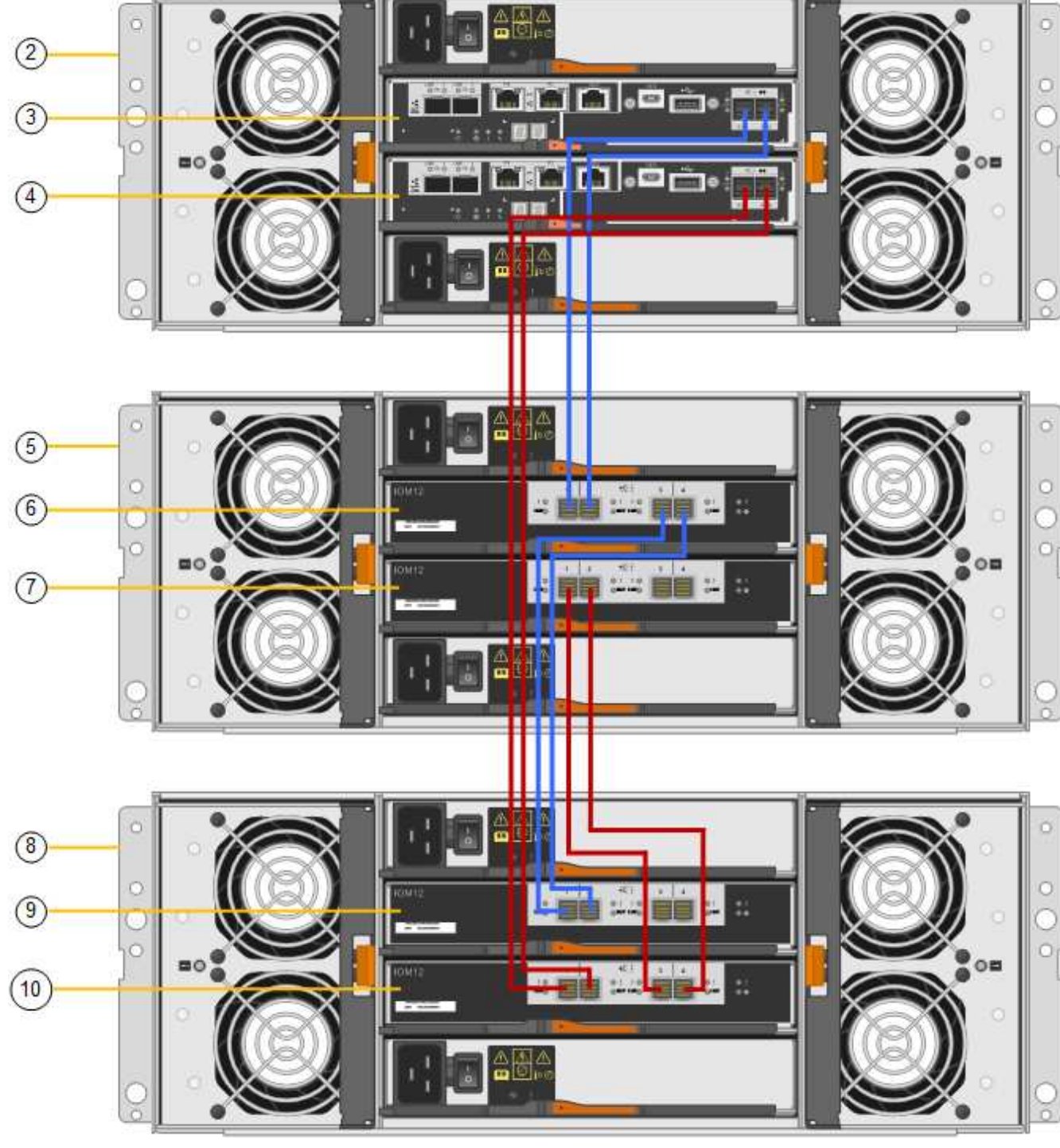

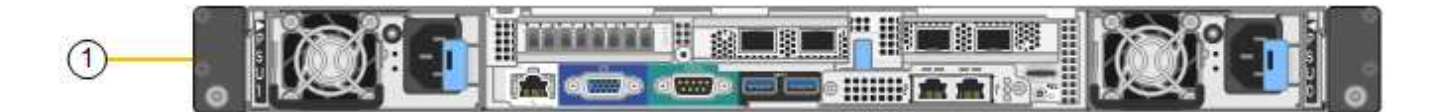

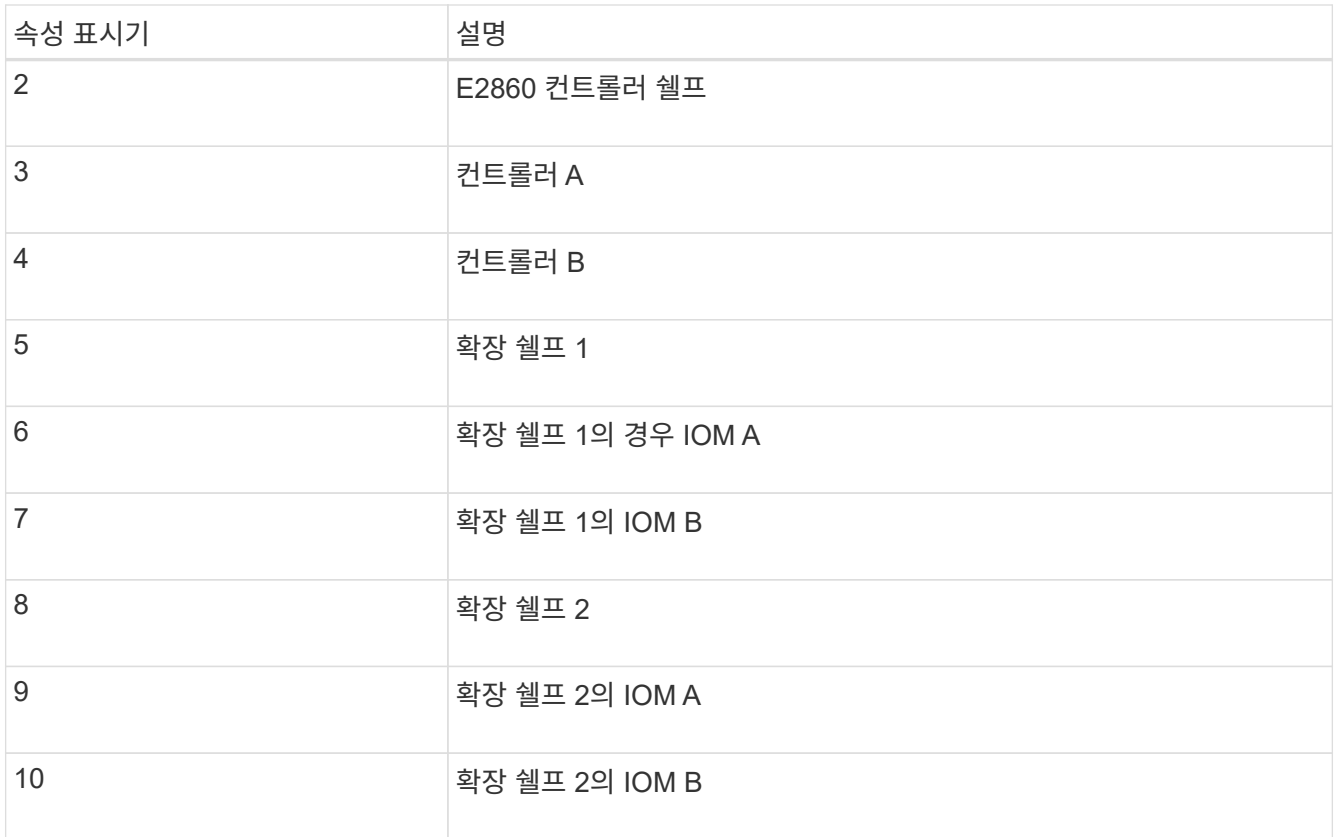

5. 전원 코드를 연결하고 확장 셸프에 전원을 공급합니다.

a. 각 확장 쉘프에 있는 2개의 전원 공급 장치 각각에 전원 코드를 연결합니다.

b. 각 확장 셸프의 전원 코드 2개를 캐비닛이나 랙에 있는 서로 다른 PDU 2개에 연결합니다.

c. 각 확장 셸프에 대해 2개의 전원 스위치를 켭니다.

▪ 전원을 켜는 동안 전원 스위치를 끄지 마십시오.

▪ 확장 선반의 팬은 처음 시작할 때 매우 클 수 있습니다. 시동 중 큰 소음이 정상입니다.

6. StorageGRID 어플라이언스 설치 프로그램의 홈 페이지를 모니터링합니다.

약 5분 후 확장 셸프의 전원이 꺼지고 시스템에 의해 감지됩니다. 홈 페이지에는 감지된 새 확장 셸프의 수가 표시되고 확장 시작 버튼이 활성화됩니다.

스크린샷은 다음과 같이 기존 또는 새 확장 셸프 수에 따라 홈 페이지에 표시될 수 있는 메시지의 예를 보여 줍니다.

◦ 페이지 상단에 동그라미로 표시된 배너는 감지된 총 확장 셸프 수를 나타냅니다.

- 배너는 셸프의 구성 및 구축 또는 신규/구성되지 않은 총 확장 셸프 수를 나타냅니다.
- 확장 셸프가 감지되지 않으면 배너가 나타나지 않습니다.

◦ 페이지 하단에 동그라미 표시된 메시지는 확장을 시작할 준비가 되었음을 나타냅니다.

▪ 이 메시지는 StorageGRID에서 감지하는 새 확장 쉘프의 수를 나타냅니다. "부착됨"은 선반이 감지되었음을 나타냅니다. "'Unconfigured'"는 StorageGRID 어플라이언스 설치 프로그램을 사용하여 셸프가 새로 추가되었으며 아직 구성되지 않았음을 나타냅니다.

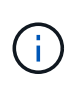

이미 구축된 확장 쉘프가 이 메시지에 포함되어 있지 않습니다. 페이지 상단의 배너에 있는 카운트에 포함됩니다.

▪ 새 확장 쉘프가 감지되지 않으면 메시지가 나타나지 않습니다.

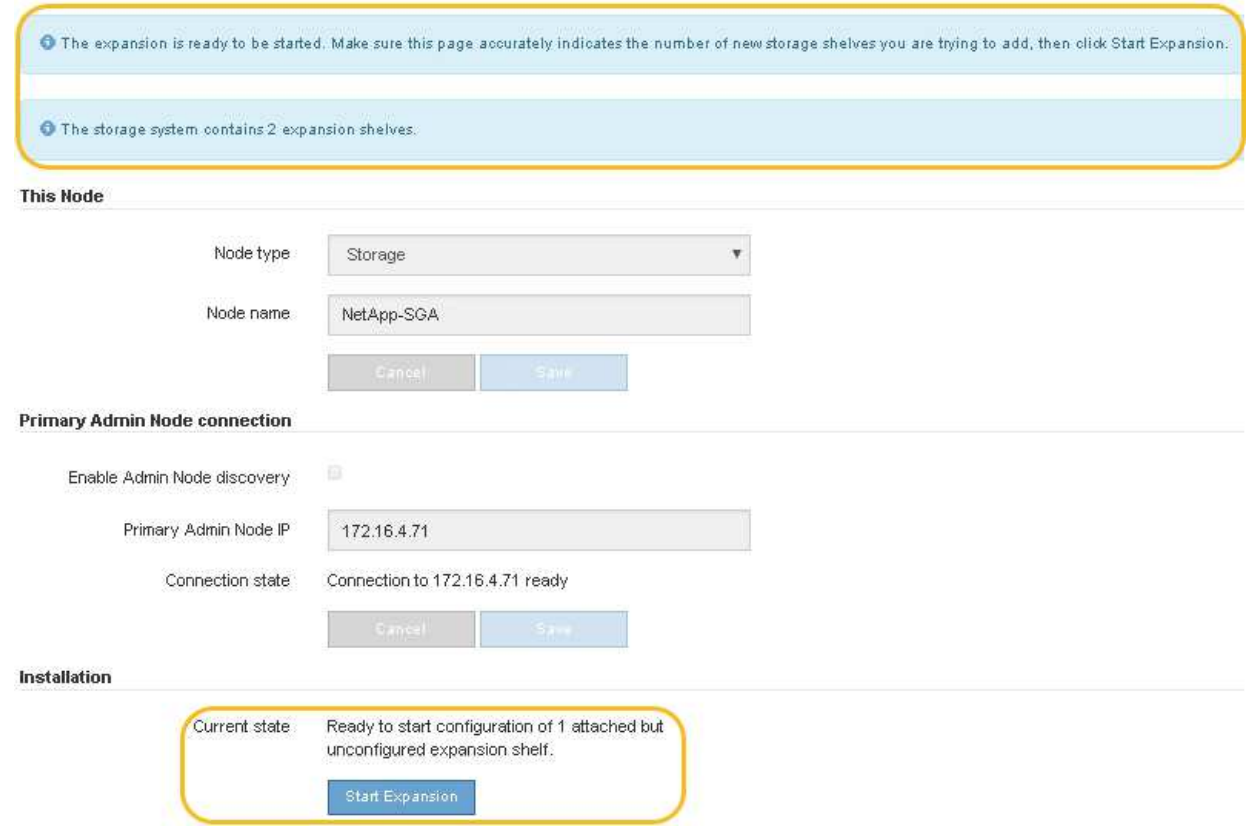

7. 필요한 경우 홈 페이지의 메시지에 설명된 문제를 해결합니다.

예를 들어, SANtricity 시스템 관리자를 사용하여 스토리지 하드웨어 문제를 해결할 수 있습니다.

8. 홈 페이지에 표시되는 확장 셸프 수가 추가하려는 확장 셸프 수와 일치하는지 확인합니다.

새 확장 쉘프가 감지되지 않은 경우 케이블이 올바르게 연결되고 전원이 켜져 있는지 확인합니다.

<span id="page-95-0"></span>9. \* 확장 시작 \* 을 클릭하여 확장 쉘프를 구성하고 오브젝트 스토리지에 사용할 수 있도록 합니다.

10. 확장 쉘프 구성의 진행률을 모니터링합니다.

 $\binom{1}{1}$ 

진행 표시줄은 초기 설치 중에 나타나는 것처럼 웹 페이지에 나타납니다.

#### Monitor Expansion

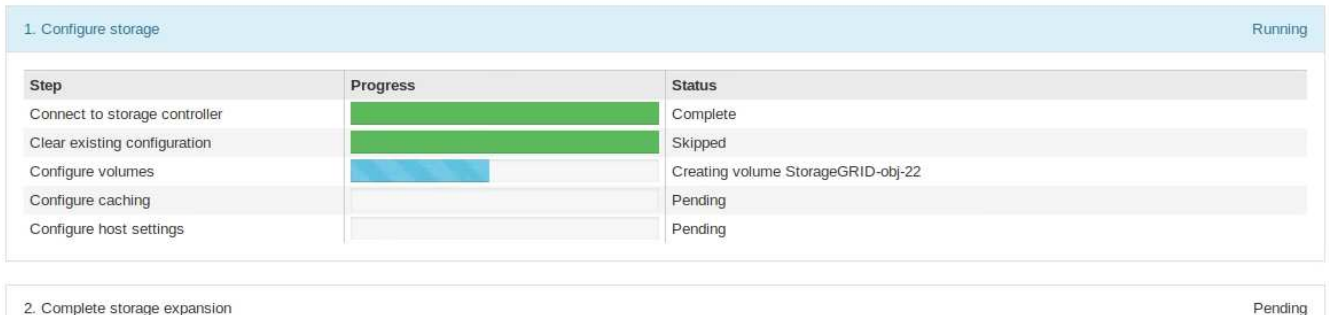

구성이 완료되면 어플라이언스가 자동으로 재부팅되어 유지 관리 모드를 종료하고 그리드에 다시 연결됩니다. 이 프로세스는 최대 20분 정도 소요될 수 있습니다.

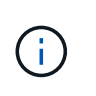

확장 셸프 구성이 실패할 경우 다시 시도하려면 StorageGRID 어플라이언스 설치 프로그램으로 이동하여 \* 고급 \* > \* 컨트롤러 재부팅 \* 을 선택한 다음 \* 유지보수 모드로 재부팅 \* 을 선택합니다. 노드가 재부팅된 후 를 재시도하십시오 [확장](#page-95-0) [쉘](#page-95-0)[프](#page-95-0) [구성](#page-95-0).

재부팅이 완료되면 \* Tasks \* 탭이 다음 스크린샷과 같이 표시됩니다.

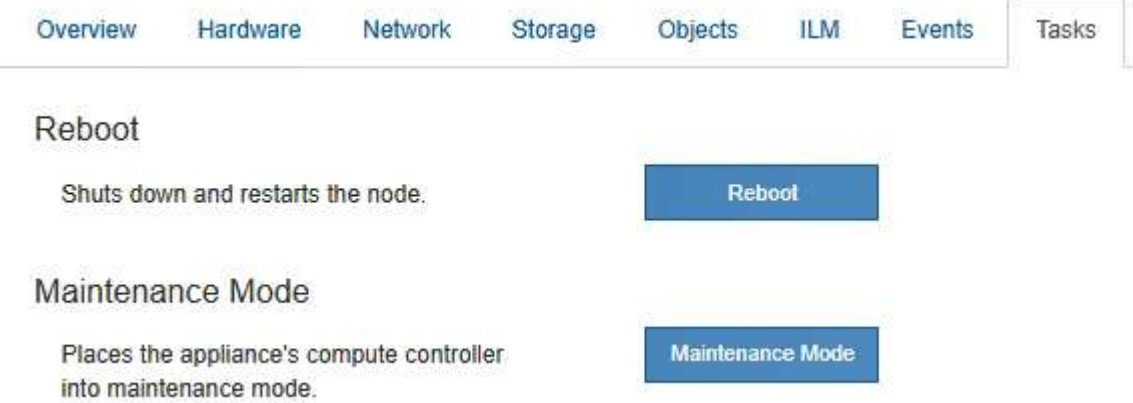

- 11. 어플라이언스 스토리지 노드 및 새 확장 셸프의 상태를 확인합니다.
	- a. Grid Manager에서 \* nodes \* 를 선택하고 어플라이언스 스토리지 노드에 녹색 확인 표시 아이콘이 있는지 확인합니다.

녹색 확인 표시 아이콘은 활성화된 알림이 없고 노드가 그리드에 연결되어 있음을 의미합니다. 노드 아이콘에 대한 설명은 를 참조하십시오 ["](https://docs.netapp.com/us-en/storagegrid-118/monitor/monitoring-system-health.html#monitor-node-connection-states)[노드](https://docs.netapp.com/us-en/storagegrid-118/monitor/monitoring-system-health.html#monitor-node-connection-states) [연결](https://docs.netapp.com/us-en/storagegrid-118/monitor/monitoring-system-health.html#monitor-node-connection-states) 상[태](https://docs.netapp.com/us-en/storagegrid-118/monitor/monitoring-system-health.html#monitor-node-connection-states)를 [모](https://docs.netapp.com/us-en/storagegrid-118/monitor/monitoring-system-health.html#monitor-node-connection-states)니터링[합니다](https://docs.netapp.com/us-en/storagegrid-118/monitor/monitoring-system-health.html#monitor-node-connection-states)["](https://docs.netapp.com/us-en/storagegrid-118/monitor/monitoring-system-health.html#monitor-node-connection-states).

- b. Storage \* 탭을 선택하고 추가한 확장 셸프마다 Object Storage 테이블에 16개의 새 오브젝트 저장소가 표시되는지 확인합니다.
- c. 각 새 확장 셸프의 쉘프 상태가 공칭 이고 구성 상태가 구성됨 인지 확인합니다.

<span id="page-96-0"></span>**SG6000**에서 스토리지 컨트롤러를 교체합니다

E2800 시리즈 컨트롤러 또는 EF570 컨트롤러는 최적의 상태로 작동하지 않거나 장애가 발생한 경우에 교체해야 할 수 있습니다.

시작하기 전에

- 교체할 컨트롤러와 부품 번호가 동일한 교체 컨트롤러가 있습니다.
- 컨트롤러에 연결된 각 케이블을 식별하는 라벨이 있습니다.
- ESD 밴드를 가지고 있거나 다른 정전기 방지 예방 조치를 취했습니다.
- 1 십자 드라이버가 있습니다.
- 데이터 센터에서 컨트롤러를 교체하는 스토리지 어플라이언스를 물리적으로 배치했습니다.

["](#page-83-0)[데이](#page-83-0)터 [센터](#page-83-0)에[서](#page-83-0) [컨트롤러를](#page-83-0) [찾습니다](#page-83-0)["](#page-83-0)

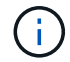

절차가 동일하지 않으므로 E-Series 지침에 따라 StorageGRID 어플라이언스의 컨트롤러를 교체하지 마십시오.

#### 이 작업에 대해

두 가지 방법으로 오류가 발생한 컨트롤러가 있는지 확인할 수 있습니다.

- SANtricity 시스템 관리자의 Recovery Guru에서 컨트롤러를 교체하도록 안내합니다.
- 컨트롤러의 주황색 주의 LED가 켜져 컨트롤러에 장애가 있음을 나타냅니다.

 $\left(\begin{smallmatrix} 1\\1\end{smallmatrix}\right)$ 

쉘프 내의 두 컨트롤러 모두에 주의 LED가 켜져 있는 경우 기술 지원 팀에 지원을 요청하십시오.

어플라이언스에 2개의 스토리지 컨트롤러가 포함되어 있는 경우 다음 조건이 충족될 경우 어플라이언스 전원이 켜져 있고 읽기/쓰기 작업을 수행하는 동안 컨트롤러 중 하나를 교체할 수 있습니다.

- 쉘프 내의 두 번째 컨트롤러가 Optimal(최적) 상태입니다.
- SANtricity 시스템 관리자의 Recovery Guru 세부 정보 영역에 있는 제거할 수 있음 필드가\* 예\*로 표시되면 이 구성 요소를 제거해도 안전하다는 의미입니다.

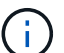

가능한 경우 예기치 못한 오류나 고장으로 인한 잠재적인 영향을 최소화하기 위해 이 교체 절차를 위해 어플라이언스를 유지보수 모드로 두십시오.

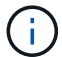

쉘프의 두 번째 컨트롤러가 최적의 상태가 아니거나 Recovery Guru에서 컨트롤러를 제거할 수 없는 경우 기술 지원 부서에 문의하십시오.

컨트롤러를 교체할 때는 원래 컨트롤러에서 배터리를 분리하여 교체 컨트롤러에 설치해야 합니다. 경우에 따라 원래 컨트롤러에서 호스트 인터페이스 카드를 제거하고 교체 컨트롤러에 설치해야 할 수도 있습니다.

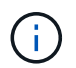

대부분의 어플라이언스 모델의 스토리지 컨트롤러에는 HIC(호스트 인터페이스 카드)가 포함되지 않습니다.

**1**단계**:** 교체용 컨트롤러를 준비합니다

교체용 E2800A 또는 E2800B 컨트롤러를 준비합니다.

단계

1. 새 컨트롤러의 포장을 풀고 정전기가 없는 평평한 표면에 놓습니다.

오류가 발생한 컨트롤러를 배송할 때 사용할 포장재를 보관합니다.

2. 교체 컨트롤러 뒷면에서 MAC 주소 및 FRU 부품 번호 레이블을 찾습니다.

이러한 수치는 E2800A 컨트롤러 및 E2800B 컨트롤러를 보여줍니다. E2800 시리즈 컨트롤러 및 EF570 컨트롤러를 교체하는 절차는 동일합니다.

E2800A 스토리지 컨트롤러:

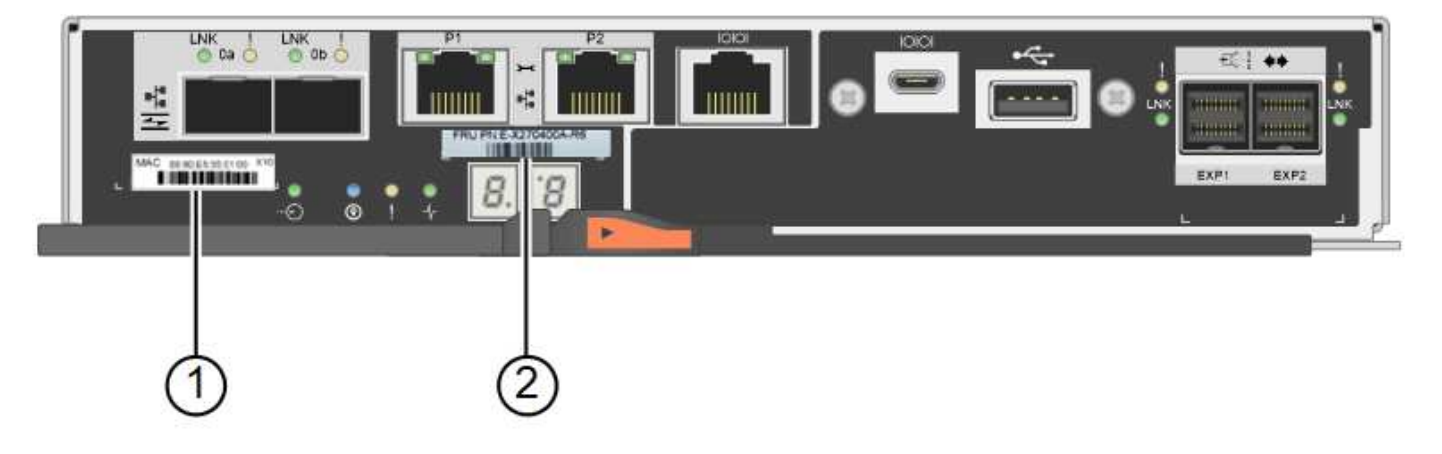

E2800B 스토리지 컨트롤러:

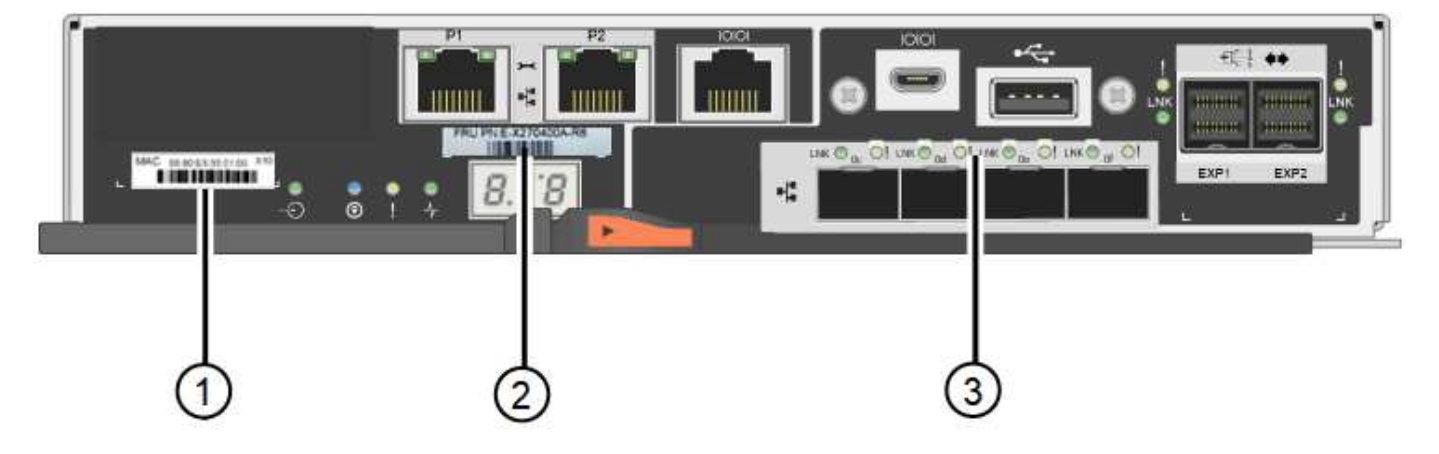

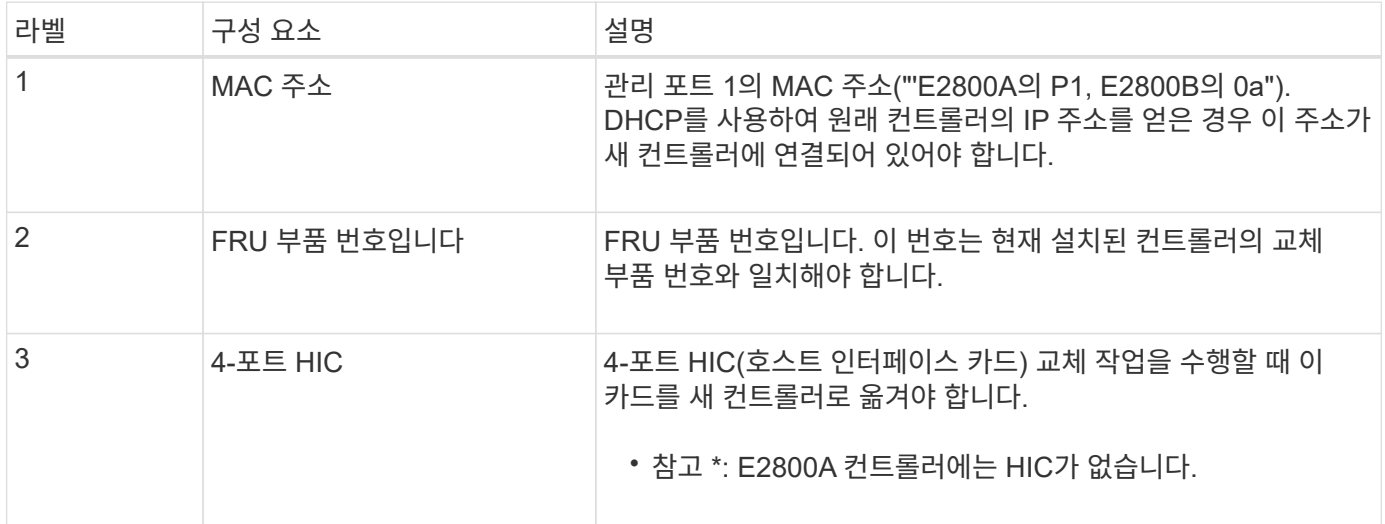

**2**단계**:** 컨트롤러를 오프라인으로 전환합니다

장애가 발생한 컨트롤러를 제거하고 오프라인 상태로 전환할 준비가 되어 있습니다.

단계

1. 컨트롤러 제거를 준비합니다. SANtricity 시스템 관리자를 사용하여 다음 단계를 수행합니다.

a. 장애가 발생한 컨트롤러의 교체 부품 번호가 교체 컨트롤러의 FRU 부품 번호와 같은지 확인합니다.

컨트롤러에 장애가 발생하여 교체해야 하는 경우 Recovery Guru의 세부 정보 영역에 교체 부품 번호가 표시됩니다. 이 번호를 수동으로 찾아야 하는 경우 컨트롤러의 \* Base \* 탭을 보면 됩니다.

 $\left(\begin{smallmatrix}1\ 1\end{smallmatrix}\right)$ \* 데이터 액세스 및 # 8212; \* 두 부품 번호가 동일하지 않은 경우 이 절차를 시도하지 마십시오.

a. 구성 데이터베이스를 백업합니다.

컨트롤러를 제거할 때 문제가 발생하면 저장된 파일을 사용하여 구성을 복원할 수 있습니다.

b. 어플라이언스에 대한 지원 데이터를 수집합니다.

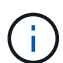

구성 요소를 교체하기 전과 교체 후에 지원 데이터를 수집하면 교체로 인해 문제가 해결되지 않는 경우 기술 지원 부서에 전체 로그 세트를 보낼 수 있습니다.

c. 오프라인 상태에서 교체할 컨트롤러를 가지고 가십시오.

2. 컨트롤러 쉘프 전원을 끕니다.

단계 **3:** 컨트롤러를 제거합니다

오류가 발생한 컨트롤러를 제품에서 분리합니다.

단계

1. ESD 밴드를 착용하거나 정전기 방지 조치를 취하십시오.

2. 케이블에 레이블을 지정한 다음 케이블 및 SFP를 분리합니다.

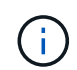

성능 저하를 방지하려면 케이블을 비틀거나 접거나 끼거나 밟지 마십시오.

3. 캠 핸들의 래치를 눌러 제품에서 컨트롤러를 분리한 다음 캠 핸들을 오른쪽으로 엽니다. 4. 양손과 캠 손잡이를 사용하여 제어기를 제품에서 밀어 꺼냅니다.

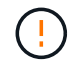

컨트롤러의 무게를 지탱하려면 항상 두 손을 사용하십시오.

5. 착탈식 덮개가 위를 향하도록 하여 정전기가 없는 평평한 표면에 컨트롤러를 놓습니다.

6. 단추를 누르고 덮개를 밀어 덮개를 분리합니다.

단계 **4:** 새 컨트롤러로 배터리를 이동합니다

장애가 발생한 컨트롤러에서 배터리를 분리하여 교체 컨트롤러에 설치합니다.

1. 컨트롤러 내부(배터리와 DIMM 사이)의 녹색 LED가 꺼져 있는지 확인합니다.

이 녹색 LED가 켜져 있으면 컨트롤러는 여전히 배터리 전원을 사용하고 있습니다. 구성 요소를 제거하기 전에 이 LED가 꺼질 때까지 기다려야 합니다.

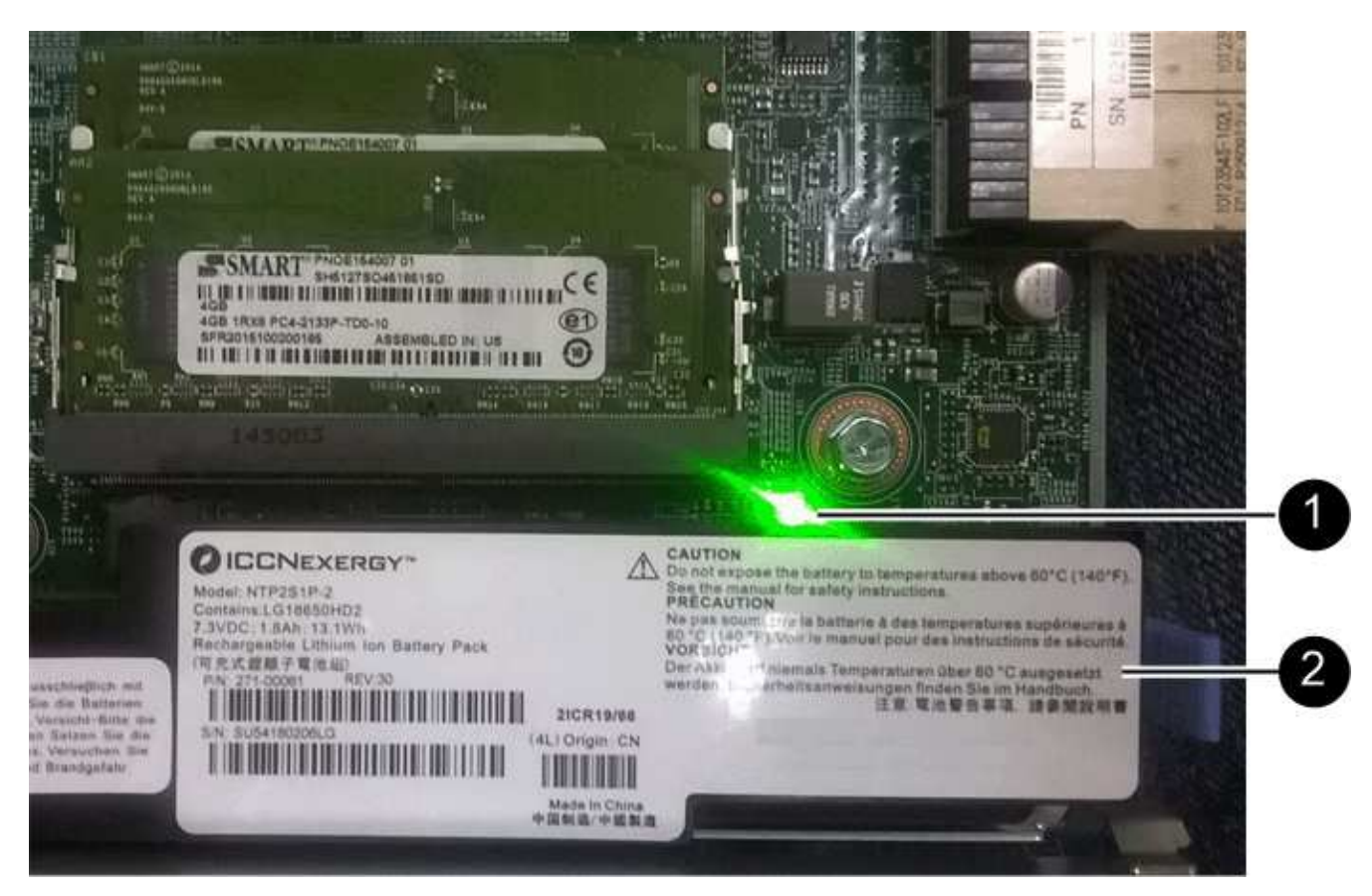

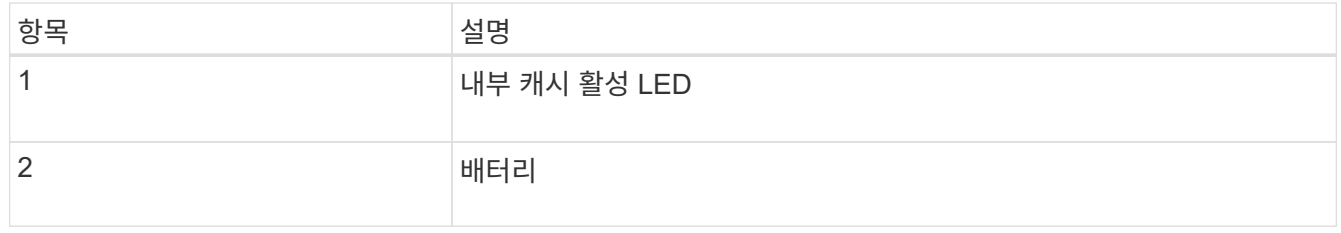

- 2. 배터리의 파란색 분리 래치를 찾습니다.
- 3. 분리 래치를 아래로 눌러 배터리를 분리합니다.

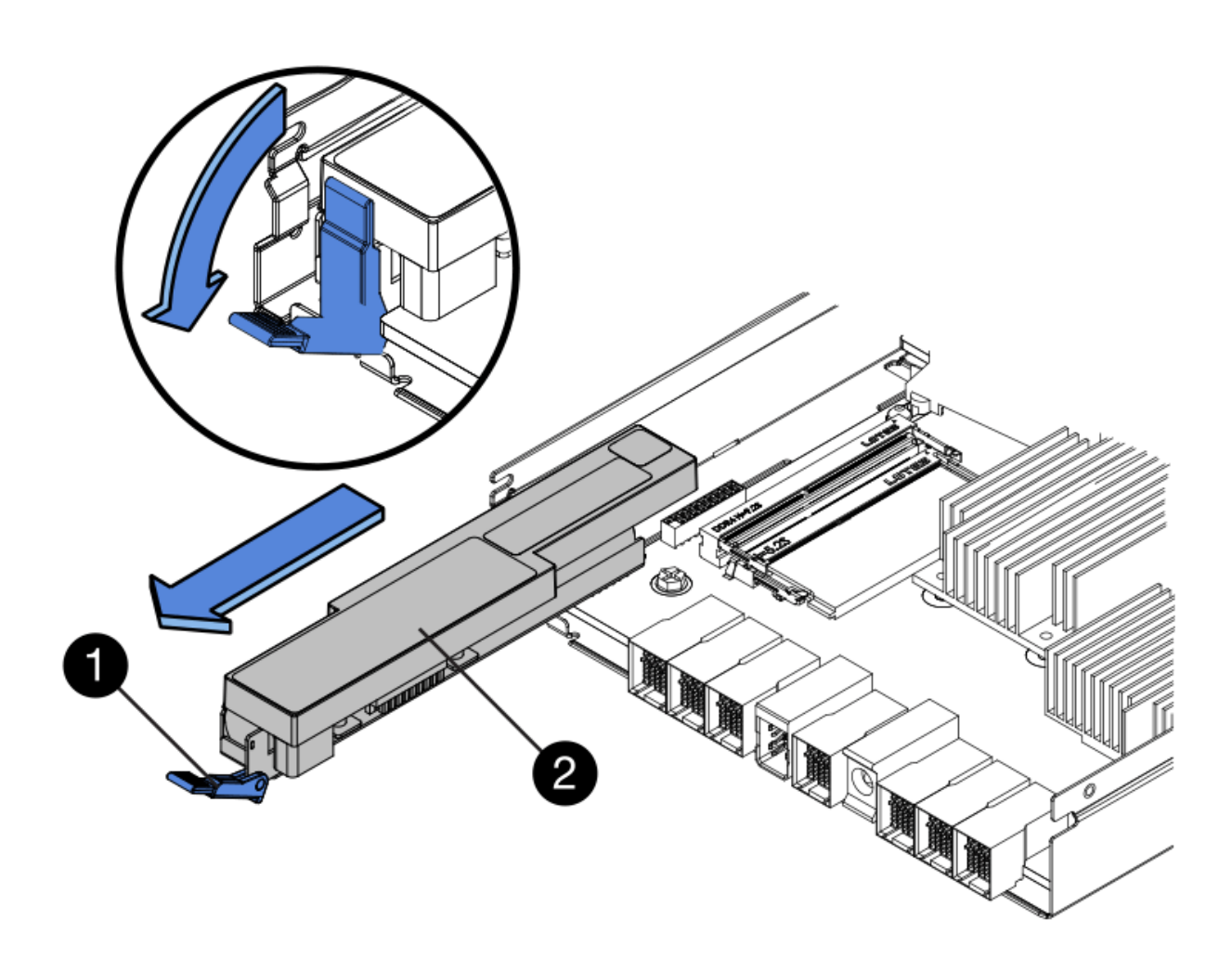

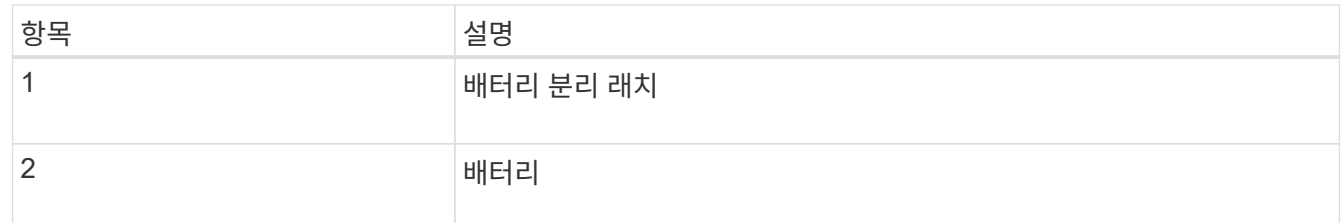

- 4. 배터리를 들어 올려 컨트롤러에서 꺼냅니다.
- 5. 교체용 컨트롤러에서 덮개를 분리합니다.
- 6. 교체용 컨트롤러의 방향을 조정하여 배터리 슬롯이 사용자를 향하도록 합니다.
- 7. 배터리를 약간 아래쪽으로 비스듬히 컨트롤러에 삽입합니다.

배터리 전면의 금속 플랜지를 컨트롤러 하단의 슬롯에 삽입하고 배터리 상단을 컨트롤러 왼쪽의 작은 정렬 핀 아래에 밀어 넣어야 합니다.

8. 배터리 래치를 위로 이동하여 배터리를 고정합니다.

래치가 제자리에 고정되면 래치 하단이 섀시의 금속 슬롯에 후크됩니다.

9. 컨트롤러를 뒤집어 배터리가 올바르게 설치되었는지 확인합니다.

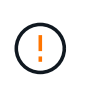

\* 하드웨어 손상 가능성 \* — 배터리 전면의 금속 플랜지가 컨트롤러의 슬롯에 완전히 삽입되어야 합니다(첫 번째 그림 참조). 배터리가 올바르게 설치되지 않은 경우(두 번째 그림 참조) 금속 플랜지가 컨트롤러 보드에 닿으면 손상이 발생할 수 있습니다.

◦ \* 정답입니다.- 배터리의 금속 플랜지가 컨트롤러의 슬롯에 완전히 삽입됩니다. \*

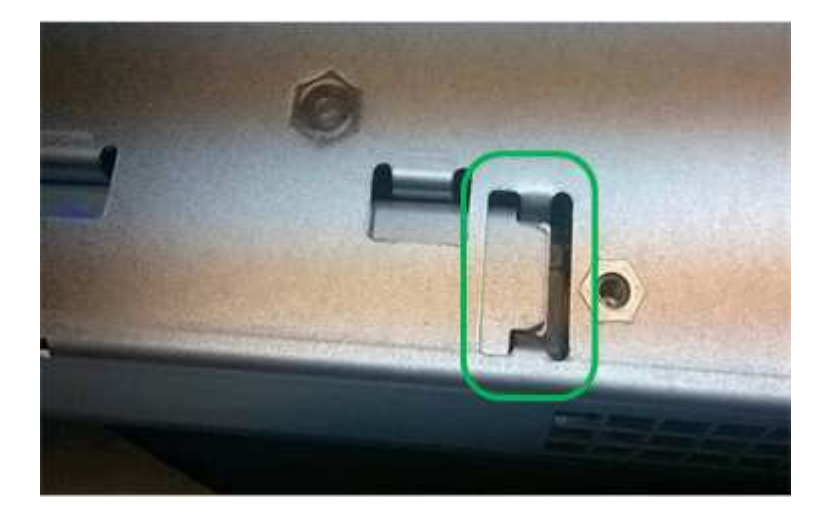

◦ \* 잘못됨 — 배터리의 금속 플랜지가 컨트롤러의 슬롯에 삽입되지 않음: \*

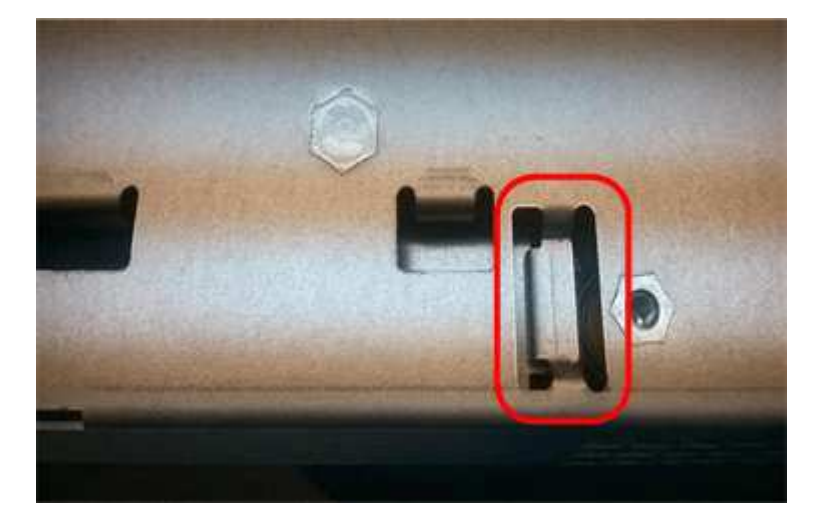

10. 컨트롤러 덮개를 장착합니다.

**5**단계**:** 필요한 경우 **HIC**를 새 컨트롤러로 이동합니다

장애 컨트롤러에 HIC(호스트 인터페이스 카드)가 포함된 경우 장애가 발생한 컨트롤러에서 교체 컨트롤러로 HIC를 이동합니다.

E2800B 컨트롤러에만 별도의 HIC가 사용됩니다. HIC는 메인 컨트롤러 보드에 장착되며 SPF 커넥터 2개를 포함합니다.

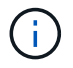

이 절차의 그림에서는 2-포트 HIC를 보여 줍니다. 컨트롤러의 HIC는 포트 수가 다를 수 있습니다.

## **E2800A**

E2800A 컨트롤러에는 HIC가 없습니다.

E2800A 컨트롤러 덮개를 교체하고 로 이동합니다 6단계: 컨트롤러를 교체합니다

## **E2800B**

오류가 발생한 E2800B 컨트롤러에서 교체 컨트롤러로 HIC를 이동합니다.

## 단계

1. HIC에서 모든 SFP를 제거합니다.

2. 1 십자 드라이버를 사용하여 HIC 페이스플레이트를 컨트롤러에 연결하는 나사를 제거합니다.

나사는 상단에 1개, 측면에 1개, 전면에 2개 등 4개가 있습니다.

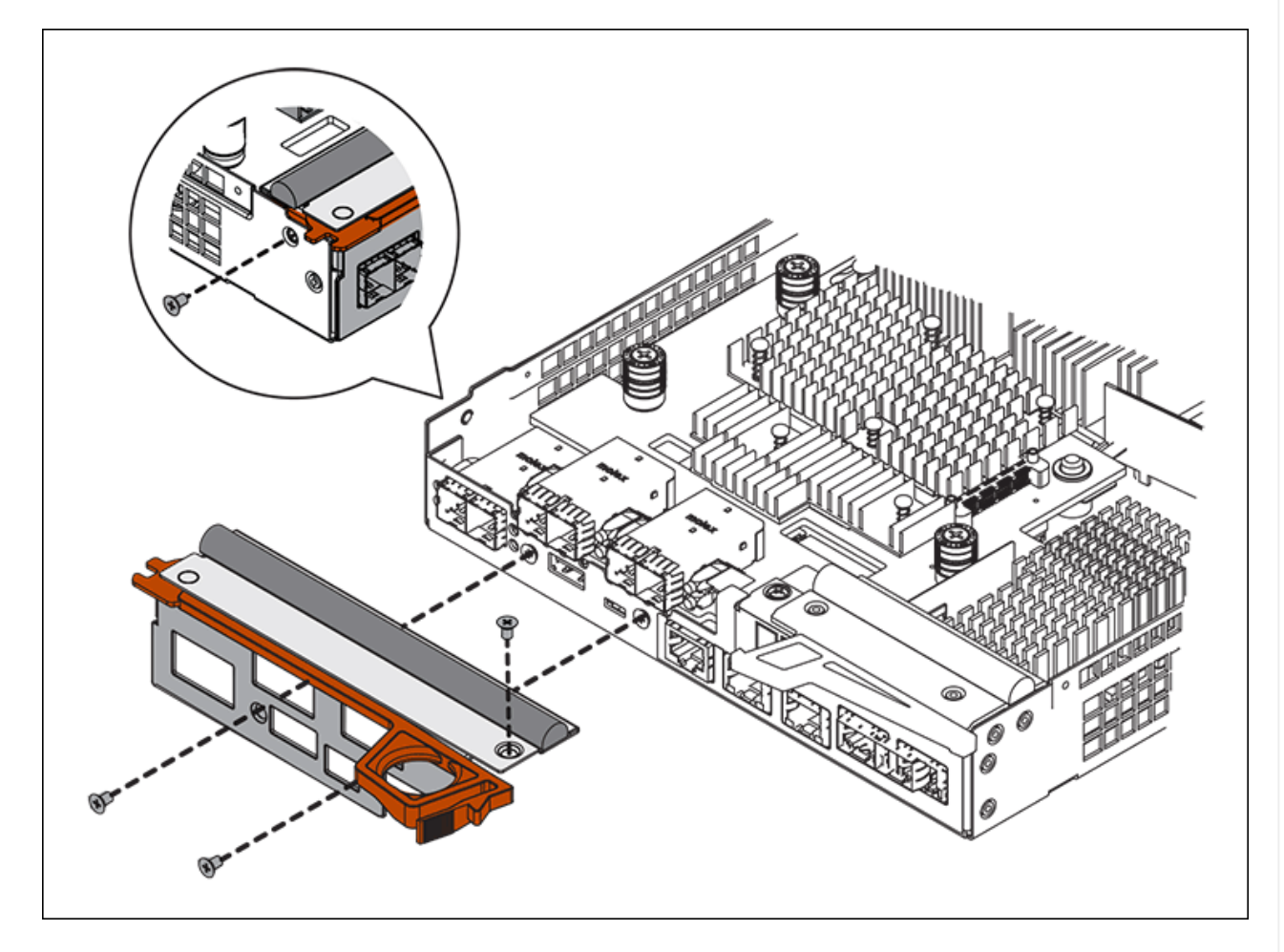

- 3. HIC 페이스플레이트를 탈거하십시오.
- 4. 손가락이나 십자 드라이버를 사용하여 HIC를 컨트롤러 카드에 고정하는 세 개의 나비 나사를 풉니다.
- 5. 카드를 들어 올리고 다시 밀어 컨트롤러 카드에서 HIC를 조심스럽게 분리합니다.

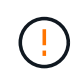

HIC 하단 또는 컨트롤러 카드 상단에 있는 구성 요소가 긁히거나 범프되지 않도록 주의하십시오.

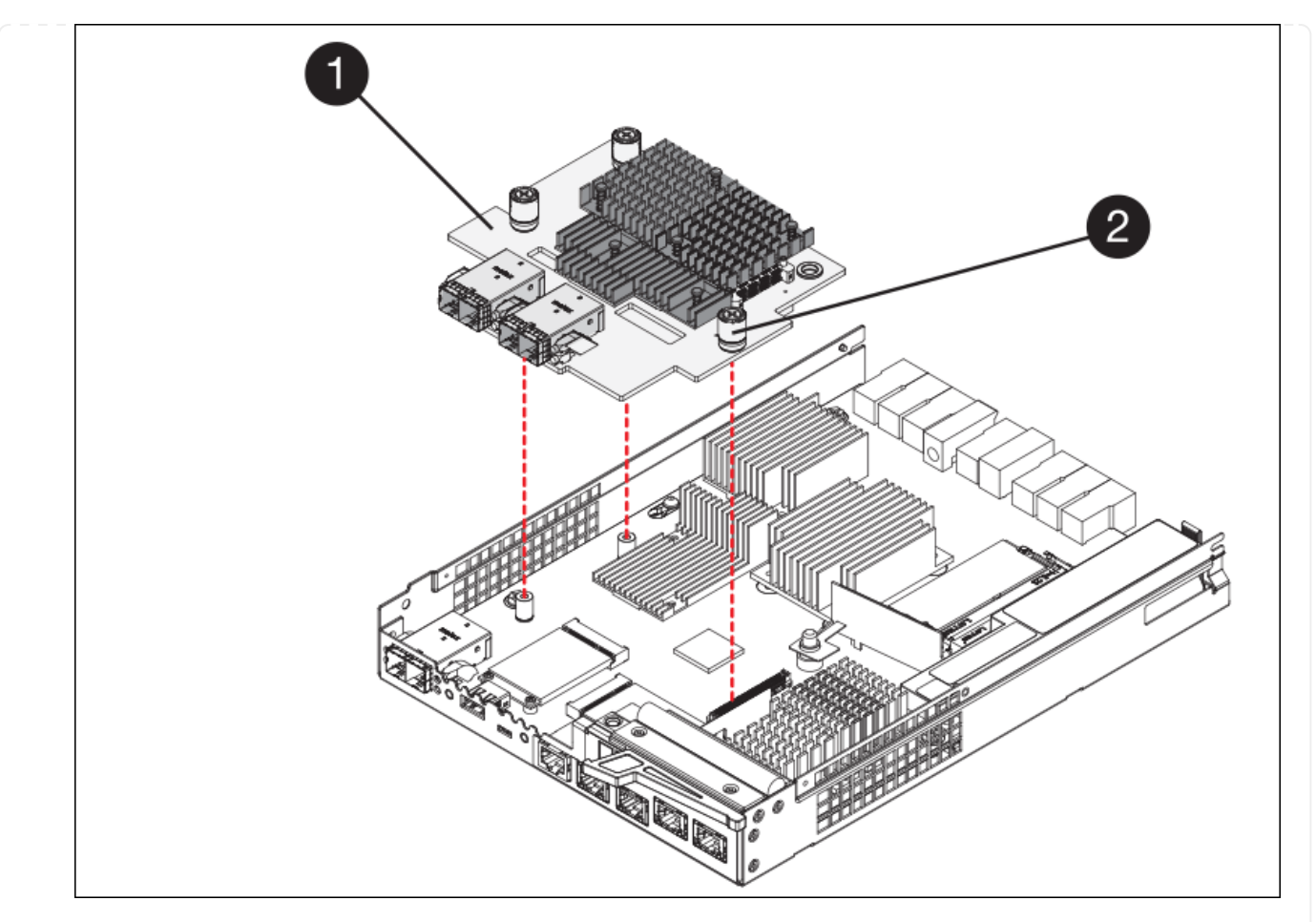

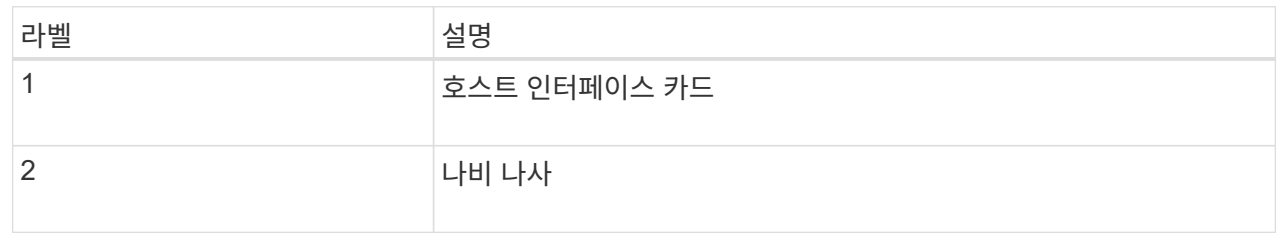

- 6. HIC를 정전기가 없는 표면에 놓습니다.
- 7. 1 Phillips 드라이버를 사용하여 블랭크 페이스 플레이트를 교체 컨트롤러에 연결하는 나사 4개를 분리하고 전면판을 분리하십시오.
- 8. HIC의 3개의 나비 나사를 교체 컨트롤러의 해당 구멍에 맞추고 HIC 아래쪽에 있는 커넥터를 컨트롤러 카드의 HIC 인터페이스 커넥터와 맞춥니다.

HIC 하단 또는 컨트롤러 카드 상단에 있는 구성 요소가 긁히거나 범프되지 않도록 주의하십시오.

9. HIC를 조심스럽게 제자리로 내리고 HIC 커넥터를 가볍게 눌러 HIC 커넥터를 장착합니다.

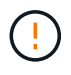

\* 장비 손상 가능성 \* — HIC와 나비 나사 사이의 컨트롤러 LED에 금색 리본 커넥터가 끼이지 않도록 주의하십시오.

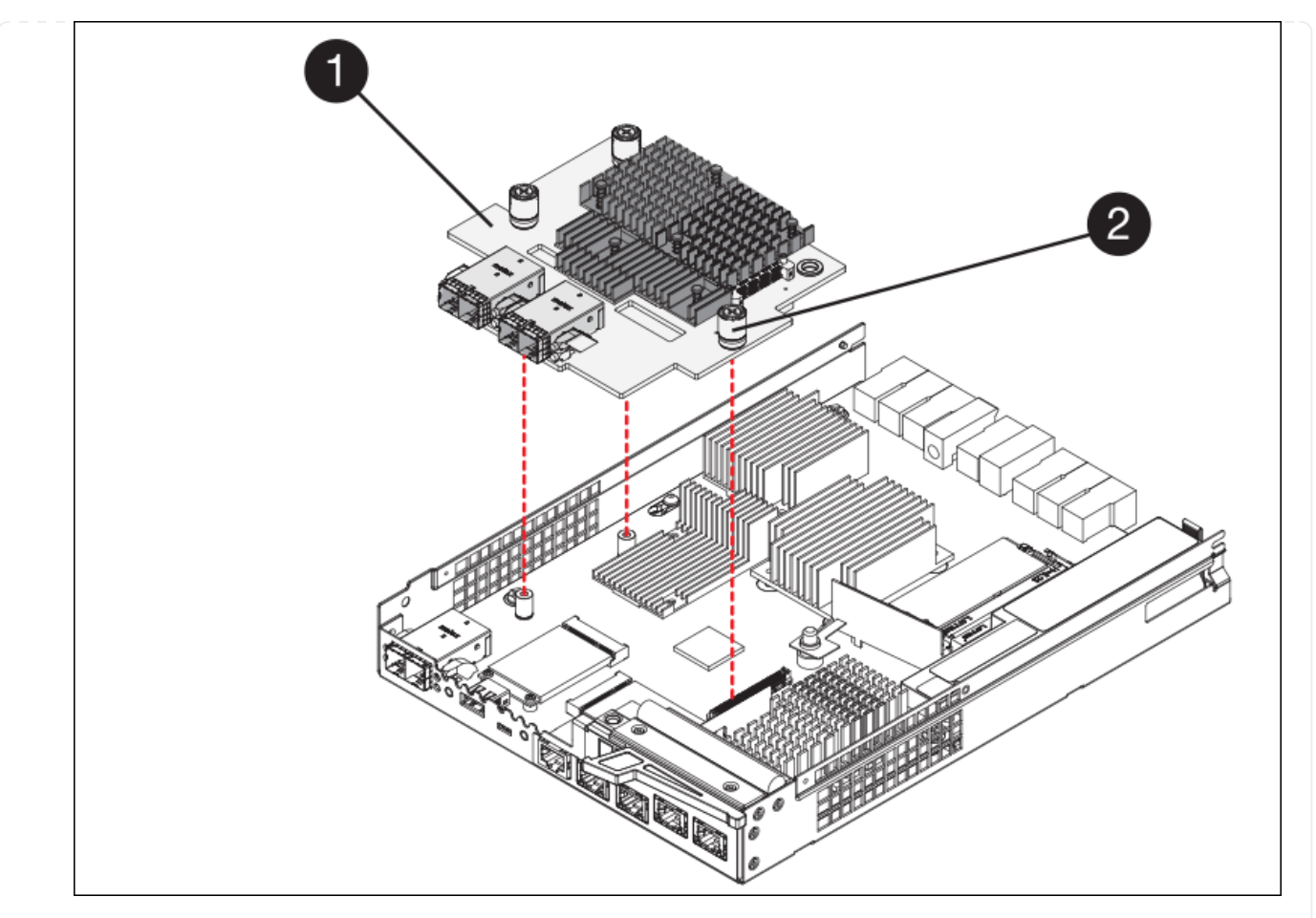

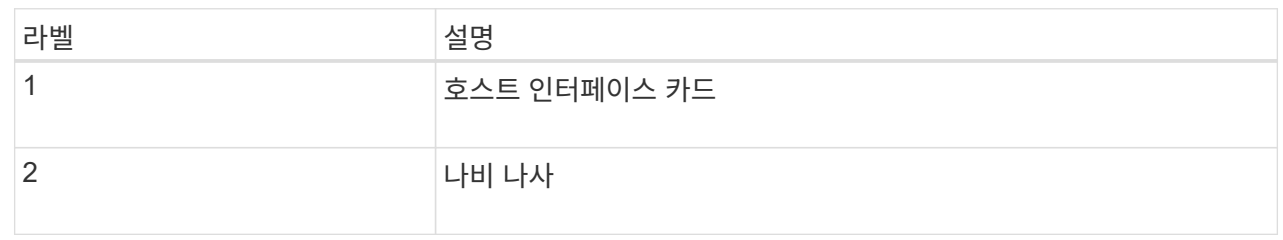

10. HIC 나비 나사를 손으로 조입니다.

드라이버를 사용하지 마십시오. 나사를 너무 세게 조일 수 있습니다.

11. 1 십자 드라이버를 사용하여 원래 컨트롤러에서 제거한 HIC 면판을 4개의 나사로 새 컨트롤러에 부착합니다.

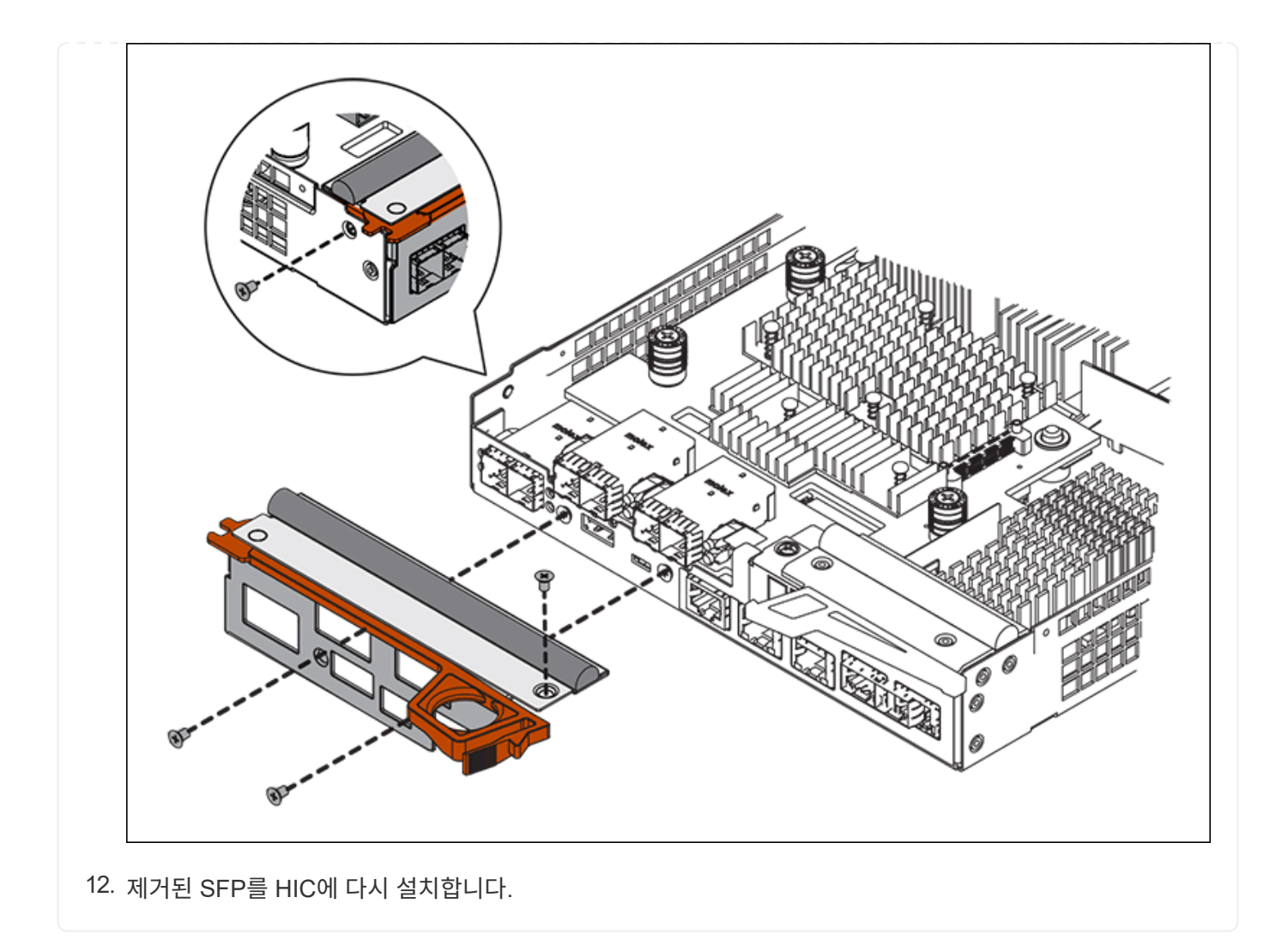

#### **6**단계**:** 컨트롤러를 교체합니다

교체용 컨트롤러를 설치하고 그리드에 다시 연결했는지 확인합니다.

#### 단계

- 1. 교체 컨트롤러를 제품에 설치합니다.
	- a. 이동식 덮개가 아래를 향하도록 컨트롤러를 뒤집습니다.
	- b. 캠 손잡이를 열린 상태에서 컨트롤러를 제품 안으로 끝까지 밀어 넣습니다.
	- c. 캠 핸들을 왼쪽으로 이동하여 컨트롤러를 제자리에 고정합니다.
	- d. 케이블 및 SFP를 교체합니다.
	- e. 컨트롤러 쉘프 전원을 켭니다.
	- f. 원래 컨트롤러가 IP 주소에 DHCP를 사용한 경우 교체 컨트롤러 후면의 레이블에 있는 MAC 주소를 찾습니다. 제거한 컨트롤러의 DNS/네트워크 및 IP 주소를 대체 컨트롤러의 MAC 주소와 연관시킬 것을 네트워크 관리자에게 요청합니다.

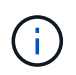

원래 컨트롤러가 IP 주소에 DHCP를 사용하지 않은 경우 새 컨트롤러는 제거한 컨트롤러의 IP 주소를 채택합니다.

- 2. SANtricity 시스템 관리자를 사용하여 컨트롤러를 온라인 상태로 전환합니다.
	- a. 하드웨어 \* 를 선택합니다.
	- b. 그래픽에 드라이브가 표시되면 \* Show back of shelf \* 를 선택합니다.
	- c. 온라인으로 설정하려는 컨트롤러를 선택합니다.
	- d. 상황에 맞는 메뉴에서 \* 온라인 위치 \* 를 선택하고 작업을 수행할지 확인합니다.
	- e. 7세그먼트 디스플레이에 상태가 표시되는지 확인합니다 99.

3. 새 컨트롤러가 최적의 상태인지 확인하고 지원 데이터를 수집합니다.

부품을 교체한 후 키트와 함께 제공된 RMA 지침에 따라 오류가 발생한 부품을 NetApp에 반환합니다. 를 참조하십시오 ["](https://mysupport.netapp.com/site/info/rma)[부품](https://mysupport.netapp.com/site/info/rma) [반납](https://mysupport.netapp.com/site/info/rma) [및](https://mysupport.netapp.com/site/info/rma) [교](https://mysupport.netapp.com/site/info/rma)체["](https://mysupport.netapp.com/site/info/rma) 페이지를 참조하십시오.

**SG6000** 스토리지 컨트롤러 쉘프의 하드웨어 구성요소를 교체합니다

하드웨어 문제가 발생할 경우 스토리지 컨트롤러 쉘프에 있는 구성 요소를 교체해야 할 수 있습니다.

시작하기 전에

- E-Series 하드웨어 교체 절차가 있습니다.
- 데이터 센터의 스토리지 쉘프 하드웨어 구성요소를 교체할 스토리지 어플라이언스를 물리적으로 배치했습니다.

["](#page-83-0)[데이](#page-83-0)터 [센터](#page-83-0)에[서](#page-83-0) [컨트롤러를](#page-83-0) [찾습니다](#page-83-0)["](#page-83-0)

이 작업에 대해

저장 장치 컨트롤러의 전지를 교체하려면 의 지침을 참조하십시오 ["](#page-96-0)[스토리지](#page-96-0) [컨트롤러](#page-96-0) [교](#page-96-0)체["](#page-96-0). 이 지침은 제품에서 컨트롤러를 분리하고, 컨트롤러에서 배터리를 분리하고, 배터리를 설치하고, 컨트롤러를 교체하는 방법을 설명합니다.

컨트롤러 쉘프의 다른 현장 교체 장치(FRU)에 대한 지침을 보려면 에 액세스합니다 ["E-Series](http://mysupport.netapp.com/info/web/ECMP1658252.html) [시스템](http://mysupport.netapp.com/info/web/ECMP1658252.html) [유지](http://mysupport.netapp.com/info/web/ECMP1658252.html) [관리](http://mysupport.netapp.com/info/web/ECMP1658252.html) [절차](http://mysupport.netapp.com/info/web/ECMP1658252.html)["](http://mysupport.netapp.com/info/web/ECMP1658252.html).

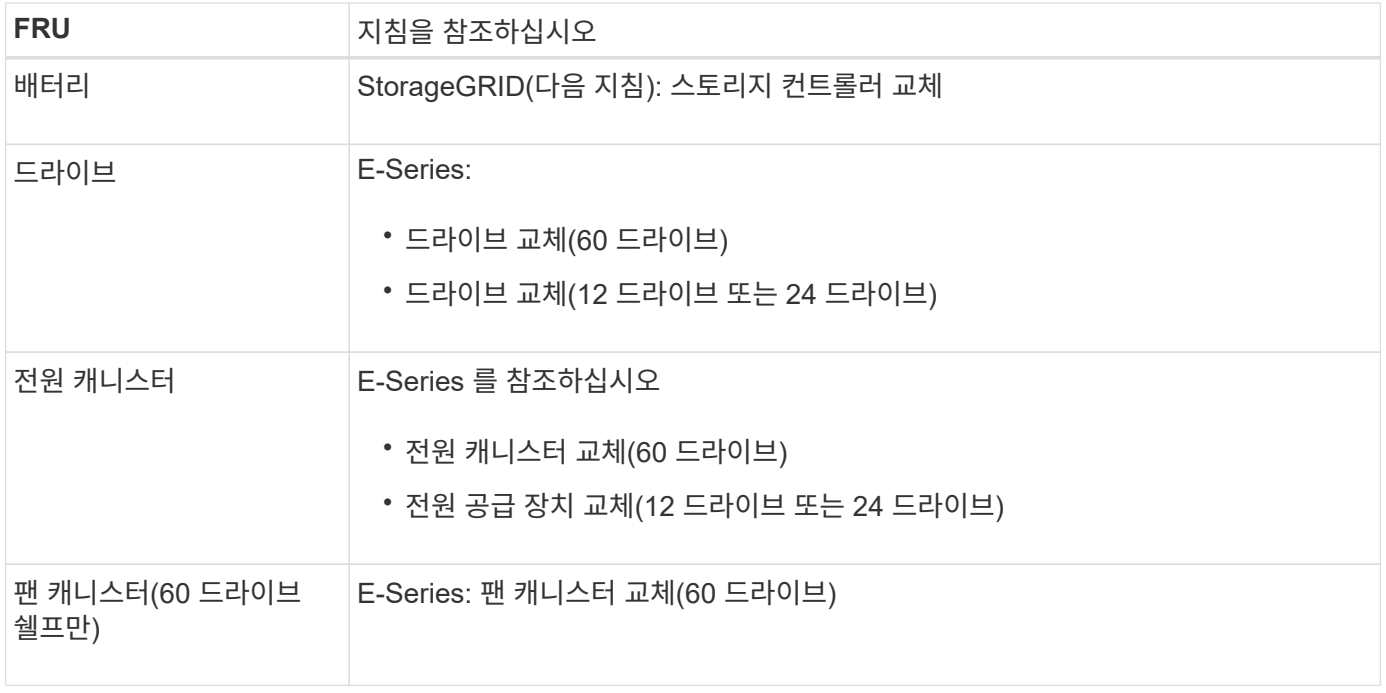
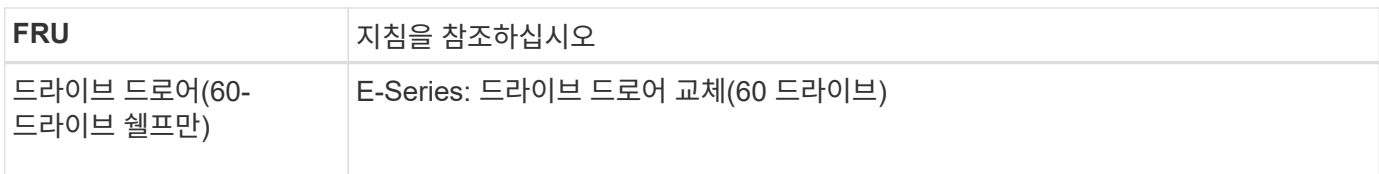

부품을 교체한 후 키트와 함께 제공된 RMA 지침에 따라 오류가 발생한 부품을 NetApp에 반환합니다. 를 참조하십시오 ["](https://mysupport.netapp.com/site/info/rma)[부품](https://mysupport.netapp.com/site/info/rma) [반납](https://mysupport.netapp.com/site/info/rma) [및](https://mysupport.netapp.com/site/info/rma) [교](https://mysupport.netapp.com/site/info/rma)체["](https://mysupport.netapp.com/site/info/rma) 페이지를 참조하십시오.

옵션인 **SG6000 60** 드라이브 확장 쉘프의 하드웨어 구성요소를 교체합니다

확장 쉘프에 있는 입출력 모듈, 전원 공급 장치 또는 팬을 교체해야 할 수 있습니다.

시작하기 전에

- E-Series 하드웨어 교체 절차가 있습니다.
- 데이터 센터의 확장 셸프 하드웨어 구성 요소를 교체하는 스토리지 어플라이언스를 물리적으로 배치했습니다.

["](#page-83-0)[데이](#page-83-0)터 [센터](#page-83-0)에[서](#page-83-0) [컨트롤러를](#page-83-0) [찾습니다](#page-83-0)["](#page-83-0)

### 이 작업에 대해

60-드라이브 확장 쉘프로 IOM(입력/출력 모듈)을 교체하려면 의 지침에 나와 있는 단계를 참조하십시오 ["](#page-96-0)[스토리지](#page-96-0) [컨트롤러](#page-96-0) [교](#page-96-0)[체](#page-96-0)[".](#page-96-0)

60-드라이브 확장 쉘프의 전원 공급 장치 또는 팬을 교체하려면 E-Series의 60-드라이브 하드웨어 유지보수 절차를 참조하십시오.

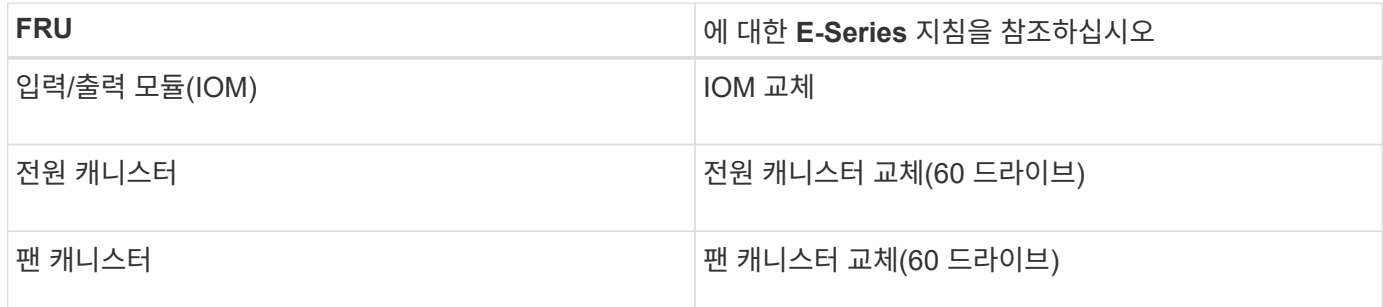

**SG6000-CN** 컨트롤러를 교체합니다

SG6000-CN 컨트롤러가 최적의 상태로 작동하지 않거나 오류가 발생한 경우 교체해야 할 수 있습니다.

시작하기 전에

- 교체할 컨트롤러와 부품 번호가 동일한 교체 컨트롤러가 있습니다.
- 컨트롤러에 연결된 각 케이블을 식별하는 라벨이 있습니다.
- 데이터 센터에서 물리적으로 교체할 컨트롤러를 가지고 있습니다.

["](#page-83-0)[데이](#page-83-0)터 [센터](#page-83-0)에[서](#page-83-0) [컨트롤러를](#page-83-0) [찾습니다](#page-83-0)["](#page-83-0)

이 작업에 대해

SG6000-CN 컨트롤러를 교체할 때 어플라이언스 스토리지 노드에 액세스할 수 없습니다. SG6000-CN 컨트롤러가 충분히 작동하는 경우 이 절차를 시작할 때 제어된 종료를 수행할 수 있습니다.

 $(i)$ 

StorageGRID 소프트웨어를 설치하기 전에 컨트롤러를 교체하는 경우 이 절차를 완료한 후 즉시 StorageGRID 어플라이언스 설치 프로그램에 액세스하지 못할 수 있습니다. 어플라이언스와 동일한 서브넷에 있는 다른 호스트에서 StorageGRID 어플라이언스 설치 프로그램에 액세스할 수 있지만 다른 서브넷에 있는 호스트에서는 액세스할 수 없습니다. 이 조건은 15분 내에 해결되어야 하며(원래 컨트롤러의 ARP 캐시 항목이 시간 초과될 때), 또는 로컬 라우터 또는 게이트웨이에서 수동으로 이전의 ARP 캐시 항목을 삭제하여 즉시 조건을 지울 수 있습니다.

단계

1. 어플라이언스의 현재 구성을 표시하고 기록하십시오.

- a. 교체할 어플라이언스에 로그인합니다.
	- i. 다음 명령을 입력합니다. ssh admin@*grid\_node\_IP*
	- ii. 에 나열된 암호를 입력합니다 Passwords.txt 파일.
	- iii. 루트로 전환하려면 다음 명령을 입력합니다. su -
	- iv. 에 나열된 암호를 입력합니다 Passwords.txt 파일.

루트로 로그인하면 프롬프트가 에서 변경됩니다 \$ 를 선택합니다 #.

b. 입력: **run-host-command ipmitool lan print** 어플라이언스의 현재 BMC 구성을 표시합니다.

- 2. SG6000-CN 컨트롤러가 제어된 종료를 허용하기에 충분히 작동 중인 경우 ["SG6000-CN](#page-84-0) [컨트롤러를](#page-84-0) [종료합니다](#page-84-0)["](#page-84-0).
- 3. 이 StorageGRID 어플라이언스의 네트워크 인터페이스 중 DHCP를 사용하도록 구성된 경우 교체 어플라이언스의 MAC 주소를 참조하도록 DHCP 서버의 영구 DHCP 임대 할당을 업데이트해야 할 수 있습니다. 업데이트는 어플라이언스에 예상 IP 주소가 할당되도록 합니다. 을 참조하십시오 ["MAC](#page-9-0) [주소](#page-9-0) [참조를](#page-9-0) [업데이트합니다](#page-9-0)["](#page-9-0).
- 4. SG6000-CN 컨트롤러 분리 및 교체:
	- a. 케이블에 레이블을 지정한 다음 케이블과 모든 SFP+ 또는 SFP28 트랜시버를 분리합니다.

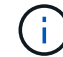

성능 저하를 방지하려면 케이블을 비틀거나 접거나 끼거나 밟지 마십시오.

- b. 캐비닛 또는 랙에서 장애가 발생한 컨트롤러를 분리합니다.
- c. 캐비닛 또는 랙에 교체용 컨트롤러를 설치합니다.
- d. 케이블 및 SFP+ 또는 SFP28 트랜시버를 교체합니다.
- e. 컨트롤러 및 의 전원을 켭니다 ["](https://docs.netapp.com/ko-kr/storagegrid-appliances/installconfig/viewing-status-indicators.html)[컨트롤러](https://docs.netapp.com/ko-kr/storagegrid-appliances/installconfig/viewing-status-indicators.html) [LED](https://docs.netapp.com/ko-kr/storagegrid-appliances/installconfig/viewing-status-indicators.html)[를](https://docs.netapp.com/ko-kr/storagegrid-appliances/installconfig/viewing-status-indicators.html) [모](https://docs.netapp.com/ko-kr/storagegrid-appliances/installconfig/viewing-status-indicators.html)니터링[합니다](https://docs.netapp.com/ko-kr/storagegrid-appliances/installconfig/viewing-status-indicators.html)["](https://docs.netapp.com/ko-kr/storagegrid-appliances/installconfig/viewing-status-indicators.html) 및 ["](https://docs.netapp.com/ko-kr/storagegrid-appliances/installconfig/troubleshooting-hardware-installation.html#view-boot-codes)[부팅](https://docs.netapp.com/ko-kr/storagegrid-appliances/installconfig/troubleshooting-hardware-installation.html#view-boot-codes) [코](https://docs.netapp.com/ko-kr/storagegrid-appliances/installconfig/troubleshooting-hardware-installation.html#view-boot-codes)[드](https://docs.netapp.com/ko-kr/storagegrid-appliances/installconfig/troubleshooting-hardware-installation.html#view-boot-codes)[".](https://docs.netapp.com/ko-kr/storagegrid-appliances/installconfig/troubleshooting-hardware-installation.html#view-boot-codes)

컨트롤러가 시작되면 컨트롤러 및 어플라이언스 구성 요소에 대한 보류 중인 업데이트가 자동으로 설치됩니다. 이러한 업데이트 설치를 완료하는 데 1시간 이상 걸릴 수 있으며 컨트롤러는 여러 번 재부팅될 수 있습니다.

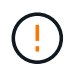

펌웨어 업데이트 도중 \_NOT\_인 것으로 확신할 수 없는 경우 어플라이언스를 수동으로 재부팅하지 마십시오.

를 연결할 수 있습니다 ["](https://docs.netapp.com/ko-kr/storagegrid-appliances/installconfig/troubleshooting-hardware-installation.html)모니[터링](https://docs.netapp.com/ko-kr/storagegrid-appliances/installconfig/troubleshooting-hardware-installation.html)["](https://docs.netapp.com/ko-kr/storagegrid-appliances/installconfig/troubleshooting-hardware-installation.html) 또는 ["](https://docs.netapp.com/ko-kr/storagegrid-appliances/installconfig/accessing-storagegrid-appliance-installer.html)[서비스](https://docs.netapp.com/ko-kr/storagegrid-appliances/installconfig/accessing-storagegrid-appliance-installer.html) [노트](https://docs.netapp.com/ko-kr/storagegrid-appliances/installconfig/accessing-storagegrid-appliance-installer.html)북["](https://docs.netapp.com/ko-kr/storagegrid-appliances/installconfig/accessing-storagegrid-appliance-installer.html) SG6000-CN 컨트롤러에 연결하여 업데이트 설치 진행률을 모니터링합니다.

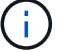

설치 프로세스의 일부 단계에서는 서비스 랩톱 연결을 사용할 수 없습니다.

- 5. 컨트롤러를 교체한 어플라이언스에서 KMS(키 관리 서버)를 사용하여 데이터를 암호화한 경우 노드를 그리드에 가입하기 전에 추가 구성이 필요할 수 있습니다. 노드가 그리드에 자동으로 연결되지 않는 경우, 이러한 구성 설정이 새 컨트롤러로 전송되었는지 확인하고 필요한 구성이 없는 설정을 수동으로 구성합니다.
	- ["](https://docs.netapp.com/ko-kr/storagegrid-appliances/installconfig/configuring-network-links.html)[네트워크](https://docs.netapp.com/ko-kr/storagegrid-appliances/installconfig/configuring-network-links.html) [링](https://docs.netapp.com/ko-kr/storagegrid-appliances/installconfig/configuring-network-links.html)[크를](https://docs.netapp.com/ko-kr/storagegrid-appliances/installconfig/configuring-network-links.html) [구성합니다](https://docs.netapp.com/ko-kr/storagegrid-appliances/installconfig/configuring-network-links.html)["](https://docs.netapp.com/ko-kr/storagegrid-appliances/installconfig/configuring-network-links.html)
	- ["StorageGRID IP](https://docs.netapp.com/ko-kr/storagegrid-appliances/installconfig/setting-ip-configuration.html) [주소를](https://docs.netapp.com/ko-kr/storagegrid-appliances/installconfig/setting-ip-configuration.html) [구성합니다](https://docs.netapp.com/ko-kr/storagegrid-appliances/installconfig/setting-ip-configuration.html)["](https://docs.netapp.com/ko-kr/storagegrid-appliances/installconfig/setting-ip-configuration.html)
	- ["](https://docs.netapp.com/us-en/storagegrid-118/admin/kms-overview-of-kms-and-appliance-configuration.html#set-up-the-appliance)[어플라이언스에](https://docs.netapp.com/us-en/storagegrid-118/admin/kms-overview-of-kms-and-appliance-configuration.html#set-up-the-appliance) [대한](https://docs.netapp.com/us-en/storagegrid-118/admin/kms-overview-of-kms-and-appliance-configuration.html#set-up-the-appliance) [노드](https://docs.netapp.com/us-en/storagegrid-118/admin/kms-overview-of-kms-and-appliance-configuration.html#set-up-the-appliance) [암호화를](https://docs.netapp.com/us-en/storagegrid-118/admin/kms-overview-of-kms-and-appliance-configuration.html#set-up-the-appliance) [구성합니다](https://docs.netapp.com/us-en/storagegrid-118/admin/kms-overview-of-kms-and-appliance-configuration.html#set-up-the-appliance)["](https://docs.netapp.com/us-en/storagegrid-118/admin/kms-overview-of-kms-and-appliance-configuration.html#set-up-the-appliance)
- 6. 교체한 컨트롤러를 사용하여 어플라이언스에 로그인합니다.
	- a. 다음 명령을 입력합니다. ssh admin@*grid\_node\_IP*
	- b. 에 나열된 암호를 입력합니다 Passwords.txt 파일.
	- c. 루트로 전환하려면 다음 명령을 입력합니다. su -
	- d. 에 나열된 암호를 입력합니다 Passwords.txt 파일.
- 7. 어플라이언스에 대한 BMC 네트워크 연결을 복구합니다. 두 가지 옵션이 있습니다.
	- 고정 IP, 넷마스크 및 게이트웨이를 사용합니다
	- DHCP를 사용하여 IP, 넷마스크 및 게이트웨이를 얻습니다
		- i. 정적 IP, 넷마스크 및 게이트웨이를 사용하도록 BMC 구성을 복원하려면 다음 명령을 입력합니다.

**run-host-command ipmitool lan set 1 ipsrc static**

**run-host-command ipmitool lan set 1 ipaddr** *Appliance\_IP*

**run-host-command ipmitool lan set 1 netmask** *Netmask\_IP*

**run-host-command ipmitool lan set 1 defgw ipaddr** *Default\_gateway*

i. DHCP를 사용하여 IP, 넷마스크 및 게이트웨이를 가져오도록 BMC 구성을 복원하려면 다음 명령을 입력합니다.

**run-host-command ipmitool lan set 1 ipsrc dhcp**

- 8. BMC 네트워크 연결을 복원한 후 BMC 인터페이스에 연결하여 추가 사용자 정의 BMC 구성을 감사하고 복원합니다. 예를 들어, SNMP 트랩 대상 및 e-메일 알림에 대한 설정을 확인해야 합니다. 을 참조하십시오 ["BMC](https://docs.netapp.com/ko-kr/storagegrid-appliances/installconfig/configuring-bmc-interface.html) 인터[페이스를](https://docs.netapp.com/ko-kr/storagegrid-appliances/installconfig/configuring-bmc-interface.html) [구성합니다](https://docs.netapp.com/ko-kr/storagegrid-appliances/installconfig/configuring-bmc-interface.html)["](https://docs.netapp.com/ko-kr/storagegrid-appliances/installconfig/configuring-bmc-interface.html).
- 9. 어플라이언스 노드가 그리드 관리자에 표시되고 경고가 나타나지 않는지 확인합니다.

부품을 교체한 후 키트와 함께 제공된 RMA 지침에 따라 오류가 발생한 부품을 NetApp에 반환합니다. 를 참조하십시오 ["](https://mysupport.netapp.com/site/info/rma)[부품](https://mysupport.netapp.com/site/info/rma) [반납](https://mysupport.netapp.com/site/info/rma) [및](https://mysupport.netapp.com/site/info/rma) [교](https://mysupport.netapp.com/site/info/rma)체["](https://mysupport.netapp.com/site/info/rma) 페이지를 참조하십시오.

#### 관련 정보

["SG6000-CN](https://docs.netapp.com/ko-kr/storagegrid-appliances/installconfig/sg6000-cn-installing-into-cabinet-or-rack.html)[을](https://docs.netapp.com/ko-kr/storagegrid-appliances/installconfig/sg6000-cn-installing-into-cabinet-or-rack.html) [캐](https://docs.netapp.com/ko-kr/storagegrid-appliances/installconfig/sg6000-cn-installing-into-cabinet-or-rack.html)[비](https://docs.netapp.com/ko-kr/storagegrid-appliances/installconfig/sg6000-cn-installing-into-cabinet-or-rack.html)닛 [또는](https://docs.netapp.com/ko-kr/storagegrid-appliances/installconfig/sg6000-cn-installing-into-cabinet-or-rack.html) [랙](https://docs.netapp.com/ko-kr/storagegrid-appliances/installconfig/sg6000-cn-installing-into-cabinet-or-rack.html)[에](https://docs.netapp.com/ko-kr/storagegrid-appliances/installconfig/sg6000-cn-installing-into-cabinet-or-rack.html) [설치합니다](https://docs.netapp.com/ko-kr/storagegrid-appliances/installconfig/sg6000-cn-installing-into-cabinet-or-rack.html)["](https://docs.netapp.com/ko-kr/storagegrid-appliances/installconfig/sg6000-cn-installing-into-cabinet-or-rack.html)

["](https://docs.netapp.com/ko-kr/storagegrid-appliances/installconfig/viewing-status-indicators.html)[상](https://docs.netapp.com/ko-kr/storagegrid-appliances/installconfig/viewing-status-indicators.html)[태](https://docs.netapp.com/ko-kr/storagegrid-appliances/installconfig/viewing-status-indicators.html) [표시기를](https://docs.netapp.com/ko-kr/storagegrid-appliances/installconfig/viewing-status-indicators.html) [봅](https://docs.netapp.com/ko-kr/storagegrid-appliances/installconfig/viewing-status-indicators.html)[니다](https://docs.netapp.com/ko-kr/storagegrid-appliances/installconfig/viewing-status-indicators.html)["](https://docs.netapp.com/ko-kr/storagegrid-appliances/installconfig/viewing-status-indicators.html)

["SG6000-CN](https://docs.netapp.com/ko-kr/storagegrid-appliances/installconfig/troubleshooting-hardware-installation.html#view-boot-codes) [컨트롤러의](https://docs.netapp.com/ko-kr/storagegrid-appliances/installconfig/troubleshooting-hardware-installation.html#view-boot-codes) [부팅](https://docs.netapp.com/ko-kr/storagegrid-appliances/installconfig/troubleshooting-hardware-installation.html#view-boot-codes) 코[드를](https://docs.netapp.com/ko-kr/storagegrid-appliances/installconfig/troubleshooting-hardware-installation.html#view-boot-codes) 봅[니다](https://docs.netapp.com/ko-kr/storagegrid-appliances/installconfig/troubleshooting-hardware-installation.html#view-boot-codes)["](https://docs.netapp.com/ko-kr/storagegrid-appliances/installconfig/troubleshooting-hardware-installation.html#view-boot-codes)

**SG6000-CN** 컨트롤러의 전원 공급 장치 중 하나 또는 둘 다를 교체합니다

SG6000-CN 컨트롤러에는 이중화를 위한 2개의 전원 공급 장치가 있습니다. 전원 공급 장치 중 하나에 장애가 발생하면 가능한 한 빨리 교체해야 컴퓨팅 컨트롤러에 중복 전원이 공급되는지 확인할 수 있습니다. 컨트롤러에서 작동하는 두 전원 공급 장치의 모델 및 와트는 동일해야 합니다.

시작하기 전에

• 교체할 전원 공급 장치가 있는 컨트롤러의 데이터 센터에서 물리적 위치를 확인했습니다.

["](#page-83-0)[데이](#page-83-0)터 [센터](#page-83-0)에[서](#page-83-0) [컨트롤러](#page-83-0) [찾기](#page-83-0)["](#page-83-0)

- 하나의 전원 공급 장치만 교체하는 경우:
	- 교체 전원 공급 장치의 포장을 풀고 교체할 전원 공급 장치와 동일한 모델 및 와트인지 확인했습니다.
	- 다른 전원 공급 장치가 설치되어 실행 중인지 확인했습니다.
- 두 전원 공급 장치를 동시에 교체하는 경우:

◦ 교체 전원 공급 장치의 포장을 풀고 동일한 모델 및 와트인지 확인했습니다.

이 작업에 대해

그림에서는 컨트롤러 후면에서 액세스할 수 있는 SG6000-CN 컨트롤러용 전원 공급 장치 2개를 보여 줍니다. 다음 절차를 사용하여 전원 공급 장치 중 하나 또는 모두를 교체합니다. 두 전원 공급 장치를 모두 교체하는 경우 먼저 제품의 제어된 종료를 수행해야 합니다.

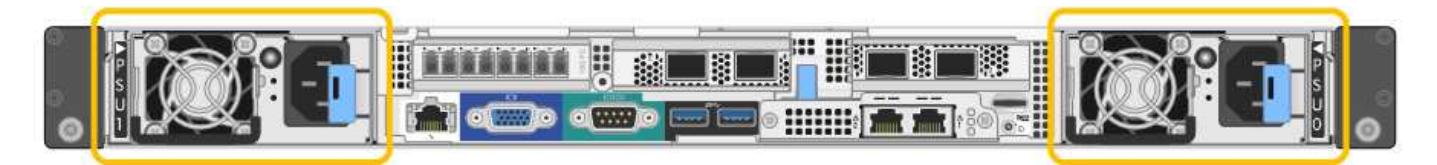

단계

1. 하나의 전원 공급 장치만 교체하는 경우 제품을 종료할 필요가 없습니다. 로 이동합니다 전원 코드를 뽑습니다 단계. 두 전원 공급 장치를 동시에 교체하는 경우 전원 코드를 뽑기 전에 다음을 수행하십시오.

a. ["](#page-84-0)[제품을](#page-84-0) [종료하십시오](#page-84-0)[".](#page-84-0)

2. 교체할 각 전원 공급 장치에서 전원 코드를 뽑습니다.

3. 교체할 첫 번째 공급 장치의 캠 핸들을 들어 올립니다.

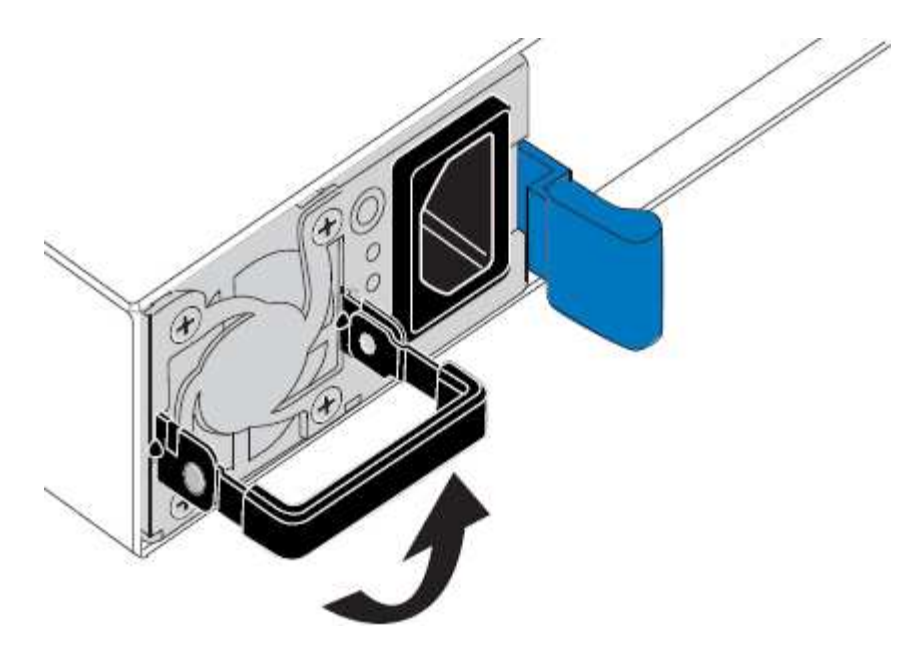

4. 파란색 래치를 누르고 전원 공급 장치를 당겨 빼냅니다.

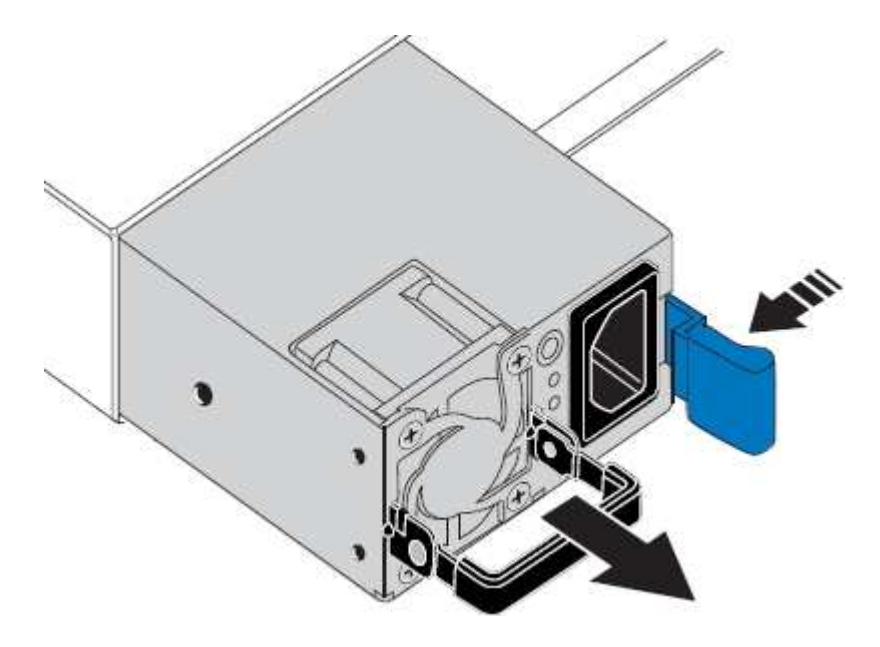

5. 오른쪽에 있는 파란색 걸쇠를 사용하여 교체 전원 공급 장치를 섀시에 밀어 넣습니다.

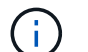

두 전원 공급 장치 모두 모델 및 와트가 동일해야 합니다.

교체 장치를 밀어 넣을 때 파란색 걸쇠가 오른쪽에 있는지 확인합니다.

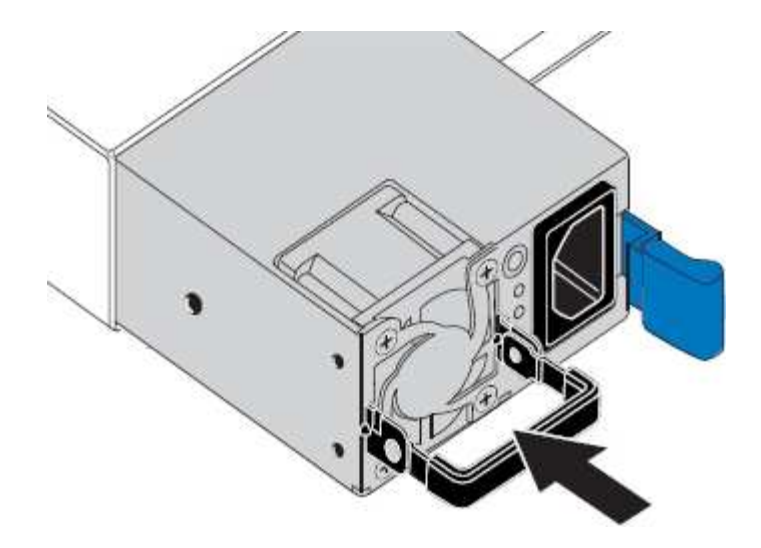

6. 캠 핸들을 아래로 눌러 교체용 전원 공급 장치를 고정합니다.

7. 두 전원 공급 장치를 모두 교체하는 경우 2-6단계를 반복하여 두 번째 전원 공급 장치를 교체합니다.

8. ["](https://docs.netapp.com/ko-kr/storagegrid-appliances/installconfig/connecting-power-cords-and-applying-power.html)[전원](https://docs.netapp.com/ko-kr/storagegrid-appliances/installconfig/connecting-power-cords-and-applying-power.html) 코[드를](https://docs.netapp.com/ko-kr/storagegrid-appliances/installconfig/connecting-power-cords-and-applying-power.html) 교[체한](https://docs.netapp.com/ko-kr/storagegrid-appliances/installconfig/connecting-power-cords-and-applying-power.html) [장치에](https://docs.netapp.com/ko-kr/storagegrid-appliances/installconfig/connecting-power-cords-and-applying-power.html) [연결하고](https://docs.netapp.com/ko-kr/storagegrid-appliances/installconfig/connecting-power-cords-and-applying-power.html) [전원을](https://docs.netapp.com/ko-kr/storagegrid-appliances/installconfig/connecting-power-cords-and-applying-power.html) [공급합니다](https://docs.netapp.com/ko-kr/storagegrid-appliances/installconfig/connecting-power-cords-and-applying-power.html)["](https://docs.netapp.com/ko-kr/storagegrid-appliances/installconfig/connecting-power-cords-and-applying-power.html).

부품을 교체한 후 키트와 함께 제공된 RMA 지침에 따라 오류가 발생한 부품을 NetApp에 반환합니다. 를 참조하십시오 ["](https://mysupport.netapp.com/site/info/rma)[부품](https://mysupport.netapp.com/site/info/rma) [반납](https://mysupport.netapp.com/site/info/rma) [및](https://mysupport.netapp.com/site/info/rma) [교](https://mysupport.netapp.com/site/info/rma)체["](https://mysupport.netapp.com/site/info/rma) 페이지를 참조하십시오.

<span id="page-113-0"></span>**SG6000-CN** 컨트롤러를 캐비닛 또는 랙에 재배치

SG6000-CN 컨트롤러를 캐비닛 또는 랙에서 분리하여 상단 덮개에 액세스하거나 어플라이언스를 다른 위치로 이동한 다음 하드웨어 유지 관리가 완료되면 컨트롤러를 캐비닛 또는 랙에 다시 설치합니다.

캐비닛 또는 랙에서 **SG6000-CN** 컨트롤러를 제거합니다

캐비닛 또는 랙에서 SG6000-CN 컨트롤러를 분리하여 상단 덮개에 액세스하거나 컨트롤러를 다른 위치로 이동합니다.

시작하기 전에

- SG6000-CN 컨트롤러에 연결된 각 케이블을 식별하는 라벨이 있습니다.
- 데이터 센터에서 유지 관리를 수행하는 SG6000-CN 컨트롤러를 물리적으로 배치했습니다.

["](#page-83-0)[데이](#page-83-0)터 [센터](#page-83-0)에[서](#page-83-0) [컨트롤러를](#page-83-0) [찾습니다](#page-83-0)["](#page-83-0)

• 있습니다 ["SG6000-CN](#page-84-0) [컨트롤러를](#page-84-0) [종료합니다](#page-84-0)[".](#page-84-0)

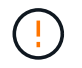

전원 스위치를 사용하여 컨트롤러를 끄지 마십시오.

# 단계

1. 컨트롤러 전원 케이블에 레이블을 지정한 다음 케이블을 분리합니다.

2. ESD 밴드의 스트랩 끝을 손목 둘레에 감고 클립 끝을 금속 바닥에 단단히 고정하여 정전기 방전을 방지하십시오.

3. 컨트롤러 데이터 케이블과 SFP+ 또는 SFP28 트랜시버에 레이블을 지정한 다음 연결을 끊으십시오.

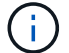

성능 저하를 방지하려면 케이블을 비틀거나 접거나 끼거나 밟지 마십시오.

4. 컨트롤러 전면 패널에서 2개의 조임 나사를 풉니다.

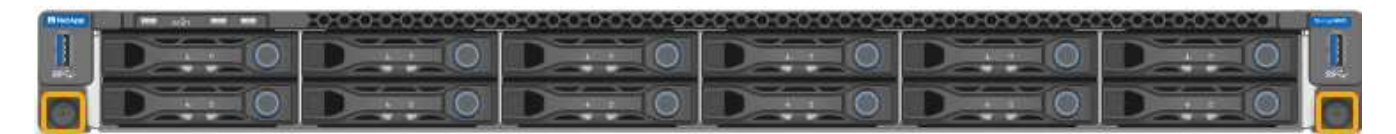

5. 장착 레일이 완전히 확장되고 양쪽의 래치가 딸깍하는 소리가 날 때까지 SG6000-CN 컨트롤러를 랙에서 앞쪽으로 밉니다.

컨트롤러 상단 덮개에 액세스할 수 있습니다.

6. 옵션: 캐비닛이나 랙에서 컨트롤러를 완전히 분리하는 경우 레일 키트의 지침에 따라 레일에서 컨트롤러를 분리합니다.

부품을 교체한 후 키트와 함께 제공된 RMA 지침에 따라 오류가 발생한 부품을 NetApp에 반환합니다. 를 참조하십시오 ["](https://mysupport.netapp.com/site/info/rma)[부품](https://mysupport.netapp.com/site/info/rma) [반납](https://mysupport.netapp.com/site/info/rma) [및](https://mysupport.netapp.com/site/info/rma) [교](https://mysupport.netapp.com/site/info/rma)체["](https://mysupport.netapp.com/site/info/rma) 페이지를 참조하십시오.

캐비닛 또는 랙에 **SG6000-CN** 컨트롤러를 다시 설치합니다

하드웨어 유지 관리가 완료되면 컨트롤러를 캐비닛 또는 랙에 다시 설치합니다.

시작하기 전에

컨트롤러 덮개를 다시 설치했습니다.

["SG6000-CN](#page-116-0) [컨트롤러](#page-116-0) [덮](#page-116-0)[개를](#page-116-0) [다시](#page-116-0) [설치합니다](#page-116-0)["](#page-116-0)

단계

1. 파란색 레일을 누르면 두 랙 레일이 동시에 풀릴 수 있으며 SG6000-CN 컨트롤러가 완전히 장착될 때까지 랙에 밀어 넣습니다.

컨트롤러를 더 이상 이동할 수 없는 경우 섀시 양쪽에 있는 파란색 래치를 당겨 컨트롤러를 완전히 밀어 넣습니다.

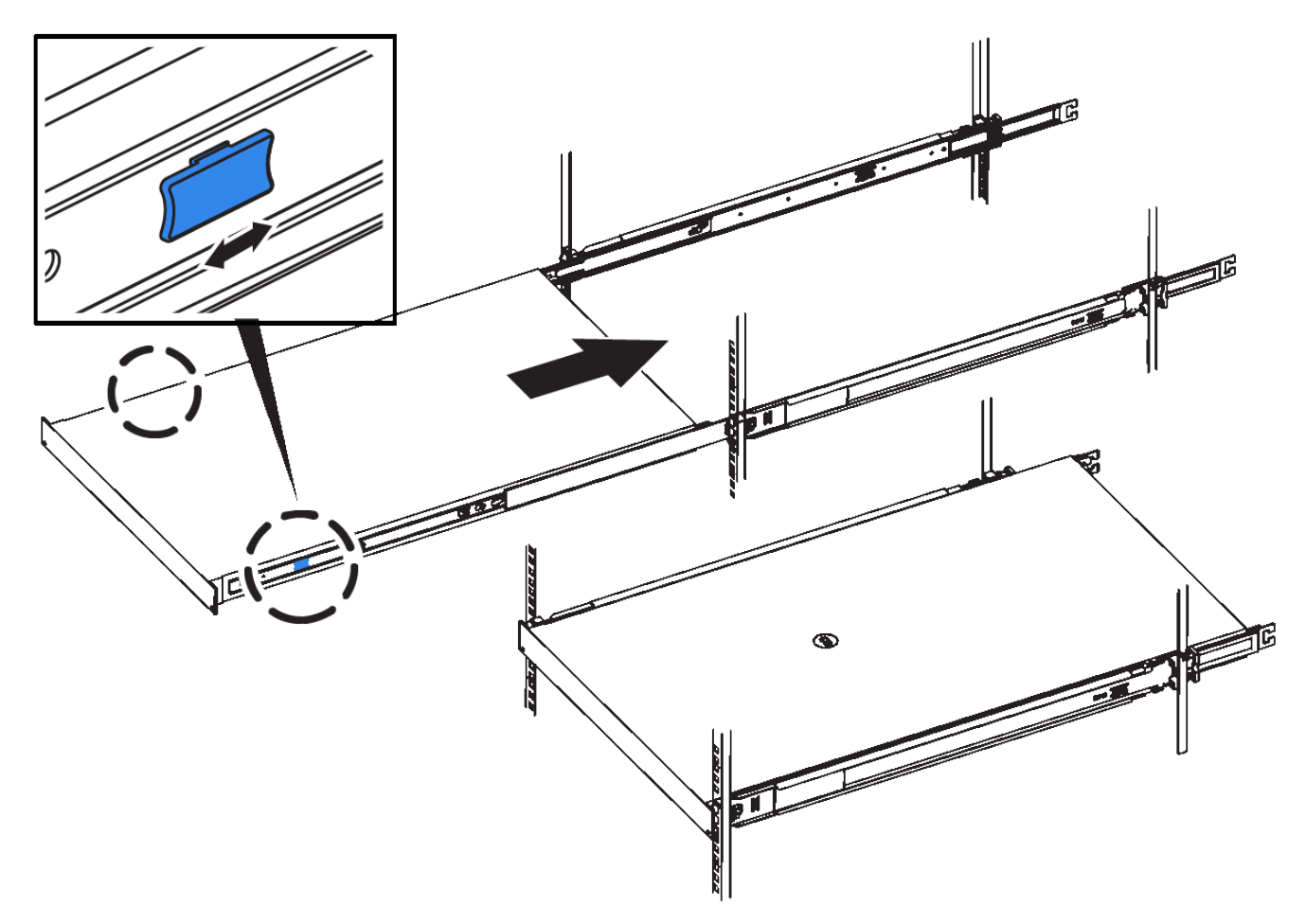

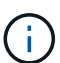

컨트롤러의 전원을 켜기 전에는 전면 베젤을 연결하지 마십시오.

2. 컨트롤러 전면 패널의 조임 나사를 조여 컨트롤러를 랙에 고정합니다.

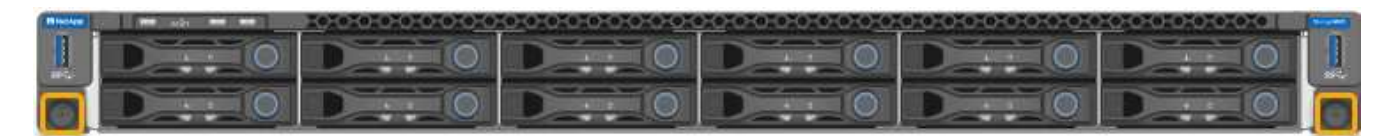

- 3. ESD 밴드의 스트랩 끝을 손목 둘레에 감고 클립 끝을 금속 바닥에 단단히 고정하여 정전기 방전을 방지하십시오.
- 4. 컨트롤러 데이터 케이블과 모든 SFP+ 또는 SFP28 트랜시버를 다시 연결합니다.

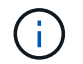

성능 저하를 방지하려면 케이블을 비틀거나 접거나 끼거나 밟지 마십시오.

["](https://docs.netapp.com/ko-kr/storagegrid-appliances/installconfig/cabling-appliance.html)케이[블](https://docs.netapp.com/ko-kr/storagegrid-appliances/installconfig/cabling-appliance.html) [제품](https://docs.netapp.com/ko-kr/storagegrid-appliances/installconfig/cabling-appliance.html)["](https://docs.netapp.com/ko-kr/storagegrid-appliances/installconfig/cabling-appliance.html)

5. 컨트롤러 전원 케이블을 다시 연결합니다.

["](https://docs.netapp.com/ko-kr/storagegrid-appliances/installconfig/connecting-power-cords-and-applying-power.html)[전원](https://docs.netapp.com/ko-kr/storagegrid-appliances/installconfig/connecting-power-cords-and-applying-power.html) 코[드](https://docs.netapp.com/ko-kr/storagegrid-appliances/installconfig/connecting-power-cords-and-applying-power.html) [연결](https://docs.netapp.com/ko-kr/storagegrid-appliances/installconfig/connecting-power-cords-and-applying-power.html) [및](https://docs.netapp.com/ko-kr/storagegrid-appliances/installconfig/connecting-power-cords-and-applying-power.html) [전원](https://docs.netapp.com/ko-kr/storagegrid-appliances/installconfig/connecting-power-cords-and-applying-power.html) [공급](https://docs.netapp.com/ko-kr/storagegrid-appliances/installconfig/connecting-power-cords-and-applying-power.html)[\(SG6000\)"](https://docs.netapp.com/ko-kr/storagegrid-appliances/installconfig/connecting-power-cords-and-applying-power.html)

작업을 마친 후

컨트롤러를 다시 시작할 수 있습니다 ["](#page-84-0)[다시](#page-84-0) [시작되었습니다](#page-84-0)[".](#page-84-0)

<span id="page-116-0"></span>유지관리 시 제품 덮개를 분리하여 내부 부품에 액세스하고, 작업이 끝나면 덮개를 다시 끼우십시오.

**SG6000-CN** 컨트롤러 덮개를 분리합니다

컨트롤러 덮개를 분리하여 내부 구성요소에 유지보수 액세스를 제공합니다.

시작하기 전에

캐비닛 또는 랙에서 컨트롤러를 제거하여 상단 덮개에 액세스합니다.

["](#page-113-0)캐비[닛](#page-113-0) [또는](#page-113-0) 랙[에서](#page-113-0) [SG6000-CN](#page-113-0) [컨트롤러를](#page-113-0) [제거합니다](#page-113-0)["](#page-113-0)

단계

- 1. SG6000-CN 컨트롤러 덮개 래치가 잠겨 있지 않은지 확인합니다. 필요한 경우 래치 잠금 장치에 표시된 대로 파란색 플라스틱 래치 잠금 장치를 잠금 해제 방향으로 1/4바퀴 돌립니다.
- 2. 걸쇠를 위로 돌려 SG6000-CN 컨트롤러 섀시의 후면을 향해 멈출 때까지 돌린 다음 섀시에서 덮개를 조심스럽게 들어 올려 한 쪽에 둡니다.

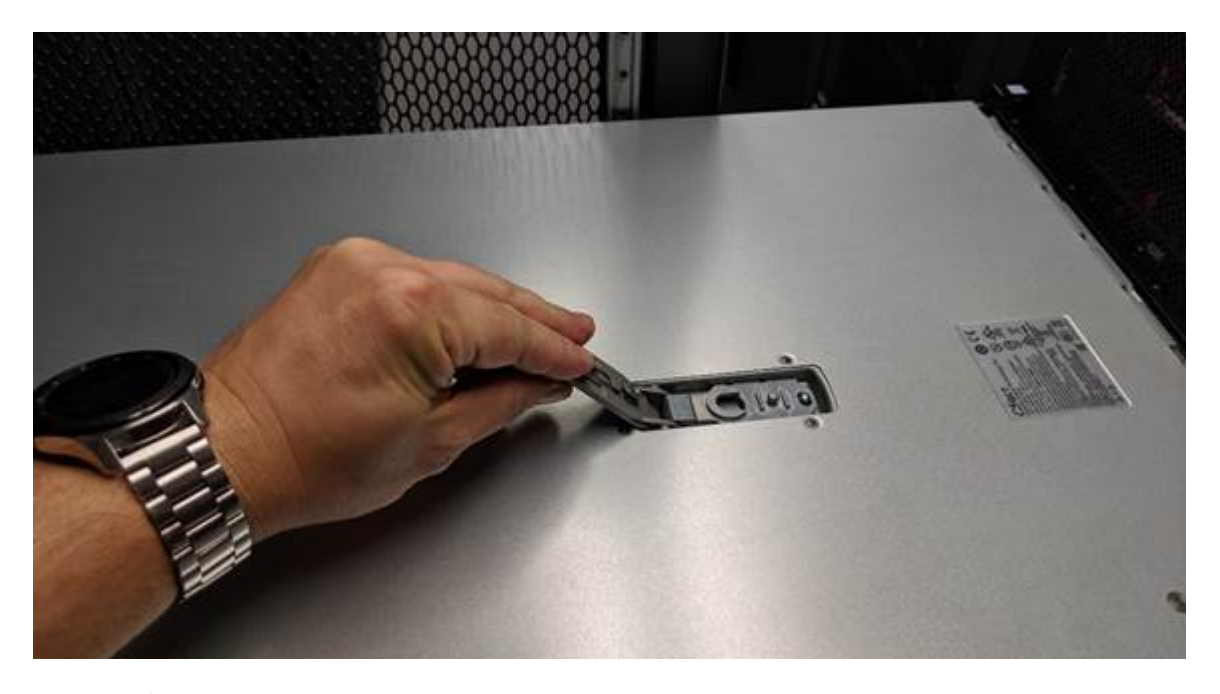

 $\left(\begin{smallmatrix} 1\\ 1\end{smallmatrix}\right)$ 

SG6000-CN 컨트롤러 내부에서 작업할 때 정전기 방전을 방지하려면 ESD 밴드의 스트랩 끝을 손목 둘레에 감고 클립 끝을 금속 바닥에 고정합니다.

부품을 교체한 후 키트와 함께 제공된 RMA 지침에 따라 오류가 발생한 부품을 NetApp에 반환합니다. 를 참조하십시오 ["](https://mysupport.netapp.com/site/info/rma)[부품](https://mysupport.netapp.com/site/info/rma) [반납](https://mysupport.netapp.com/site/info/rma) [및](https://mysupport.netapp.com/site/info/rma) [교](https://mysupport.netapp.com/site/info/rma)체["](https://mysupport.netapp.com/site/info/rma) 페이지를 참조하십시오.

**SG6000-CN** 컨트롤러 덮개를 다시 설치합니다

내부 하드웨어 유지보수가 완료되면 컨트롤러 덮개를 다시 설치합니다.

시작하기 전에

단계

1. 덮개 래치를 연 상태에서 섀시 위의 덮개를 잡고 상단 덮개 래치의 구멍을 섀시의 핀에 맞춥니다. 덮개가 정렬되면 섀시 위로 내립니다.

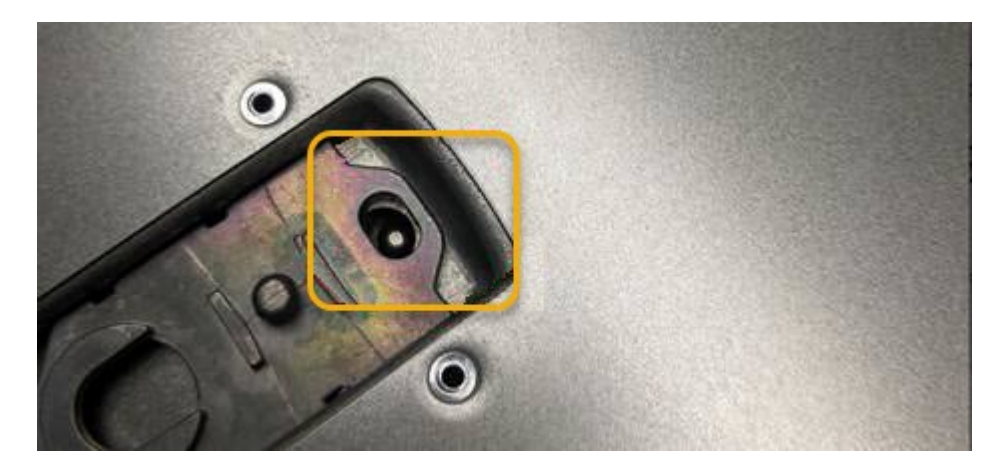

2. 덮개가 멈추고 덮개가 섀시에 완전히 장착될 때까지 덮개 래치를 앞으로 또는 아래로 돌립니다. 덮개의 전면 가장자리를 따라 틈이 없는지 확인합니다.

덮개가 완전히 장착되지 않은 경우 SG6000-CN 컨트롤러를 랙에 밀어 넣을 수 없을 수 있습니다.

3. 선택 사항: 래치 잠금 장치에 표시된 것처럼 파란색 플라스틱 래치 잠금 장치를 잠금 방향으로 1/4바퀴 돌려 잠급니다.

작업을 마친 후

["](#page-113-0)캐비[닛](#page-113-0) [또는](#page-113-0) [랙](#page-113-0)[에](#page-113-0) [컨트롤러를](#page-113-0) [다시](#page-113-0) [설치합니다](#page-113-0)[."](#page-113-0)

<span id="page-117-0"></span>**SG6000**의 파이버 채널 **HBA**를 교체합니다

파이버 채널 HBA가 최적으로 작동하지 않거나 장애가 발생한 경우 파이버 채널 HBA를 교체해야 할 수 있습니다.

교체할 **Fibre Channel HBA**를 확인합니다

교체할 Fibre Channel HBA(호스트 버스 어댑터)가 확실하지 않은 경우 이 절차를 수행하여 확인하십시오.

시작하기 전에

• Fibre Channel HBA를 교체해야 하는 스토리지 어플라이언스 또는 SG6000-CN 컨트롤러의 일련 번호가 있습니다.

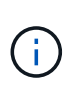

교체할 Fibre Channel HBA가 포함된 스토리지 어플라이언스의 일련 번호가 문자 Q로 시작하는 경우 그리드 관리자에 나열되지 않습니다. 일치하는 항목을 찾을 때까지 데이터 센터의 각 SG6000- CN 컨트롤러 전면에 부착된 태그를 확인해야 합니다.

• 를 사용하여 그리드 관리자에 로그인했습니다 ["](https://docs.netapp.com/us-en/storagegrid-118/admin/web-browser-requirements.html)[지원되는](https://docs.netapp.com/us-en/storagegrid-118/admin/web-browser-requirements.html) [웹](https://docs.netapp.com/us-en/storagegrid-118/admin/web-browser-requirements.html) [브라우저](https://docs.netapp.com/us-en/storagegrid-118/admin/web-browser-requirements.html)[".](https://docs.netapp.com/us-en/storagegrid-118/admin/web-browser-requirements.html)

단계

- 1. Grid Manager에서 \* nodes \* 를 선택합니다.
- 2. 노드 페이지의 표에서 어플라이언스 스토리지 노드를 선택합니다.
- 3. 하드웨어 \* 탭을 선택합니다.

StorageGRID 어플라이언스 섹션에서 \* 스토리지 어플라이언스 섀시 일련 번호 \* 와 \* 컴퓨팅 컨트롤러 일련 번호 \* 를 확인합니다. 이러한 일련 번호 중 하나가 Fibre Channel HBA를 교체할 스토리지 어플라이언스의 일련 번호와 일치하는지 확인합니다. 일련 번호가 일치하면 올바른 어플라이언스를 찾은 것입니다.

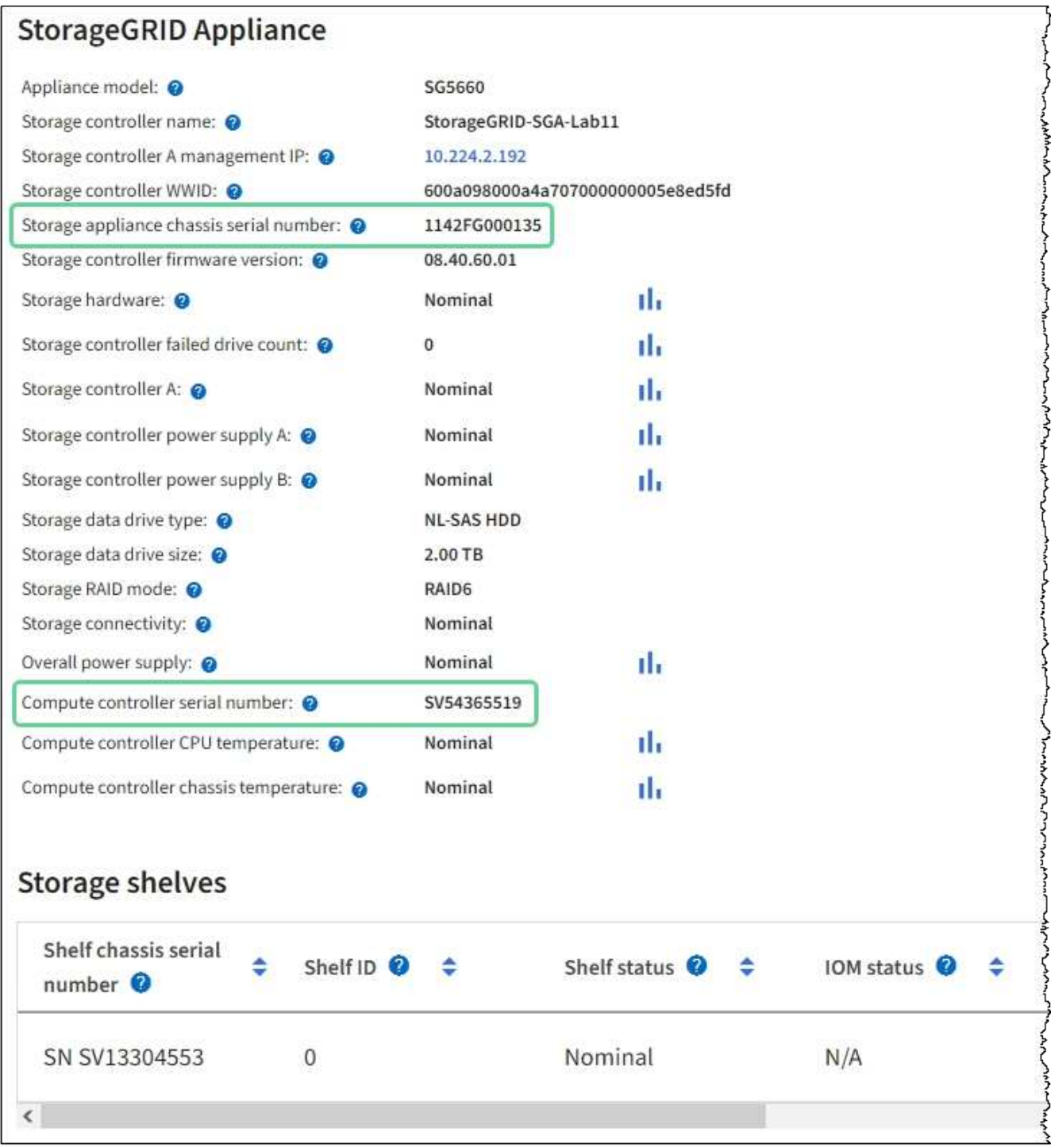

◦ StorageGRID 어플라이언스 섹션이 표시되지 않는 경우 선택한 노드는 StorageGRID 어플라이언스가 아닙니다. 트리 뷰에서 다른 노드를 선택합니다.

◦ 어플라이언스 모델이 SG6060 또는 SG6060X가 아닌 경우 트리 뷰에서 다른 노드를 선택합니다.

- 제품 번호가 일치하지 않으면 트리 뷰에서 다른 노드를 선택합니다.
- 4. Fibre Channel HBA를 교체해야 하는 노드를 찾은 후 StorageGRID 어플라이언스 섹션에 나열된 컴퓨팅 컨트롤러 BMC IP 주소를 기록합니다.

에 이 IP 주소를 사용할 수 있습니다 ["](#page-82-0)[컴퓨](#page-82-0)팅 [컨트롤러](#page-82-0) [식](#page-82-0)별 [LED](#page-82-0)[를](#page-82-0) 켭[니다](#page-82-0)[",](#page-82-0) 데이터 센터에서 어플라이언스를 찾을 수 있도록 지원합니다.

**Fibre Channel HBA**를 제거합니다

SG6000-CN 컨트롤러의 파이버 채널 호스트 버스 어댑터(HBA)가 최적의 상태로 작동하지 않거나 장애가 발생한 경우 이를 교체해야 할 수 있습니다.

시작하기 전에

- 올바른 교체용 Fibre Channel HBA가 있습니다.
- 있습니다 ["](#page-117-0)교[체할](#page-117-0) [파이버](#page-117-0) [채널](#page-117-0) [HBA](#page-117-0)[가](#page-117-0) [포함된](#page-117-0) [SG6000-CN](#page-117-0) [컨트롤러를](#page-117-0) [확인했습니다](#page-117-0)["](#page-117-0).
- 있습니다 ["SG6000-CN](#page-83-0) [컨트롤러를](#page-83-0) [물리적으로](#page-83-0) [위치했다](#page-83-0)["](#page-83-0) 데이터 센터 내에서,
- 있습니다 ["SG6000-CN](#page-84-0) [컨트롤러를](#page-84-0) [종료합니다](#page-84-0)[".](#page-84-0)

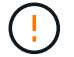

컨트롤러를 랙에서 분리하기 전에 제어된 방식으로 종료해야 합니다.

- 있습니다 ["](#page-113-0)캐비닛[이나](#page-113-0) [랙](#page-113-0)[에서](#page-113-0) [컨트롤러를](#page-113-0) [제거했습니다](#page-113-0)["](#page-113-0).
- 있습니다 ["](#page-116-0)[컨트롤러](#page-116-0) 덮[개를](#page-116-0) [분리했습니다](#page-116-0)[".](#page-116-0)

#### 이 작업에 대해

서비스 중단을 방지하려면 Fibre Channel HBA 교체를 시작하기 전에 다른 모든 스토리지 노드가 그리드에 연결되어 있는지 확인하거나 서비스 중단 기간이 허용되는 예약된 유지 보수 기간 동안 어댑터를 교체하십시오. 에 대한 정보를 참조하십시오 ["](https://docs.netapp.com/us-en/storagegrid-118/monitor/monitoring-system-health.html#monitor-node-connection-states)[노드](https://docs.netapp.com/us-en/storagegrid-118/monitor/monitoring-system-health.html#monitor-node-connection-states) [연결](https://docs.netapp.com/us-en/storagegrid-118/monitor/monitoring-system-health.html#monitor-node-connection-states) [상](https://docs.netapp.com/us-en/storagegrid-118/monitor/monitoring-system-health.html#monitor-node-connection-states)태[를](https://docs.netapp.com/us-en/storagegrid-118/monitor/monitoring-system-health.html#monitor-node-connection-states) 모니터링[합니다](https://docs.netapp.com/us-en/storagegrid-118/monitor/monitoring-system-health.html#monitor-node-connection-states)[".](https://docs.netapp.com/us-en/storagegrid-118/monitor/monitoring-system-health.html#monitor-node-connection-states)

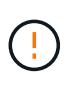

개체의 복사본을 하나만 생성하는 ILM 규칙을 사용한 적이 있는 경우 예약된 유지 관리 기간 동안 파이버 채널 HBA를 교체해야 합니다. 그렇지 않으면 이 절차 중에 해당 개체에 대한 액세스가 일시적으로 끊어질 수 있습니다. 를 누릅니다 에 대한 정보를 참조하십시오 ["](https://docs.netapp.com/us-en/storagegrid-118/ilm/why-you-should-not-use-single-copy-replication.html)[단일](https://docs.netapp.com/us-en/storagegrid-118/ilm/why-you-should-not-use-single-copy-replication.html) [복사](https://docs.netapp.com/us-en/storagegrid-118/ilm/why-you-should-not-use-single-copy-replication.html)본 [복제를](https://docs.netapp.com/us-en/storagegrid-118/ilm/why-you-should-not-use-single-copy-replication.html) [사용하지](https://docs.netapp.com/us-en/storagegrid-118/ilm/why-you-should-not-use-single-copy-replication.html) [않아야](https://docs.netapp.com/us-en/storagegrid-118/ilm/why-you-should-not-use-single-copy-replication.html) [하는](https://docs.netapp.com/us-en/storagegrid-118/ilm/why-you-should-not-use-single-copy-replication.html) [이유](https://docs.netapp.com/us-en/storagegrid-118/ilm/why-you-should-not-use-single-copy-replication.html)["](https://docs.netapp.com/us-en/storagegrid-118/ilm/why-you-should-not-use-single-copy-replication.html).

단계

1. ESD 밴드의 스트랩 끝을 손목 둘레에 감고 클립 끝을 금속 바닥에 단단히 고정하여 정전기 방전을 방지하십시오.

2. 파이버 채널 HBA를 포함하는 컨트롤러 후면에서 라이저 어셈블리를 찾습니다.

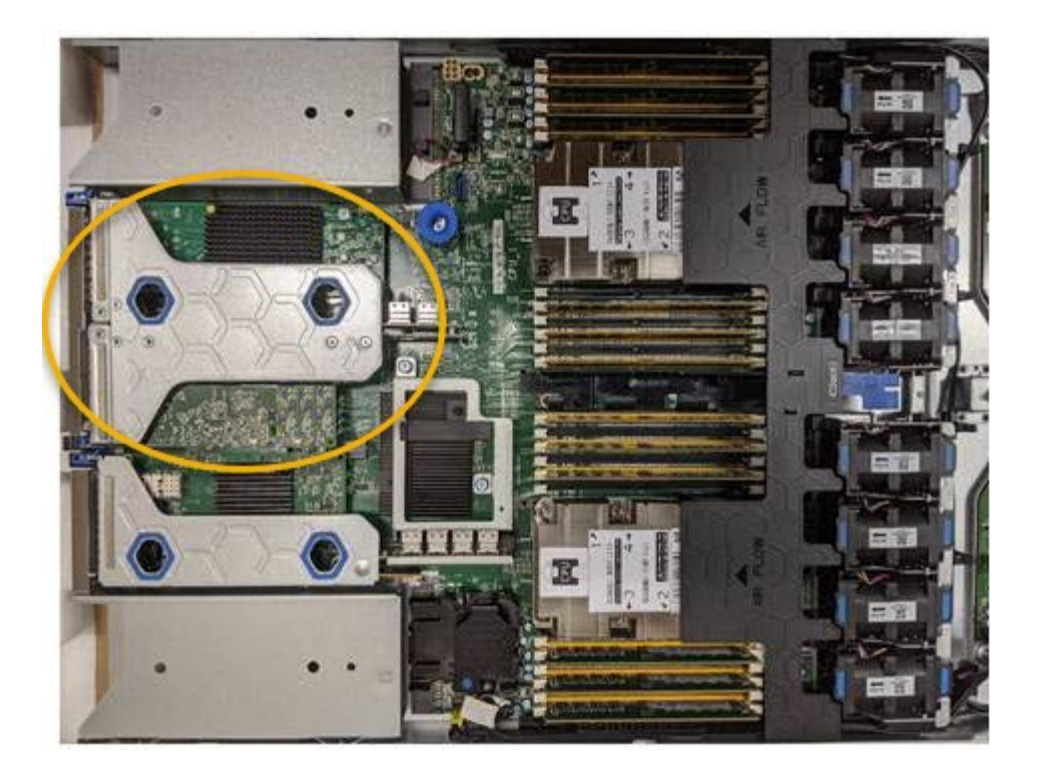

- 3. 파란색 표시가 있는 구멍을 통해 라이저 조립품을 잡고 조심스럽게 위로 들어 올립니다. 라이저 조립품을 들어 올릴 때 섀시 앞쪽으로 이동하여 설치된 어댑터의 외부 커넥터가 섀시에서 분리되도록 합니다.
- 4. 라이저 카드를 금속 프레임 면이 아래로 향하게 하여 평평한 정전기 방지 표면에 놓고 어댑터에 액세스합니다.

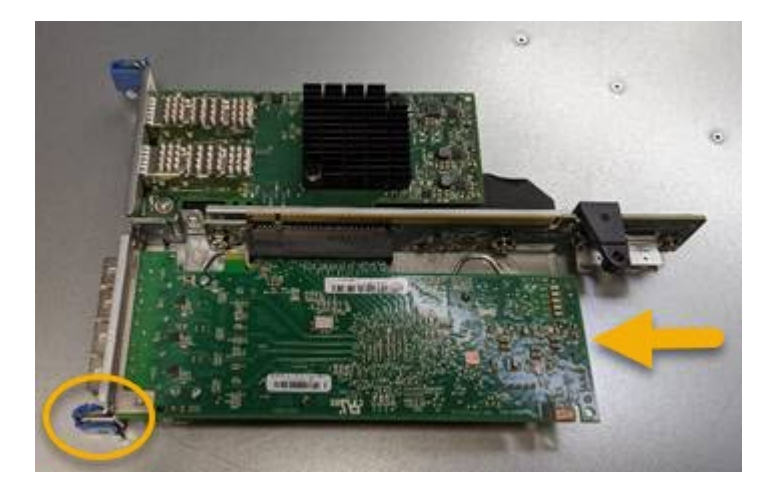

라이저 어셈블리에는 파이버 채널 HBA와 이더넷 네트워크 어댑터의 두 어댑터가 있습니다. Fibre Channel HBA는 그림에 나와 있습니다.

- 5. 파란색 어댑터 래치(원으로 표시됨)를 열고 라이저 어셈블리에서 파이버 채널 HBA를 조심스럽게 분리합니다. 어댑터를 살짝 흔들어 커넥터에서 어댑터를 분리합니다. 과도한 힘을 가하지 마십시오.
- 6. 어댑터를 평평한 정전기 방지 표면에 놓습니다.

작업을 마친 후

["](#page-117-0)교[체용](#page-117-0) [Fibre Channel HBA](#page-117-0)[를](#page-117-0) [설치합니다](#page-117-0)[".](#page-117-0)

부품을 교체한 후 키트와 함께 제공된 RMA 지침에 따라 오류가 발생한 부품을 NetApp에 반환합니다. 를 참조하십시오 ["](https://mysupport.netapp.com/site/info/rma)[부품](https://mysupport.netapp.com/site/info/rma) [반납](https://mysupport.netapp.com/site/info/rma) [및](https://mysupport.netapp.com/site/info/rma) [교](https://mysupport.netapp.com/site/info/rma)체["](https://mysupport.netapp.com/site/info/rma) 페이지를 참조하십시오.

**Fibre Channel HBA**를 다시 설치합니다

교체용 Fibre Channel HBA가 제거된 위치와 동일한 위치에 설치됩니다.

시작하기 전에

- 올바른 교체용 Fibre Channel HBA가 있습니다.
- 기존 Fibre Channel HBA를 제거했습니다.

["Fibre Channel HBA](#page-117-0)[를](#page-117-0) [제거합니다](#page-117-0)["](#page-117-0)

단계

- 1. ESD 밴드의 스트랩 끝을 손목 둘레에 감고 클립 끝을 금속 바닥에 단단히 고정하여 정전기 방전을 방지하십시오.
- 2. 교체용 Fibre Channel HBA를 포장에서 꺼냅니다.
- 3. 파란색 어댑터 걸쇠가 열린 상태에서 파이버 채널 HBA를 라이저 어셈블리의 커넥터와 맞춘 다음 어댑터가 완전히 장착될 때까지 커넥터에 조심스럽게 누릅니다.

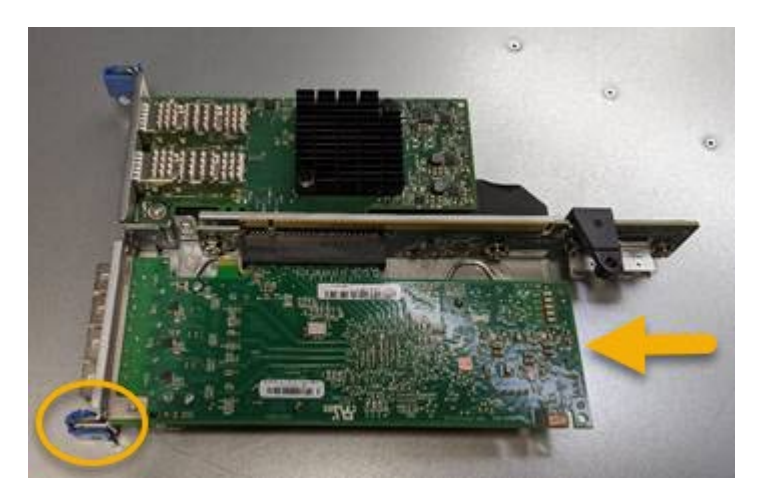

라이저 어셈블리에는 파이버 채널 HBA와 이더넷 네트워크 어댑터의 두 어댑터가 있습니다. Fibre Channel HBA는 그림에 나와 있습니다.

4. 라이저 어셈블리의 올바른 위치를 위해 시스템 보드의 가이드 핀에 맞춰진 라이저 어셈블리(원으로 표시됨)의 정렬 구멍을 찾습니다.

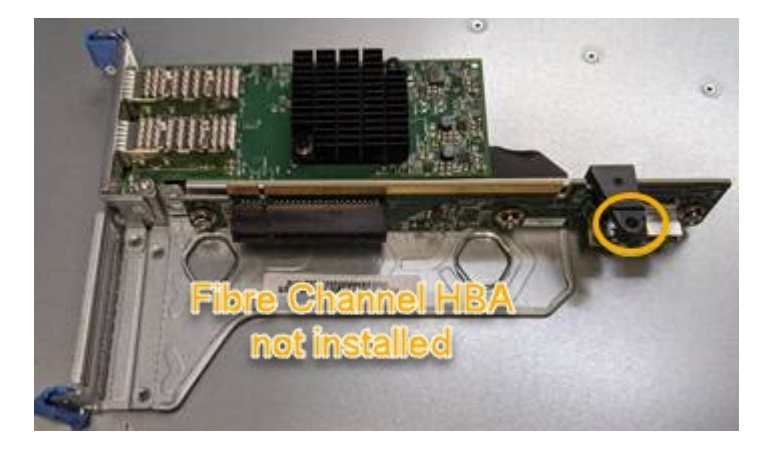

5. 라이저 조립품을 섀시에 놓고 시스템 보드의 커넥터 및 가이드 핀에 맞춥니다. 그런 다음 라이저 조립품을 삽입합니다.

- 6. 라이저 조립품이 파란색 표시가 있는 구멍 옆에 있는 중앙 라인을 따라 완전히 장착될 때까지 조심스럽게 누르십시오.
- 7. 케이블을 다시 설치할 Fibre Channel HBA 포트에서 보호 캡을 제거합니다.

작업을 마친 후

컨트롤러에서 수행할 다른 유지 보수 절차가 없는 경우 ["](#page-116-0)[컨트롤러](#page-116-0) 덮[개를](#page-116-0) [다시](#page-116-0) [설치합니다](#page-116-0)["](#page-116-0).

# **SG6100** 스토리지 어플라이언스 하드웨어를 유지 관리합니다

# **SG6100** 어플라이언스를 유지보수 합니다

제품에 대한 유지보수 절차를 수행해야 할 수 있습니다. SG6100 어플라이언스 유지 관리에 대한 절차는 이 섹션에 나와 있습니다.

이 섹션의 절차에서는 어플라이언스가 이미 StorageGRID 시스템의 스토리지 노드로 구축되었다고 가정합니다.

- 구성 유지보수 절차 \* 는 Appliance Installer, Grid Manager 또는 BMC 인터페이스를 사용하여 수행됩니다. 이러한 절차에는 다음이 포함됩니다.
- ["](#page-125-0)[제품](#page-125-0) 식[별](#page-125-0) [LED](#page-125-0)[를](#page-125-0) [켜](#page-125-0)고 [끕](#page-125-0)[니다](#page-125-0)["](#page-125-0)
- ["](#page-126-0)[데이](#page-126-0)터 [센터](#page-126-0)에[서](#page-126-0) [어플라이언스를](#page-126-0) [찾습니다](#page-126-0)["](#page-126-0)
- ["](#page-126-1)[제품을](#page-126-1) [종료하십시오](#page-126-1)["](#page-126-1)
- ["](#page-129-0)[어플라이언스의](#page-129-0) [링](#page-129-0)크 [구성을](#page-129-0) [변](#page-129-0)[경합니다](#page-129-0)["](#page-129-0)
- 하드웨어 유지보수 절차 \* 를 수행하려면 특정 SGF6112 구성 요소를 물리적으로 조작해야 합니다.

드라이브 펌웨어의 업그레이드

어플라이언스를 재부팅할 때마다 SGF6112의 드라이브에 있는 펌웨어가 자동으로 확인됩니다. 필요한 경우 펌웨어는 현재 StorageGRID 릴리스에서 예상되는 버전으로 자동 업그레이드됩니다. 일반적으로 StorageGRID 소프트웨어를 업그레이드하는 동안 펌웨어를 업그레이드합니다. 기존 StorageGRID 버전에 필요한 드라이브 펌웨어 업그레이드가 핫픽스에 포함됩니다. 각 핫픽스와 함께 제공된 지침을 따라 업그레이드가 이 핫픽스로 혜택을 받을 수 있는 모든 드라이브에 적용되었는지 확인합니다.

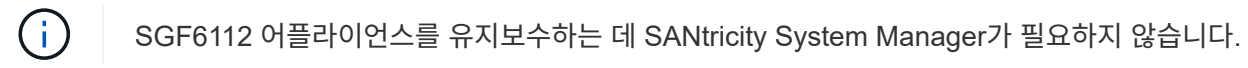

일반 유지보수 절차

을 참조하십시오 ["](#page-2-0)[일반적인](#page-2-0) [유지보수](#page-2-0) [절차](#page-2-0)["](#page-2-0) 핫픽스 적용, 노드 또는 사이트 복구, 네트워크 유지 관리 수행 등 모든 어플라이언스에 대해 동일한 절차를 수행합니다.

을 참조하십시오 ["](https://docs.netapp.com/ko-kr/storagegrid-appliances/installconfig/configuring-hardware.html)[어플라이언스](https://docs.netapp.com/ko-kr/storagegrid-appliances/installconfig/configuring-hardware.html) [하드웨어를](https://docs.netapp.com/ko-kr/storagegrid-appliances/installconfig/configuring-hardware.html) [설정합니다](https://docs.netapp.com/ko-kr/storagegrid-appliances/installconfig/configuring-hardware.html)["](https://docs.netapp.com/ko-kr/storagegrid-appliances/installconfig/configuring-hardware.html) 최초 어플라이언스 설치 및 구성 중에도 수행되는 어플라이언스 유지보수 절차의 경우

구성 유지보수 절차

드라이브 관리 탭을 사용합니다

그리드 관리자의 드라이브 관리 탭을 사용하여 SGF6112 어플라이언스의 드라이브에 대한 문제 해결 및 유지 관리 작업을 수행할 수 있습니다.

시작하기 전에

• 를 사용하여 그리드 관리자에 로그인했습니다 ["](https://docs.netapp.com/us-en/storagegrid-118/admin/web-browser-requirements.html)[지원되는](https://docs.netapp.com/us-en/storagegrid-118/admin/web-browser-requirements.html) [웹](https://docs.netapp.com/us-en/storagegrid-118/admin/web-browser-requirements.html) [브라우저](https://docs.netapp.com/us-en/storagegrid-118/admin/web-browser-requirements.html)[".](https://docs.netapp.com/us-en/storagegrid-118/admin/web-browser-requirements.html)

이 작업에 대해

SGF6112 어플라이언스와 이 있는 경우 ["](https://docs.netapp.com/us-en/storagegrid-118/admin/admin-group-permissions.html)[스토리지](https://docs.netapp.com/us-en/storagegrid-118/admin/admin-group-permissions.html) [어플라이언스](https://docs.netapp.com/us-en/storagegrid-118/admin/admin-group-permissions.html) [관리자](https://docs.netapp.com/us-en/storagegrid-118/admin/admin-group-permissions.html) [또는](https://docs.netapp.com/us-en/storagegrid-118/admin/admin-group-permissions.html) [루트](https://docs.netapp.com/us-en/storagegrid-118/admin/admin-group-permissions.html) [액세스](https://docs.netapp.com/us-en/storagegrid-118/admin/admin-group-permissions.html) [권한](https://docs.netapp.com/us-en/storagegrid-118/admin/admin-group-permissions.html)["](https://docs.netapp.com/us-en/storagegrid-118/admin/admin-group-permissions.html)어플라이언스 세부 정보 페이지에 드라이브 관리 탭이 나타납니다.

드라이브 관리 탭에는 다음 보기가 포함되어 있습니다.

레이아웃

어플라이언스의 데이터 스토리지 드라이브 레이아웃 드라이브 세부 정보를 보려면 드라이브를 선택합니다.

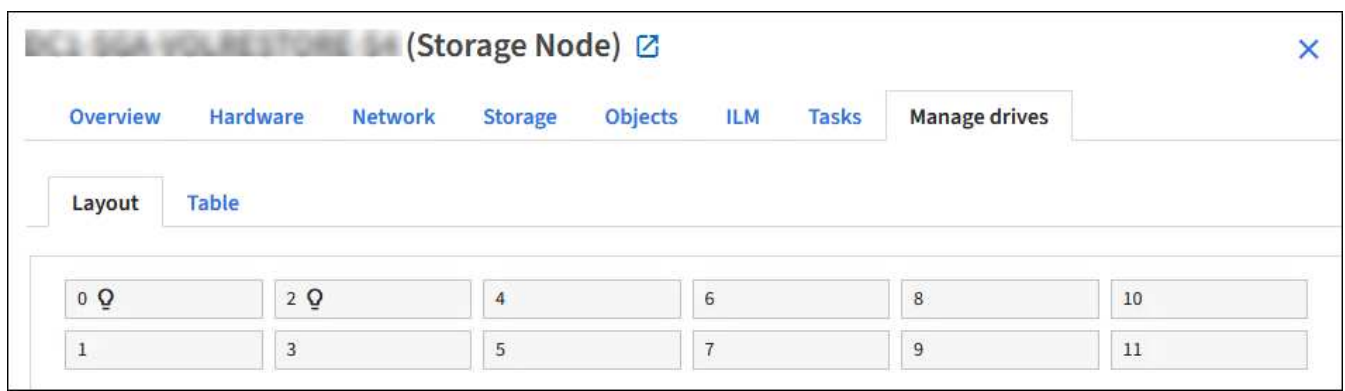

표

각 드라이브에 대한 정보를 나열합니다. 드라이브 세부 정보를 보려면 드라이브를 선택합니다.

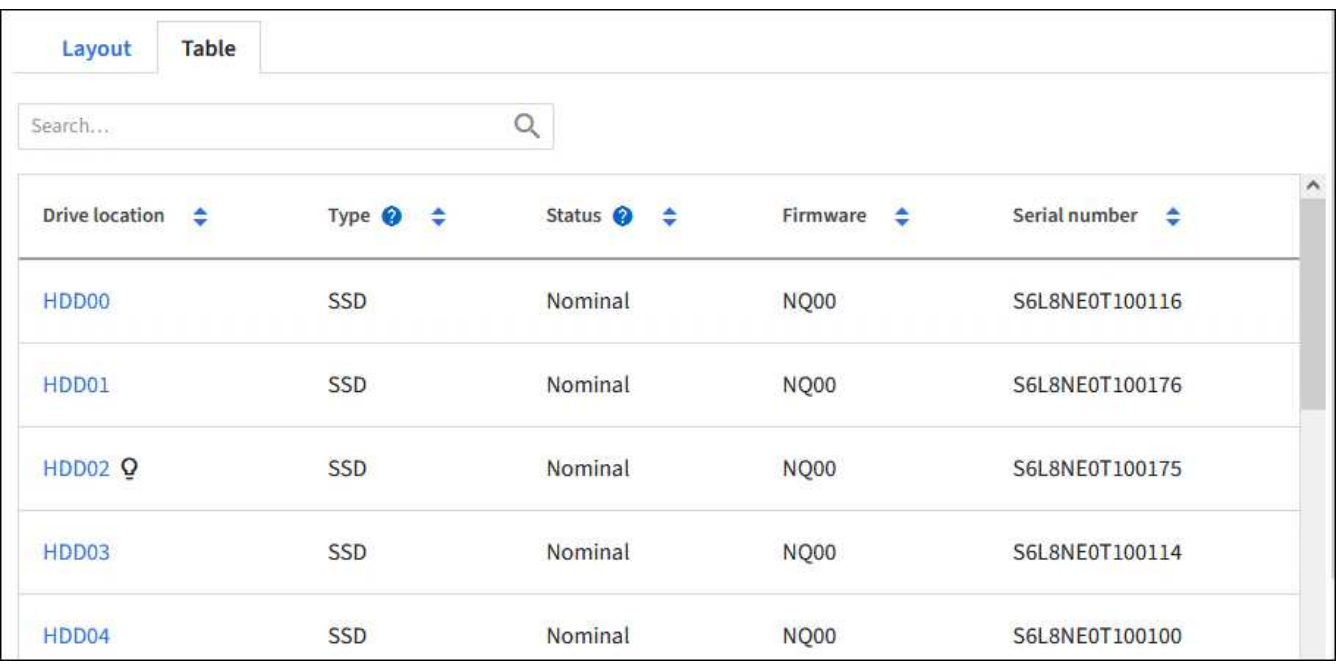

드라이브 세부 정보

각 드라이브에 대한 요약 아래 단계에 설명된 대로 해당 작업 버튼을 선택합니다.

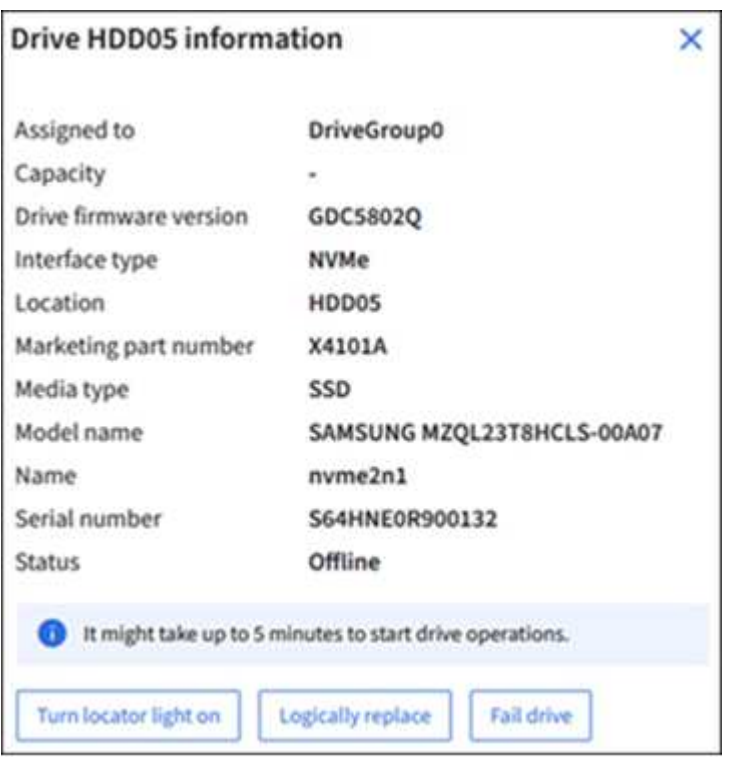

로케이터 조명을 켜거나 끕니다

어플라이언스에서 드라이브를 물리적으로 찾으려면:

- 1. 그리드 관리자에서 \* nodes \* > \* *data center* \* 를 선택합니다.
- 2. select \**appliance storage node* \* > \* 드라이브 관리 \* > \* 레이아웃 \* > \* *drive* \* 를 선택합니다.

드라이브 세부 정보 패널이 나타납니다.

- 3. 로케이터 조명 켜기 \* 를 선택합니다.
	- $\cdot$  전구 아이콘  $\Omega$  드라이브에 대해 나타납니다.
	- 물리적 드라이브에서 주황색 LED가 깜박입니다.
- 4. 로케이터 라이트를 끄려면 \* 로케이터 라이트 끄기 \* 를 선택합니다.

논리적으로 드라이브를 교체합니다

스토리지 어플라이언스의 드라이브를 재구성하거나 다시 초기화해야 하는 경우:

- 1. 그리드 관리자에서 \* nodes \* > \* *data center* \* 를 선택합니다.
- 2. select \**appliance storage node* \* > \* 드라이브 관리 \* > \* 레이아웃 \* > \* *drive* \* 를 선택합니다.

드라이브 세부 정보 패널이 나타납니다.

3. 논리적으로 대체 \* 를 선택합니다.

드라이브 세부 정보 패널에서 드라이브 상태는 \_Rebuilding\_으로 표시됩니다. 드라이브를 재구축하는 데 최대 5분이 소요될 수 있습니다.

드라이브 오류

문제 해결을 위해 결함이 있는 것으로 의심되는 드라이브를 수동으로 "실패"할 수 있습니다. 그러면 해당 드라이브 없이 시스템이 실행됩니다.

- 1. 그리드 관리자에서 \* nodes \* > \* *data center* \* 를 선택합니다.
- 2. select \**appliance storage node* \* > \* 드라이브 관리 \* > \* 레이아웃 \* > \* *drive* \* 를 선택합니다.

드라이브 세부 정보 패널이 나타납니다.

3. Fail drive \* 를 선택합니다.

드라이브에 오류가 발생한 후 또는 드라이브를 물리적으로 교체해야 합니다 드라이브를 논리적으로 교체합니다.

<span id="page-125-0"></span>**SGF6112** 어플라이언스 식별 **LED**를 켜고 끕니다

```
데이터 센터에서 제품을 찾을 수 있도록 제품 앞면과 뒷면의 청색 식별 LED를 켤 수 있습니다.
```
시작하기 전에

식별하려는 어플라이언스의 BMC IP 주소가 있습니다.

```
단계
```
1. ["](https://docs.netapp.com/ko-kr/storagegrid-appliances/installconfig/accessing-bmc-interface.html)[어플라이언스](https://docs.netapp.com/ko-kr/storagegrid-appliances/installconfig/accessing-bmc-interface.html) [BMC](https://docs.netapp.com/ko-kr/storagegrid-appliances/installconfig/accessing-bmc-interface.html) 인터[페이스에](https://docs.netapp.com/ko-kr/storagegrid-appliances/installconfig/accessing-bmc-interface.html) [액세스합니다](https://docs.netapp.com/ko-kr/storagegrid-appliances/installconfig/accessing-bmc-interface.html)[".](https://docs.netapp.com/ko-kr/storagegrid-appliances/installconfig/accessing-bmc-interface.html)

2. 서버 식별 \* 을 선택합니다.

식별 LED의 현재 상태가 선택됩니다.

3. On \* 또는 \* Off \* 를 선택한 다음 \* Perform Action \* 을 선택합니다.

켜짐 \* 을 선택하면 제품 전면(일반 그림 참조)과 후면에 파란색 식별 LED가 켜집니다.

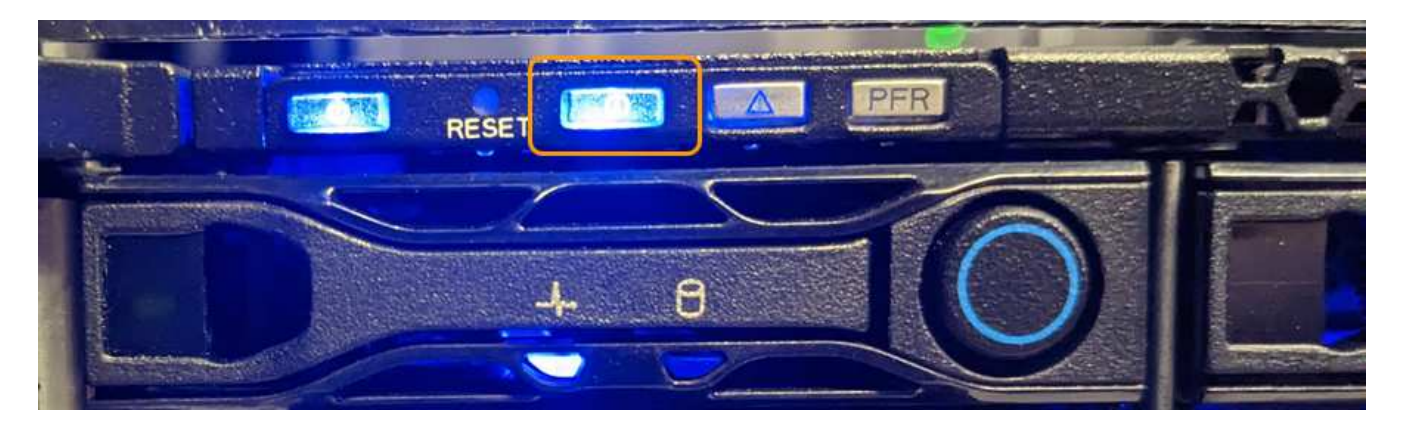

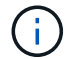

베젤이 컨트롤러에 설치되어 있는 경우 전면 식별 LED를 확인하기 어려울 수 있습니다.

후면 식별 LED는 Micro-SD 슬롯 아래의 제품 중앙에 있습니다.

4. 필요에 따라 식별 LED를 켜고 끕니다.

# 관련 정보

["](#page-126-0)[데이](#page-126-0)터 [센터](#page-126-0)에[서](#page-126-0) [어플라이언스를](#page-126-0) [찾습니다](#page-126-0)["](#page-126-0)

<span id="page-126-0"></span>데이터 센터에서 **SGF6112** 어플라이언스를 찾습니다

하드웨어 유지 관리 또는 업그레이드를 수행할 수 있도록 어플라이언스를 찾습니다.

시작하기 전에

• 유지 관리가 필요한 어플라이언스를 확인했습니다.

• 데이터 센터에서 어플라이언스를 찾으려면 ["](#page-125-0)파[란색](#page-125-0) [식](#page-125-0)별 [LED](#page-125-0)[를](#page-125-0) [켭](#page-125-0)[니다](#page-125-0)["](#page-125-0).

단계

1. 데이터 센터에서 어플라이언스를 찾습니다.

◦ 제품 앞면 또는 뒷면에 있는 파란색 식별 LED가 켜져 있는지 확인합니다.

앞면 식별 LED는 앞면 베젤 뒤에 있으며 베젤이 설치되어 있는지 확인하기가 어려울 수 있습니다.

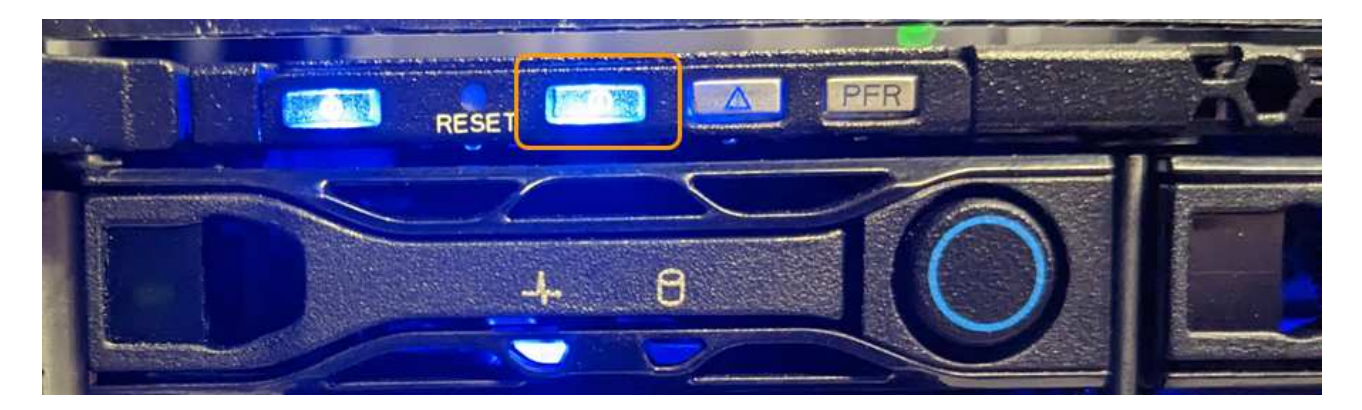

후면 식별 LED는 Micro-SD 슬롯 아래의 제품 중앙에 있습니다.

◦ 제품 전면에 부착된 태그에 일치하는 부품 번호가 있는지 확인하여 올바른 제품을 찾았는지 확인하십시오.

2. 전면 베젤이 설치된 경우 전면 패널 컨트롤 및 표시등에 액세스하려면 전면 베젤을 분리합니다.

작업을 마친 후 ["](#page-125-0)파[란색](#page-125-0) [식](#page-125-0)별 [LED](#page-125-0)[를](#page-125-0) 끕[니다](#page-125-0)["](#page-125-0) 제품을 찾을 때 사용한 경우 제품 전면 패널의 **ID LED** 스위치를 누릅니다**.** 어플라이언스 BMC 인터페이스를 사용하십시오.

<span id="page-126-1"></span>**SGF6112** 어플라이언스의 전원을 껐다가 다시 켭니다

SGF6112 어플라이언스를 종료한 후 전원을 다시 켜서 유지 관리를 수행할 수 있습니다.

**SGF6112** 어플라이언스를 종료합니다

하드웨어 유지 보수를 수행하려면 어플라이언스를 종료하십시오.

시작하기 전에

• 있습니다 ["](#page-126-0)[제품을](#page-126-0) [물리적으로](#page-126-0) [위치했습니다](#page-126-0)["](#page-126-0).

이 작업에 대해

서비스 중단을 방지하기 위해 서비스 중단이 허용되는 경우 예정된 유지 보수 기간 동안 어플라이언스를 종료하십시오.

단계

1. 제품을 종료합니다.

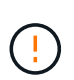

아래 지정된 명령을 입력하여 어플라이언스 종료를 제어해야 합니다. 불필요한 경고를 방지하고, 전체 로그를 사용하고, 서비스 중단을 방지하기 위해 가능하면 제어된 종료를 수행하는 것이 좋습니다.

a. 그리드 노드에 아직 로그인하지 않은 경우 PuTTY 또는 다른 ssh 클라이언트를 사용하여 로그인합니다.

i. 다음 명령을 입력합니다. ssh admin@*grid\_node\_IP*

ii. 에 나열된 암호를 입력합니다 Passwords.txt 파일.

iii. 루트로 전환하려면 다음 명령을 입력합니다. su -

iv. 에 나열된 암호를 입력합니다 Passwords.txt 파일.

루트로 로그인하면 프롬프트가 에서 변경됩니다 \$ 를 선택합니다 #.

b. 제품을 종료합니다.

#### **shutdown -h now**

이 명령을 완료하는 데 최대 10분이 걸릴 수 있습니다.

2. 다음 방법 중 하나를 사용하여 제품의 전원이 꺼져 있는지 확인하십시오.

- 제품 앞면에 있는 전원 LED를 살펴보고 전원이 꺼져 있는지 확인합니다.
- BMC 인터페이스의 전원 제어 페이지를 확인하여 어플라이언스가 꺼져 있는지 확인합니다.

**SGF6112**의 전원을 켜고 작동을 확인합니다

유지 관리를 완료한 후 컨트롤러 전원을 켭니다.

시작하기 전에

• 있습니다 ["](#page-160-0)[컨트롤러를](#page-160-0) [캐](#page-160-0)[비](#page-160-0)닛 [또는](#page-160-0) [랙](#page-160-0)[에](#page-160-0) [설치했습니다](#page-160-0)["](#page-160-0) 데이터 및 전원 케이블을 연결했습니다.

• 있습니다 ["](#page-126-0)[데이](#page-126-0)[터](#page-126-0) [센터](#page-126-0)[에](#page-126-0) [컨트롤러를](#page-126-0) [물리적으로](#page-126-0) [배치했습니다](#page-126-0)["](#page-126-0).

# 단계

1. 제품의 전원을 켜십시오.

전원 스위치에 액세스하려면 베젤을 분리해야 할 수 있습니다. 그럴 경우 나중에 다시 설치해야 합니다.

2. 다음 방법 중 하나를 사용하여 컨트롤러 LED 및 부팅 코드를 모니터링합니다.

◦ 컨트롤러 전면에 있는 전원 스위치를 누릅니다.

- $\circ$  컨트롤러 BMC 인터페이스 사용:
	- i. ["](https://docs.netapp.com/ko-kr/storagegrid-appliances/installconfig/accessing-bmc-interface.html)[컨트롤러](https://docs.netapp.com/ko-kr/storagegrid-appliances/installconfig/accessing-bmc-interface.html) [BMC](https://docs.netapp.com/ko-kr/storagegrid-appliances/installconfig/accessing-bmc-interface.html) 인터[페이스에](https://docs.netapp.com/ko-kr/storagegrid-appliances/installconfig/accessing-bmc-interface.html) [액세스합니다](https://docs.netapp.com/ko-kr/storagegrid-appliances/installconfig/accessing-bmc-interface.html)["](https://docs.netapp.com/ko-kr/storagegrid-appliances/installconfig/accessing-bmc-interface.html).
	- ii. 전원 제어 \* 를 선택합니다.

iii. Power On \* 을 선택한 다음 \* Perform Action \* 을 선택합니다.

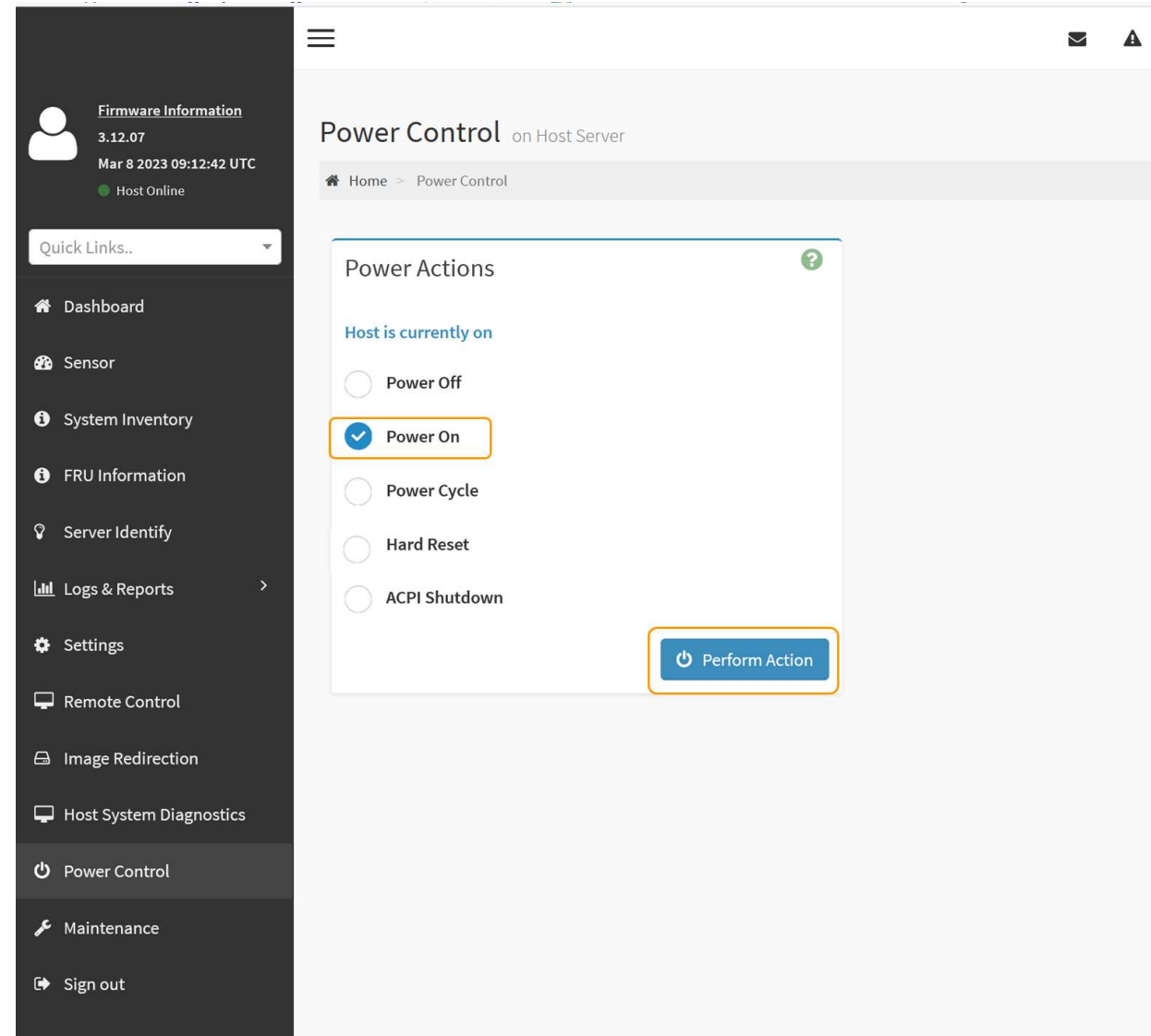

BMC 인터페이스를 사용하여 시작 상태를 모니터링합니다.

3. 어플라이언스 컨트롤러가 그리드 관리자에 표시되고 경고가 표시되지 않는지 확인합니다.

컨트롤러가 그리드 관리자에 표시되는 데 최대 20분이 걸릴 수 있습니다.

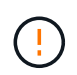

이 어플라이언스에 녹색 아이콘이 없으면 다른 어플라이언스 노드를 오프라인으로 전환하지 마십시오.

- 4. PuTTY 또는 다른 ssh 클라이언트를 사용하여 그리드 노드에 로그인하여 새 어플라이언스가 완벽하게 작동하는지 확인합니다.
	- a. 다음 명령을 입력합니다. ssh *Appliance\_IP*
- b. 에 나열된 암호를 입력합니다 Passwords.txt 파일.
- c. 루트로 전환하려면 다음 명령을 입력합니다. su -
- d. 에 나열된 암호를 입력합니다 Passwords.txt 파일.

루트로 로그인하면 프롬프트가 에서 변경됩니다 \$ 를 선택합니다 #.

#### 관련 정보

["](https://docs.netapp.com/ko-kr/storagegrid-appliances/installconfig/viewing-status-indicators.html)[상](https://docs.netapp.com/ko-kr/storagegrid-appliances/installconfig/viewing-status-indicators.html)[태](https://docs.netapp.com/ko-kr/storagegrid-appliances/installconfig/viewing-status-indicators.html) [표시기를](https://docs.netapp.com/ko-kr/storagegrid-appliances/installconfig/viewing-status-indicators.html) [봅](https://docs.netapp.com/ko-kr/storagegrid-appliances/installconfig/viewing-status-indicators.html)[니다](https://docs.netapp.com/ko-kr/storagegrid-appliances/installconfig/viewing-status-indicators.html)["](https://docs.netapp.com/ko-kr/storagegrid-appliances/installconfig/viewing-status-indicators.html)

<span id="page-129-0"></span>**SGF6112** 어플라이언스의 링크 구성을 변경합니다

포트 결합 모드, 네트워크 연결 모드 및 링크 속도를 포함하여 어플라이언스의 이더넷 링크 구성을 변경할 수 있습니다.

시작하기 전에

• 있습니다 ["](#page-2-1)[제품을](#page-2-1) [유지보수](#page-2-1) [모드로](#page-2-1) [전환하](#page-2-1)였습니다["](#page-2-1).

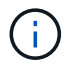

StorageGRID 어플라이언스를 유지보수 모드로 전환하면 원격 액세스가 불가능한 경우가 드물게 있습니다.

단계

- 1. StorageGRID 어플라이언스 설치 프로그램에서 \* 네트워킹 구성 \* > \* 링크 구성 \* 을 선택합니다.
- 2. 링크 구성을 원하는 대로 변경합니다.

옵션에 대한 자세한 내용은 을 참조하십시오 ["](https://docs.netapp.com/ko-kr/storagegrid-appliances/installconfig/configuring-network-links.html)[네트워크](https://docs.netapp.com/ko-kr/storagegrid-appliances/installconfig/configuring-network-links.html) [링](https://docs.netapp.com/ko-kr/storagegrid-appliances/installconfig/configuring-network-links.html)[크를](https://docs.netapp.com/ko-kr/storagegrid-appliances/installconfig/configuring-network-links.html) [구성합니다](https://docs.netapp.com/ko-kr/storagegrid-appliances/installconfig/configuring-network-links.html)[".](https://docs.netapp.com/ko-kr/storagegrid-appliances/installconfig/configuring-network-links.html)

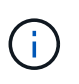

어플라이언스가 유지보수 모드일 때 수행한 IP 구성 변경 사항은 설치된 StorageGRID 환경에 적용되지 않습니다. 다음 링크를 실행합니다../maintain/changing-nodes-networkconfiguration.html[change-ip Command]를 눌러 어플라이언스를 StorageGRID로 재부팅합니다.

3. 선택 사항에 만족하면 \* 저장 \* 을 클릭합니다.

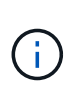

연결된 네트워크 또는 링크를 변경한 경우 연결이 끊어질 수 있습니다. 1분 이내에 다시 연결되지 않으면 어플라이언스에 할당된 다른 IP 주소 중 하나를 사용하여 StorageGRID 어플라이언스 설치 프로그램의 URL을 다시 입력합니다. **https://***appliance\_IP***:8443**

4. 어플라이언스에 필요한 IP 주소를 변경합니다.

VLAN 설정을 변경한 경우 어플라이언스의 서브넷이 변경되었을 수 있습니다. 어플라이언스의 IP 주소를 변경해야 하는 경우 를 참조하십시오 ["StorageGRID IP](https://docs.netapp.com/ko-kr/storagegrid-appliances/installconfig/setting-ip-configuration.html) [주소를](https://docs.netapp.com/ko-kr/storagegrid-appliances/installconfig/setting-ip-configuration.html) [구성합니다](https://docs.netapp.com/ko-kr/storagegrid-appliances/installconfig/setting-ip-configuration.html)["](https://docs.netapp.com/ko-kr/storagegrid-appliances/installconfig/setting-ip-configuration.html).

- 5. 메뉴에서 \* 네트워킹 구성 \* > \* Ping 테스트 \* 를 선택합니다.
- 6. Ping 테스트 도구를 사용하여 어플라이언스를 구성할 때 변경한 링크 구성의 영향을 받을 수 있는 네트워크의 IP 주소에 대한 연결을 확인합니다.

수행할 다른 모든 테스트와 함께 기본 관리 노드의 그리드 네트워크 IP 주소 및 하나 이상의 다른 노드의 그리드

네트워크 IP 주소를 Ping할 수 있는지 확인합니다. 필요한 경우 네트워크 링크 구성 지침으로 돌아가서 문제를 해결하십시오.

- 7. 링크 구성 변경 사항이 적용되면 노드를 재부팅합니다. StorageGRID 어플라이언스 설치 프로그램에서 \* 고급 \* > \* 컨트롤러 재부팅 \* 을 선택한 후 다음 옵션 중 하나를 선택합니다.
	- 노드를 그리드에 다시 조인하는 상태에서 컴퓨팅 컨트롤러를 재부팅하려면 \* StorageGRID로 재부팅 \* 을 선택합니다. 유지보수 모드에서 작업을 수행하고 노드를 정상 운영으로 전환할 준비가 되었으면 이 옵션을 선택합니다.
	- 유지보수 모드로 재부팅 \* 을 선택하여 유지보수 모드로 남아 있는 노드를 사용하여 컴퓨팅 컨트롤러를 재부팅합니다. (이 옵션은 컨트롤러가 유지보수 모드일 때만 사용할 수 있습니다.) 노드를 그리드에 다시 연결하기 전에 노드에서 수행해야 하는 추가 유지보수 작업이 있는 경우 이 옵션을 선택합니다.

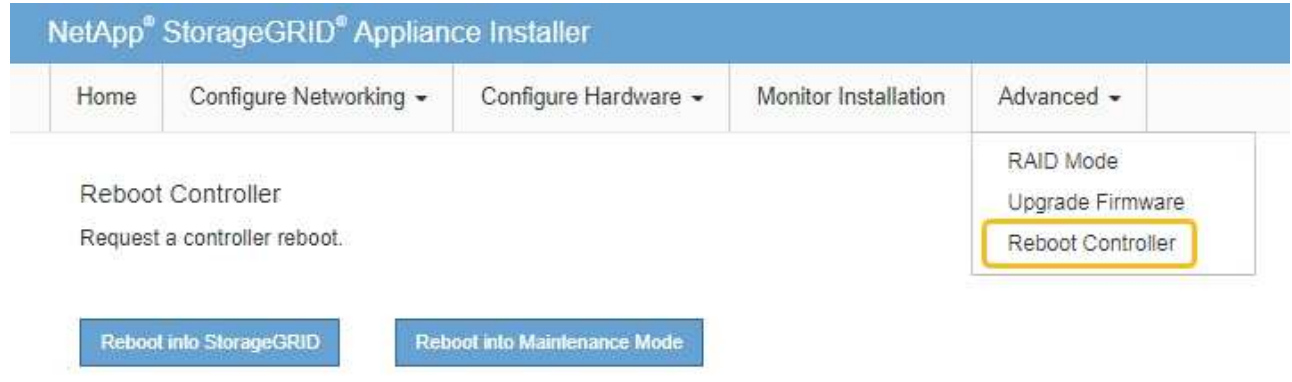

어플라이언스가 재부팅되고 그리드에 다시 가입하는 데 최대 20분이 걸릴 수 있습니다. 재부팅이 완료되고 노드가 그리드에 다시 결합되었는지 확인하려면 Grid Manager로 돌아갑니다. 노드 페이지에는 정상 상태(녹색

확인 표시 아이콘)가 표시되어야 합니다 (노드 이름 왼쪽) 어플라이언스 노드에 대해 알림이 활성화되어 있지 않고 노드가 그리드에 연결되어 있음을 나타냅니다.

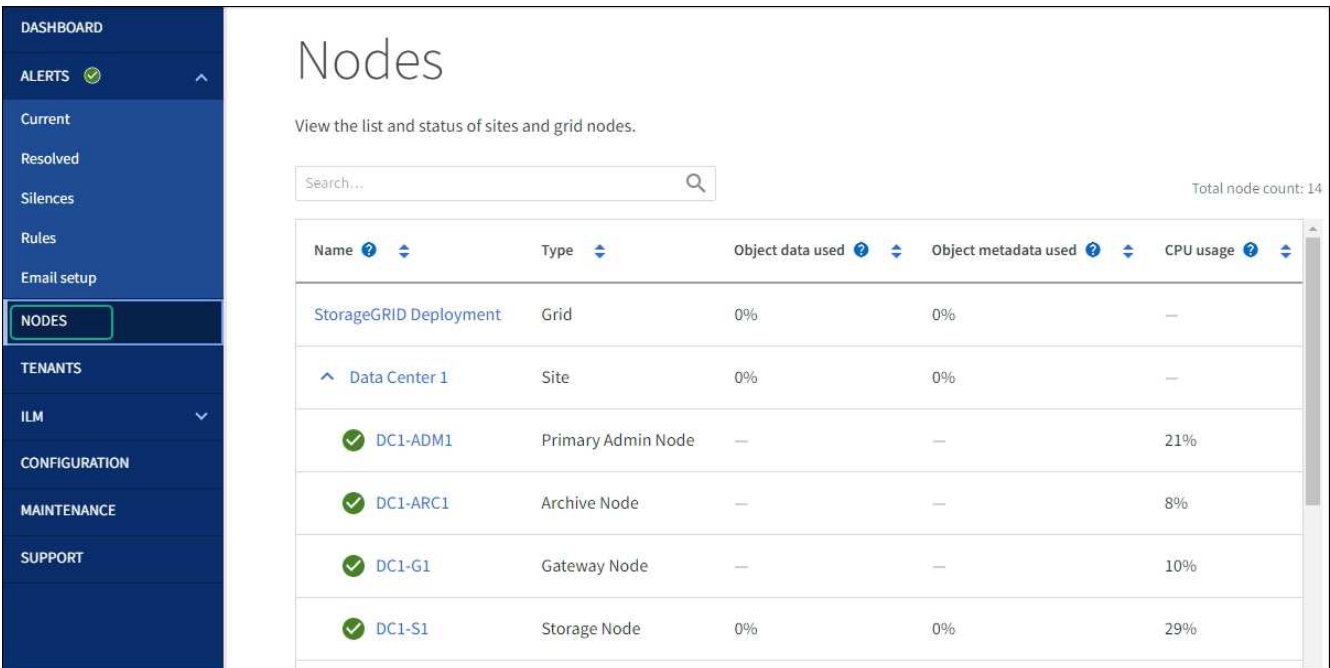

<span id="page-131-0"></span>**SGF6112**에서 교체할 구성 요소를 확인합니다

어플라이언스에서 어떤 하드웨어 구성 요소를 교체해야 하는지 잘 모르는 경우 이 절차를 수행하여 데이터 센터에서 해당 구성 요소와 제품의 위치를 확인하십시오.

시작하기 전에

- 구성 요소를 교체해야 하는 스토리지 어플라이언스의 일련 번호가 있습니다.
- 를 사용하여 그리드 관리자에 로그인했습니다 ["](https://docs.netapp.com/us-en/storagegrid-118/admin/web-browser-requirements.html)[지원되는](https://docs.netapp.com/us-en/storagegrid-118/admin/web-browser-requirements.html) [웹](https://docs.netapp.com/us-en/storagegrid-118/admin/web-browser-requirements.html) [브라우저](https://docs.netapp.com/us-en/storagegrid-118/admin/web-browser-requirements.html)[".](https://docs.netapp.com/us-en/storagegrid-118/admin/web-browser-requirements.html)

이 작업에 대해

다음 절차에 따라 결함이 있는 하드웨어와 교체 가능한 하드웨어 구성 요소 중 올바르게 작동하지 않는 구성 요소를 식별합니다. 교체가 필요한 구성 요소는 다음과 같습니다.

- 전원 공급 장치
- 팬
- SSD(Solid State Drive)
- 네트워크 인터페이스 카드(NIC)
- CMOS 배터리

#### 단계

- 1. 장애가 발생한 구성 요소와 해당 구성 요소가 설치된 어플라이언스의 이름을 식별합니다.
	- a. Grid Manager에서 \* alerts \* > \* current \* 를 선택합니다.

경고 페이지가 나타납니다.

b. 알림을 선택하여 알림 세부 정보를 확인합니다.

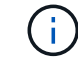

알림 그룹의 제목이 아닌 알림을 선택합니다.

c. 실패한 구성 요소의 노드 이름 및 고유 식별 레이블을 기록합니다.

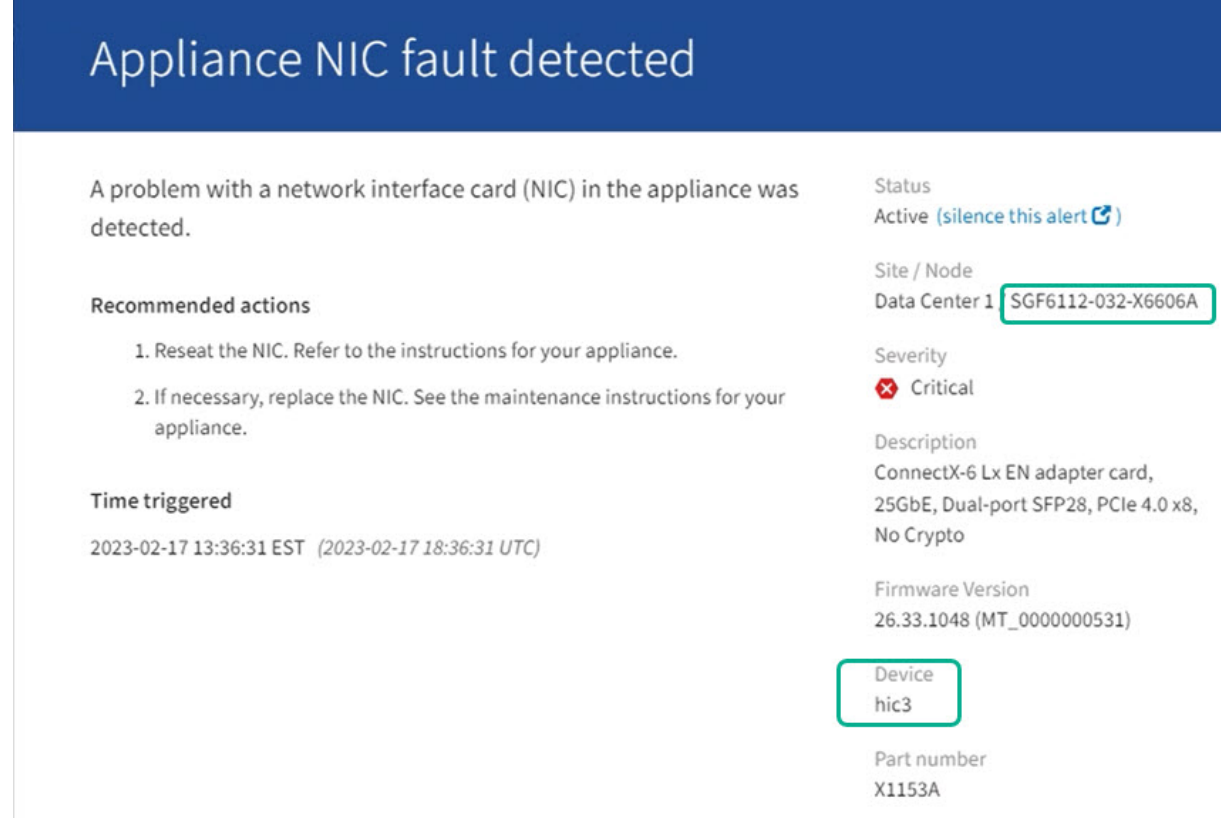

- 2. 교체해야 하는 구성 요소가 있는 섀시를 식별합니다.
	- a. Grid Manager에서 \* nodes \* 를 선택합니다.
	- b. 노드 페이지의 표에서 장애가 발생한 구성 요소가 있는 어플라이언스 스토리지 노드 이름을 선택합니다.
	- c. 하드웨어 \* 탭을 선택합니다.

StorageGRID 어플라이언스 섹션에서 \* 컴퓨팅 컨트롤러 일련 번호 \* 를 확인합니다. 일련 번호가 구성 요소를 교체할 스토리지 어플라이언스의 일련 번호와 일치하는지 확인하십시오. 일련 번호가 일치하면 올바른 제품을 찾은 것입니다.

- 그리드 관리자의 StorageGRID 어플라이언스 섹션이 표시되지 않는 경우 선택한 노드는 StorageGRID 어플라이언스가 아닙니다. 트리 뷰에서 다른 노드를 선택합니다.
- 제품 번호가 일치하지 않으면 트리 뷰에서 다른 노드를 선택합니다.
- 3. 구성 요소를 교체해야 하는 노드를 찾은 후 StorageGRID 어플라이언스 섹션에 나열된 어플라이언스 BMC IP 주소를 기록합니다.

데이터 센터에서 어플라이언스를 찾을 수 있도록 BMC IP 주소를 사용하여 어플라이언스 식별 LED를 켤 수 있습니다.

관련 정보

["](#page-125-0)[제품](#page-125-0) 식[별](#page-125-0) [LED](#page-125-0)[를](#page-125-0) 켭[니다](#page-125-0)["](#page-125-0)

**SGF6112**에서 하나 또는 두 개의 전원 공급 장치를 교체합니다

SGF6112 어플라이언스에는 이중화를 위한 2개의 전원 공급 장치가 있습니다. 전원 공급 장치 중 하나에 장애가 발생하면 가능한 한 빨리 교체해야 어플라이언스에 중복 전원이 공급되는지

확인할 수 있습니다. 제품에서 작동하는 두 전원 공급 장치의 모델 및 와트는 동일해야 합니다.

시작하기 전에

- 있습니다 ["](#page-126-0)[제품을](#page-126-0) [물리적으로](#page-126-0) [위치했습니다](#page-126-0)["](#page-126-0) 전원 공급 장치를 교체해야 합니다.
- 있습니다 ["](#page-131-0)교[체할](#page-131-0) [전원](#page-131-0) [공급](#page-131-0) [장치의](#page-131-0) [위치를](#page-131-0) [확인했습니다](#page-131-0)["](#page-131-0).
- 하나의 전원 공급 장치만 교체하는 경우:
	- 교체 전원 공급 장치의 포장을 풀고 교체할 전원 공급 장치와 동일한 모델 및 와트인지 확인했습니다.
	- 다른 전원 공급 장치가 설치되어 실행 중인지 확인했습니다.
- 두 전원 공급 장치를 동시에 교체하는 경우:
	- 교체 전원 공급 장치의 포장을 풀고 동일한 모델 및 와트인지 확인했습니다.

이 작업에 대해

이 그림은 SGF6112의 전원 공급 장치 2개를 보여 줍니다. 전원 공급 장치는 제품 뒷면에서 액세스할 수 있습니다.

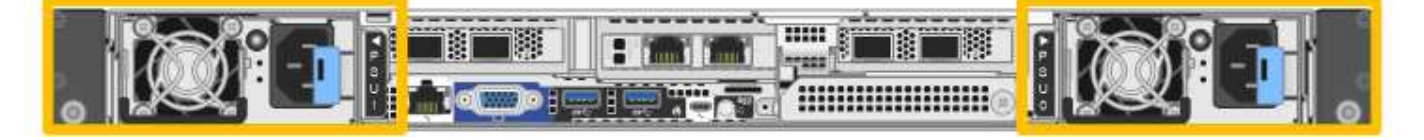

단계

- 1. 하나의 전원 공급 장치만 교체하는 경우 제품을 종료할 필요가 없습니다. 로 이동합니다 전원 코드를 뽑습니다 단계. 두 전원 공급 장치를 동시에 교체하는 경우 전원 코드를 뽑기 전에 다음을 수행하십시오.
	- a. ["](#page-126-1)[제품을](#page-126-1) [종료하십시오](#page-126-1)[".](#page-126-1)

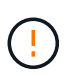

개체의 복사본을 하나만 만드는 ILM 규칙을 사용한 적이 있고 두 전원 공급 장치를 동시에 교체하는 경우 예정된 유지 관리 창에서 전원 공급 장치를 교체해야 합니다. 그렇지 않으면 이 절차 중에 해당 개체에 대한 액세스가 일시적으로 끊어질 수 있습니다. 에 대한 정보를 참조하십시오 ["](https://docs.netapp.com/us-en/storagegrid-118/ilm/why-you-should-not-use-single-copy-replication.html)[단일](https://docs.netapp.com/us-en/storagegrid-118/ilm/why-you-should-not-use-single-copy-replication.html) [복사](https://docs.netapp.com/us-en/storagegrid-118/ilm/why-you-should-not-use-single-copy-replication.html)본 [복제를](https://docs.netapp.com/us-en/storagegrid-118/ilm/why-you-should-not-use-single-copy-replication.html) [사용하지](https://docs.netapp.com/us-en/storagegrid-118/ilm/why-you-should-not-use-single-copy-replication.html) [않아야](https://docs.netapp.com/us-en/storagegrid-118/ilm/why-you-should-not-use-single-copy-replication.html) [하는](https://docs.netapp.com/us-en/storagegrid-118/ilm/why-you-should-not-use-single-copy-replication.html) [이유](https://docs.netapp.com/us-en/storagegrid-118/ilm/why-you-should-not-use-single-copy-replication.html)[".](https://docs.netapp.com/us-en/storagegrid-118/ilm/why-you-should-not-use-single-copy-replication.html)

2. 교체할 각 전원 공급 장치에서 전원 코드를 뽑습니다.

제품 뒷면에서 본 경우 전원 공급 장치 A(PSU0)는 오른쪽에, 전원 공급 장치 B(PSU1)는 왼쪽에 있습니다.

3. 교체할 첫 번째 공급 장치의 핸들을 들어 올립니다.

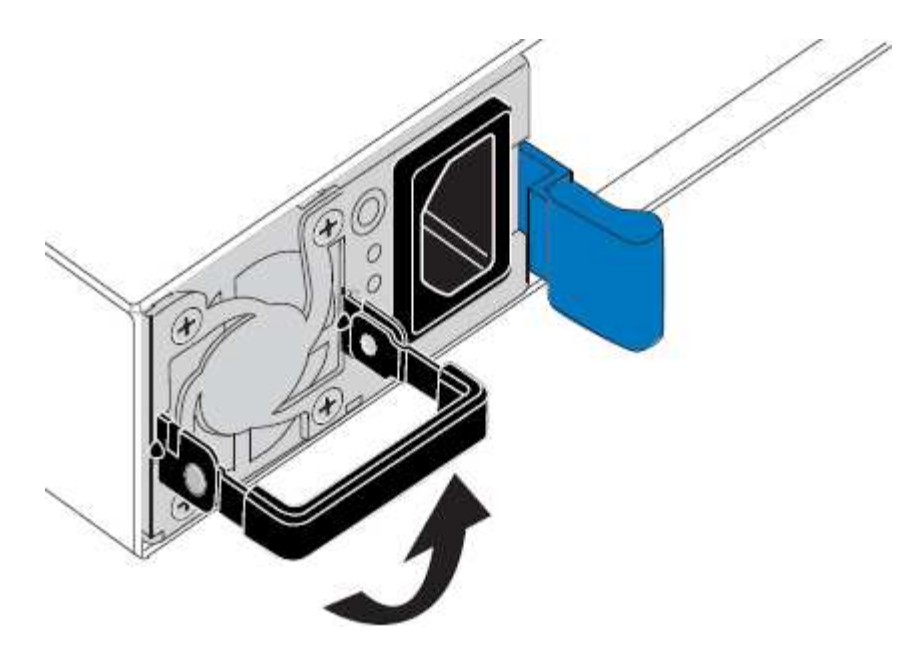

4. 파란색 래치를 누르고 전원 공급 장치를 당겨 빼냅니다.

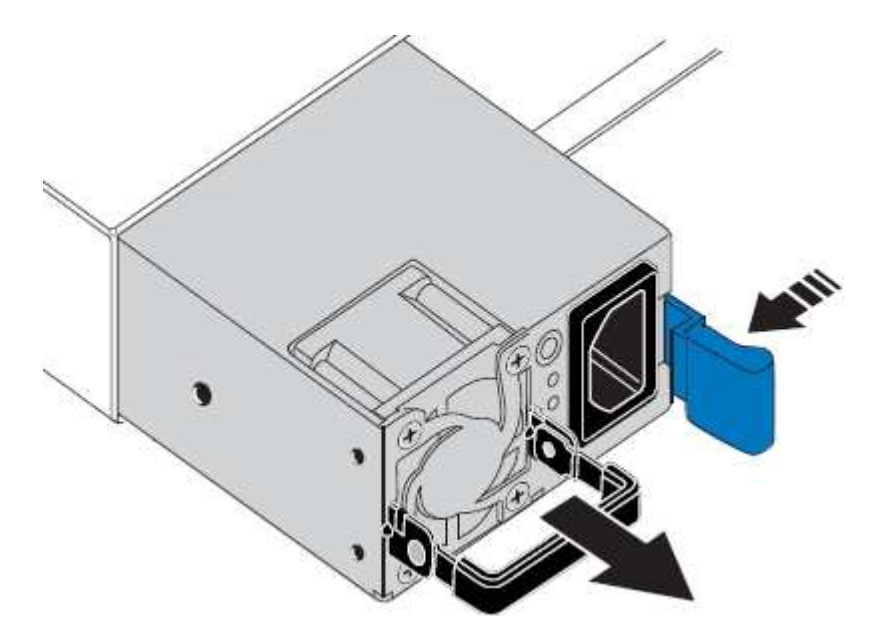

5. 오른쪽에 있는 파란색 걸쇠를 사용하여 교체 전원 공급 장치를 섀시에 밀어 넣습니다.

설치된 두 전원 공급 장치의 모델 및 와트는 동일해야 합니다.  $\left( \frac{1}{2} \right)$ 

교체 장치를 밀어 넣을 때 파란색 걸쇠가 오른쪽에 있는지 확인합니다.

전원 공급 장치가 제자리에 고정되면 딸깍 소리가 발생합니다.

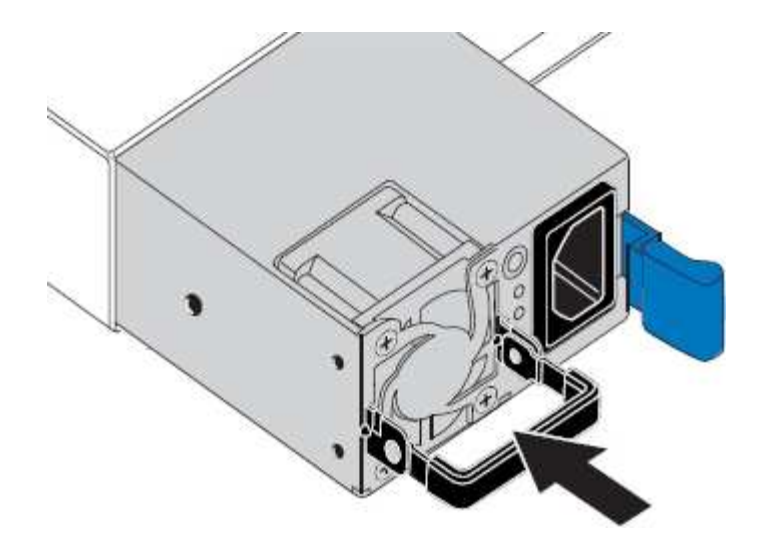

6. 손잡이를 PSU 본체에 대고 뒤로 밉니다.

7. 두 전원 공급 장치를 모두 교체하는 경우 2-6단계를 반복하여 두 번째 전원 공급 장치를 교체합니다.

8. ["](https://docs.netapp.com/ko-kr/storagegrid-appliances/installconfig/connecting-power-cords-and-applying-power.html)[전원](https://docs.netapp.com/ko-kr/storagegrid-appliances/installconfig/connecting-power-cords-and-applying-power.html) 코[드를](https://docs.netapp.com/ko-kr/storagegrid-appliances/installconfig/connecting-power-cords-and-applying-power.html) 교[체한](https://docs.netapp.com/ko-kr/storagegrid-appliances/installconfig/connecting-power-cords-and-applying-power.html) [장치에](https://docs.netapp.com/ko-kr/storagegrid-appliances/installconfig/connecting-power-cords-and-applying-power.html) [연결하고](https://docs.netapp.com/ko-kr/storagegrid-appliances/installconfig/connecting-power-cords-and-applying-power.html) [전원을](https://docs.netapp.com/ko-kr/storagegrid-appliances/installconfig/connecting-power-cords-and-applying-power.html) [공급합니다](https://docs.netapp.com/ko-kr/storagegrid-appliances/installconfig/connecting-power-cords-and-applying-power.html)["](https://docs.netapp.com/ko-kr/storagegrid-appliances/installconfig/connecting-power-cords-and-applying-power.html).

부품을 교체한 후 키트와 함께 제공된 RMA 지침에 따라 오류가 발생한 부품을 NetApp에 반환합니다. 를 참조하십시오 ["](https://mysupport.netapp.com/site/info/rma)[부품](https://mysupport.netapp.com/site/info/rma) [반납](https://mysupport.netapp.com/site/info/rma) [및](https://mysupport.netapp.com/site/info/rma) [교](https://mysupport.netapp.com/site/info/rma)체["](https://mysupport.netapp.com/site/info/rma) 페이지를 참조하십시오.

# **SGF6112**의 팬을 교체합니다

SGF6112 어플라이언스에는 8개의 냉각 팬이 있습니다. 팬 중 하나에 장애가 발생할 경우 제품이 제대로 식었는지 확인하려면 가능한 한 빨리 교체해야 합니다.

시작하기 전에

- 올바른 교체용 팬이 있습니다.
- 있습니다 ["](#page-131-0)교[체할](#page-131-0) [팬](#page-131-0) [위치를](#page-131-0) [확인했습니다](#page-131-0)[".](#page-131-0)
- 있습니다 ["SGF6112](#page-126-0) [어플라이언스의](#page-126-0) [물리적](#page-126-0) [위치에](#page-126-0) [있습니다](#page-126-0)["](#page-126-0) 데이터 센터에서 팬을 교체하는 위치입니다.

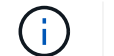

A ["](#page-126-1)[제품의](#page-126-1) [제어된](#page-126-1) 셧[다운](#page-126-1)["](#page-126-1) 제품을 랙에서 분리하기 전에 필요합니다.

- 모든 케이블 및 을(를) 분리했습니다 ["](#page-155-0)[제품](#page-155-0) 덮[개를](#page-155-0) [분리했습니다](#page-155-0)[".](#page-155-0)
- 다른 팬이 설치되어 실행 중인지 확인했습니다.

### 이 작업에 대해

서비스 중단을 방지하려면 팬 교체를 시작하기 전에 다른 모든 스토리지 노드가 그리드에 연결되어 있는지 확인하거나 서비스 중단 기간이 허용되는 예약된 유지 보수 기간 동안 팬을 교체합니다. 에 대한 정보를 참조하십시오 ["](https://docs.netapp.com/us-en/storagegrid-118/monitor/monitoring-system-health.html#monitor-node-connection-states)[노드](https://docs.netapp.com/us-en/storagegrid-118/monitor/monitoring-system-health.html#monitor-node-connection-states) [연결](https://docs.netapp.com/us-en/storagegrid-118/monitor/monitoring-system-health.html#monitor-node-connection-states) 상[태](https://docs.netapp.com/us-en/storagegrid-118/monitor/monitoring-system-health.html#monitor-node-connection-states)[를](https://docs.netapp.com/us-en/storagegrid-118/monitor/monitoring-system-health.html#monitor-node-connection-states) 모니터링[합니다](https://docs.netapp.com/us-en/storagegrid-118/monitor/monitoring-system-health.html#monitor-node-connection-states)["](https://docs.netapp.com/us-en/storagegrid-118/monitor/monitoring-system-health.html#monitor-node-connection-states).

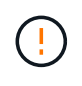

개체의 복사본을 하나만 만드는 ILM 규칙을 사용한 적이 있는 경우에는 예약된 유지 관리 창에서 팬을 교체해야 합니다. 그렇지 않으면 이 절차 중에 해당 개체에 대한 액세스가 일시적으로 끊어질 수 있습니다. 에 대한 정보를 참조하십시오 ["](https://docs.netapp.com/us-en/storagegrid-118/ilm/why-you-should-not-use-single-copy-replication.html)[단일](https://docs.netapp.com/us-en/storagegrid-118/ilm/why-you-should-not-use-single-copy-replication.html) [복사](https://docs.netapp.com/us-en/storagegrid-118/ilm/why-you-should-not-use-single-copy-replication.html)[본](https://docs.netapp.com/us-en/storagegrid-118/ilm/why-you-should-not-use-single-copy-replication.html) [복제를](https://docs.netapp.com/us-en/storagegrid-118/ilm/why-you-should-not-use-single-copy-replication.html) [사용하지](https://docs.netapp.com/us-en/storagegrid-118/ilm/why-you-should-not-use-single-copy-replication.html) [않아야](https://docs.netapp.com/us-en/storagegrid-118/ilm/why-you-should-not-use-single-copy-replication.html) [하는](https://docs.netapp.com/us-en/storagegrid-118/ilm/why-you-should-not-use-single-copy-replication.html) [이유](https://docs.netapp.com/us-en/storagegrid-118/ilm/why-you-should-not-use-single-copy-replication.html)[".](https://docs.netapp.com/us-en/storagegrid-118/ilm/why-you-should-not-use-single-copy-replication.html)

팬을 교체하는 동안에는 어플라이언스 노드에 액세스할 수 없습니다.

사진은 제품의 팬을 보여줍니다. 전기 커넥터가 하이라이트됩니다. 제품에서 상단 덮개를 분리한 후 냉각 팬에 액세스할 수 있습니다.

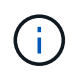

두 개의 전원 공급 장치 각각에는 팬도 포함되어 있습니다. 전원 공급 장치 팬은 이 절차에 포함되어 있지 않습니다.

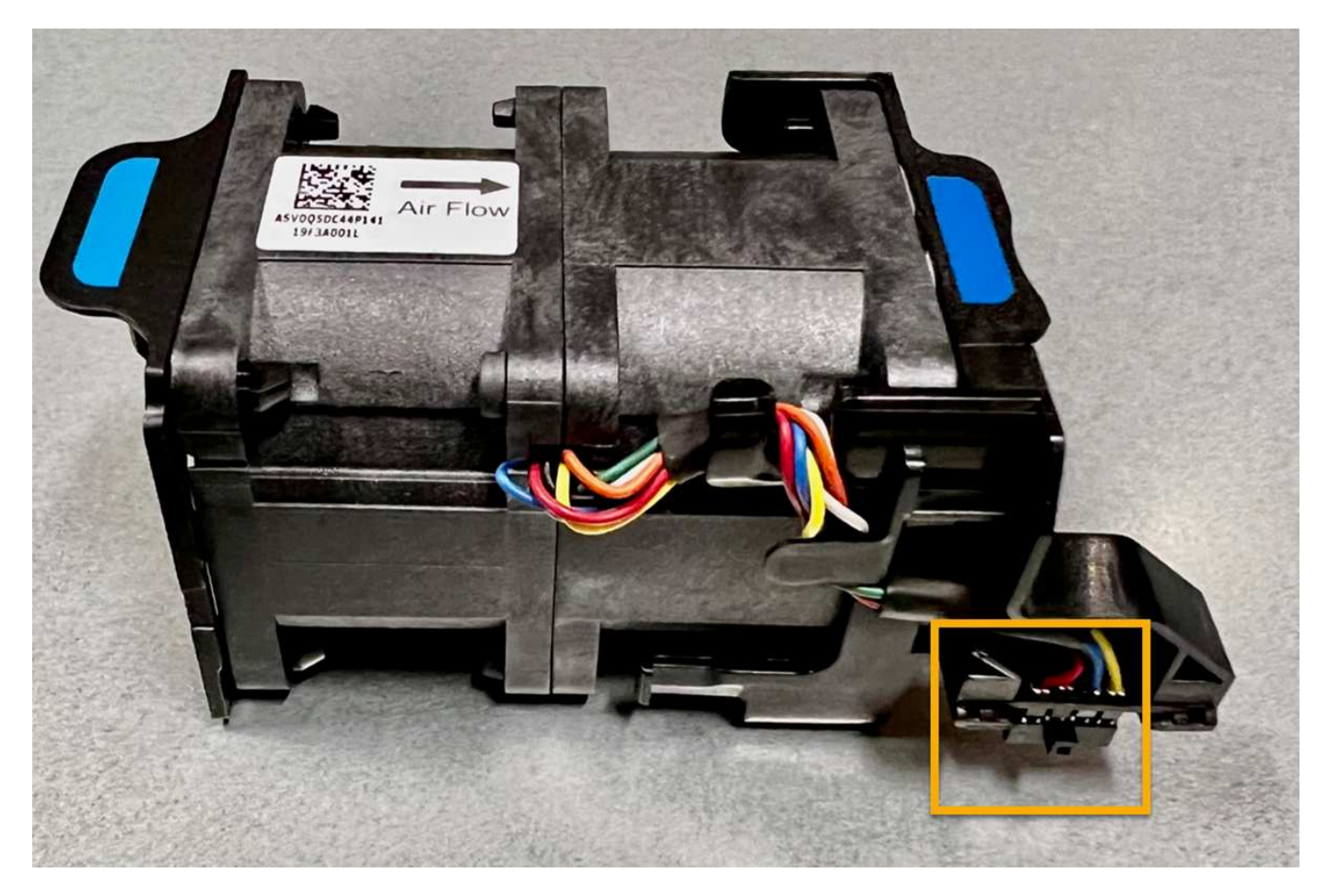

단계

1. ESD 밴드의 스트랩 끝을 손목 둘레에 감고 클립 끝을 금속 바닥에 단단히 고정하여 정전기 방전을 방지하십시오.

2. 교체해야 하는 팬을 찾습니다.

8개의 팬은 섀시의 다음 위치에 있습니다(상단 덮개를 분리한 상태로 SGF6112의 전면 절반).

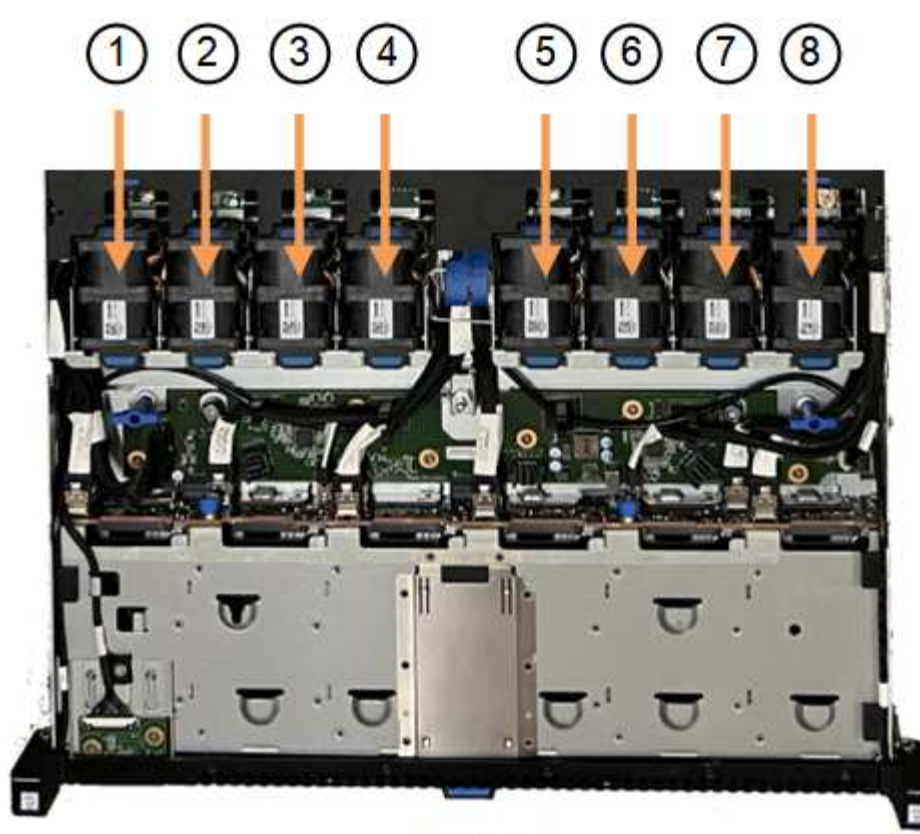

Front

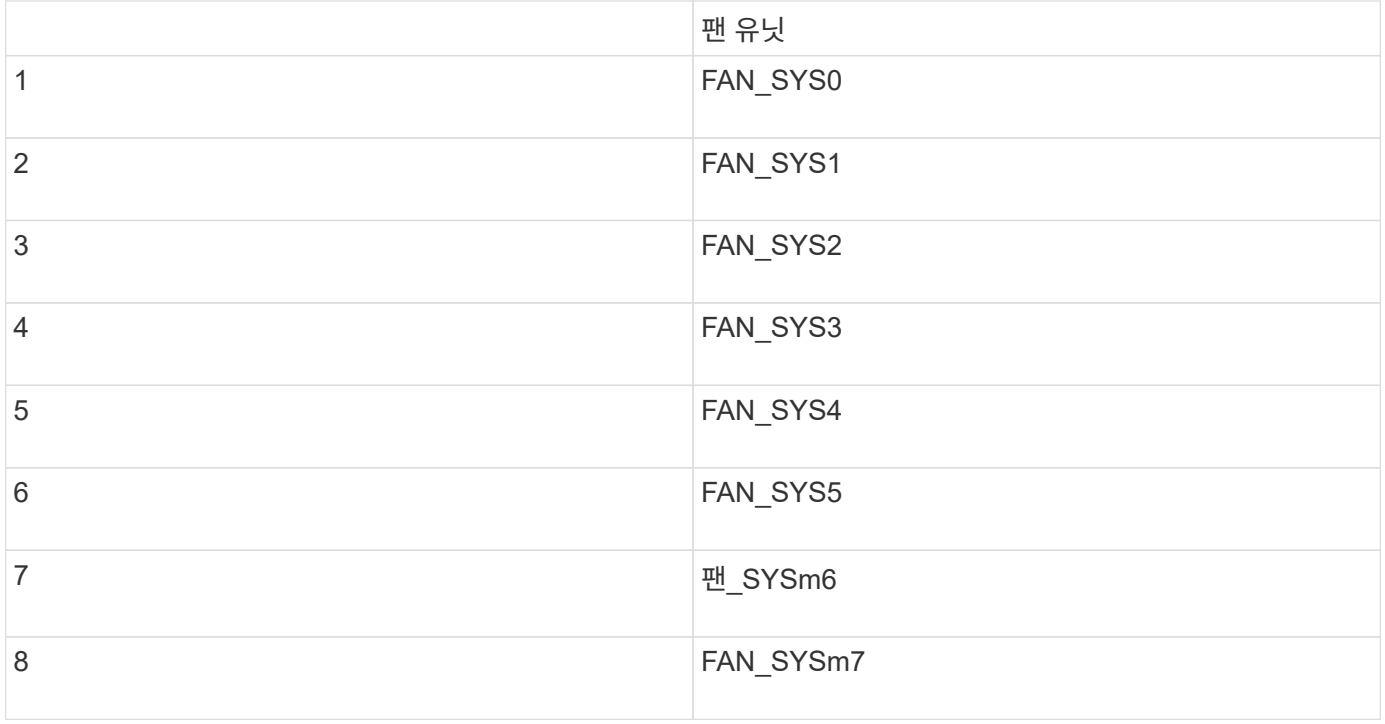

1. 팬의 파란색 탭을 사용하여 결함이 있는 팬을 들어 올려 섀시에서 꺼냅니다.

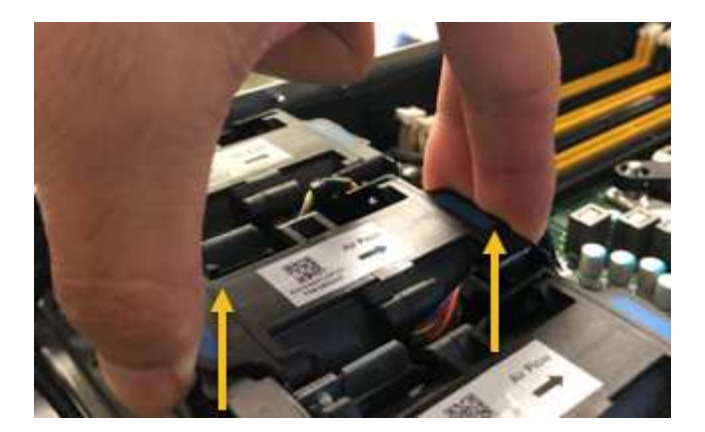

2. 교체용 팬을 섀시의 열려 있는 슬롯에 밀어 넣습니다.

팬의 커넥터를 회로 보드의 소켓에 맞춥니다.

3. 팬 커넥터를 회로 보드에 단단히 누릅니다(소켓 강조 표시).

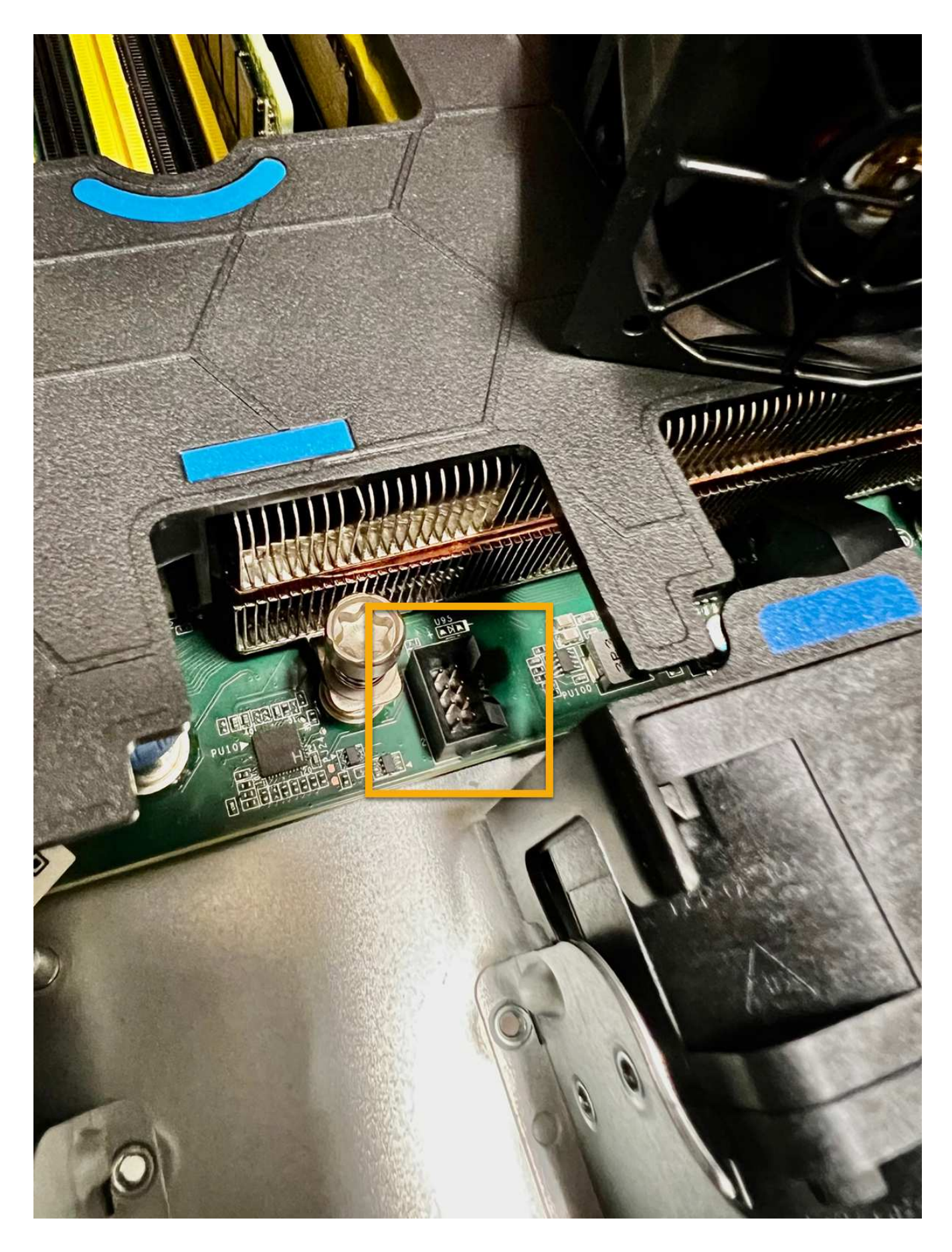

작업을 마친 후

- 1. ["](#page-155-0)[상단](#page-155-0) 덮[개를](#page-155-0) [제품에](#page-155-0) [다시](#page-155-0) 끼[우십시오](#page-155-0)["](#page-155-0)래치를 아래로 눌러 덮개를 제자리에 고정합니다.
- 2. ["](#page-126-1)[제품의](#page-126-1) [전원을](#page-126-1) [켜](#page-126-1)[십시오](#page-126-1)["](#page-126-1) 어플라이언스 LED 및 부팅 코드를 모니터링합니다.

BMC 인터페이스를 사용하여 부팅 상태를 모니터링합니다.

3. 어플라이언스 노드가 그리드 관리자에 표시되고 경고가 나타나지 않는지 확인합니다.

부품을 교체한 후 키트와 함께 제공된 RMA 지침에 따라 오류가 발생한 부품을 NetApp에 반환합니다. 를 참조하십시오 ["](https://mysupport.netapp.com/site/info/rma)[부품](https://mysupport.netapp.com/site/info/rma) [반납](https://mysupport.netapp.com/site/info/rma) [및](https://mysupport.netapp.com/site/info/rma) [교](https://mysupport.netapp.com/site/info/rma)체["](https://mysupport.netapp.com/site/info/rma) 페이지를 참조하십시오.

# **SGF6112**의 드라이브를 교체합니다

SGF6112 스토리지 어플라이언스에는 SSD 드라이브 12개가 포함되어 있습니다. 드라이브의 데이터는 다른 노드의 데이터를 복사하지 않고도 어플라이언스가 단일 드라이브 장애를 복구할 수 있도록 하는 RAID 스키마에 의해 보호됩니다.

초기 드라이브 장애가 수정되기 전에 두 번째 드라이브에 장애가 발생하면 다른 노드에서 데이터를 복사하여 이중화를 복원해야 할 수 있습니다. 이러한 이중화 복원은 단일 복사본 ILM 규칙을 사용 중이거나 과거에 사용한 경우 또는 데이터 중복성이 다른 노드의 장애에 의해 영향을 받은 경우 더 오래 걸릴 수 있으며 불가능할 수 있습니다. 따라서 SGF6112 드라이브 중 하나에 장애가 발생할 경우 이중화를 보장하기 위해 가능한 한 빨리 교체해야 합니다.

시작하기 전에

- 있습니다 ["](#page-126-0)[제품을](#page-126-0) [물리적으로](#page-126-0) [위치했습니다](#page-126-0)["](#page-126-0).
- 드라이브의 왼쪽 LED가 주황색으로 고정되어 있거나 Grid Manager를 사용하여 장애가 발생한 드라이브를 확인했습니다 ["](#page-131-0)오[류](#page-131-0)가 [발생한](#page-131-0) [드라이브로](#page-131-0) [인해](#page-131-0) [발생한](#page-131-0) [경고를](#page-131-0) [봅](#page-131-0)[니다](#page-131-0)[".](#page-131-0)

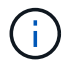

상태 표시등을 보는 방법에 대한 정보를 참조하여 오류를 확인하십시오.

- 교체 드라이브를 받았습니다.
- 적절한 ESD 보호 조치를 받았습니다.

단계

1. 드라이브의 왼쪽 오류 LED가 주황색인지 확인하거나 경고의 드라이브 슬롯 ID를 사용하여 드라이브를 찾습니다.

12개 드라이브는 섀시에서 다음 위치에 있습니다(베젤이 분리된 섀시 전면).

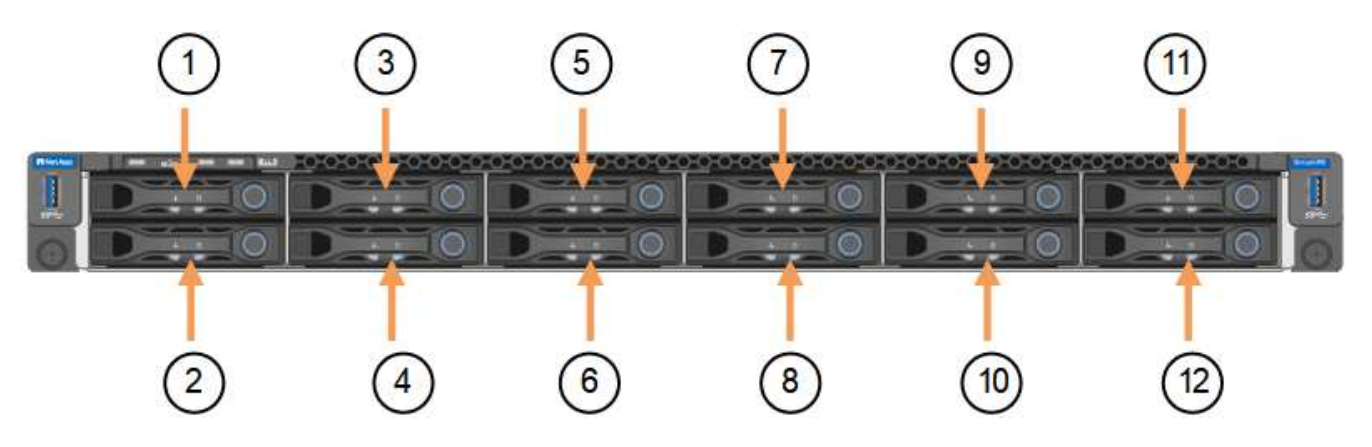

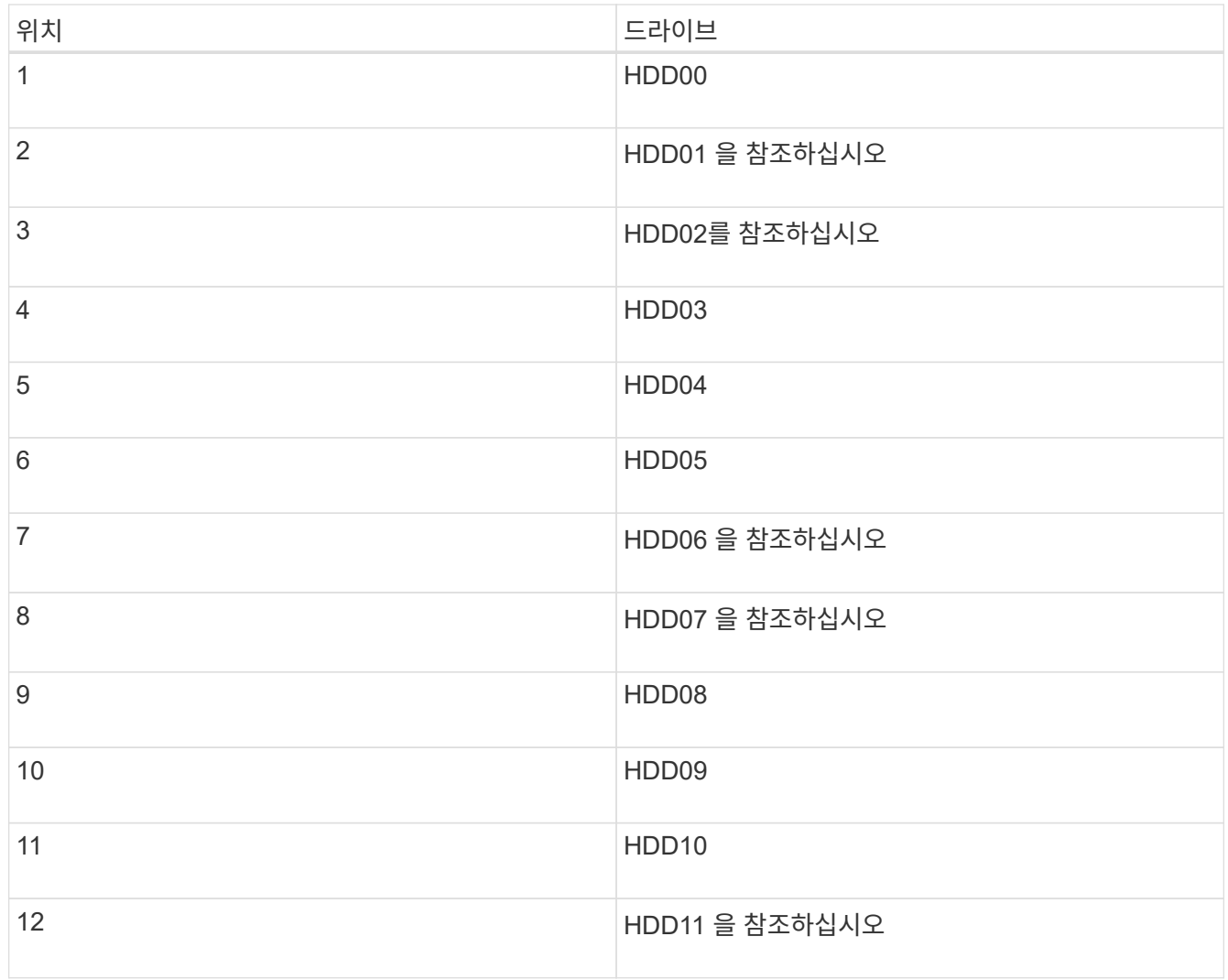

또한 Grid Manager를 사용하여 SSD 드라이브의 상태를 모니터링할 수도 있습니다. 노드 \* 를 선택합니다. 그런 다음 을 선택합니다 **Storage Node** > \* 하드웨어 \*. 드라이브에 오류가 발생한 경우 스토리지 RAID 모드 필드에 오류가 발생한 드라이브에 대한 메시지가 표시됩니다.

- 2. ESD 밴드의 스트랩 끝을 손목 둘레에 감고 클립 끝을 금속 바닥에 단단히 고정하여 정전기 방전을 방지하십시오.
- 3. 교체용 드라이브의 포장을 풀고 제품 근처의 정전기가 없는 평평한 표면에 놓습니다.

포장재를 모두 보관하십시오.

4. 오류가 발생한 드라이브의 분리 단추를 누릅니다.

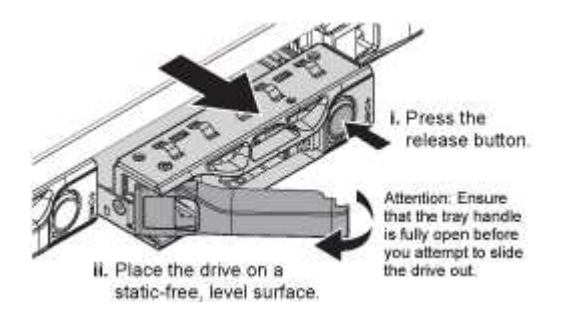

드라이브 스프링의 핸들이 부분적으로 열리고 드라이브가 슬롯에서 풀리게 됩니다.

- 5. 핸들을 열고 드라이브를 밀어 빼낸 다음 정전기가 없는 평평한 표면에 놓습니다.
- 6. 드라이브 슬롯에 삽입하기 전에 교체 드라이브의 분리 단추를 누릅니다.

래치 스프링이 열립니다.

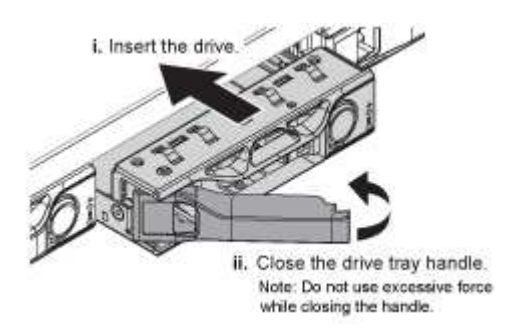

7. 슬롯에 교체 드라이브를 삽입한 다음 드라이브 핸들을 닫습니다.

 $\left(\begin{smallmatrix} 1\ 1 \end{smallmatrix}\right)$ 

핸들을 닫는 동안 과도한 힘을 가하지 마십시오.

드라이브가 완전히 삽입되면 딸깍 소리가 납니다.

교체된 드라이브는 작동 중인 드라이브에서 미러링된 데이터로 자동으로 재구축됩니다. 드라이브 LED가 처음에는 깜박인 다음 시스템이 드라이브의 용량이 충분하고 작동 가능한 것으로 판단하면 즉시 깜박임을 멈춥니다.

그리드 관리자를 사용하여 재생성 상태를 확인할 수 있습니다.

- 8. 두 개 이상의 드라이브에 오류가 발생하여 교체한 경우 일부 볼륨에 데이터를 복원해야 한다는 경고가 표시될 수 있습니다. 경고를 수신한 경우 볼륨 복구를 시도하기 전에 \* nodes \* > 를 선택하십시오 **appliance Storage Node** > \* 하드웨어 \*. 페이지의 StorageGRID 어플라이언스 섹션에서 스토리지 RAID 모드가 정상 상태인지 또는 재구성되었는지 확인합니다. 상태가 하나 이상의 실패한 드라이브를 나열하면 볼륨 복원을 시도하기 전에 이 조건을 수정하십시오.
- 9. Grid Manager에서 \* nodes **>(**노드 **\*)**로 이동합니다 **\*appliance Storage Node** > \* 하드웨어 \*. 페이지의 StorageGRID 어플라이언스 섹션에서 스토리지 RAID 모드가 정상인지 확인합니다.

부품을 교체한 후 키트와 함께 제공된 RMA 지침에 따라 오류가 발생한 부품을 NetApp에 반환합니다. 를 참조하십시오 ["](https://mysupport.netapp.com/site/info/rma)[부품](https://mysupport.netapp.com/site/info/rma) [반납](https://mysupport.netapp.com/site/info/rma) [및](https://mysupport.netapp.com/site/info/rma) [교](https://mysupport.netapp.com/site/info/rma)체["](https://mysupport.netapp.com/site/info/rma) 페이지를 참조하십시오.

**SGF6112**의 **NIC**를 교체합니다

SGF6112의 네트워크 인터페이스 카드(NIC)가 제대로 작동하지 않거나 장애가 발생한 경우 이를 교체해야 할 수 있습니다.

다음 절차를 따르십시오.

- NIC를 분리합니다
- NIC를 다시 설치합니다

**NIC**를 분리합니다

시작하기 전에

- 올바른 교체용 NIC가 있습니다.
- 을(를) 결정했습니다 ["](#page-131-0)교[체할](#page-131-0) [NIC](#page-131-0)[의](#page-131-0) [위치입니다](#page-131-0)[".](#page-131-0)
- 있습니다 ["SGF6112](#page-126-0) [어플라이언스의](#page-126-0) [물리적](#page-126-0) [위치에](#page-126-0) [있습니다](#page-126-0)["](#page-126-0) 데이터 센터에서 NIC를 교체하는 위치입니다.

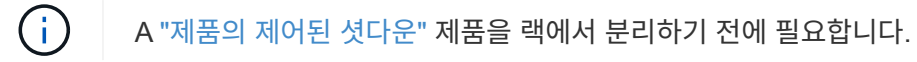

• 모든 케이블 및 을(를) 분리했습니다 ["](#page-155-0)[제품](#page-155-0) 덮[개를](#page-155-0) [분리했습니다](#page-155-0)[".](#page-155-0)

# 이 작업에 대해

서비스 중단을 방지하려면 NIC(Network Interface Card) 교체를 시작하기 전에 다른 모든 스토리지 노드가 그리드에 연결되어 있는지 확인하거나 서비스 중단 기간이 허용되는 예약된 유지 보수 기간 동안 NIC를 교체하십시오. 에 대한 정보를 참조하십시오 ["](https://docs.netapp.com/us-en/storagegrid-118/monitor/monitoring-system-health.html#monitor-node-connection-states)[노드](https://docs.netapp.com/us-en/storagegrid-118/monitor/monitoring-system-health.html#monitor-node-connection-states) [연결](https://docs.netapp.com/us-en/storagegrid-118/monitor/monitoring-system-health.html#monitor-node-connection-states) [상](https://docs.netapp.com/us-en/storagegrid-118/monitor/monitoring-system-health.html#monitor-node-connection-states)태[를](https://docs.netapp.com/us-en/storagegrid-118/monitor/monitoring-system-health.html#monitor-node-connection-states) 모니터링[합니다](https://docs.netapp.com/us-en/storagegrid-118/monitor/monitoring-system-health.html#monitor-node-connection-states)["](https://docs.netapp.com/us-en/storagegrid-118/monitor/monitoring-system-health.html#monitor-node-connection-states).

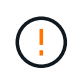

개체의 복사본을 하나만 만드는 ILM 규칙을 사용한 적이 있는 경우에는 예약된 유지 관리 창에서 NIC를 교체해야 합니다. 그렇지 않으면 이 절차 중에 해당 개체에 대한 액세스가 일시적으로 끊어질 수 있습니다. 에 대한 정보를 참조하십시오 ["](https://docs.netapp.com/us-en/storagegrid-118/ilm/why-you-should-not-use-single-copy-replication.html)[단일](https://docs.netapp.com/us-en/storagegrid-118/ilm/why-you-should-not-use-single-copy-replication.html) [복사](https://docs.netapp.com/us-en/storagegrid-118/ilm/why-you-should-not-use-single-copy-replication.html)[본](https://docs.netapp.com/us-en/storagegrid-118/ilm/why-you-should-not-use-single-copy-replication.html) [복제를](https://docs.netapp.com/us-en/storagegrid-118/ilm/why-you-should-not-use-single-copy-replication.html) [사용하지](https://docs.netapp.com/us-en/storagegrid-118/ilm/why-you-should-not-use-single-copy-replication.html) [않아야](https://docs.netapp.com/us-en/storagegrid-118/ilm/why-you-should-not-use-single-copy-replication.html) [하는](https://docs.netapp.com/us-en/storagegrid-118/ilm/why-you-should-not-use-single-copy-replication.html) [이유](https://docs.netapp.com/us-en/storagegrid-118/ilm/why-you-should-not-use-single-copy-replication.html)[".](https://docs.netapp.com/us-en/storagegrid-118/ilm/why-you-should-not-use-single-copy-replication.html)

단계

1. ESD 밴드의 스트랩 끝을 손목 둘레에 감고 클립 끝을 금속 바닥에 단단히 고정하여 정전기 방전을 방지하십시오.

2. 제품 뒷면에서 NIC가 포함된 라이저 조립품을 찾습니다.

어플라이언스의 3개의 NIC는 그림에 표시된 섀시 위치에 있는 2개의 라이저 어셈블리에 있습니다(상단 덮개가 분리된 어플라이언스 후면).
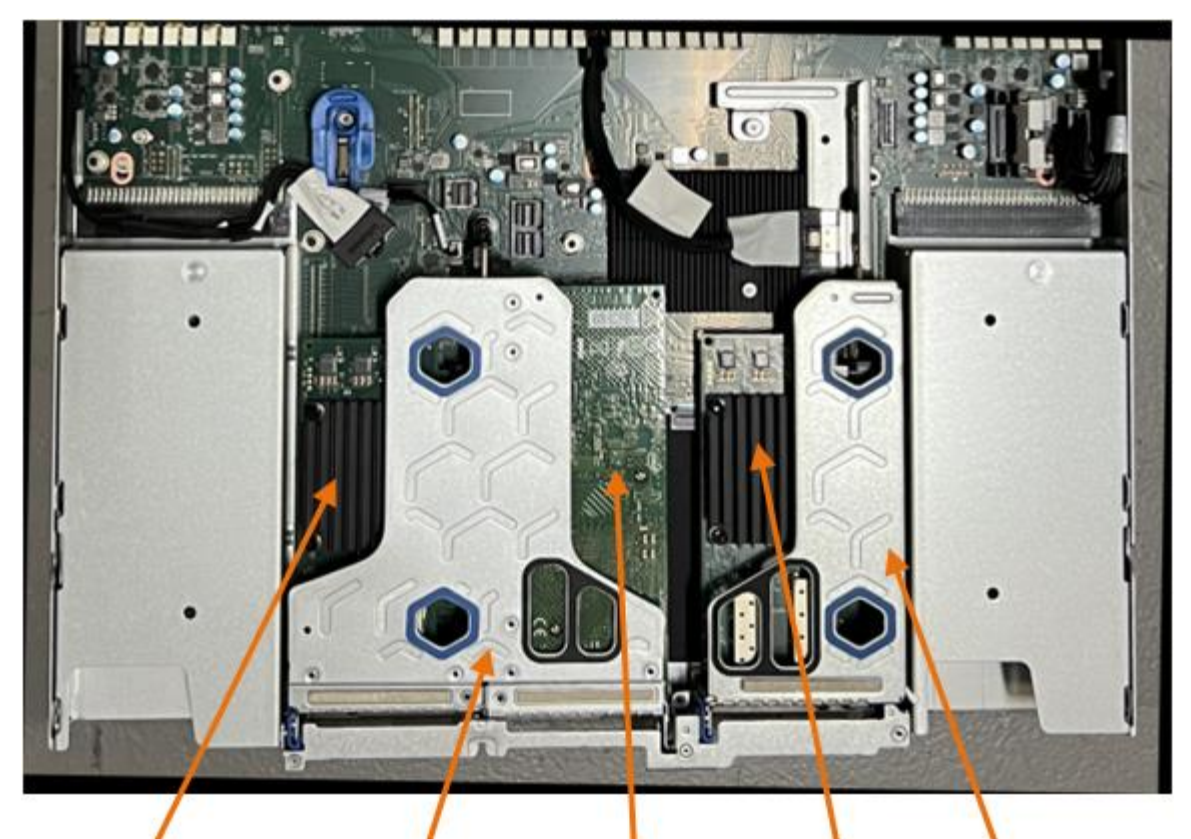

 $\mathfrak{F}$ 

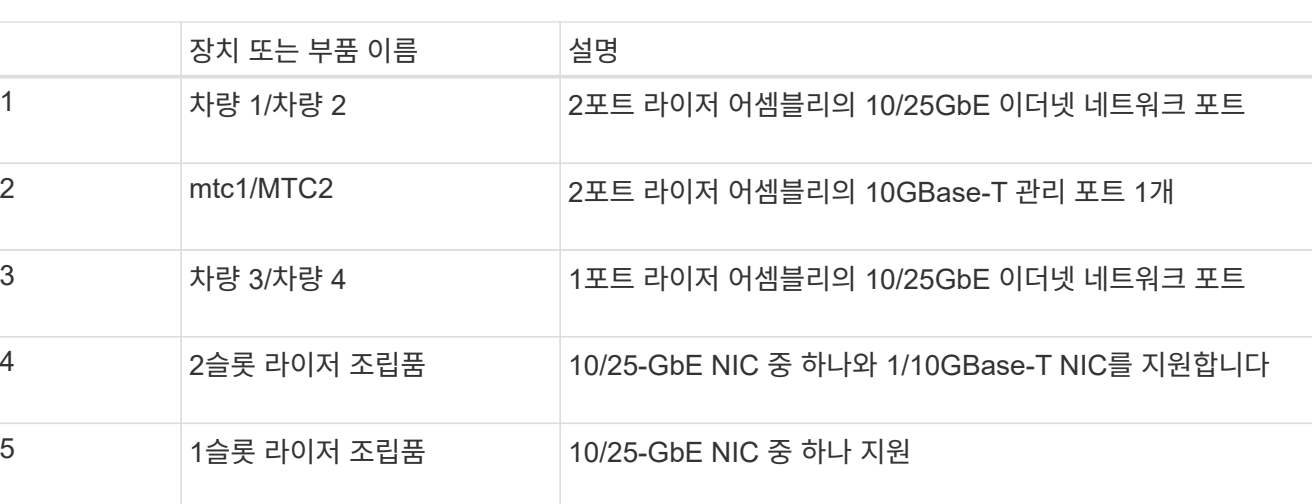

- 3. 결함이 있는 NIC가 있는 라이저 조립품을 파란색 표시된 구멍을 통해 잡고 조심스럽게 위로 들어 올립니다. 라이저 조립품을 들어 올릴 때 섀시 앞쪽으로 이동하여 설치된 NIC의 외부 커넥터가 섀시에서 분리되도록 합니다.
- 4. 라이저를 금속 프레임이 아래로 향하게 하여 평평한 정전기 방지 표면에 놓고 NIC에 액세스합니다.

◦ 2개의 NIC\*가 있는 2슬롯 라이저 조립품

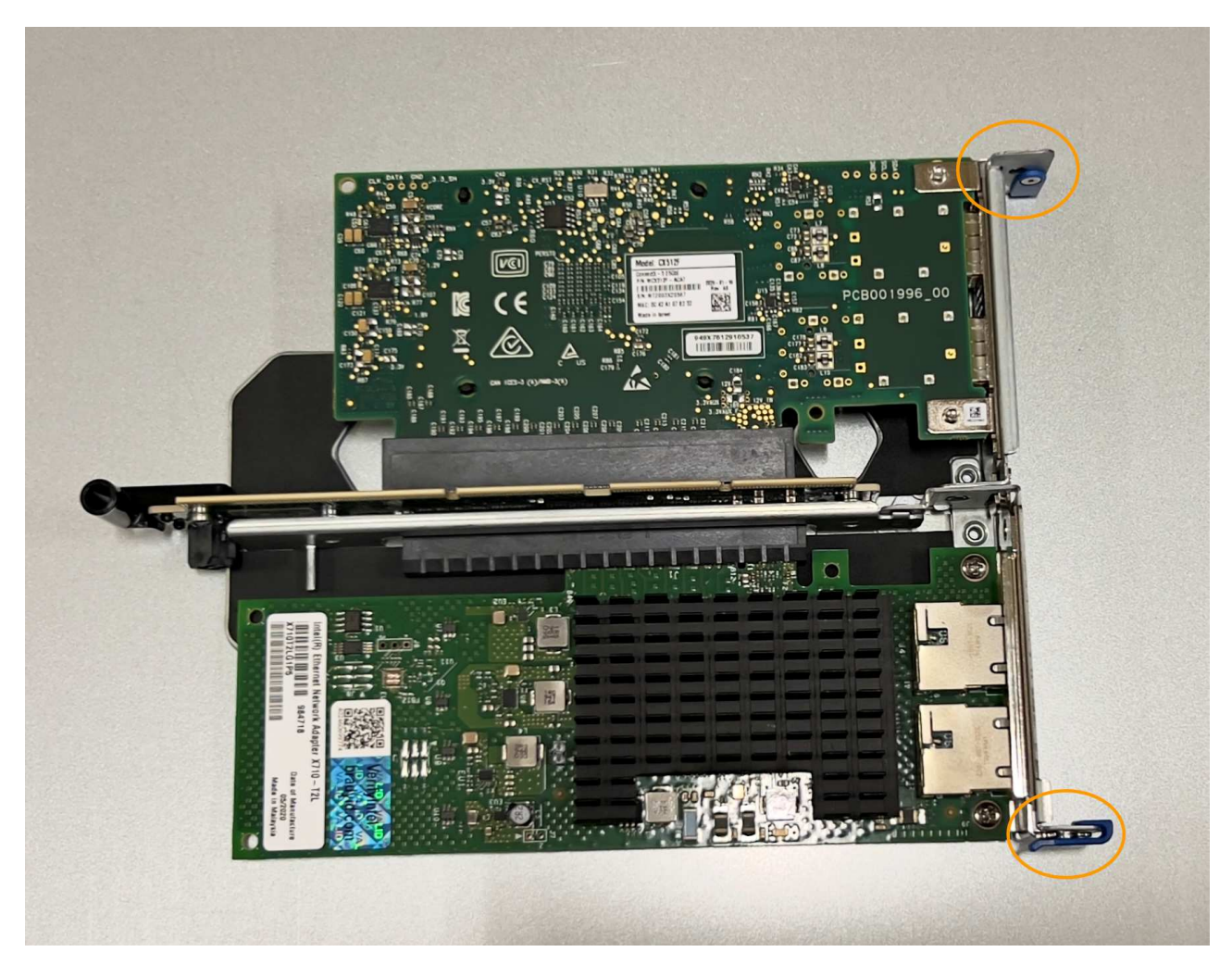

◦ 하나의 NIC\*가 있는 1슬롯 라이저 조립품

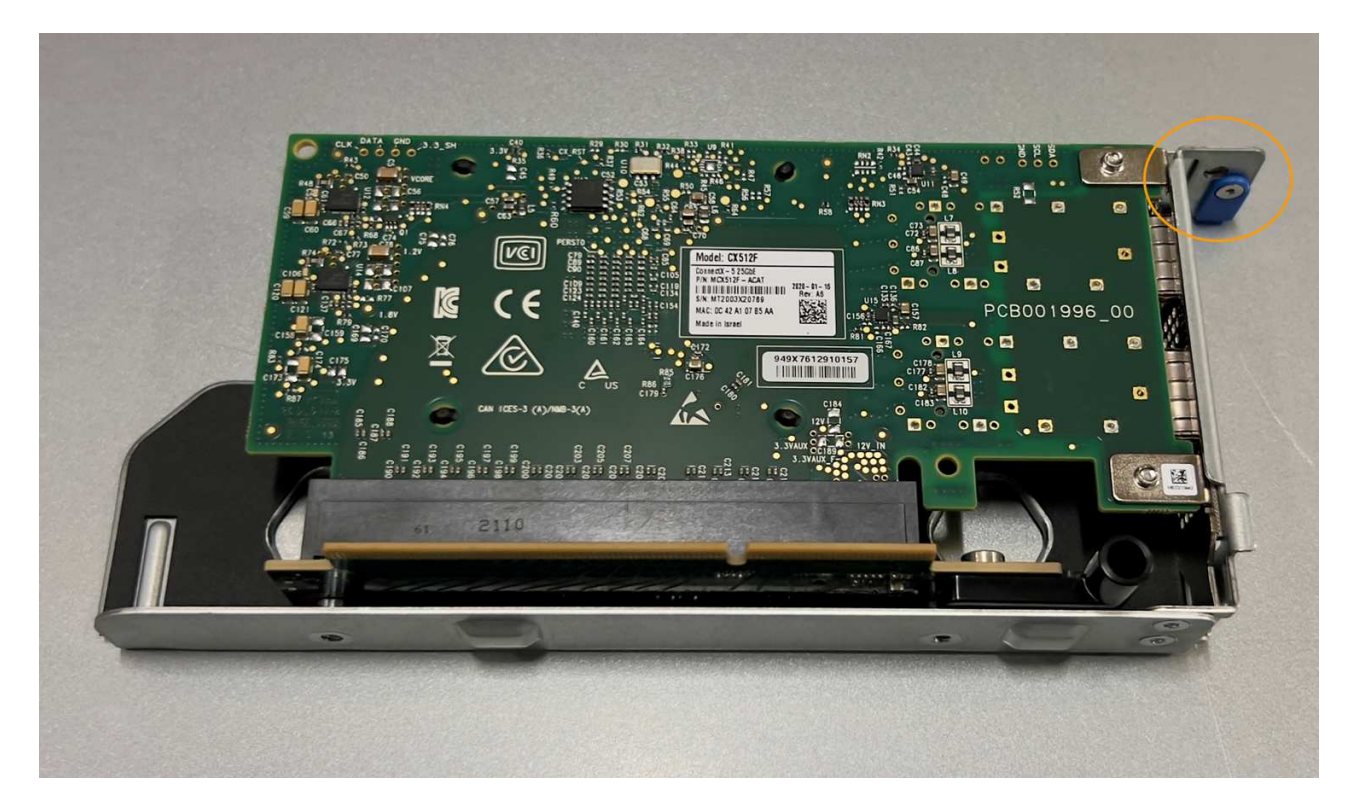

5. 교체할 NIC의 파란색 걸쇠(원으로 표시)를 열고 라이저 조립품에서 NIC를 조심스럽게 분리합니다. NIC를 살짝 흔들어 커넥터에서 NIC를 분리합니다. 과도한 힘을 가하지 마십시오.

6. NIC를 평평한 정전기 방지 표면에 놓습니다.

**NIC**를 다시 설치합니다

분리된 것과 동일한 위치에 교체용 NIC를 설치합니다.

시작하기 전에

- 올바른 교체용 NIC가 있습니다.
- 장애가 발생한 기존 NIC를 제거했습니다.

단계

1. ESD 밴드의 스트랩 끝을 손목 둘레에 감고 클립 끝을 금속 바닥에 단단히 고정하여 정전기 방전을 방지하십시오.

- 2. 교체용 NIC를 포장에서 꺼냅니다.
- 3. 2슬롯 라이저 조립품에 있는 NIC 중 하나를 교체하려면 다음을 수행합니다.
	- a. 파란색 래치가 열림 위치에 있는지 확인합니다.
	- b. NIC를 라이저 조립품의 해당 커넥터에 맞춥니다. 사진과 같이 NIC가 완전히 장착될 때까지 커넥터에 NIC를 조심스럽게 누른 다음 파란색 래치를 닫습니다.

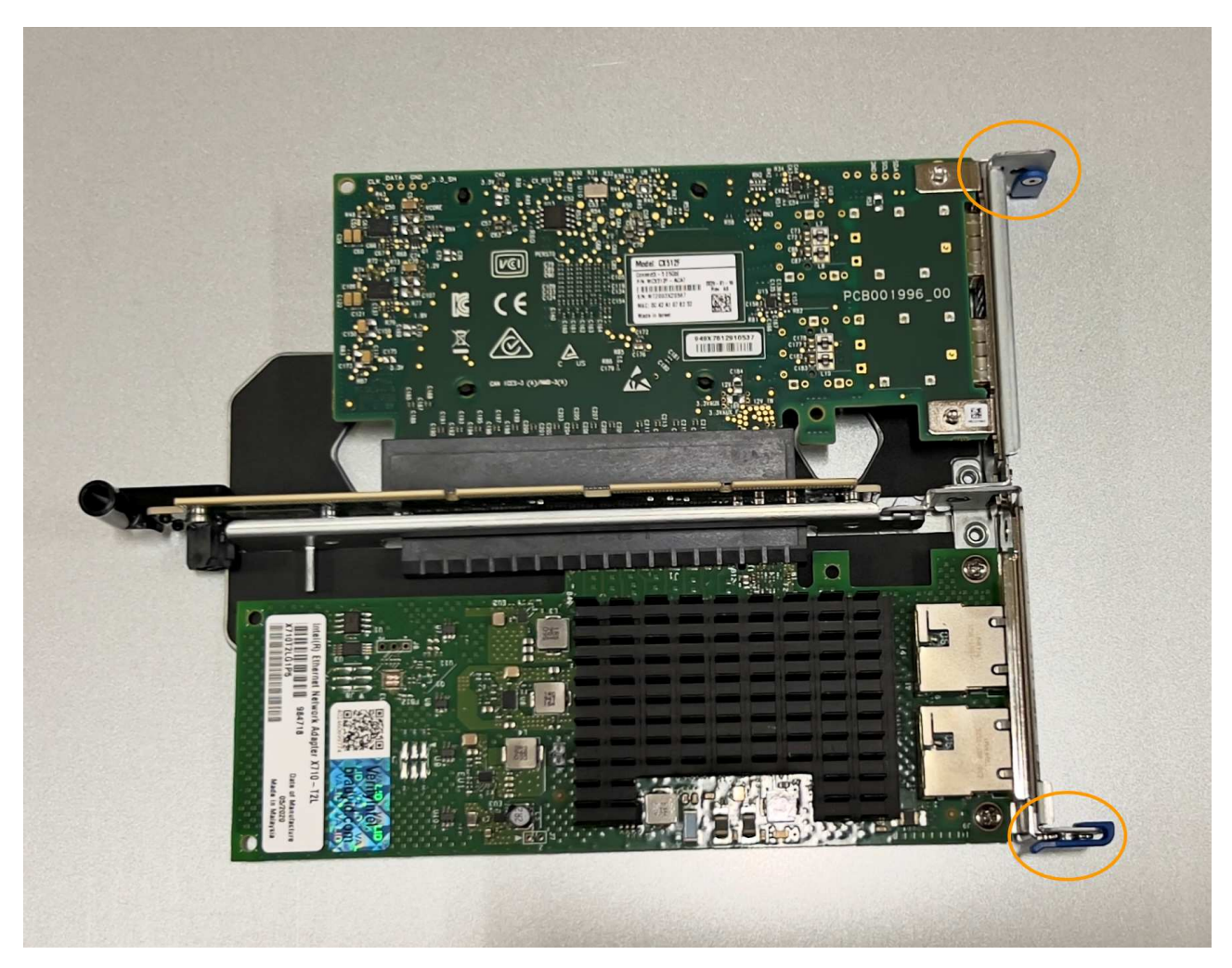

c. 시스템 보드의 가이드 핀에 맞춰진 2슬롯 라이저 어셈블리(원으로 표시됨)의 정렬 구멍을 찾아 라이저 어셈블리의 위치를 올바르게 조정합니다.

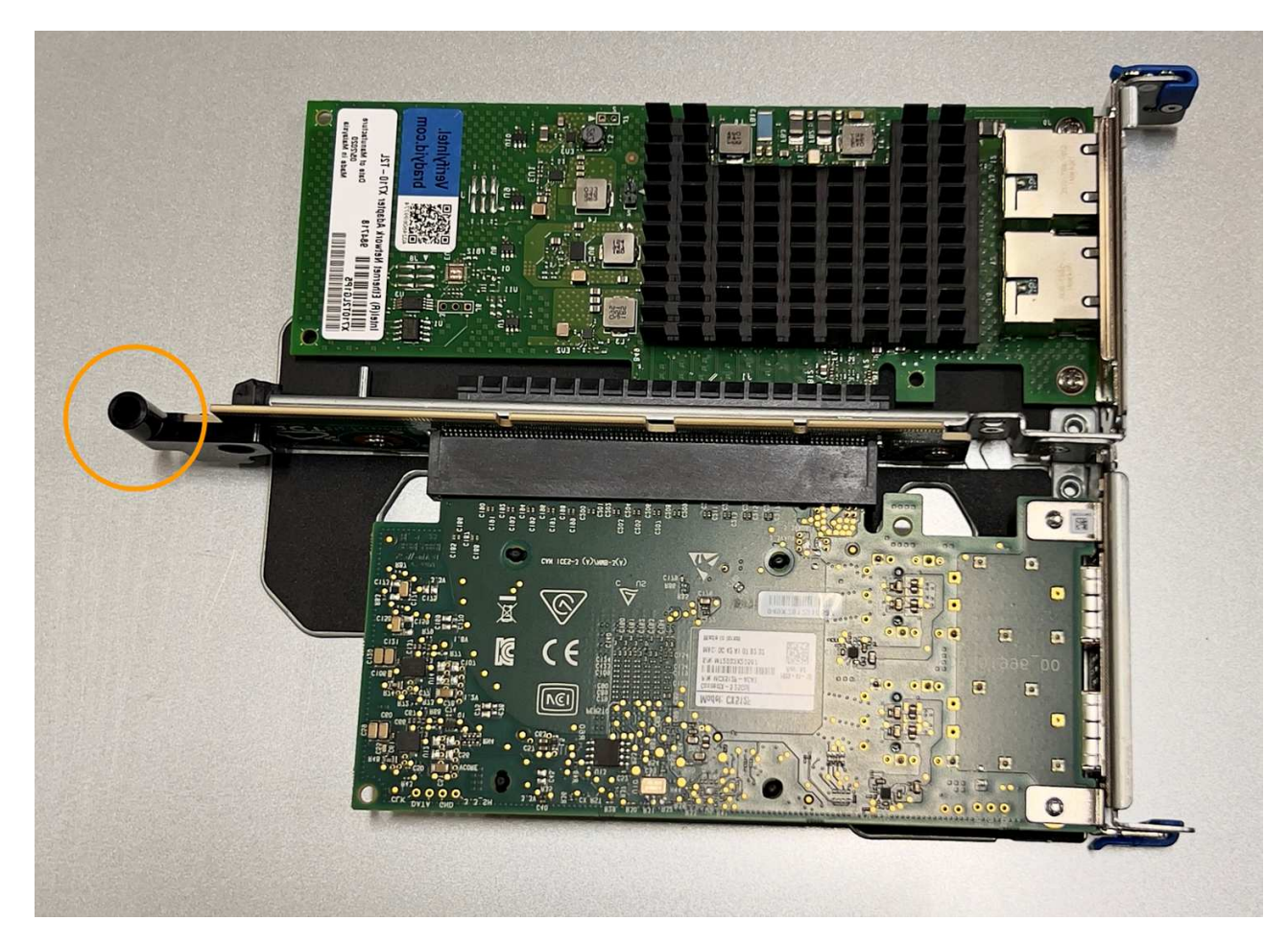

d. 시스템 보드에서 가이드 핀을 찾습니다

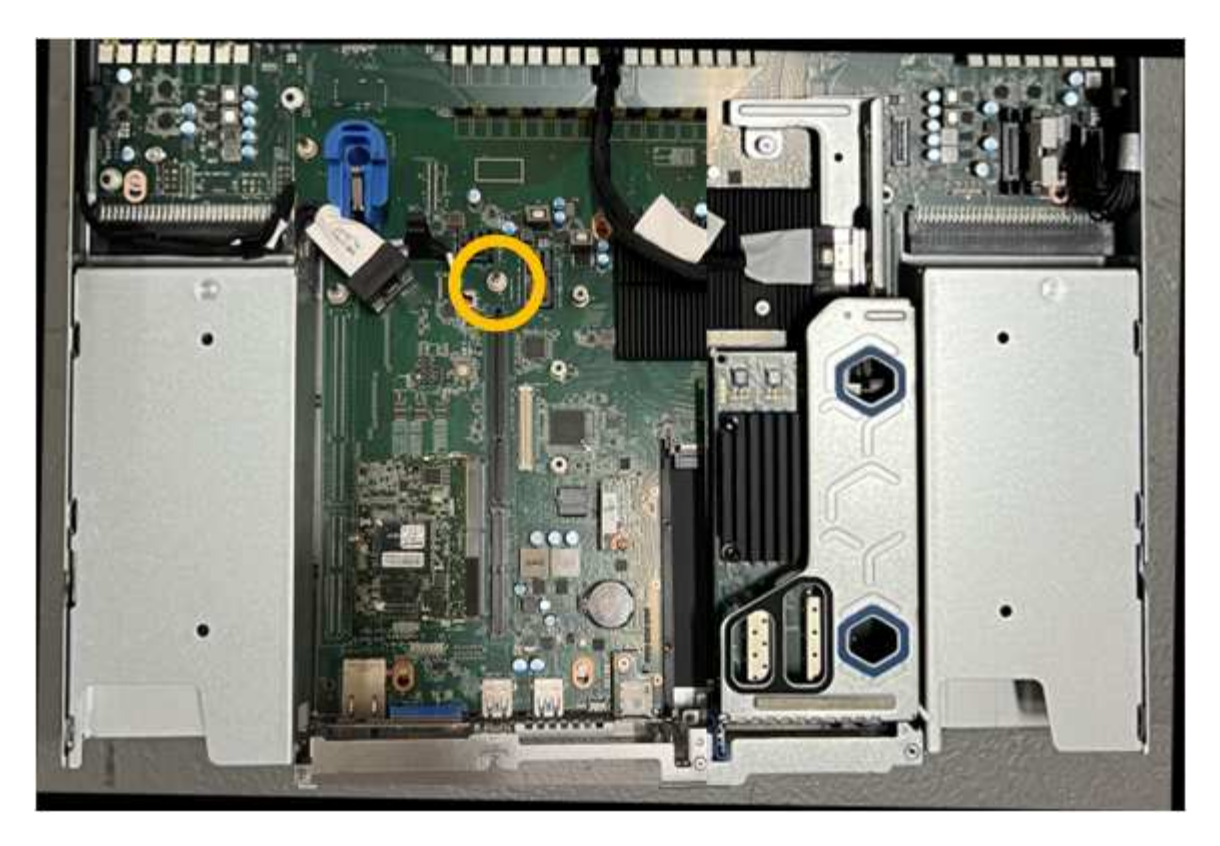

- e. 라이저 조립품을 섀시에 놓고 시스템 보드 및 가이드 핀의 커넥터에 맞춥니다.
- f. 파란색 표시가 있는 구멍 옆에 있는 가운데 선을 따라 2슬롯 라이저 조립품을 조심스럽게 눌러 완전히 장착합니다.
- 4. 1슬롯 라이저 조립품에서 NIC를 교체하는 경우 다음을 수행합니다.
	- a. 파란색 래치가 열림 위치에 있는지 확인합니다.
	- b. NIC를 라이저 조립품의 해당 커넥터에 맞춥니다. 그림과 같이 NIC가 커넥터에 완전히 장착될 때까지 조심스럽게 누르고 파란색 래치를 닫습니다.

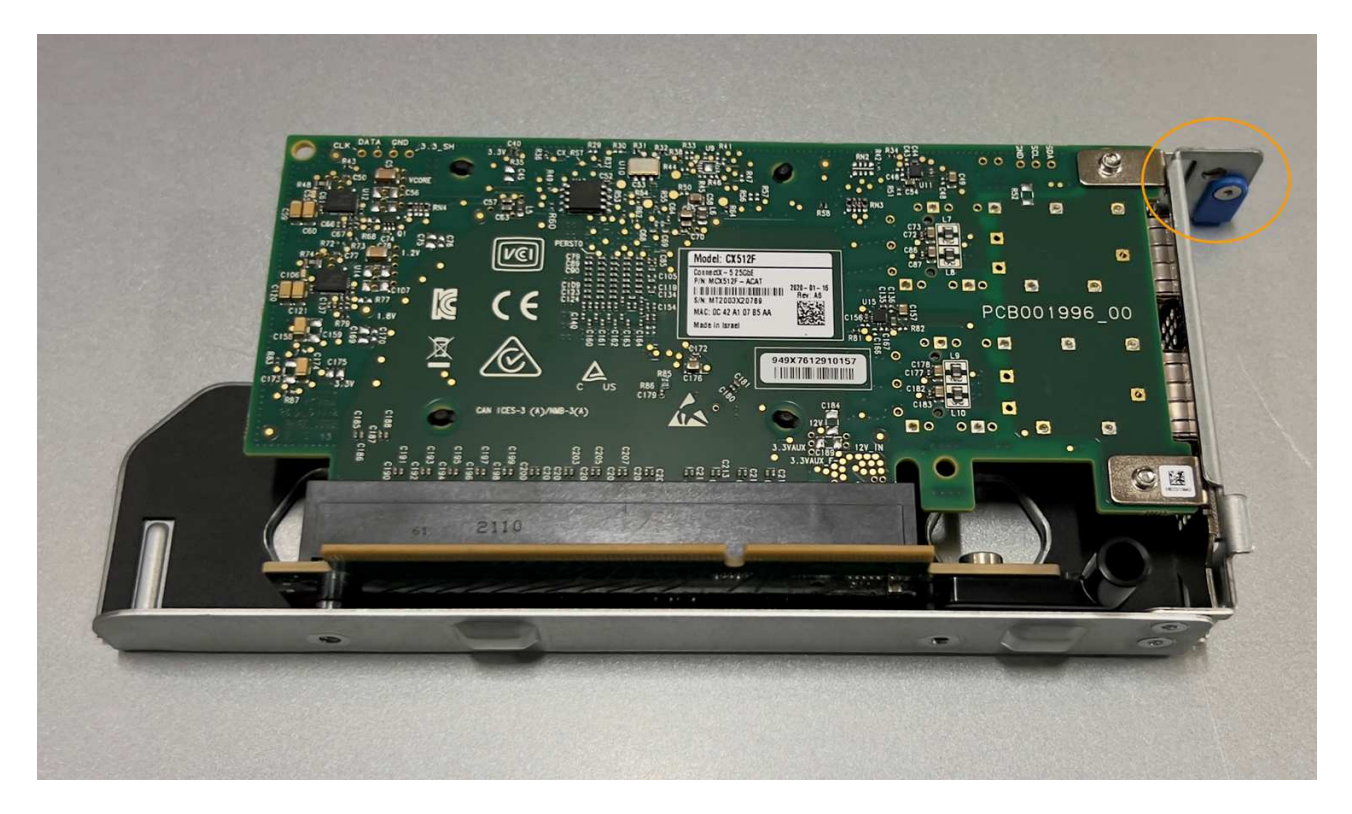

c. 시스템 보드의 가이드 핀과 정렬되는 1슬롯 라이저 어셈블리(원으로 표시됨)에서 정렬 구멍을 찾아 라이저 어셈블리의 위치가 올바른지 확인합니다.

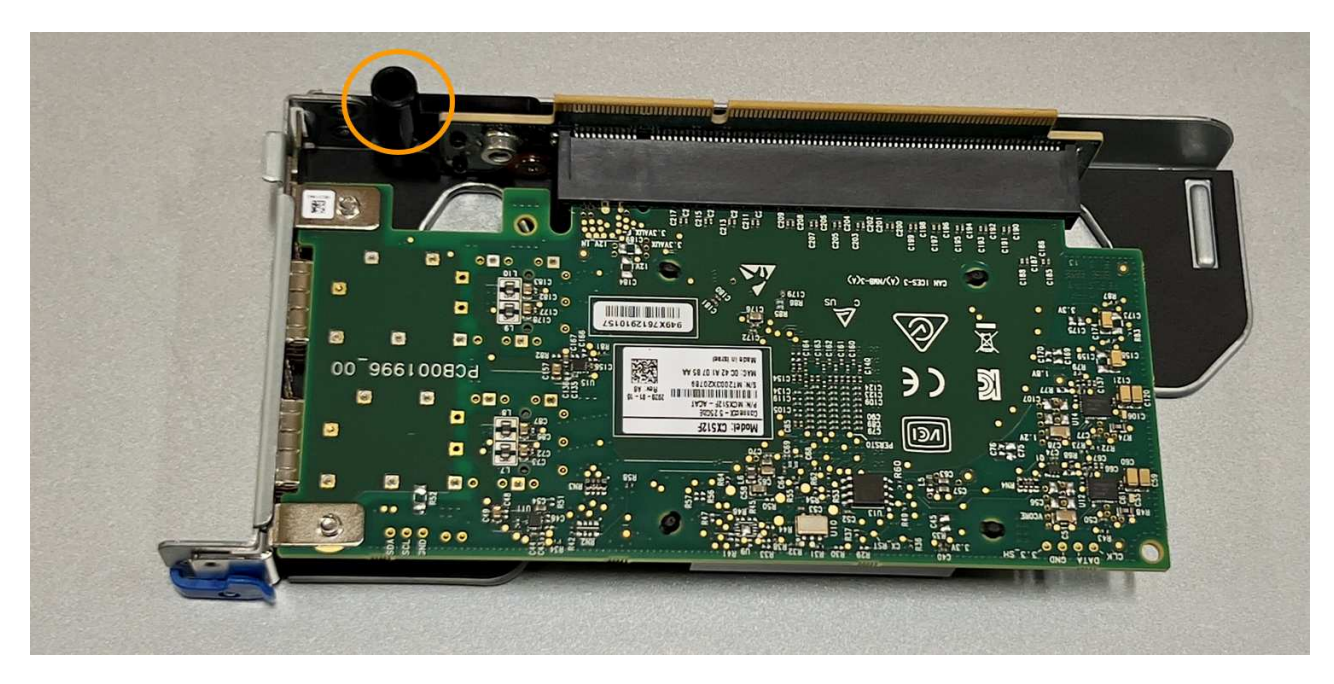

d. 시스템 보드에서 가이드 핀을 찾습니다

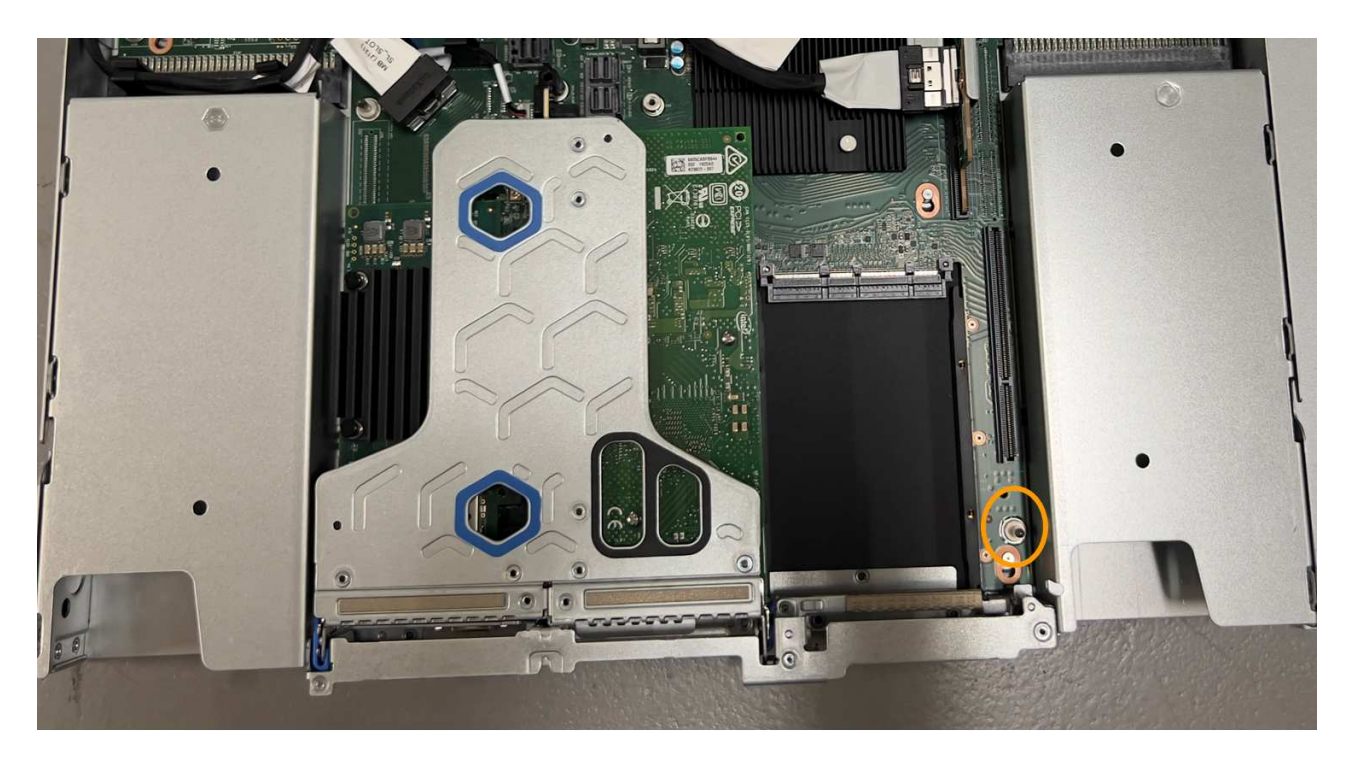

e. 1슬롯 라이저 조립품을 섀시에 놓고 시스템 보드 및 가이드 핀의 커넥터에 맞춥니다.

f. 파란색 표시가 있는 구멍 옆의 중앙선을 따라 한 슬롯 라이저 조립품을 조심스럽게 눌러 완전히 장착합니다. 5. 케이블을 다시 설치할 NIC 포트에서 보호 캡을 제거합니다.

작업을 마친 후

다른 유지보수 절차가 없는 경우 제품 덮개를 다시 설치하고 제품을 랙에 다시 장착하고 케이블을 연결한 다음 전원을 공급합니다.

부품을 교체한 후 키트와 함께 제공된 RMA 지침에 따라 오류가 발생한 부품을 NetApp에 반환합니다. 를 참조하십시오 ["](https://mysupport.netapp.com/site/info/rma)[부품](https://mysupport.netapp.com/site/info/rma) [반납](https://mysupport.netapp.com/site/info/rma) [및](https://mysupport.netapp.com/site/info/rma) [교](https://mysupport.netapp.com/site/info/rma)체["](https://mysupport.netapp.com/site/info/rma) 페이지를 참조하십시오.

**SGF6112 CMOS** 배터리를 교체합니다

이 절차를 사용하여 시스템 보드에 CMOS 코인 셀 전지를 장착합니다.

다음 절차를 따르십시오.

- CMOS 배터리를 제거합니다
- CMOS 배터리를 다시 설치합니다

**CMOS** 배터리를 제거합니다

시작하기 전에

- 있습니다 ["CMOS](#page-131-0) 배터[리를](#page-131-0) 교[체해야](#page-131-0) [하는](#page-131-0) [제품을](#page-131-0) [확인했습니다](#page-131-0)[".](#page-131-0)
- 있습니다 ["SGF6112](#page-126-0) [어플라이언스의](#page-126-0) [물리적](#page-126-0) [위치에](#page-126-0) [있습니다](#page-126-0)["](#page-126-0) 데이터 센터의 CMOS 배터리를 교체하는 위치입니다.

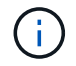

A ["](#page-126-1)[제품의](#page-126-1) [제어된](#page-126-1) 셧[다운](#page-126-1)["](#page-126-1) 제품을 랙에서 분리하기 전에 필요합니다.

• 모든 케이블 및 을(를) 분리했습니다 ["](#page-155-0)[제품](#page-155-0) 덮[개를](#page-155-0) [분리했습니다](#page-155-0)[".](#page-155-0)

이 작업에 대해

서비스 중단을 방지하려면 CMOS 배터리 교체를 시작하기 전에 다른 모든 스토리지 노드가 그리드에 연결되어 있는지 확인하거나 서비스 중단 기간이 허용되는 예약된 유지 관리 기간 동안 배터리를 교체하십시오. 에 대한 정보를 참조하십시오 ["](https://docs.netapp.com/us-en/storagegrid-118/monitor/monitoring-system-health.html#monitor-node-connection-states)[노드](https://docs.netapp.com/us-en/storagegrid-118/monitor/monitoring-system-health.html#monitor-node-connection-states) [연결](https://docs.netapp.com/us-en/storagegrid-118/monitor/monitoring-system-health.html#monitor-node-connection-states) [상](https://docs.netapp.com/us-en/storagegrid-118/monitor/monitoring-system-health.html#monitor-node-connection-states)태[를](https://docs.netapp.com/us-en/storagegrid-118/monitor/monitoring-system-health.html#monitor-node-connection-states) 모니터링[합니다](https://docs.netapp.com/us-en/storagegrid-118/monitor/monitoring-system-health.html#monitor-node-connection-states)[".](https://docs.netapp.com/us-en/storagegrid-118/monitor/monitoring-system-health.html#monitor-node-connection-states)

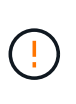

개체의 복사본을 하나만 만드는 ILM 규칙을 사용한 적이 있는 경우 예정된 유지 관리 기간 동안 배터리를 교체해야 합니다. 그렇지 않으면 이 절차 중에 해당 개체에 대한 액세스가 일시적으로 끊어질 수 있습니다. 에 대한 정보를 참조하십시오 ["](https://docs.netapp.com/us-en/storagegrid-118/ilm/why-you-should-not-use-single-copy-replication.html)[단일](https://docs.netapp.com/us-en/storagegrid-118/ilm/why-you-should-not-use-single-copy-replication.html) [복사](https://docs.netapp.com/us-en/storagegrid-118/ilm/why-you-should-not-use-single-copy-replication.html)본 [복제를](https://docs.netapp.com/us-en/storagegrid-118/ilm/why-you-should-not-use-single-copy-replication.html) [사용하지](https://docs.netapp.com/us-en/storagegrid-118/ilm/why-you-should-not-use-single-copy-replication.html) [않아야](https://docs.netapp.com/us-en/storagegrid-118/ilm/why-you-should-not-use-single-copy-replication.html) [하는](https://docs.netapp.com/us-en/storagegrid-118/ilm/why-you-should-not-use-single-copy-replication.html) [이유](https://docs.netapp.com/us-en/storagegrid-118/ilm/why-you-should-not-use-single-copy-replication.html)["](https://docs.netapp.com/us-en/storagegrid-118/ilm/why-you-should-not-use-single-copy-replication.html).

단계

1. ESD 밴드의 스트랩 끝을 손목 둘레에 감고 클립 끝을 금속 바닥에 단단히 고정하여 정전기 방전을 방지하십시오.

2. 제품 뒷면에서 2슬롯 라이저 조립품을 찾습니다.

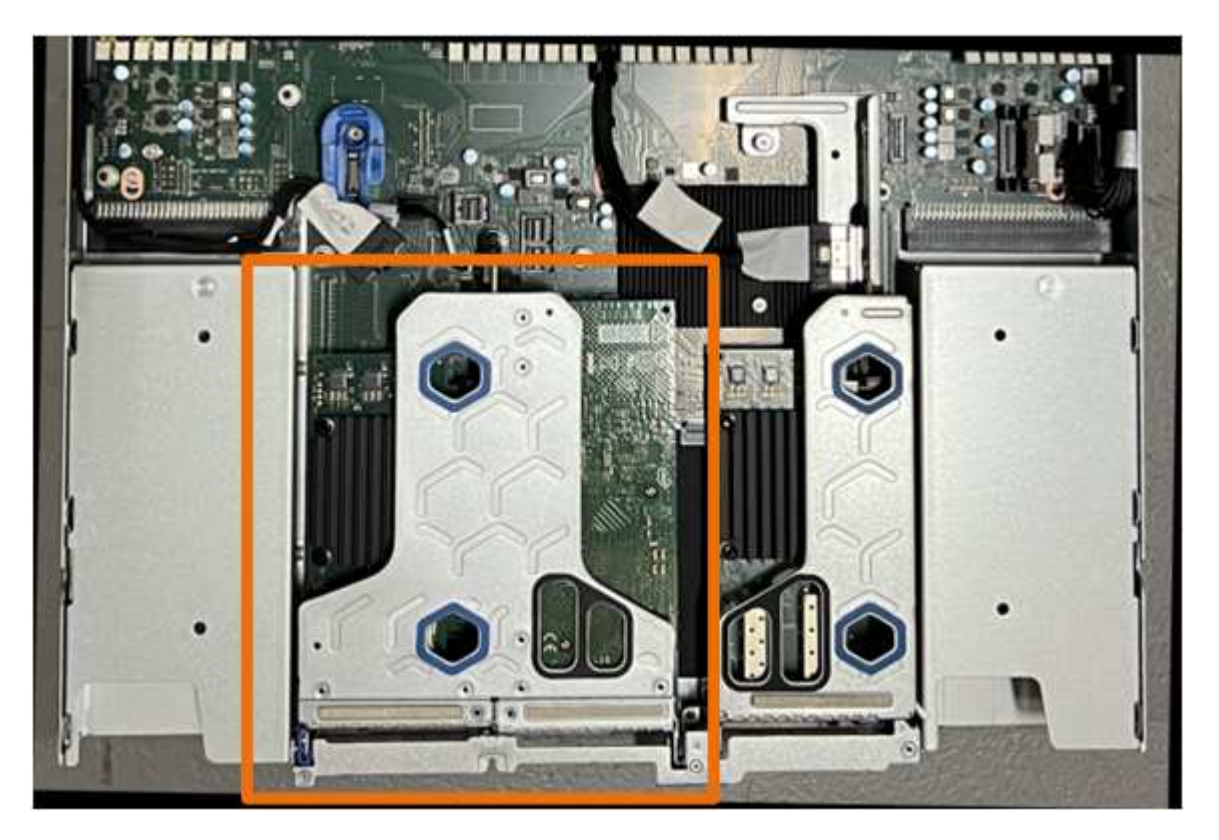

- 3. 파란색 표시가 있는 구멍을 통해 라이저 조립품을 잡고 조심스럽게 위로 들어 올립니다. 라이저 조립품을 들어 올릴 때 섀시 앞쪽으로 이동하여 설치된 NIC의 외부 커넥터가 섀시에서 분리되도록 합니다.
- 4. 금속 프레임 면이 아래를 향하도록 라이저를 평평한 정전기 방지 표면에 놓습니다.
- 5. 시스템 보드에서 분리한 라이저 조립품 아래의 위치에 있는 CMOS 배터리를 찾습니다.

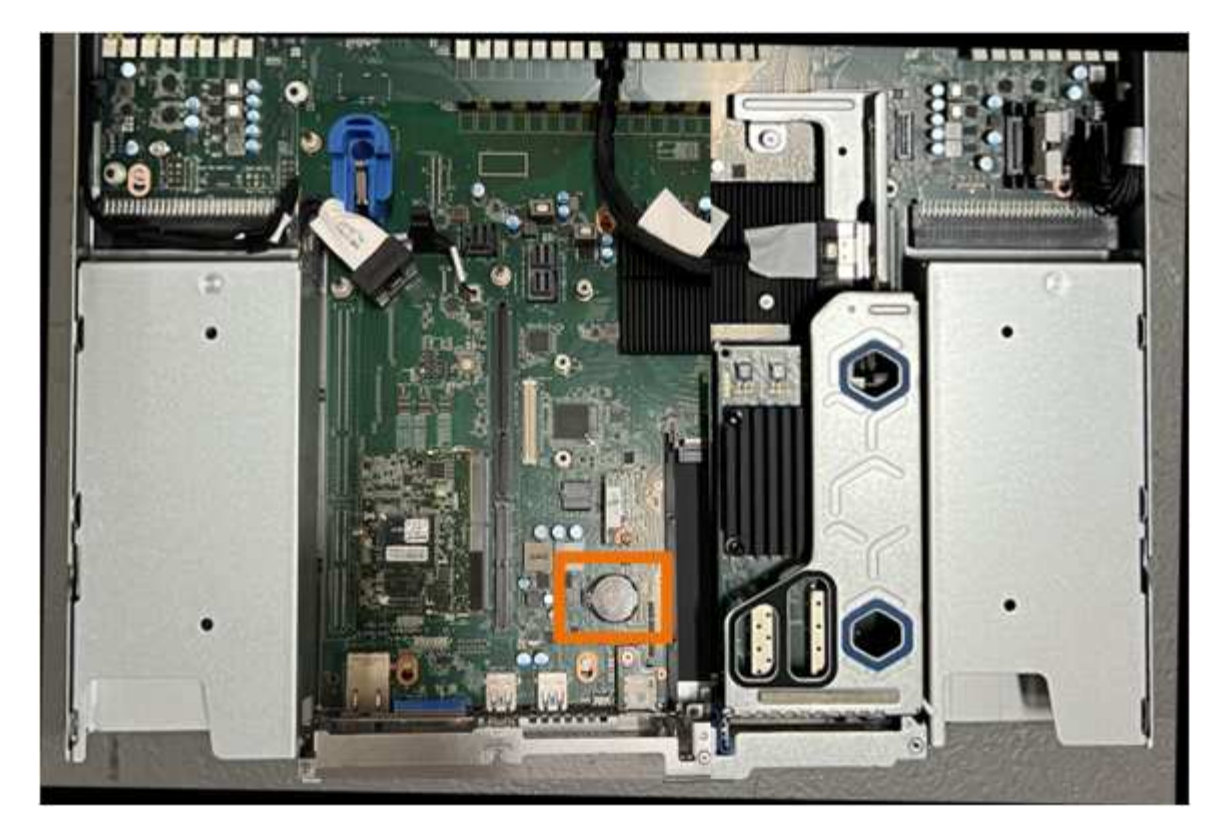

6. 손가락이나 플라스틱 지렛대 도구를 사용하여 배터리에서 고정 클립(강조 표시됨)을 눌러 소켓에서 빼냅니다.

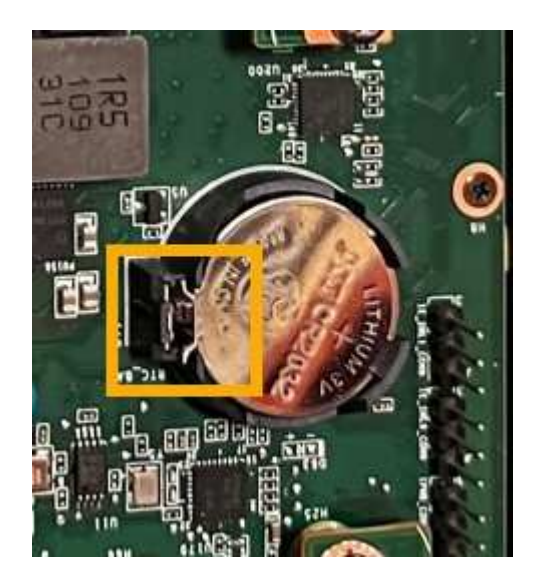

7. 배터리를 분리하여 올바르게 폐기하십시오.

**CMOS** 배터리를 다시 설치합니다

교체용 CMOS 배터리를 시스템 보드의 소켓에 설치합니다.

시작하기 전에

- 올바른 교체용 CMOS 배터리(CR2032)가 있습니다.
- 고장난 CMOS 배터리를 제거했습니다.
- 1. ESD 밴드의 스트랩 끝을 손목 둘레에 감고 클립 끝을 금속 바닥에 단단히 고정하여 정전기 방전을 방지하십시오.
- 2. CMOS 배터리를 포장에서 꺼냅니다.
- 3. 배터리가 제자리에 고정될 때까지 양극(+)이 위를 향하도록 교체용 배터리를 시스템 보드의 빈 소켓에 밀어 넣습니다.
- 4. 시스템 보드의 가이드 핀에 맞춰진 2슬롯 라이저 어셈블리(원으로 표시됨)의 정렬 구멍을 찾아 라이저 어셈블리의 위치가 올바른지 확인합니다.

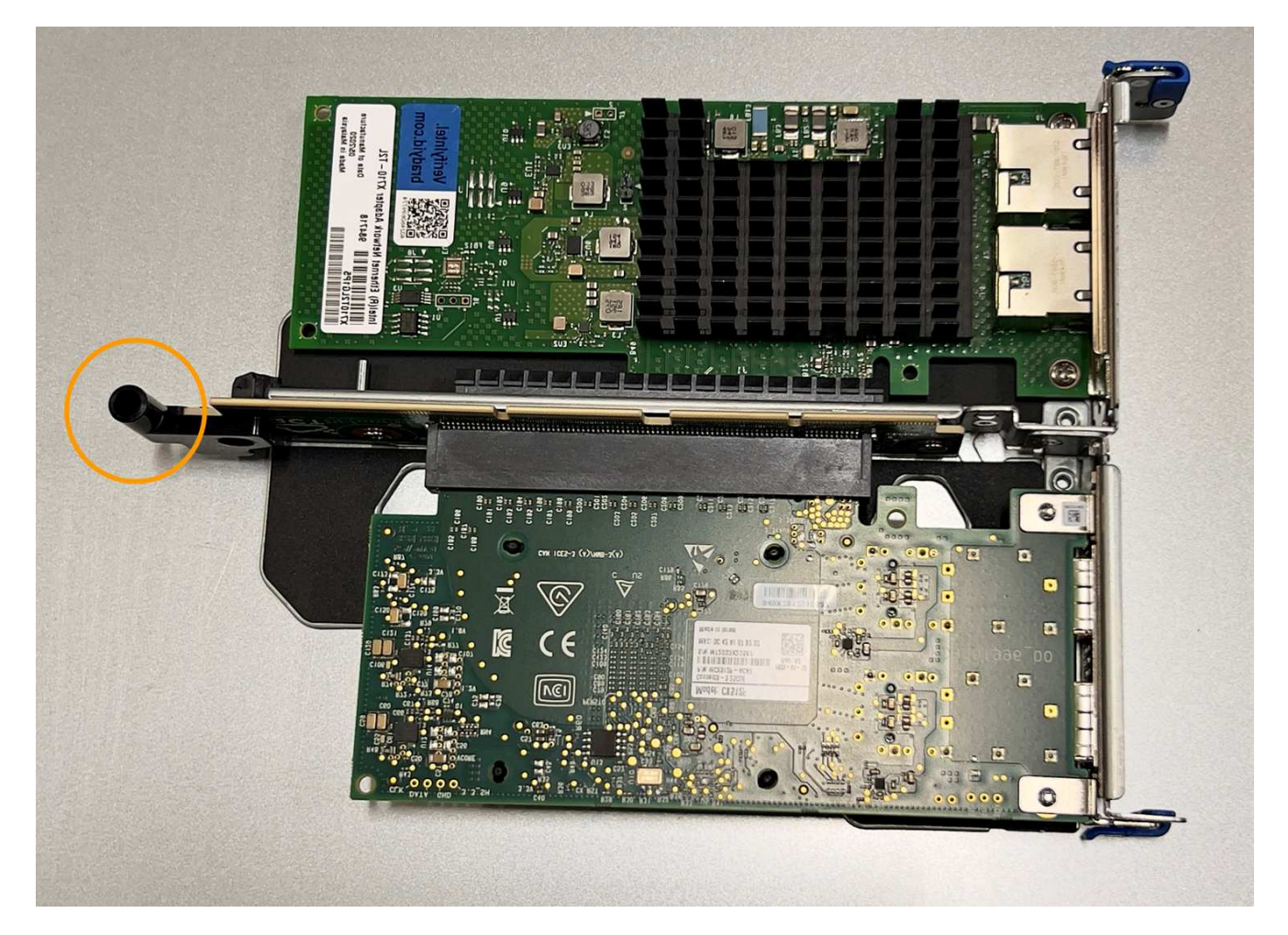

5. 시스템 보드에서 가이드 핀을 찾습니다.

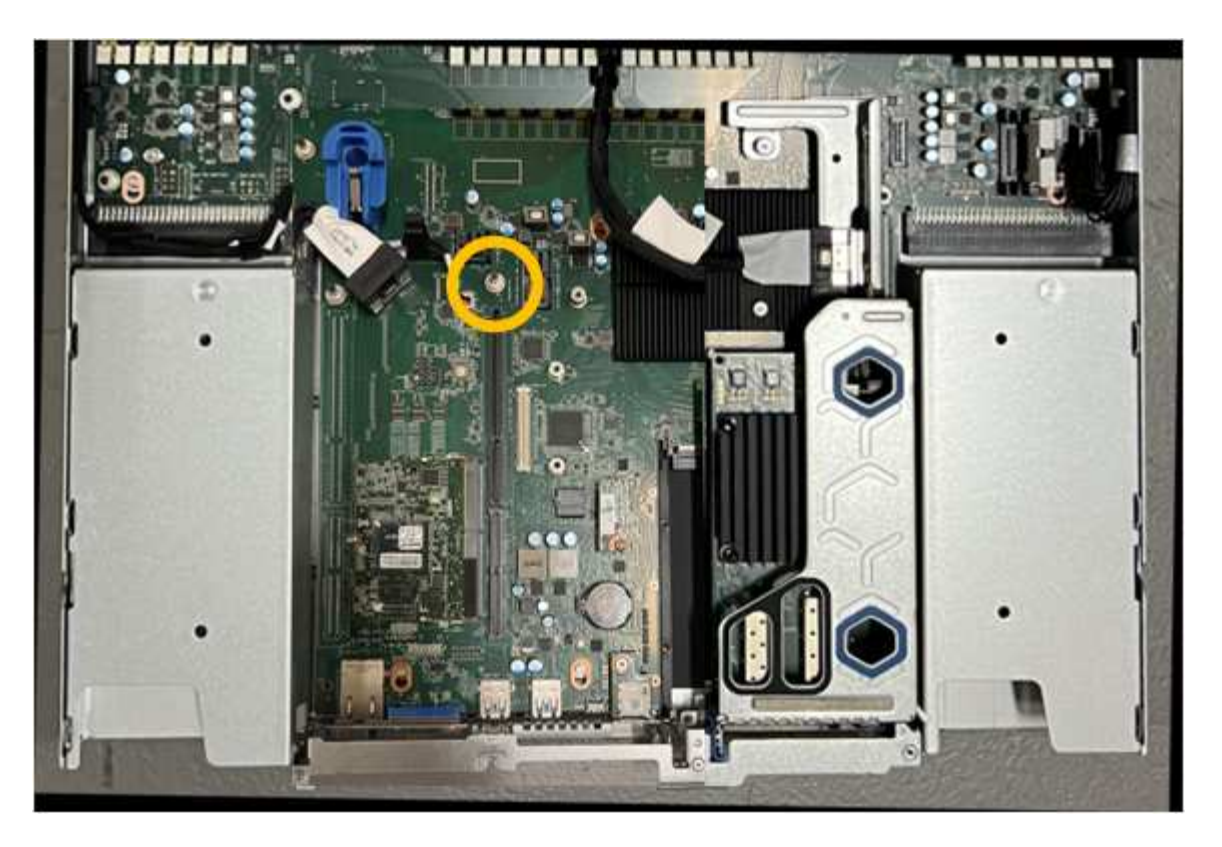

- 6. 라이저 조립품을 섀시에 놓고 시스템 보드 및 가이드 핀의 커넥터에 맞춥니다.
- 7. 파란색 표시가 있는 구멍 옆에 있는 가운데 선을 따라 2슬롯 라이저 조립품을 조심스럽게 눌러 완전히 장착합니다.
- 8. 다른 유지보수 절차가 없는 경우 제품 덮개를 다시 설치하고 제품을 랙에 다시 장착하고 케이블을 연결한 다음 전원을 공급합니다.
- 9. 교체한 어플라이언스에 SED 드라이브에 대해 드라이브 암호화가 활성화된 경우 다음을 수행해야 합니다 ["](https://docs.netapp.com/ko-kr/storagegrid-appliances/installconfig/optional-enabling-node-encryption.html#access-an-encrypted-drive)[드라이브](https://docs.netapp.com/ko-kr/storagegrid-appliances/installconfig/optional-enabling-node-encryption.html#access-an-encrypted-drive) [암호화](https://docs.netapp.com/ko-kr/storagegrid-appliances/installconfig/optional-enabling-node-encryption.html#access-an-encrypted-drive) [암호를](https://docs.netapp.com/ko-kr/storagegrid-appliances/installconfig/optional-enabling-node-encryption.html#access-an-encrypted-drive) [입력합니다](https://docs.netapp.com/ko-kr/storagegrid-appliances/installconfig/optional-enabling-node-encryption.html#access-an-encrypted-drive)["](https://docs.netapp.com/ko-kr/storagegrid-appliances/installconfig/optional-enabling-node-encryption.html#access-an-encrypted-drive) 교체용 어플라이언스를 처음 시작할 때 암호화된 드라이브에 액세스합니다.
- 10. 교체한 어플라이언스에서 KMS(키 관리 서버)를 사용하여 노드 암호화에 대한 암호화 키를 관리하는 경우 노드가 그리드에 연결되기 전에 추가 구성이 필요할 수 있습니다. 노드가 그리드에 자동으로 연결되지 않는 경우 이러한 구성 설정이 새 어플라이언스로 전송되었는지 확인하고 필요한 구성이 없는 설정을 수동으로 구성합니다.
	- ["StorageGRID](https://docs.netapp.com/ko-kr/storagegrid-appliances/installconfig/accessing-storagegrid-appliance-installer.html) [연결을](https://docs.netapp.com/ko-kr/storagegrid-appliances/installconfig/accessing-storagegrid-appliance-installer.html) [구성합니다](https://docs.netapp.com/ko-kr/storagegrid-appliances/installconfig/accessing-storagegrid-appliance-installer.html)["](https://docs.netapp.com/ko-kr/storagegrid-appliances/installconfig/accessing-storagegrid-appliance-installer.html)
	- ["](https://docs.netapp.com/us-en/storagegrid-118/admin/kms-overview-of-kms-and-appliance-configuration.html#set-up-the-appliance)[어플라이언스에](https://docs.netapp.com/us-en/storagegrid-118/admin/kms-overview-of-kms-and-appliance-configuration.html#set-up-the-appliance) [대한](https://docs.netapp.com/us-en/storagegrid-118/admin/kms-overview-of-kms-and-appliance-configuration.html#set-up-the-appliance) [노드](https://docs.netapp.com/us-en/storagegrid-118/admin/kms-overview-of-kms-and-appliance-configuration.html#set-up-the-appliance) [암호화를](https://docs.netapp.com/us-en/storagegrid-118/admin/kms-overview-of-kms-and-appliance-configuration.html#set-up-the-appliance) [구성합니다](https://docs.netapp.com/us-en/storagegrid-118/admin/kms-overview-of-kms-and-appliance-configuration.html#set-up-the-appliance)["](https://docs.netapp.com/us-en/storagegrid-118/admin/kms-overview-of-kms-and-appliance-configuration.html#set-up-the-appliance)
- 11. 어플라이언스에 로그인합니다.
	- a. 다음 명령을 입력합니다. ssh admin@*grid\_node\_IP*
	- b. 에 나열된 암호를 입력합니다 Passwords.txt 파일.
	- c. 루트로 전환하려면 다음 명령을 입력합니다. su -
	- d. 에 나열된 암호를 입력합니다 Passwords.txt 파일.
- 12. 다음 옵션 중 하나를 사용하여 어플라이언스에 대한 BMC 네트워크 연결을 복원합니다.
	- 고정 IP, 넷마스크 및 게이트웨이를 사용합니다
	- DHCP를 사용하여 IP, 넷마스크 및 게이트웨이를 얻습니다
		- i. 정적 IP, 넷마스크 및 게이트웨이를 사용하도록 BMC 구성을 복원하려면 다음 명령을 입력합니다.

**run-host-command ipmitool lan set 1 ipsrc static**

**run-host-command ipmitool lan set 1 ipaddr** *Appliance\_IP*

**run-host-command ipmitool lan set 1 netmask** *Netmask\_IP*

**run-host-command ipmitool lan set 1 defgw ipaddr** *Default\_gateway*

i. DHCP를 사용하여 IP, 넷마스크 및 게이트웨이를 가져오도록 BMC 구성을 복원하려면 다음 명령을 입력합니다.

**run-host-command ipmitool lan set 1 ipsrc dhcp**

- 13. BMC 네트워크 연결을 복원한 후 BMC 인터페이스에 연결하여 추가 사용자 정의 BMC 구성을 감사하고 복원합니다. 예를 들어, SNMP 트랩 대상 및 e-메일 알림에 대한 설정을 확인해야 합니다. 을 참조하십시오 ["BMC](https://docs.netapp.com/ko-kr/storagegrid-appliances/installconfig/configuring-bmc-interface.html) 인터[페이스를](https://docs.netapp.com/ko-kr/storagegrid-appliances/installconfig/configuring-bmc-interface.html) [구성합니다](https://docs.netapp.com/ko-kr/storagegrid-appliances/installconfig/configuring-bmc-interface.html)["](https://docs.netapp.com/ko-kr/storagegrid-appliances/installconfig/configuring-bmc-interface.html).
- 14. 어플라이언스 노드가 그리드 관리자에 표시되고 경고가 나타나지 않는지 확인합니다.

<span id="page-155-0"></span>**SGF6112** 덮개를 교체합니다

유지관리 시 제품 덮개를 분리하여 내부 부품에 액세스하고, 작업이 끝나면 덮개를 다시 끼우십시오.

덮개를 제거합니다

시작하기 전에

["](#page-160-0)캐비[닛](#page-160-0) [또는](#page-160-0) 랙[에서](#page-160-0) [제품을](#page-160-0) [분리하십시오](#page-160-0)["](#page-160-0) 상단 덮개에 접근합니다.

단계

- 1. 제품 덮개 걸쇠가 잠겨 있지 않은지 확인하십시오. 필요한 경우 래치 잠금 장치에 표시된 대로 파란색 플라스틱 래치 잠금 장치를 잠금 해제 방향으로 1/4바퀴 돌립니다.
- 2. 걸쇠가 멈출 때까지 어플라이언스 섀시의 뒤쪽으로 돌려 덮개를 섀시에서 조심스럽게 들어올려 한쪽에 둡니다.

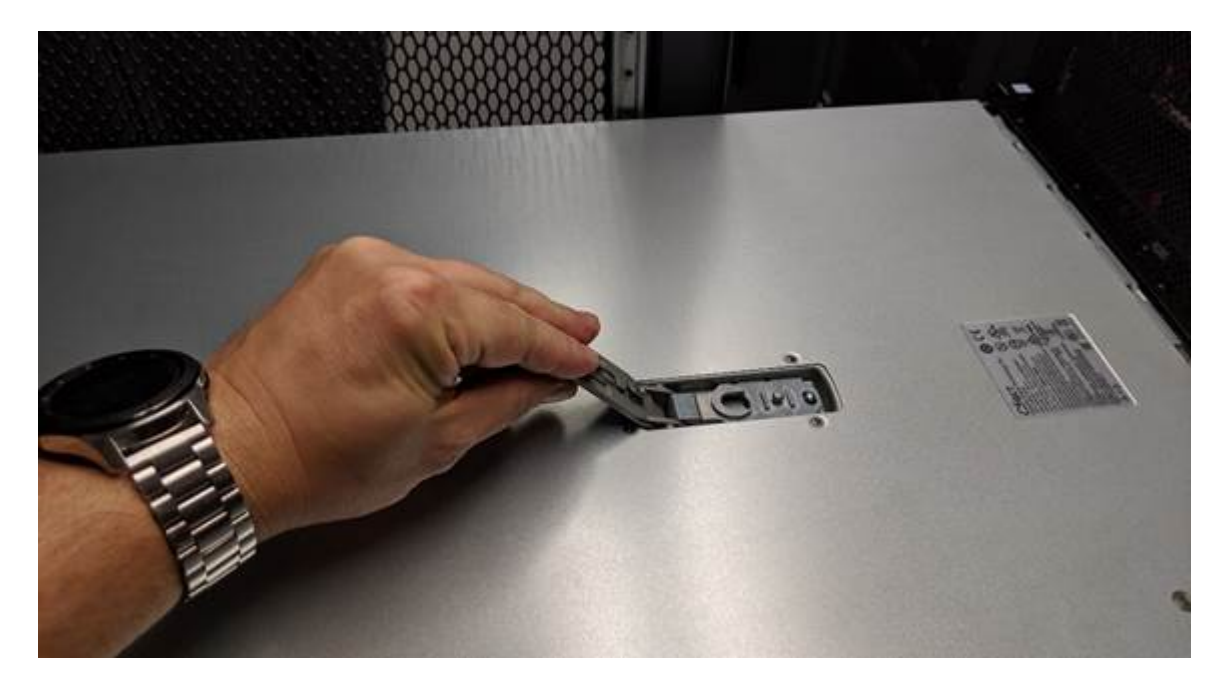

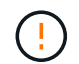

ESD 밴드의 스트랩 끝을 손목에 감고 제품 내부에서 작업할 때 정전기 방전을 방지하기 위해 클립 끝을 금속 접지에 고정합니다.

덮개를 다시 설치합니다

시작하기 전에

제품 내부의 모든 유지보수 절차를 완료했습니다.

단계

1. 덮개 래치를 연 상태에서 섀시 위의 덮개를 잡고 상단 덮개 래치의 구멍을 섀시의 핀에 맞춥니다. 덮개가 정렬되면 섀시 위로 내립니다.

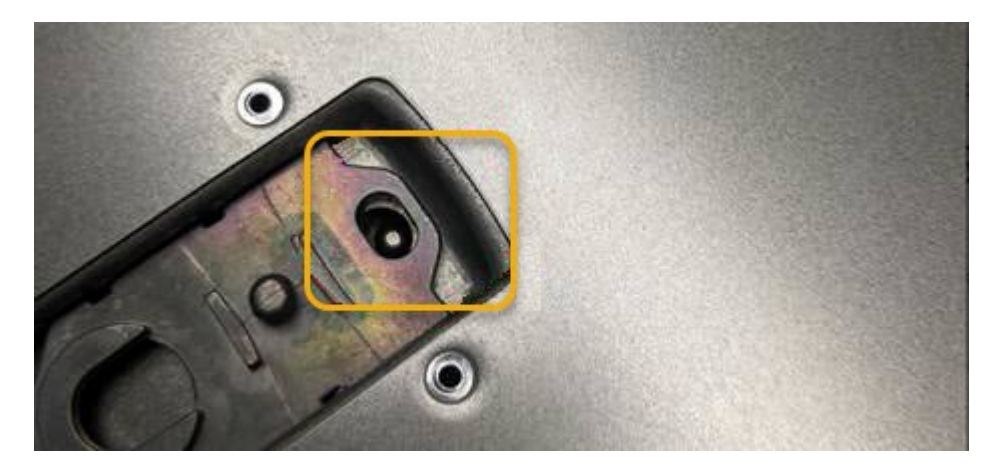

2. 덮개가 멈추고 덮개가 섀시에 완전히 장착될 때까지 덮개 래치를 앞으로 또는 아래로 돌립니다. 덮개의 전면 가장자리를 따라 틈이 없는지 확인합니다.

덮개가 완전히 장착되지 않으면 제품을 랙에 밀어 넣지 못할 수 있습니다.

3. 선택 사항: 래치 잠금 장치에 표시된 것처럼 파란색 플라스틱 래치 잠금 장치를 잠금 방향으로 1/4바퀴 돌려 잠급니다.

작업을 마친 후

["](#page-160-0)캐비[닛](#page-160-0) [또는](#page-160-0) [랙](#page-160-0)[에](#page-160-0) [제품을](#page-160-0) [다시](#page-160-0) [설치합니다](#page-160-0)["](#page-160-0).

**SGF6112** 어플라이언스를 교체하십시오

제품이 최적의 상태로 작동하지 않거나 고장 난 경우 교체해야 할 수 있습니다.

시작하기 전에

- 교체 중인 제품과 동일한 부품 번호를 가진 교체용 제품이 있습니다.
- 제품에 연결된 각 케이블을 식별할 수 있는 라벨이 있습니다.
- 있습니다 ["](#page-126-0)[제품을](#page-126-0) [물리적으로](#page-126-0) [위치했습니다](#page-126-0)["](#page-126-0).

이 작업에 대해

어플라이언스를 교체하는 동안에는 StorageGRID 노드에 액세스할 수 없습니다. 제품이 충분히 작동하는 경우 이 절차를 시작할 때 제어된 종료를 수행할 수 있습니다.

 $\binom{1}{1}$ 

StorageGRID 소프트웨어를 설치하기 전에 어플라이언스를 교체하는 경우 이 절차를 완료한 후 StorageGRID 어플라이언스 설치 프로그램에 즉시 액세스하지 못할 수 있습니다. 어플라이언스와 동일한 서브넷에 있는 다른 호스트에서 StorageGRID 어플라이언스 설치 프로그램에 액세스할 수 있지만 다른 서브넷에 있는 호스트에서는 액세스할 수 없습니다. 이 상태는 15분 이내에(원래 어플라이언스의 ARP 캐시 항목이 시간 초과될 때) 저절로 해결되거나 로컬 라우터 또는 게이트웨이에서 수동으로 이전 ARP 캐시 항목을 삭제하여 즉시 상태를 지울 수 있습니다.

단계

- 1. 어플라이언스의 현재 구성을 표시하고 기록하십시오.
	- a. 교체할 어플라이언스에 로그인합니다.
		- i. 다음 명령을 입력합니다. ssh admin@*grid\_node\_IP*
		- ii. 에 나열된 암호를 입력합니다 Passwords.txt 파일.
		- iii. 루트로 전환하려면 다음 명령을 입력합니다. su -
		- iv. 에 나열된 암호를 입력합니다 Passwords.txt 파일.

루트로 로그인하면 프롬프트가 에서 변경됩니다 \$ 를 선택합니다 #.

- b. 입력: **run-host-command ipmitool lan print** 어플라이언스의 현재 BMC 구성을 표시합니다.
- 2. ["](#page-126-1)[제품을](#page-126-1) [종료하십시오](#page-126-1)[".](#page-126-1)
- 3. 이 StorageGRID 어플라이언스의 네트워크 인터페이스 중 하나라도 DHCP에 대해 구성된 경우 교체 어플라이언스의 MAC 주소를 참조하도록 DHCP 서버의 영구 DHCP 임대 할당을 업데이트해야 합니다. 그러면 어플라이언스에 필요한 IP 주소가 할당됩니다.

네트워크 또는 DHCP 서버 관리자에게 문의하여 영구 DHCP 임대 할당을 업데이트하십시오. 관리자는 DHCP 서버 로그에서 또는 어플라이언스 이더넷 포트가 연결된 스위치의 MAC 주소 테이블을 검사하여 대체 어플라이언스의 MAC 주소를 확인할 수 있습니다.

4. 다음 방법으로 제품을 분리하고 교체하십시오.

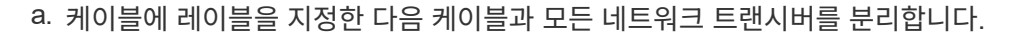

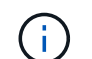

성능 저하를 방지하려면 케이블을 비틀거나 접거나 끼거나 밟지 마십시오.

- b. ["](#page-160-0)캐비[닛](#page-160-0) [또는](#page-160-0) 랙[에서](#page-160-0) [장애가](#page-160-0) [발생한](#page-160-0) [어플라이언스를](#page-160-0) [제거합니다](#page-160-0)["](#page-160-0).
- c. 장애가 발생한 어플라이언스에서 교체 가능한 구성 요소(전원 공급 장치 2개, NIC 3개 및 SSD 12개)의 위치를 기록합니다.

12개 드라이브는 섀시에서 다음 위치에 있습니다(베젤이 분리된 섀시 전면).

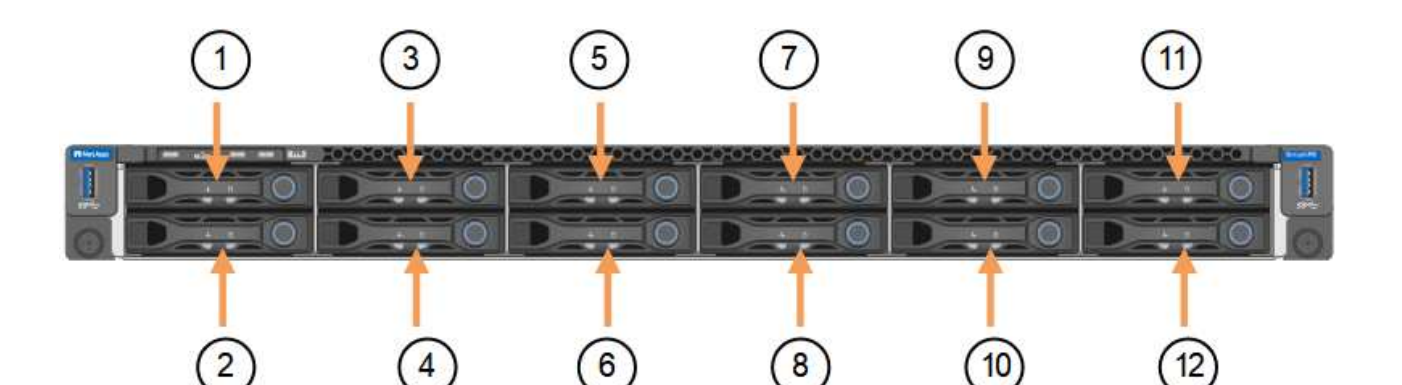

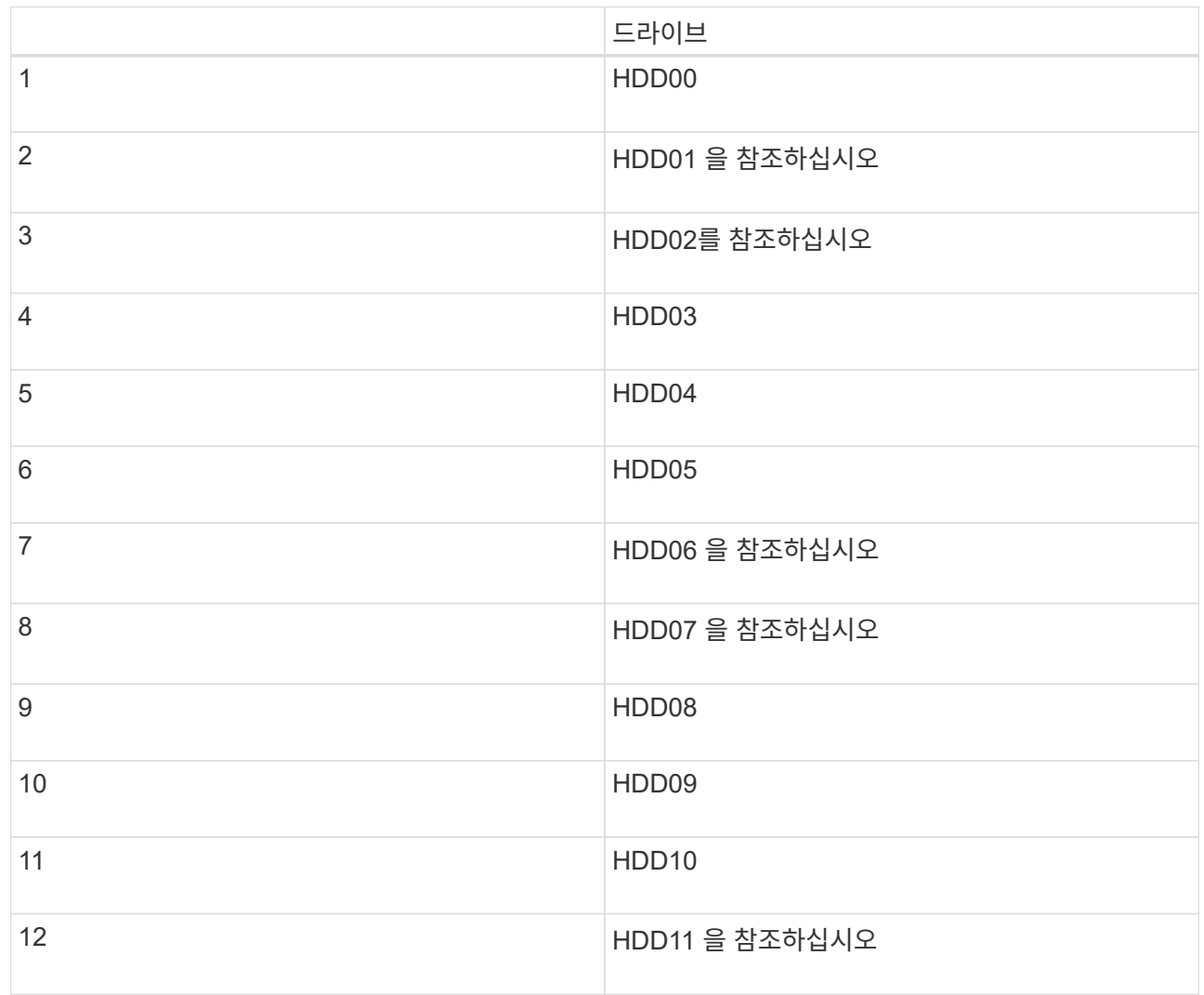

d. 교체 가능한 구성 요소를 교체 제품으로 옮깁니다.

교체 가능한 구성 요소를 재설치하기 위해 제공된 유지 관리 지침을 따릅니다.

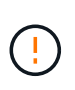

드라이브에 데이터를 보존하려면 SSD 드라이브를 장애가 발생한 어플라이언스에 있는 동일한 드라이브 슬롯에 삽입해야 합니다. 그렇지 않으면 어플라이언스 설치 프로그램이 경고 메시지를 표시하고 어플라이언스를 그리드에 다시 연결하기 전에 드라이브를 올바른 슬롯에 넣고 어플라이언스를 재부팅해야 합니다.

a. ["](#page-160-0)교[체용](#page-160-0) [제품을](#page-160-0) [캐](#page-160-0)[비](#page-160-0)닛 [또는](#page-160-0) [랙](#page-160-0)[에](#page-160-0) [설치합니다](#page-160-0)["](#page-160-0).

b. 케이블 및 광학 트랜시버를 교체합니다.

- 5. 제품의 전원을 켜십시오.
- 6. 교체된 어플라이언스에 SED 드라이브에 대해 하드웨어 드라이브 암호화가 활성화된 경우 다음을 수행해야 합니다 ["](https://docs.netapp.com/ko-kr/storagegrid-appliances/installconfig/optional-enabling-node-encryption.html#access-an-encrypted-drive)[드라이브](https://docs.netapp.com/ko-kr/storagegrid-appliances/installconfig/optional-enabling-node-encryption.html#access-an-encrypted-drive) [암호화](https://docs.netapp.com/ko-kr/storagegrid-appliances/installconfig/optional-enabling-node-encryption.html#access-an-encrypted-drive) [암호를](https://docs.netapp.com/ko-kr/storagegrid-appliances/installconfig/optional-enabling-node-encryption.html#access-an-encrypted-drive) [입력합니다](https://docs.netapp.com/ko-kr/storagegrid-appliances/installconfig/optional-enabling-node-encryption.html#access-an-encrypted-drive)["](https://docs.netapp.com/ko-kr/storagegrid-appliances/installconfig/optional-enabling-node-encryption.html#access-an-encrypted-drive) 교체용 어플라이언스를 처음 시작할 때 암호화된 드라이브에 액세스합니다.
- 7. 제품이 그리드에 다시 연결될 때까지 기다립니다. 어플라이언스가 그리드에 다시 연결되지 않는 경우 StorageGRID 어플라이언스 설치 프로그램 홈 페이지의 지침에 따라 문제를 해결하십시오.

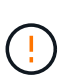

어플라이언스 설치 프로그램이 디스크 드라이브를 다른 슬롯으로 이동하는 등의 물리적 하드웨어 변경이 필요하다고 표시하는 경우 데이터 손실을 방지하려면 하드웨어를 변경하기 전에 어플라이언스의 전원을 끕니다.

8. 교체한 어플라이언스에서 KMS(키 관리 서버)를 사용하여 노드 암호화에 대한 암호화 키를 관리하는 경우 노드가 그리드에 연결되기 전에 추가 구성이 필요할 수 있습니다. 노드가 그리드에 자동으로 연결되지 않는 경우 이러한 구성 설정이 새 어플라이언스로 전송되었는지 확인하고 필요한 구성이 없는 설정을 수동으로 구성합니다.

◦ ["StorageGRID](https://docs.netapp.com/ko-kr/storagegrid-appliances/installconfig/accessing-storagegrid-appliance-installer.html) [연결을](https://docs.netapp.com/ko-kr/storagegrid-appliances/installconfig/accessing-storagegrid-appliance-installer.html) [구성합니다](https://docs.netapp.com/ko-kr/storagegrid-appliances/installconfig/accessing-storagegrid-appliance-installer.html)["](https://docs.netapp.com/ko-kr/storagegrid-appliances/installconfig/accessing-storagegrid-appliance-installer.html)

- ["](https://docs.netapp.com/us-en/storagegrid-118/admin/kms-overview-of-kms-and-appliance-configuration.html#set-up-the-appliance)[어플라이언스에](https://docs.netapp.com/us-en/storagegrid-118/admin/kms-overview-of-kms-and-appliance-configuration.html#set-up-the-appliance) [대한](https://docs.netapp.com/us-en/storagegrid-118/admin/kms-overview-of-kms-and-appliance-configuration.html#set-up-the-appliance) [노드](https://docs.netapp.com/us-en/storagegrid-118/admin/kms-overview-of-kms-and-appliance-configuration.html#set-up-the-appliance) [암호화를](https://docs.netapp.com/us-en/storagegrid-118/admin/kms-overview-of-kms-and-appliance-configuration.html#set-up-the-appliance) [구성합니다](https://docs.netapp.com/us-en/storagegrid-118/admin/kms-overview-of-kms-and-appliance-configuration.html#set-up-the-appliance)["](https://docs.netapp.com/us-en/storagegrid-118/admin/kms-overview-of-kms-and-appliance-configuration.html#set-up-the-appliance)
- 9. 교체한 어플라이언스에 로그인합니다.
	- a. 다음 명령을 입력합니다. ssh admin@*grid\_node\_IP*
	- b. 에 나열된 암호를 입력합니다 Passwords.txt 파일.
	- c. 루트로 전환하려면 다음 명령을 입력합니다. su -
	- d. 에 나열된 암호를 입력합니다 Passwords.txt 파일.
- 10. 교체된 어플라이언스에 대한 BMC 네트워크 연결을 복원합니다. 두 가지 옵션이 있습니다.
	- 고정 IP, 넷마스크 및 게이트웨이를 사용합니다
	- DHCP를 사용하여 IP, 넷마스크 및 게이트웨이를 얻습니다
		- i. 정적 IP, 넷마스크 및 게이트웨이를 사용하도록 BMC 구성을 복원하려면 다음 명령을 입력합니다.

**run-host-command ipmitool lan set 1 ipsrc static**

**run-host-command ipmitool lan set 1 ipaddr** *Appliance\_IP*

**run-host-command ipmitool lan set 1 netmask** *Netmask\_IP*

**run-host-command ipmitool lan set 1 defgw ipaddr** *Default\_gateway*

i. DHCP를 사용하여 IP, 넷마스크 및 게이트웨이를 가져오도록 BMC 구성을 복원하려면 다음 명령을 입력합니다.

## **run-host-command ipmitool lan set 1 ipsrc dhcp**

- 11. BMC 네트워크 연결을 복원한 후 BMC 인터페이스에 연결하여 추가 사용자 정의 BMC 구성을 감사하고 복원합니다. 예를 들어, SNMP 트랩 대상 및 e-메일 알림에 대한 설정을 확인해야 합니다. 을 참조하십시오 ["BMC](https://docs.netapp.com/ko-kr/storagegrid-appliances/installconfig/configuring-bmc-interface.html) 인터[페이스를](https://docs.netapp.com/ko-kr/storagegrid-appliances/installconfig/configuring-bmc-interface.html) [구성합니다](https://docs.netapp.com/ko-kr/storagegrid-appliances/installconfig/configuring-bmc-interface.html)["](https://docs.netapp.com/ko-kr/storagegrid-appliances/installconfig/configuring-bmc-interface.html).
- 12. 어플라이언스 노드가 그리드 관리자에 표시되고 경고가 나타나지 않는지 확인합니다.

## 작업을 마친 후

부품을 교체한 후 키트와 함께 제공된 RMA 지침에 따라 오류가 발생한 부품을 NetApp에 반환합니다. 를 참조하십시오 ["](https://mysupport.netapp.com/site/info/rma)[부품](https://mysupport.netapp.com/site/info/rma) [반납](https://mysupport.netapp.com/site/info/rma) [및](https://mysupport.netapp.com/site/info/rma) [교](https://mysupport.netapp.com/site/info/rma)체["](https://mysupport.netapp.com/site/info/rma) 페이지를 참조하십시오.

관련 정보

["](https://docs.netapp.com/ko-kr/storagegrid-appliances/installconfig/viewing-status-indicators.html)[상](https://docs.netapp.com/ko-kr/storagegrid-appliances/installconfig/viewing-status-indicators.html)[태](https://docs.netapp.com/ko-kr/storagegrid-appliances/installconfig/viewing-status-indicators.html) [표시기를](https://docs.netapp.com/ko-kr/storagegrid-appliances/installconfig/viewing-status-indicators.html) [봅](https://docs.netapp.com/ko-kr/storagegrid-appliances/installconfig/viewing-status-indicators.html)[니다](https://docs.netapp.com/ko-kr/storagegrid-appliances/installconfig/viewing-status-indicators.html)["](https://docs.netapp.com/ko-kr/storagegrid-appliances/installconfig/viewing-status-indicators.html)

["](https://docs.netapp.com/ko-kr/storagegrid-appliances/installconfig/troubleshooting-hardware-installation-sg6100.html#view-error-codes)[어플라이언스의](https://docs.netapp.com/ko-kr/storagegrid-appliances/installconfig/troubleshooting-hardware-installation-sg6100.html#view-error-codes) [부팅](https://docs.netapp.com/ko-kr/storagegrid-appliances/installconfig/troubleshooting-hardware-installation-sg6100.html#view-error-codes) [코](https://docs.netapp.com/ko-kr/storagegrid-appliances/installconfig/troubleshooting-hardware-installation-sg6100.html#view-error-codes)[드를](https://docs.netapp.com/ko-kr/storagegrid-appliances/installconfig/troubleshooting-hardware-installation-sg6100.html#view-error-codes) [봅](https://docs.netapp.com/ko-kr/storagegrid-appliances/installconfig/troubleshooting-hardware-installation-sg6100.html#view-error-codes)[니다](https://docs.netapp.com/ko-kr/storagegrid-appliances/installconfig/troubleshooting-hardware-installation-sg6100.html#view-error-codes)["](https://docs.netapp.com/ko-kr/storagegrid-appliances/installconfig/troubleshooting-hardware-installation-sg6100.html#view-error-codes)

<span id="page-160-0"></span>캐비닛 또는 랙에 **SGF6112**를 재배치합니다

캐비닛 또는 랙에서 SGF6112를 분리하여 상단 덮개에 액세스하거나 제품을 다른 위치로 이동한 다음 하드웨어 유지 관리가 완료되면 캐비닛이나 랙에 어플라이언스를 다시 설치합니다.

캐비닛 또는 랙에서 **SGF6112**를 제거합니다

시작하기 전에

- SGF6112에 연결된 각 케이블을 식별하는 라벨이 있습니다.
- 있습니다 ["SGF6112](#page-126-0)[의](#page-126-0) [물리적](#page-126-0) [위치](#page-126-0)["](#page-126-0) 데이터 센터에서 유지 관리를 수행하는 단계입니다.
- 있습니다 ["SGF6112](#page-126-1)[를](#page-126-1) [종료합니다](#page-126-1)["](#page-126-1).

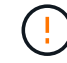

전원 스위치를 사용하여 제품을 끄지 마십시오.

단계

- 1. 제품 전원 케이블에 레이블을 부착한 다음 전원 케이블을 분리합니다.
- 2. ESD 밴드의 스트랩 끝을 손목 둘레에 감고 클립 끝을 금속 바닥에 단단히 고정하여 정전기 방전을 방지하십시오.
- 3. 어플라이언스 데이터 케이블과 SFP+ 또는 SFP28 트랜시버에 레이블을 지정한 다음 연결을 해제합니다.

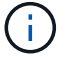

성능 저하를 방지하려면 케이블을 비틀거나 접거나 끼거나 밟지 마십시오.

4. 제품 전면 패널에서 2개의 조임 나사를 풉니다.

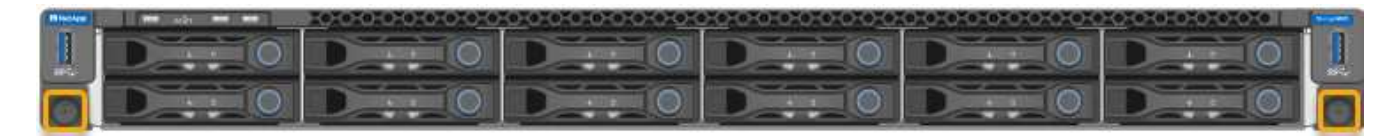

5. 장착 레일이 완전히 펼쳐지고 양쪽의 래치가 딸깍 소리가 날 때까지 SGF6112를 랙에서 앞쪽으로 밉니다.

제품 상단 덮개를 사용할 수 있습니다.

6. 선택 사항: 캐비닛이나 랙에서 제품을 완전히 분리하는 경우 레일 키트의 지침에 따라 레일에서 제품을 분리하십시오.

부품을 교체한 후 키트와 함께 제공된 RMA 지침에 따라 오류가 발생한 부품을 NetApp에 반환합니다. 를 참조하십시오 ["](https://mysupport.netapp.com/site/info/rma)[부품](https://mysupport.netapp.com/site/info/rma) [반납](https://mysupport.netapp.com/site/info/rma) [및](https://mysupport.netapp.com/site/info/rma) [교](https://mysupport.netapp.com/site/info/rma)체["](https://mysupport.netapp.com/site/info/rma) 페이지를 참조하십시오.

있습니다 ["](#page-155-0)[제품](#page-155-0) [덮](#page-155-0)[개를](#page-155-0) [다시](#page-155-0) [설치했습니다](#page-155-0)[".](#page-155-0)

시작하기 전에

160

단계 1. 파란색 레일을 누르면 두 랙 레일이 동시에 풀릴 수 있으며 SGF6112가 완전히 장착될 때까지 랙에 밀어 넣습니다.

컨트롤러를 더 이상 이동할 수 없는 경우 섀시 양쪽에 있는 파란색 래치를 당겨 컨트롤러를 완전히 밀어 넣습니다.

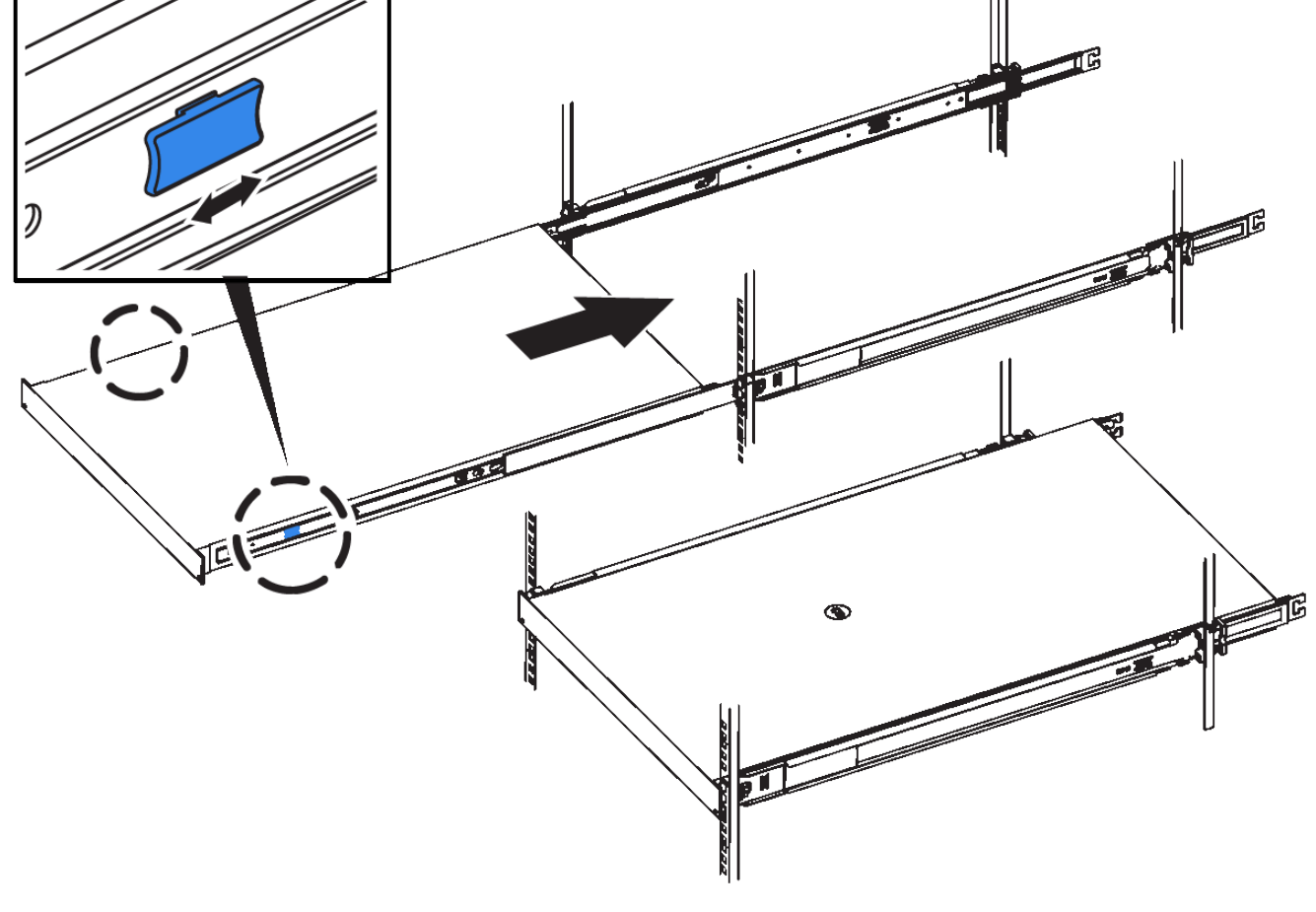

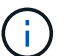

컨트롤러의 전원을 켜기 전에는 전면 베젤을 연결하지 마십시오.

2. 컨트롤러 전면 패널의 조임 나사를 조여 컨트롤러를 랙에 고정합니다.

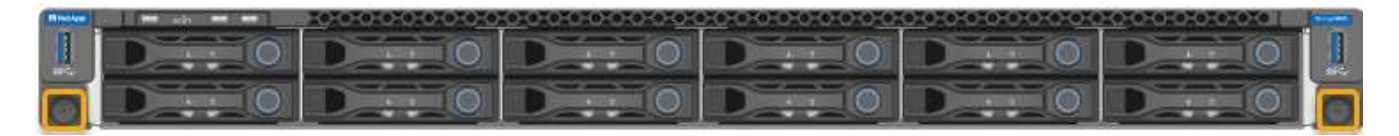

- 3. ESD 밴드의 스트랩 끝을 손목 둘레에 감고 클립 끝을 금속 바닥에 단단히 고정하여 정전기 방전을 방지하십시오.
- 4. ["](https://docs.netapp.com/ko-kr/storagegrid-appliances/installconfig/cabling-appliance.html)[컨트롤러](https://docs.netapp.com/ko-kr/storagegrid-appliances/installconfig/cabling-appliance.html) [데이](https://docs.netapp.com/ko-kr/storagegrid-appliances/installconfig/cabling-appliance.html)[터](https://docs.netapp.com/ko-kr/storagegrid-appliances/installconfig/cabling-appliance.html) [케](https://docs.netapp.com/ko-kr/storagegrid-appliances/installconfig/cabling-appliance.html)이블과 [SFP+](https://docs.netapp.com/ko-kr/storagegrid-appliances/installconfig/cabling-appliance.html) [또는](https://docs.netapp.com/ko-kr/storagegrid-appliances/installconfig/cabling-appliance.html) [SFP28](https://docs.netapp.com/ko-kr/storagegrid-appliances/installconfig/cabling-appliance.html) 트랜[시버를](https://docs.netapp.com/ko-kr/storagegrid-appliances/installconfig/cabling-appliance.html) [다시](https://docs.netapp.com/ko-kr/storagegrid-appliances/installconfig/cabling-appliance.html) [연결합니다](https://docs.netapp.com/ko-kr/storagegrid-appliances/installconfig/cabling-appliance.html)["](https://docs.netapp.com/ko-kr/storagegrid-appliances/installconfig/cabling-appliance.html).

 $\mathbf{d}$ 

성능 저하를 방지하려면 케이블을 비틀거나 접거나 끼거나 밟지 마십시오.

5. ["](https://docs.netapp.com/ko-kr/storagegrid-appliances/installconfig/connecting-power-cords-and-applying-power.html)[컨트롤러](https://docs.netapp.com/ko-kr/storagegrid-appliances/installconfig/connecting-power-cords-and-applying-power.html) [전원](https://docs.netapp.com/ko-kr/storagegrid-appliances/installconfig/connecting-power-cords-and-applying-power.html) [케](https://docs.netapp.com/ko-kr/storagegrid-appliances/installconfig/connecting-power-cords-and-applying-power.html)[이](https://docs.netapp.com/ko-kr/storagegrid-appliances/installconfig/connecting-power-cords-and-applying-power.html)블[을](https://docs.netapp.com/ko-kr/storagegrid-appliances/installconfig/connecting-power-cords-and-applying-power.html) [다시](https://docs.netapp.com/ko-kr/storagegrid-appliances/installconfig/connecting-power-cords-and-applying-power.html) [연결합니다](https://docs.netapp.com/ko-kr/storagegrid-appliances/installconfig/connecting-power-cords-and-applying-power.html)[".](https://docs.netapp.com/ko-kr/storagegrid-appliances/installconfig/connecting-power-cords-and-applying-power.html)

## 작업을 마친 후

["](https://docs.netapp.com/ko-kr/storagegrid-appliances/sg6100/powering-on-sgf6112-and-verifying-operation.html)[어플라이언스를](https://docs.netapp.com/ko-kr/storagegrid-appliances/sg6100/powering-on-sgf6112-and-verifying-operation.html) [다시](https://docs.netapp.com/ko-kr/storagegrid-appliances/sg6100/powering-on-sgf6112-and-verifying-operation.html) [시작하십시오](https://docs.netapp.com/ko-kr/storagegrid-appliances/sg6100/powering-on-sgf6112-and-verifying-operation.html)["](https://docs.netapp.com/ko-kr/storagegrid-appliances/sg6100/powering-on-sgf6112-and-verifying-operation.html).

Copyright © 2024 NetApp, Inc. All Rights Reserved. 미국에서 인쇄됨 본 문서의 어떠한 부분도 저작권 소유자의 사전 서면 승인 없이는 어떠한 형식이나 수단(복사, 녹음, 녹화 또는 전자 검색 시스템에 저장하는 것을 비롯한 그래픽, 전자적 또는 기계적 방법)으로도 복제될 수 없습니다.

NetApp이 저작권을 가진 자료에 있는 소프트웨어에는 아래의 라이센스와 고지사항이 적용됩니다.

본 소프트웨어는 NetApp에 의해 '있는 그대로' 제공되며 상품성 및 특정 목적에의 적합성에 대한 명시적 또는 묵시적 보증을 포함하여(이에 제한되지 않음) 어떠한 보증도 하지 않습니다. NetApp은 대체품 또는 대체 서비스의 조달, 사용 불능, 데이터 손실, 이익 손실, 영업 중단을 포함하여(이에 국한되지 않음), 이 소프트웨어의 사용으로 인해 발생하는 모든 직접 및 간접 손해, 우발적 손해, 특별 손해, 징벌적 손해, 결과적 손해의 발생에 대하여 그 발생 이유, 책임론, 계약 여부, 엄격한 책임, 불법 행위(과실 또는 그렇지 않은 경우)와 관계없이 어떠한 책임도 지지 않으며, 이와 같은 손실의 발생 가능성이 통지되었다 하더라도 마찬가지입니다.

NetApp은 본 문서에 설명된 제품을 언제든지 예고 없이 변경할 권리를 보유합니다. NetApp은 NetApp의 명시적인 서면 동의를 받은 경우를 제외하고 본 문서에 설명된 제품을 사용하여 발생하는 어떠한 문제에도 책임을 지지 않습니다. 본 제품의 사용 또는 구매의 경우 NetApp에서는 어떠한 특허권, 상표권 또는 기타 지적 재산권이 적용되는 라이센스도 제공하지 않습니다.

본 설명서에 설명된 제품은 하나 이상의 미국 특허, 해외 특허 또는 출원 중인 특허로 보호됩니다.

제한적 권리 표시: 정부에 의한 사용, 복제 또는 공개에는 DFARS 252.227-7013(2014년 2월) 및 FAR 52.227- 19(2007년 12월)의 기술 데이터-비상업적 품목에 대한 권리(Rights in Technical Data -Noncommercial Items) 조항의 하위 조항 (b)(3)에 설명된 제한사항이 적용됩니다.

여기에 포함된 데이터는 상업용 제품 및/또는 상업용 서비스(FAR 2.101에 정의)에 해당하며 NetApp, Inc.의 독점 자산입니다. 본 계약에 따라 제공되는 모든 NetApp 기술 데이터 및 컴퓨터 소프트웨어는 본질적으로 상업용이며 개인 비용만으로 개발되었습니다. 미국 정부는 데이터가 제공된 미국 계약과 관련하여 해당 계약을 지원하는 데에만 데이터에 대한 전 세계적으로 비독점적이고 양도할 수 없으며 재사용이 불가능하며 취소 불가능한 라이센스를 제한적으로 가집니다. 여기에 제공된 경우를 제외하고 NetApp, Inc.의 사전 서면 승인 없이는 이 데이터를 사용, 공개, 재생산, 수정, 수행 또는 표시할 수 없습니다. 미국 국방부에 대한 정부 라이센스는 DFARS 조항 252.227-7015(b)(2014년 2월)에 명시된 권한으로 제한됩니다.

## 상표 정보

NETAPP, NETAPP 로고 및 <http://www.netapp.com/TM>에 나열된 마크는 NetApp, Inc.의 상표입니다. 기타 회사 및 제품 이름은 해당 소유자의 상표일 수 있습니다.